### **Building Dynamic Web Portals**

# **ASP.NET 2.0** Web Parts IN ACTION

**Darren Neimke** 

**Foreword by Andres Sanabria** 

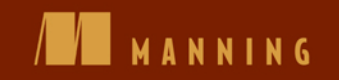

*ASP.NET 2.0 Web Parts in Action*

# *ASP.NET 2.0 Web Parts in Action*

*Building Dynamic Web Portals*

DARREN NEIMKE

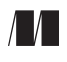

MANNING

Greenwich (74° w. long.) For online information and ordering of this and other Manning books, please go to www.manning.com. The publisher offers discounts on this book when ordered in quantity. For more information, please contact:

Special Sales Department Manning Publications Cherokee Station PO Box 20386 Fax: (609) 877-8256 New York, NY 10021 email: orders@manning.com

©2007 by Manning Publications Co. All rights reserved.

No part of this publication may be reproduced, stored in a retrieval system, or transmitted, in any form or by means electronic, mechanical, photocopying, or otherwise, without prior written permission of the publisher.

Many of the designations used by manufacturers and sellers to distinguish their products are claimed as trademarks. Where those designations appear in the book, and Manning Publications was aware of a trademark claim, the designations have been printed in initial caps or all caps.

Recognizing the importance of preserving what has been written, it is Manning's policy to have the books we publish printed on acid-free paper, and we exert our best efforts to that end.

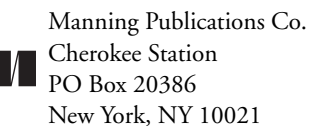

Cherokee Station Copyeditor: Sharon Mullins<br>PO Box 20386 Typesetter: Gordan Salinov Typesetter: Gordan Salinovic New York, NY 10021 Cover designer: Leslie Haimes

ISBN 1-932394-77-X

Printed in the United States of America 1 2 3 4 5 6 7 8 9 10 – VHG – 10 09 08 07 06 *To Bill Wilkinson, for teaching me to program*

## *brief contents*

*[Part 1 Portals and web parts 1](#page-21-0)*

- *[1 Introducing portals and web parts 3](#page-23-0)*
- *[2 Web parts: the building blocks of portals 32](#page-52-0)*
- *[3 Using web part connections 65](#page-85-0)*
- *[4 The Web Part Manager 96](#page-116-0)*
- *[5 Working with zones 127](#page-147-0)*
- *[6 Understanding personalization 158](#page-178-0)*

### *[Part 2 Extending the portal framework 199](#page-219-0)*

- *[7 Creating an enhanced editing experience 201](#page-221-0)*
- *[8 Useful portal customizations 229](#page-249-0)*
- *[9 Portal management 257](#page-277-0)*
- *[10 Into the future 282](#page-302-0)*

*[appendix Creating the Adventure Works project 310](#page-330-0)*

### *contents*

*[foreword xiii](#page-13-0) preface xiv [acknowledgments xv](#page-15-0) [about this book xvi](#page-16-0) [about the title xix](#page-19-0) [about the cover illustration xx](#page-20-0)*

### *[Part 1 Portals and web parts 1](#page-21-0)*

- *[1 Introducing portals and web parts 3](#page-23-0)*
	- [1.1 Introduction 3](#page-23-1)
	- [1.2 What is a portal? 5](#page-25-0) Anatomy of a portal  $6 \div A$  portal example 8
	- [1.3 Using the ASP.NET 2.0 portal framework 16](#page-36-0) [Components of the framework 16](#page-36-1)
	- [1.4 Introducing Adventure Works Cycles database 18](#page-38-0) What is the database?  $18 \div$  [You're hired! 19](#page-39-0) [Getting our hands on data 21](#page-41-0)
	- [1.5 Summary 31](#page-51-0)

### *[2 Web parts: the building blocks of portals 32](#page-52-0)*

- [2.1 Introduction 32](#page-52-1)
- [2.2 Exploring web parts 33](#page-53-0) [Discovering the GenericWebPart control 34](#page-54-0)
- [2.3 Understanding the WebPart class 38](#page-58-0) Using custom controls  $38 \div$  [Creating web parts with user controls 42](#page-62-0) [2.4 Understanding web part internals 45](#page-65-0)
- [IWebPart 46](#page-66-0) ✦ [IWebActionable 48](#page-68-0) ✦ [IWebEditable 52](#page-72-0)

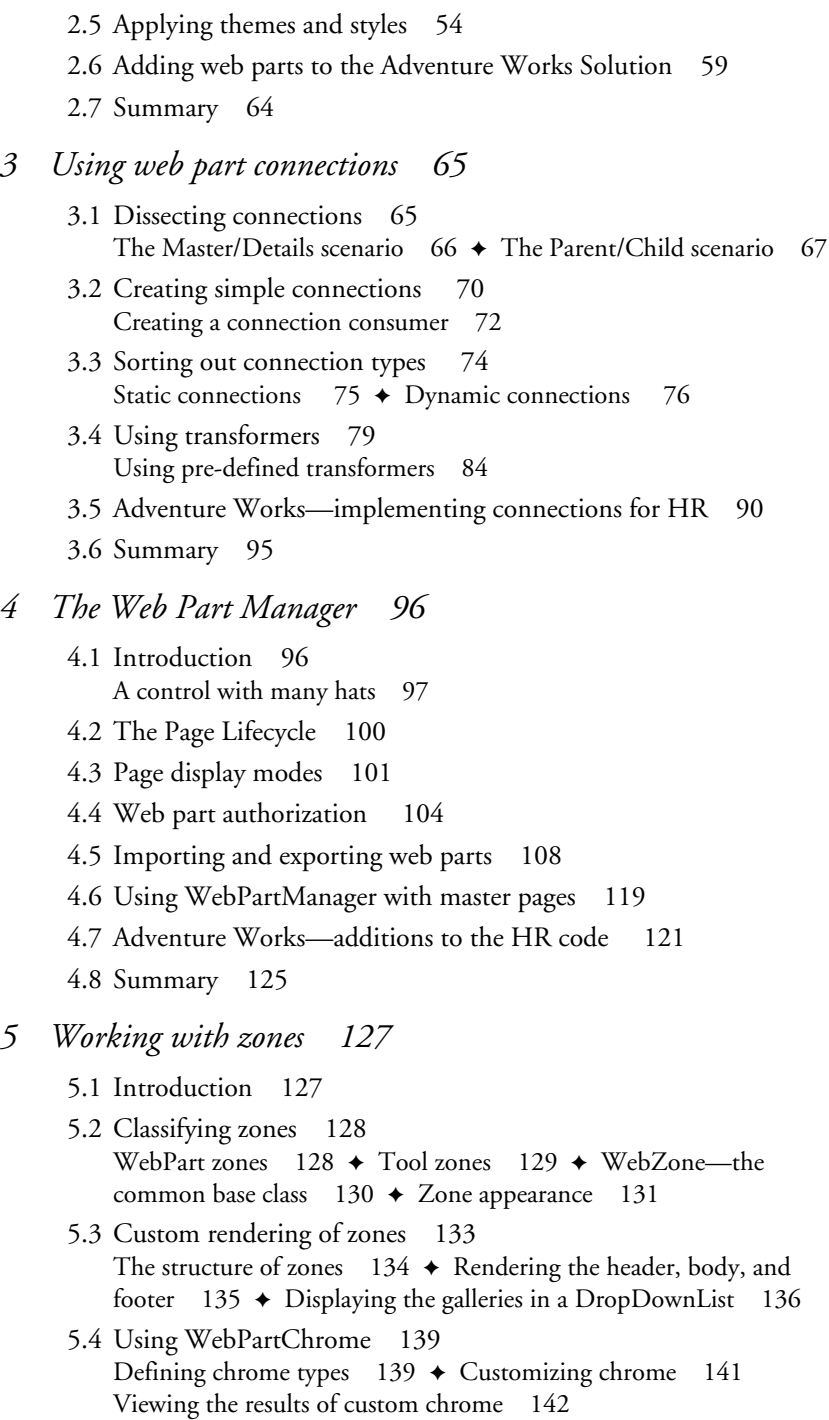

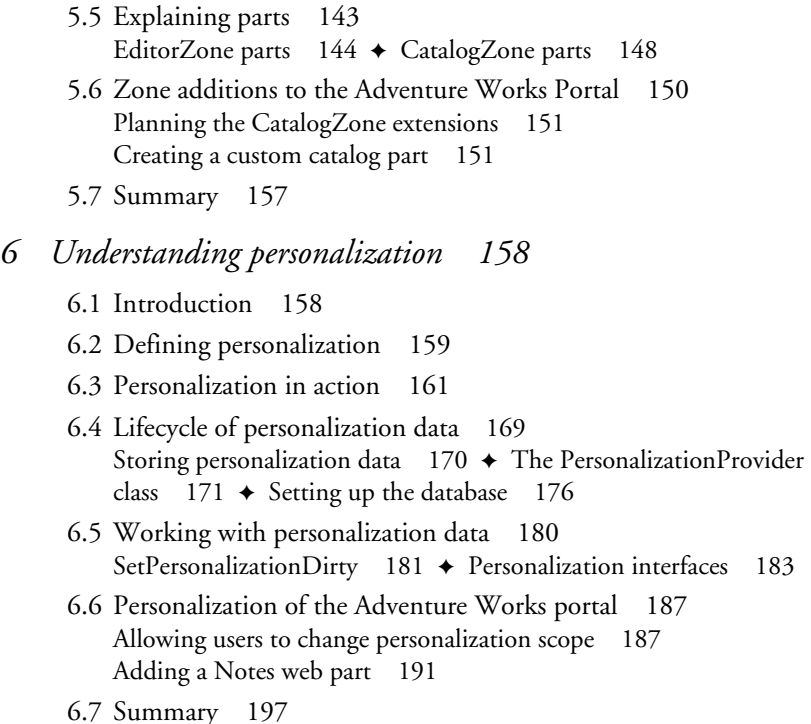

### *[Part 2 Extending the portal framework 199](#page-219-0)*

*[7 Creating an enhanced editing experience 201](#page-221-0)*

- [7.1 Introduction 201](#page-221-1)
- [7.2 Supplying custom editing controls 202](#page-222-0) [Improving the FavoritesWebPart 203](#page-223-0)
- [7.3 Improving usability 214](#page-234-0) Reducing mouse clicks  $214 \div$  Creating a collapsible [EditorZone 219](#page-239-0)  $\leftrightarrow$  [A finishing touch 225](#page-245-0)
- [7.4 Summary 228](#page-248-0)
- *[8 Useful portal customizations 229](#page-249-0)*
	- [8.1 Introduction 229](#page-249-1)
	- [8.2 Making common tasks accessible 230](#page-250-0) [Identifying common tasks 231](#page-251-0) [Creating a common tasks MenuBar 232](#page-252-0)

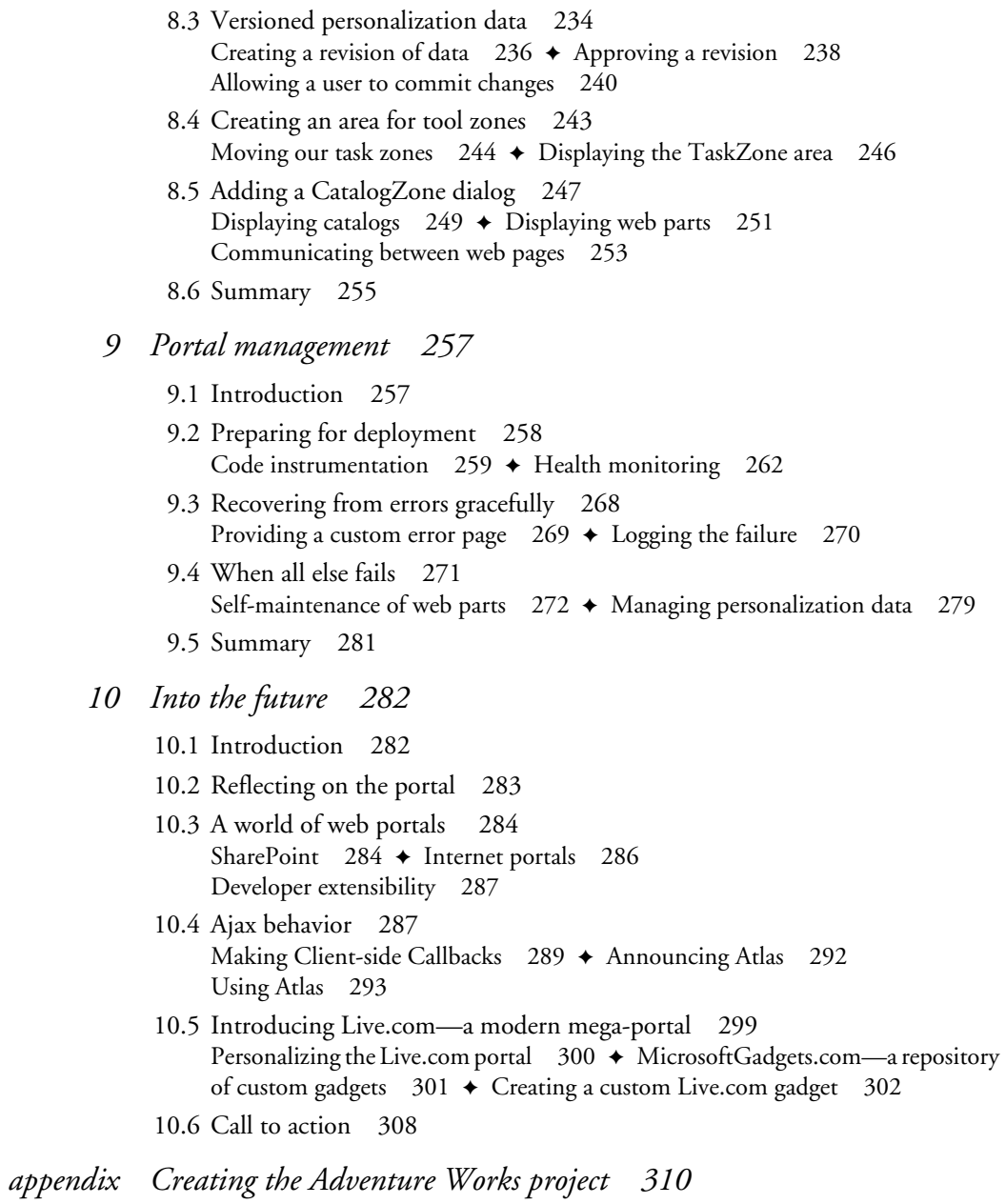

*[index 319](#page-339-0)*

# <span id="page-13-0"></span>*foreword*

I never realized how satisfying it would be to read the final version of Darren's book. Let me start with a little background to explain why that is.

The Web Parts team began working on the ASP.NET project almost four years ago. The vision was to provide a set of controls that allow end users to assemble a Web User Interface using the browser. The user would put the content he wanted in a web page by adding and removing "Web Parts." He would have the ability to adjust the web UI using drag and drop.

You might think that once the Web Parts technology was released with ASP.NET 2.0, the job was done. However, our job won't really be done until the Web Parts model is widely used and deployed. Thanks to our customers and to authors like Darren, we are moving ever closer to that goal. *ASP.NET 2.0 Web Parts in Action* is a fundamental tool for any ASP.NET developer who wants to leverage Web Parts to its fullest potential.

As we developed the Web Parts technology, an outstanding team of engineers routinely engaged in passionate discussions on how to build the features. One area to which we devoted a lot of time was making sure that Web Parts was extensible and would fit every need. *ASP.NET Web Parts in Action* brings out those points of extensibility, allowing you to exploit Web Parts in the best possible ways.

Web Parts in ASP.NET has created an inflection point in control development. In this model, individual controls themselves are the heart of the web application. As I look to the next four years, I can safely say that we have only scratched the surface of what can and will be done with Web Parts. As you jump on the Web Parts train—and read *ASP.NET Web Parts in Action*—you will be preparing yourself to take advantage of many new innovations in the years to come.

> ANDRES SANABRIA *Lead Program Manager ASP.NET and Server Application Frameworks*

# *preface*

I had often thought about writing a book on the topic of development, a book whose focus would be on the role of the lead developer. I started saving my thoughts, even creating snippets that I hoped would eventually find their way into that book. I was edging my way slowly to committing to the project, knowing that the topic was timeless and that I could take my time to get things right and to do the book justice.

When Manning approached me about writing a book on web portals and web parts using ASP.NET 2.0, I knew that with this topic timing would play a large part in determining when the book would need to be delivered. There would be no taking it slow with this one! A new and exciting technology such as this results in a huge hunger for information about how to create solutions using the new bits and pieces. Regardless of the timing, I needed to convince myself that I could write a book that would share with others the lessons gathered in my years of solutions development experience and that would not simply focus on the new stuff. With the book now behind me, I believe that I have managed to achieve this goal.

This book showcases three of my passions: ASP.NET, web portals, and custom solution delivery. I was challenged during my writing to present each of these passions in a real and dynamic environment and in a way that underlines the extensibility of the ASP.NET portal framework. It is my hope that you will be equally challenged as you work through the book and as this framework reveals itself to you, inspiring you to build great things!

# <span id="page-15-0"></span>*acknowledgments*

First and foremost, I'd like to thank Anne for bending the lifestyle and events of an entire household to fit this book into our lives. Hopefully one day Harrison and Charles will see "Dad's silly book with the picture of a pirate on the cover" and they will be reminded of the pirates of their youth.

Thanks to my editors, Mike Stephens and Mitch Denny, for coming along for the ride and staying with it the whole way through—a journey with lots of memories for us all, I'm sure. Thanks also to my very special development editor on this project. When Betsey Henckels was first assigned to help me, I asked, "What exactly does a development editor do?" By the time we finished I sure knew—they do a lot! Thanks, Betsey.

To the highly respected bunch of guys who reviewed this manuscript during development, thank you! You helped make this a more solid product. I feel confident and proud in knowing that the book has your stamp of approval. Thanks to James Curran, Stuart Caborn, Doug Warren, Berndt Hamboeck, Aleksey Nudelman, Joe Litton, Robbe Morris, Dennis Gorelik, Dave Corun, Benjamin Gorlick, Bernard Farrell, Paul Wilson, Arul Kumaravel, Sergey Koshcheyev, Dan Hounshell, Richard Xin, and Andrew Deren. Special thanks to Anand Narayanaswamy for his technical proofread of the manuscript, just before it went to press.

Finally, a big thank-you must be extended to Marjan Bace and his great staff at Manning Publications. It was an absolute pleasure working with all of you.

## <span id="page-16-0"></span>*about this book*

Over the past few years you will have likely noticed the rise and rise of web portals and seen the impact that they are having on the way that we use the Web. Portals such as Sharepoint, Live.com, Google, and DotNetNuke have transformed the way that we consume our daily information. Regardless of whether or not you are new to portals or an old hand with them, this book will provide you with all that you need to know to start building them.

This book is unlike many other popular ASP.NET books in that it focuses solely on teaching you how to use the web parts and portal framework features of ASP.NET 2.0 to build portal applications. By removing unnecessary details of other parts of ASP.NET and reducing the amount of information that there is to consume we can view portal creation in a very clear and concise manner.

#### **Road map**

This book is divided into two parts and is designed to guide you from the very first moment that you start using the portal framework right up to the point where you need to design and build a portal for an enterprise scenario.

The first part of the book spans chapters 1 through 6 where, after an introduction to ASP.NET 2.0, you will learn about the core APIs of the portal framework. In these chapters we will be rolling up our sleeves and pulling these APIs apart as we learn how to customize, extend, and secure our portal through code and configuration settings. It's here that you will learn about the very nature of each of the parts in the portal framework.

Chapter 1 serves as a high level introduction to ASP.NET 2.0 and offers a glimpse into some of the terminology of portals. In this chapter we will also learn about the fictional Adventure Works business which will serve as the example business for which we will be building a portal throughout the remainder of the book.

In chapter 2 we will look at web parts—the useful little units that allow us to add content to a portal. It is in this chapter that we will build our very first basic portal. By the end of the chapter we will be up and running and will familiar with the APIs surrounding web parts and also learn about web part internals when we use interfaces within the portal framework to customize the behaviour of our web parts.

In the third chapter of the book we will delve into the world of web part connections and learn how to connect web parts using transformers and connections to increase the value of data and empower users to use data to suit their own unique needs.

Chapter 4 is possibly the most important chapter in the book as this is where we learn about the web part manager. Here I'll show you what role the web part manager plays in orchestrating the runtime behaviour of the portal. Again, we'll be diving in under the covers so that we can learn how to customize this control to provide just the behaviour that we need. For example, we will see how to write code in our very own custom web part manager that checks each web part on every page to check whether the user has permission to view each part.

After learning about the web part manager, we'll turn to chapter 5 where we learn about the important topic of zones. On the surface, zones appear as inanimate objects in the world of portals, but by the time we've pulled them apart, you'll see that zones play an important role in how web parts are rendered and provide us with the perfect way to customize the look and feel of all web parts in our portal, as well as create a unique and engaging place for visitors to our site.

If chapter 4 was the most important chapter, then chapter 6 is certainly the second most important one because this is where we get our hands dirty playing with personalization. Given that users place such high importance on the ability to customize and personalize their portals to create their own unique spaces, personalization is a very important topic indeed. In this chapter we will learn about the key extensibility points of the personalization system that we must use to give our portals that special edge!

The second part of the book begins with chapter 7. By now you've learned about the core APIs in the framework. Prior to this chapter, we've read a lot of the theory of portals and put it into practice with small prototypes, but now it's time to learn the special art of portals. You'll master how to mix each of the things that you've learned thus far into a recipe that will help you to produce portals that are not only highly customized but portals that users also enjoy using. We'll do this by looking at some of the common customizations that are applied to modern portals and seeing how to apply them to our own portal. Some of these customizations include the collapsible/expandable editor that we create in chapter 7, as well as the feature we will implement in chapter 8 that is similar to the data versioning that comes as a standard feature in Sharepoint 2007. You'll also learn how to mix server-side and client-side code in chapter 8 when we create a cool pop-up catalog zone dialog.

By chapter 9 our portal is nearing feature completeness and the only thing that remains is to deploy what we have created so that our users can start using it. I won't bore you with information about configuring web servers and copying files. Instead we'll take a different approach to deployment, learning how to instrument code and more about health monitoring. Learning these important lessons will give us visibility over the health of our portal when it is no longer under our direct control.

In the last chapter we take a look back at what we've learned; and then we turn around to view the possible future of our little portal. By looking at Atlas technology we will gain an understanding of how XML and JavaScript can combine to improve the responsiveness of web applications across the board.

Finally, the appendix shows how to create an ASP.NET web project in Visual Studio 2005. This web project forms the basis for the web portal that we will be building throughout the book.

I fully expect that the little journey I have planned for you in this book will be both insightful and engaging. After reading this book you will be well on your way to having full control over the design and behaviour of your portals and you will be confident that users of your portals will have a great place to start their daily web activities!

### **Source code**

All source code in listings or in text is in a fixed-width font like this to separate it from ordinary text. In some cases, the original source code has been reformatted: we've added line breaks and reworked indentation to accommodate the available page space in the book. In rare cases even this was not enough, and listings include line-continuation markers. Code annotations accompany many of the listings, highlighting important concepts. Bolding in code listings is used for emphasis as well.

The source code for all of the examples in this book as well as for the web project can be downloaded from the publisher's website at www.manning.com/neimke.

### **Author Online**

Your purchase of *ASP.NET 2.0 in Action* includes free access to a private web forum run by Manning Publications, where you can make comments about the book, ask technical questions, and receive help from the author and from other users. To access the forum and subscribe to it, point your web browser to www.manning.com/neimke. This page provides information on how to get on the forum once you are registered, what kind of help is available, and the rules of conduct on the forum.

Manning's commitment to our readers is to provide a venue where a meaningful dialogue among individual readers and between readers and the author can take place. It is not a commitment to any specific amount of participation on the part of the author, whose contribution to the AO remains voluntary (and unpaid). We suggest you try asking the author some challenging questions, lest his interest stray! The Author Online forum and the archives of previous discussions will be accessible from the publisher's website as long as the book is in print.

### <span id="page-19-0"></span>*about the title*

By combining introductions, overviews, and how-to examples, the *In Action* books are designed to help learning and remembering. According to research in cognitive science, the things people remember are things they discover during self-motivated exploration.

Although no one at Manning is a cognitive scientist, we are convinced that for learning to become permanent it must pass through stages of exploration, play, and, interestingly, retelling of what is being learned. People understand and remember new things, which is to say they master them, only after actively exploring them. Humans learn in action. An essential part of an *In Action* guide is that it is example-driven. It encourages the reader to try things out, to play with new code, and explore new ideas.

There is another, more mundane, reason for the title of this book: our readers are busy. They use books to do a job or to solve a problem. They need books that allow them to jump in and jump out easily and learn just what they want just when they want it. They need books that aid them *in action*. The books in this series are designed for such readers.

# <span id="page-20-0"></span>*about the cover illustration*

The figure on the cover of *ASP.NET 2.0 in Action* is a "Tatar," a Turkic-speaking inhabitant of Russia. The name "Tatars" was originally used for the people that overran parts of Asia and Europe under Mongol leadership in the 13th century. It was later extended to include almost any Asian nomadic invaders, whether from Mongolia or the fringes of Western Asia. The illustration is taken from a collection of costumes of the Ottoman Empire published on January 1, 1802, by William Miller of Old Bond Street, London. The title page is missing from the collection and we have been unable to track it down to date. The book's table of contents identifies the figures in both English and French, and each illustration bears the names of two artists who worked on it, both of whom would no doubt be surprised to find their art gracing the front cover of a computer programming book...two hundred years later.

The collection was purchased by a Manning editor at an antiquarian flea market in the "Garage" on West 26th Street in Manhattan. The seller was an American based in Ankara, Turkey, and the transaction took place just as he was packing up his stand for the day. The Manning editor did not have on his person the substantial amount of cash that was required for the purchase and a credit card and check were both politely turned down. With the seller flying back to Ankara that evening the situation was getting hopeless. What was the solution? It turned out to be nothing more than an old-fashioned verbal agreement sealed with a handshake. The seller simply proposed that the money be transferred to him by wire and the editor walked out with the bank information on a piece of paper and the portfolio of images under his arm. Needless to say, we transferred the funds the next day, and we remain grateful and impressed by this unknown person's trust in one of us. It recalls something that might have happened a long time ago.

The pictures from the Ottoman collection, like the other illustrations that appear on our covers, bring to life the richness and variety of dress customs of two centuries ago. They recall the sense of isolation and distance of that period-and of every other historic period except our own hyperkinetic present. Dress codes have changed since then and the diversity by region, so rich at the time, has faded away. It is now often hard to tell the inhabitant of one continent from another. Perhaps, trying to view it optimistically, we have traded a cultural and visual diversity for a more varied personal life. Or a more varied and interesting intellectual and technical life.

We at Manning celebrate the inventiveness, the initiative, and, yes, the fun of the computer business with book covers based on the rich diversity of regional life of two centuries ago, brought back to life by the pictures from this collection.

# **PART 1**

# *Portals and web parts*

<span id="page-21-0"></span>In chapters 1 through 6 you will be introduced to ASP.NET 2.0 and you will learn about the core APIs of the portal framework. You will also be introduced to Adventure Works, the fictional business for which we will be building a portal in the later chapters of this book. You will be asked to roll up your sleeves and pull these APIs apart as you learn how to customize, extend, and secure our portal through code and configuration settings. In these six chapters you will learn about the very nature of each of the parts in the portal framework.

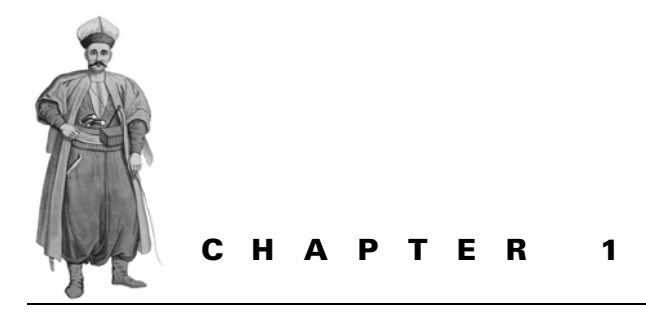

# <span id="page-23-0"></span>*Introducing portals and web parts*

- [1.1 Introduction 3](#page-23-1)
- [1.2 What is a portal? 5](#page-25-0)
- [1.3 Using the ASP.NET 2.0 portal framework 16](#page-36-0)
- [1.4 Introducing Adventure Works Cycles database 18](#page-38-0)
- [1.5 Summary 31](#page-51-0)

### <span id="page-23-1"></span>*1.1 INTRODUCTION*

ASP.NET 2.0 introduces many exciting and important features for web developers. One of the most powerful is the portal framework. You can use the portal framework's new Web Parts technology to build dynamic web portals. Sounds great, but there's a catch. Depending on whom you ask, a *portal* may be anything from a generic home page to a complex information dashboard. In this book, we'll take a close look at how to build portals using the ASP.NET 2.0 Web Parts. Along the way, you'll get a better picture of what goes into a true portal and see practical examples of useful ASPdriven portal design.

By the time the ASP.NET 1.0 framework burst onto the scene in January 2001, its users had built up high expectations. ASP.NET is a web framework that was built from the ground up with a vision of providing the most advanced platform for creating dynamic, modern web applications. Using the framework freed developers from many of the time-consuming and most error-prone operations in existing frameworks, and set them free to focus on meeting application requirements. Newly eliminated operations included common coding tasks as well as more complicated coding for security, web services, and deployment.

At this time, the expectations placed upon web frameworks were becoming increasingly demanding, as businesses were now embracing the web as an application platform in ever-increasing numbers. This was due in part to the success of the web-based business models of companies such as Amazon, Yahoo, and E-Bay. ASP.NET 1.0 had arrived with all the answers to solve the new problems of the day, and it was just in time to take advantage of all this demand. The rest is history. Growth of the platform was stellar as developers and businesses streamed into this new platform in droves. Much of this growth was due to the migration from the earlier ASP platform to .NET. At the time of writing, some statistics that highlight this growth are

- Compilers have been developed for over 30 languages that target the .NET Framework.
- Over a hundred books have been written specifically on the topic of ASP.NET and related topics—such as web services.
- There are approximately 1,000 registered .NET user groups worldwide.
- There are more than a million users of Visual Studio, the premier tool for developing .NET applications.

Today, ASP.NET is the fastest growing web development platform in the world! For the architects of ASP.NET 1.0, the success of that release marked the beginning of planning for the next evolution: ASP.NET 2.0. ASP.NET 1.0 established a common page model as a standard for programming and provided a sleek new runtime environment for processing requests. The 1.0 release also simplified how we work with web services and made them much easier to build and deploy. Finally, the 1.0 release gave us server controls. Server controls are pre-packaged components that encapsulate common tasks; these include controls such as a calendar for displaying calendar information and data grids for displaying data in a tabular manner. Server controls provide a consistent programming model—a standard that developers follow to write code.

The vision for ASP.NET 2.0 was that it would become a sexier second generation of the platform that would address not just the common controls, but also common application functions such as Navigation, Authorization, and Membership. All of this planning culminated with the release of .NET Framework version 2.0 in November 2005. ASP.NET 2.0 has achieved the vision by delivering a set of components that are common to most web applications. Now it's time to take advantage of the ASP.NET 2.0 components and see how they are used to build the next generation of web applications. Throughout this book we will use one of the new features of ASP.NET 2.0—the *portal framework*—as we learn how to create web portals.

As we'll see throughout this book, the portal framework is a set of controls and services that specifically target the growing demand for web portals creation. This book explains the portal framework and shows how to put it to work. The first half of the book is written to provide a deep understanding of all the controls and services that make up the portal framework. The second half of the book goes in under the covers and explains how to customize each aspect of the portal framework to suit our own requirements.

Given that web portals are all about presenting and working with data, this book supplies practical business examples of creating portal solutions in the context of the Adventure Works database. This database was created by Microsoft and is packaged with SQL Server 2005 as an example of how to create a real-world database using SQL Server. This database includes an extensive set of tables and provides data that is reflective of a real business. Using this database allows the book to show a wide variety of scenarios.

Section 1.2 begins our exploration by delving into the term "portal" so that we can establish an understanding of what it means. We'll also acquaint ourselves with some other terminology that is used to describe individual pieces of a portal, such as web parts, personalization, connections, and more. By the section 1.2, we will have introduced most of the common sub-elements of portals.

**NOTE** Because this chapter is introductory, some of you might best jump in at chapter 2 instead of starting here. This chapter may appear to be old hat for those of you who have solid experience with ASP.NET, or a general understanding of the concepts necessary to build web applications.

### <span id="page-25-0"></span>*1.2 WHAT IS A PORTAL?*

Like so many of the terms that we encounter in our industry, the word portal has come to mean nearly anything; in fact, it is probably the most overused term on the web today. But what does it mean? What do you do when your boss comes to you and says he wants you to build a portal? Most people will tell you that a portal is some kind of entry page that represents a larger section of content. Wikipedia, for example, defines it as follows:

*A web portal is a website that provides a starting point or gateway to other resources on the Internet or an intranet.*

So, given a definition as loose as that, what isn't a portal? Each of the following examples would fit the definition of a portal quite nicely:

- *<http://Google.com>*—as a search engine, it could easily be considered as the starting point for the entire Internet.
- *The front page of your company's intranet*—it has links that lead to all of your company's content.
- *Any page on the Internet that contains hyperlinks*—these would pretty much satisfy those definitions.

Given such a simple definition, each of the three listed items must be a portal because each provides a place from which to start an excursion on the Internet. However, when the term portal is used to describe websites, it implicitly refers to other, more specific characteristics beyond simply being a page with hyperlinks on it. So we'll need to come up with a definition of our own which better describes the type of websites that we think of when we refer to portals.

### <span id="page-26-0"></span>**1.2.1 Anatomy of a portal**

Before we can embark on a mission to come up with our own useful definition of a web portal, we should first look at components that are common to portals and are generally expected in today's modern portal web applications. The first stop on our tour is the web part control.

### *Web parts*

Suppose that we want to create a page that allows users to easily add information about topics that interest them. Some users might add information about the latest news updates from Reuters, whereas others would add the latest Dilbert comics and updates to recent sporting results. If you've ever used SharePoint or other modern Internet portal applications such as http://www.live.com and [http://Google.com/ig,](http://Google.com/ig) you've seen that applications already exist that allow these types of additions by users. The different informational components that are added to the pages, such as news updates or Dilbert comics, are known as web parts.

**NOTE** SharePoint is a Microsoft portal product for managing team participation in projects. For example, a publisher could use a portal such as SharePoint as a central location for writers, editors, and reviewers around the world to share and review chapters for a book like the one you are holding in your hands. Chapters could be posted on the portal to be marked up by reviewers and editors. The SharePoint portal could be used to track the progress of documents, share information, pass responsibility from one member to another, and a number of other document management functions. This book on web parts is designed to give you the skills to develop a portal just as sophisticated and useful as SharePoint.

Web parts are considered the building blocks of portal applications because of the way that users can add them to the web pages to customize those pages to meet their needs. Users typically browse a catalog of web parts to select the particular one they want to add to a page. There is no limit to the number of web parts that the catalog for a portal can contain. In fact, the more web parts a portal can offer via its catalog, the happier the users are with the possibilities available for customizing their pages.

### *Personalization*

Modern portals offer a dazzling array of customization options. Users can customize portals to display a wide range of information and they can choose how this information appears on a web page. For example, a user could display the weather information for whatever city he chooses and could then arrange how and where the weather appears on the page. These customizations are made possible by a portal service known as *personalization.* If web parts are the building blocks of a portal, personalization is almost certainly the glue that holds the entire solution together.

Personalization acts as a medium for storing and retrieving user customizations. When a user adds a web part to a page, it is personalization that remembers to put it there the next time the user visits that page. When the user configures a weather information web part to display the weather for his city, it is personalization that remembers which city the user chose, and also whether that user chose to have the temperature displayed in Celsius or Fahrenheit. When the user specifies that a particular web part should be displayed on the right-hand side of the page instead of the left, personalization remembers this preference. What's more, personalization saves and remembers these changes on a per-user basis. This means that the same page can appear totally different, depending on who the user is and how he or she has chosen to customize the page. For one user the weather web part might appear on the right hand side of the page, whereas for another, it might appear on the left hand side, or not at all!

When using web parts in ASP.NET 2.0, personalization comes as an automatic feature. This means that the developer doesn't need to write any code to "remember" personalization changes that have been made by the user.

#### *Zones*

When I suggested that the weather web part could appear on either the left or right side of the page, I was really referring to another component of portal applications called *zones*. Pages in portal applications tend to be drawn up into zones that can each contain web parts.

On a web page in a portal application, users are allowed to move web parts freely from one zone to another. These zones ensure that the web parts are constrained to regions of the screen that conform to the overall format of the page. Personalization ensures that once a user has moved a part from one zone to another, that part will appear in the same zone whenever that user visits the page—although it might appear in a completely different zone for another user, depending on where he positions it.

The relationship between web parts and zones is shown in figure 1.1. It shows a typical web page for a portal application. The page shown contains two zones and each zone contains different web parts. As we can see, the zone on the left contains the "News" and "Financial" web parts, while the zone on the right contains web parts for "Stocks" and "Weather." A user visiting this page could use his mouse to drag any of these individual web parts into the other zone. For example, the user could choose to drag the Weather web part across to the left zone.

#### *Developing a concise definition*

Now that we've seen some of the common components of a portal—the web part, personalization, and zone—I'd like to supply a simple, concise definition of the term

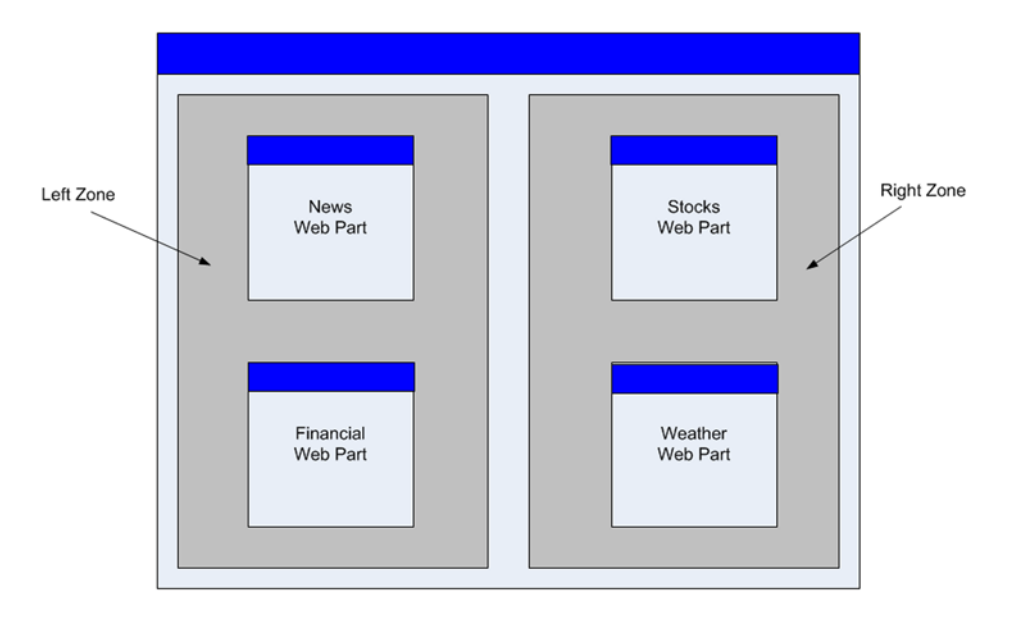

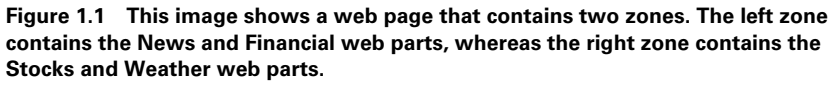

portal so that throughout this book I can use the term and you will know exactly what I mean.

*A portal is a web application which consists of pages that can display many different types of information based on user selection. A portal also allows the user to perform a variety of customizations on those pages that are remembered between viewing sessions.*

This definition will serve as a useful device as we progress through the book by ensuring that we have a common way to describe the subject matter. Now that we've defined what a portal is, let's get started with an example exercise that provides us a chance to work with a portal as we've defined it. In the example exercise we'll take the basic building blocks we've seen so far, such as web parts and zones, and use them to create a simple portal.

### <span id="page-28-0"></span>**1.2.2 A portal example**

The portal example we are about to create will consist of a single web page that has two zones: a zone on the left side of the page and another on the right side. Each zone will contain a single web part. The page will also have a button which enables the user to switch the page into a mode that allows the web parts to be moved between the two zones. When web parts are in this mode, properties, such as their titles, can be edited at runtime. Figure 1.2 shows what our example page will look like when it is complete, and highlights some of the key points.

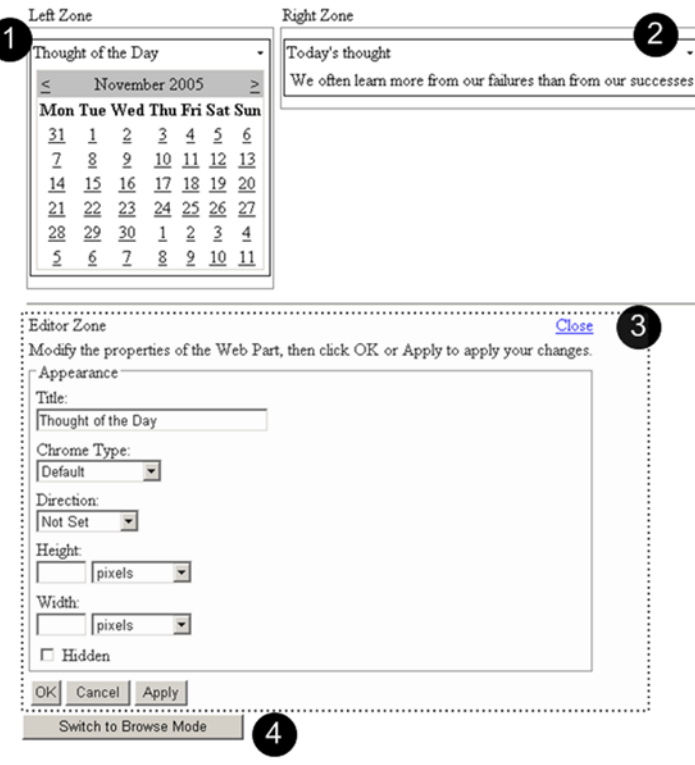

**Figure 1.2 This example portal has two zones (numbers 1 and 2) between which you can drag web parts. There is also an editor that allows users to customize the properties of the web parts.**

Figure 1.2 contains the following zones:

- **<sup>1</sup>** The left zone contains a calendar web part. This web part is titled "Thought of the Day."
- **<sup>2</sup>** The right zone contains a label and is titled "Today's thought."
- **<sup>3</sup>** An editor zone allows the user to customize the properties of the web parts. In this figure, the editor has the properties for the web part in the left zone displayed.
- **<sup>4</sup>** A button allows the user to place the page in a state that allows customizations to take place.

To get things started, open Visual Studio 2005 and create a new ASP.NET WebSite project named MinimumDefinition. Save the project to a convenient location in your file system. Figure 1.3 shows a dialog being displayed within Visual Studio and a web project being created in a folder location named C:\WebPartApplications\Chapter1.

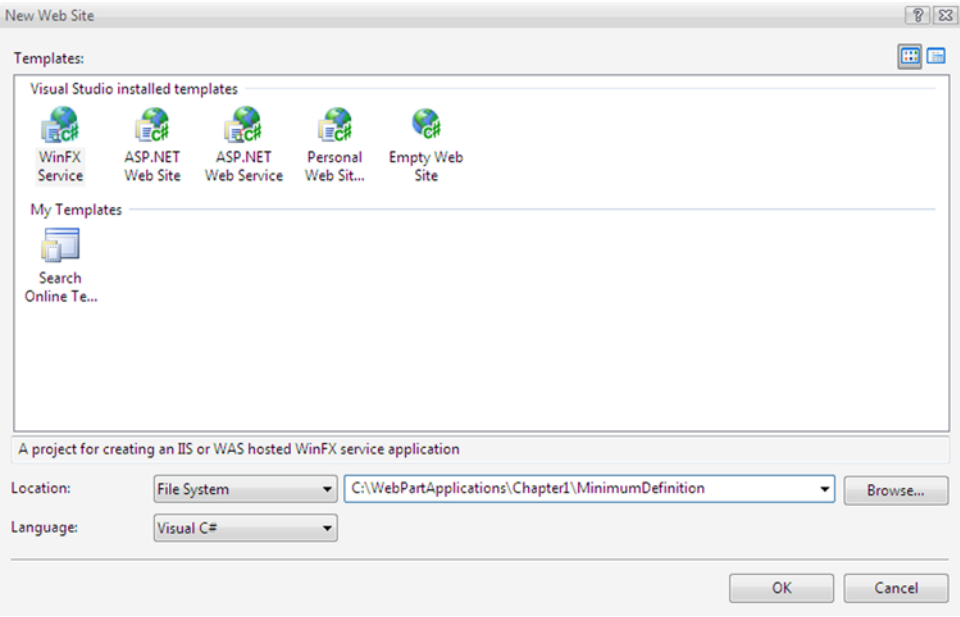

**Figure 1.3 The New WebSite dialog in Visual Studio allows you to choose what type of project type to create and specify options for it, such as where the project will be saved to and what language will be used.**

Open the website project that was just created and, if it is not already present, add a file named Default.aspx. We can now add some markup to the page to create the format for our page and specify the layout for the two zones that will ultimately contain the web parts. Listing 1.1 displays the wayour HTML looks at this stage.

```
<%@ Page Language="C#" %>
<html>
        <head id="Head1" runat="server">
                <title>Minimum Definition Web Parts Page</title>
        </head>
<body>
<form id="form2" runat="server">
<div id="container" style="width: 400px">
     <div id="rightpanel" style="float: right">
     </div> 
     <div id="leftpanel">
     </div> 
</div>
  Listing 1.1 Basic Html layout for the Default.aspx page
                                                    Placeholder for 
                                                    right zone
                            Placeholder for left 
                            zone
```
</form> </body> </html>

### *Adding zones to the web part page*

While in design mode, expand the Visual Studio Toolbox and open its Web Parts category. It's from here that we can start adding web part controls to our page. Figure 1.4 shows the Web Parts category of the Toolbox displayed.

In ASP.NET every web parts page must contain one and only one WebPartManager control. Furthermore, in a web parts page, the WebPartManager must be the first web part control in the control hierarchy. We'll discuss this control and these constraints in much more detail in chapter 4; but for now just understand that, as its name suggests, it is the manager part and therefore responsible for many of the operations and events that occur within a portal application. Drag the WebPart-Manager control from your Toolbox and add it to the top of your page.

Next, drag a WebPartZone control from the Toolbox into each of the HTML DIV elements that we added previously; that is, add one WebPartZone to the leftmost DIV and add another one to the DIV on the right. These two zones will contain the web parts. When we've completed the page, you will be able to drag web parts between the two zones and have the personalization mechanism automatically keep track of which zone each web part belongs to.

Right-click on the left zone (WebPartZone1) and choose "Properties" from the context menu. This will display the Visual Studio Properties window and allow us to change the properties of the WebPartZone control. In the properties window, locate the HeaderText

Toolbox  $-4x$  $\overline{+}$  Standard **E** Data + Validation E Navigation  $H$  Login **E** WebParts Pointer WebPartManager **Water ProxyWebPartManager Di** WebPartZone **D** CatalogZone DeclarativeCatalogPart PageCatalogPart ImportCatalogPart EditorZone A AppearanceEditorPart BehaviorEditorPart LayoutEditorPart PropertyGridEditorPart **H** ConnectionsZone **E HTML** General There are no usable controls in this group. Drag an item onto this text to add it to the toolbox.

**Figure 1.4 The controls for creating portal applications are contained in the Web Parts category within the Visual Studio 2005 Toolbox.**

property and set its value to Left Zone. Do the same for the middle zone but set its title to Middle Zone. From within Visual Studio your page should now look similar to figure 1.5.

### *Adding web parts to the page*

Now that the page has zones, we can add the web parts to it. Open the Standard category panel of the Toolbox and drag a calendar onto the left zone and drag a label WebPartManager - WebPartManager 1 LeftZone MiddleZone

**Figure 1.5 Viewing the page in design mode within Visual Studio provides an approximation of how it will appear when viewed in a browser.**

web control onto the middle zone. Notice that when those controls are added to the zones, additional user interface (UI) elements are wrapped around them—namely, a title and a little down arrow. These UI elements are not related in any way to the underlying calendar or label controls but instead are specific to web parts. It should now be clear that these controls are no longer ordinary server controls when they live inside the web part zones, but they have in fact become web parts. To demonstrate this fact, switch the page into source code view and add a Title attribute to each of the server controls. Title the calendar server control "Thought of the day," and give the label a title of "Today's thought." Listing 1.2 shows how the markup for the web parts should appear when viewing the page in source code view, while figure 1.6 shows how the page should appear when viewed in the Visual Studio designer. Notice that the titles we added are displayed above each of those controls.

```
Calendar control
<asp:WebPartZone ID="WebPartZone1" runat="server" HeaderText="Left Zone">
        <ZoneTemplate>
                <asp:Calendar ID="Calendar1" 
                         runat="server" 
                         Title="Thought of the Day" \leftarrow/>
        </ZoneTemplate>
</asp:WebPartZone>
   Listing 1.2 The calendar and Label server controls appear within the 
                WebPartZones with their titles set.
                                                               A title attribute 
                                                               has been applied 
                                                               to each control
```

```
Label control
<asp:WebPartZone ID="WebPartZone2" runat="server" HeaderText="Middle Zone">
        <ZoneTemplate>
                <asp:Label ID="Label1" 
                        runat="server" 
                        Title="Today's thought"
                        Text="We often learn more from our failures than 
                from our successes" 
                        />
        </ZoneTemplate>
</asp:WebPartZone>
                                                        A title attribute 
                                                         has been applied 
                                                        to each control
```
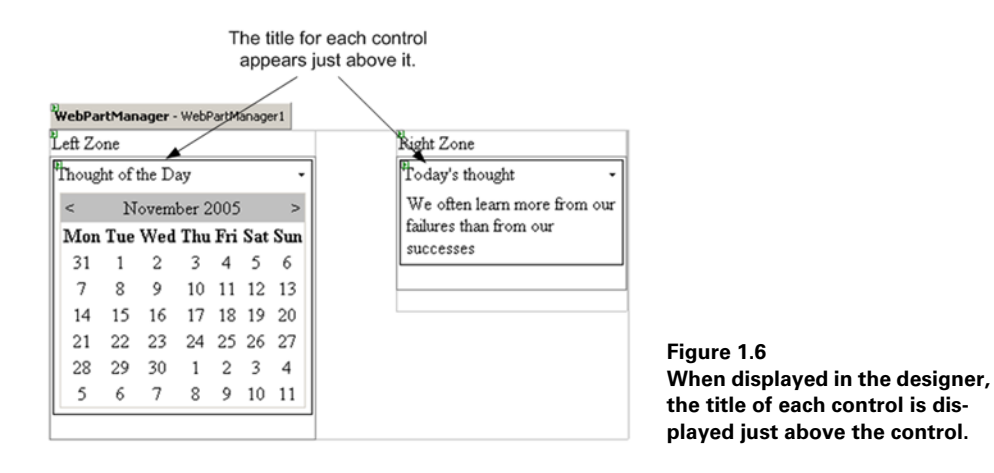

Right-click on the Default.aspx file and choose "View in Browser" to run the page in a browser.

### *Allowing a user to customize controls*

Now that the page has web parts, we'll add an EditorZone that allows us to personalize the page at runtime. Switch the page into design mode within Visual Studio and then drag an EditorZone control from the Toolbox and place it beneath the two zones. Then drag an AppearanceEditorPart control from the Toolbox onto the EditorZone.

You probably noticed that, in addition to the AppearanceEditorPart, there are other controls in the Toolbox for editing web parts, such as the BehaviorEditorPart, the LayoutEditorPart, and the PropertyGridEditorPart. Each of these editor controls allows the user to customize different features of a web part. The appearance editor will allow users to edit things such as the Title of a web part and its Height and Width. The other editor controls allow customizations to be made to other attributes of web parts such as what zone they appear in, or whether the title is displayed as a clickable hyperlink. I'll walk through each of the editor parts in much more detail in chapter 5, but for this simple example the AppearanceEditorPart is all we need for now. The code for the EditorZone control should now look like the following snippet:

```
<asp:EditorZone ID="EditorZone2" runat="server">
       <ZoneTemplate>
               <asp:AppearanceEditorPart
                  ID="AppearanceEditorPart1" 
                  runat="server" />
       </ZoneTemplate>
</asp:EditorZone>
```
Now that we have a web part page and an editor, all that remains is to provide a way to switch the page into edit mode at runtime so that we can edit the web control properties and change their layout. By default, web pages will appear in browse mode, so we'll need to add a button to allow us to switch into edit mode. Drag a button from the Toolbox onto the page, and set its text to "Switch to Edit Mode." Next, add some code to handle the Click event of the button for switching between display modes. At this time the markup for the button should appear as it does in the following snippet:

```
<asp:Button ID="Button1" 
       runat="server" 
       OnClick="Button1_Click" 
Text="Switch to Edit Mode" />
```
The code simply needs to allow us to switch the mode of the page between "browse" and "edit" modes. To do this we set the DisplayMode on the WebPartManager instance for the page. The following snippet shows the simple logic for switching between Edit and Display modes when the button is clicked.

```
protected void Button1_Click(object sender, EventArgs e) {
       if (Button1.Text.Contains("Edit")) {
               WebPartManager1.DisplayMode = 
               WebPartManager.EditDisplayMode;
               Button1.Text = "Switch to Browse Mode";
        } else {
               WebPartManager1.DisplayMode = 
               WebPartManager.BrowseDisplayMode;
               Button1.Text = "Switch to Edit Mode";
        } 
}
```
Right-click on the Default.aspx file and choose View in Browser to run the page. When the page is first displayed it will be in its default state—browse mode. Press the button a few times to toggle between browse mode and display mode. Notice that when you are in edit mode the name of the zone appears above each zone.

With the page in edit mode, drag both web parts into the middle zone. Close the browser and then start the application up again. Notice that the web parts page "remembered" which zone the web parts were in. This is the result of the personalization saving the customization changes and reapplying them for us.

One feature that we haven't seen on this page so far is the AppearanceEditor-Part. To view this control, we must first switch the page into edit mode. When the page is in edit mode, each web part will have a verb—such as Minimize, Close, and Edit associated with it—that allows a user to perform additional operations on the web part. Figure 1.7 shows these verbs being displayed for the Calendar web part.

Clicking on the Edit verb for a web part will make the EditorZone visible. We then use the editor to manage the properties and layout for that particular part. Let's try this. Select the Calendar, and then select its Edit verb. The EditorZone should now be visible as it is in figure 1.8 allowing you to change the Title to "My Calendar" and press OK or Apply to have that change saved.

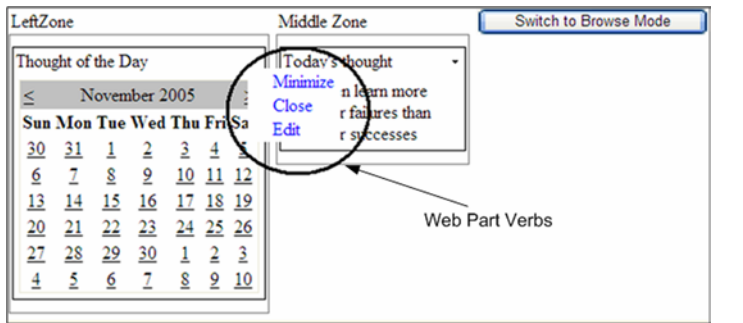

**Figure 1.7 Verbs associated with a web part**

Once the change has been saved, close the browser and then start the application up again. Notice that the title change was remembered between sessions. This, again, is due to the personalization feature.

### *You've built a portal!*

That's it for this example. As promised, you've now built an information portal that meets our minimum definition of a portal, and here's the definition again, just so you can verify that your portal meets the requirements:

*A portal is a web application which consists of pages that can display many different types of information based on user selection. A portal also allows the user to perform a variety of customizations on those pages that are remembered between viewing sessions.*

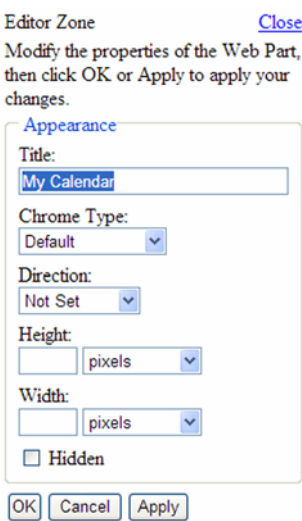

**Figure 1.8 The EditorZone, with the AppearanceEditor displayed, allows you to change the appearance of the web part.**

We also saw the three common ingredients of modern portals in action; that is, web parts, zones, and personalization. Of course there is still much to learn, but it's instructive to pause and reflect on just how much has been achieved with less than a dozen lines of C# code.

To summarize, we dragged seven web controls from the Toolbox onto a web page and wrote less than a dozen lines of code. By the end of that we had a page that exposed some very advanced functionality and was capable of remembering page customizations on a per-user basis. The mere fact that we can drag an AppearanceEditor from the Toolbox and have it automatically create the one hundred or so HTML controls and the thousands of lines of application code needed to present a working editor control is quite amazing. Building atop this sort of tested application logic means that we can now start to build more advanced applications with fewer bugs than we could previously.
Now we'll move on to a quick summary of the major web part controls before heading into a session on data and learning about the Adventure Works Cycles business.

# *1.3 USING THE ASP.NET 2.0 PORTAL FRAMEWORK*

Having just developed our first example, now is a good time to pause and make some sense of what we've seen. As mentioned, a great deal of functionality was achieved with very few lines of actual programming code, and I'm sure that you are probably wondering where all of that power came from. Let's start at the top and expand on the description of a portal framework that was presented in section 1.2.

#### *What is the framework?*

The portal framework is a set of controls that combine at runtime to provide an overall service. These controls are known collectively as web part controls and include the core components that we've already seen—personalization, web parts, and zones—but also include several other components that we haven't discussed in detail as yet. The most important of these is the WebPartManager. The WebPartManager control is an invisible member of the portal, but is responsible for nearly all of the major events that occur within it. For example, with our simple example from the previous section, if we were to remove the WebPartManager, the whole sample would just throw one great big exception—even though we only visibly used it in two lines of code!

In addition to the WebPartManager, we also observed web parts and zones at work. We saw how easy it is to create web parts; in fact, we even saw that standard web controls such as Calendars and Labels can be used as web parts simply by adding them to a zone. We got to see how zones assist with the layout of web parts and how the user can move the web parts freely between zones at runtime. We also caught our first glimpses of personalization when we changed the title of the Calendar web part and saw that it was automatically persisted across the browser. The fact that personalization can do this for us without our having to write any code is a very significant achievement, as it demonstrates one of the ways that the ASP.NET 2.0 architects have managed to remove the need to write code that performs common tasks.

#### **1.3.1 Components of the framework**

We'll now take a 40,000-foot view of the portal framework to get more of a high-level perspective of the functions that are contained within it. This will provide us with a full picture of the portal framework and allow us to view its breadth. I'm also going to bundle the web part controls into categories based on the functionality that they offer. Having this type of view aligns with the way that the rest of the book is laid out. In other words, if you look at the table of contents, you will see that each chapter is based on a particular functional slice of the web part framework. Within each chapter we'll be learning how to get the most out of that particular grouping of controls.

- *Web parts—*In many ways, portals only exist to display web parts. After all, it is the web part that displays what the end-user is ultimately after—whether that is a Dilbert comic, a newsfeed from Reuters, or just a simple calendar. Therefore, the web part is a very important piece of the overall portal architecture. In Chapter 2 when we examine the internal workings of the web part control you will know exactly how the Calendar and Label controls were magically turned into web parts when they were added to zones in our earlier example.
- *Connections*—Another major feature of the portal framework is web part connections. Connections allow separate web parts to communicate with one another at runtime to share information about each other. To more easily visualize this, consider a page with two web parts on it. One of these web parts displays a listing of employees and the other displays staff photographs. A connection could be used to synchronize these two web parts so that the photograph matches the employee that has been selected by a user in the other web part. Connections allow us to maintain these types of interdependencies between web parts without the need to write lots of tricky application code.
- *WebPartManager*—I mentioned the WebPartManager before and explained that it is the most important control in the portal framework because it manages so many of the tasks. It instantiates the zones and the web parts when the page is first viewed. It then tracks all of the state changes and monitors movements of web parts between zones. We also saw in our earlier example how it is used to change the display mode of the page to allow the user to perform editing operations on web parts. In chapter 5 we'll look at the WebPartManger control in detail to learn much more about each of these features. While we're at it, we'll get to see what other things the WebPartManager has been doing for us behind the scenes.
- *Editing*—As we saw in our initial example, the portal framework offers an EditorZone that can contain different editor controls. The EditorZone can contain any of the included EditorPart web controls that ship with ASP.NET 2.0 such as the AppearanceEditor, LayoutEditor, BehaviorEditor, and PropertyGridEditor parts. The requirement for the editor parts is that they inherit from the abstract EditorPart base class, which each of these parts does. We'll learn about these types of editor parts in chapter 5 and then explore them more fully in chapter 8 where we'll discuss how to do advanced operations with them, such as creating our own custom editor part controls.
- *Catalog*—The last of the major functional components of the portal framework is the *catalog*—or *gallery* as it is known in other applications such as SharePoint. We've mentioned that one feature of portals is how they allow users to add parts

to pages at runtime. The catalog is the place where a user can go to discover which web parts are available, and then select them to add to his page. For example, a user could open the catalog and search for "weather" web parts and then, from the listing that results from this search, choose a web part and add it to his page. The workings of the catalog are discussed in chapter 5. A deeper analysis is given in chapter 9 when we totally replace the standard catalog with a custom one of our own.

This section has given us a good high-level understanding of the components of the portal framework. We've also seen what controls the ASP.NET 2.0 portal framework provides for building portals. While our knowledge of the portal framework is still fairly limited, we've established a basic, core body of knowledge to build upon. And don't worry, we'll learn much more about each of these categories of controls in the chapters that follow.

# *1.4 INTRODUCING ADVENTURE WORKS CYCLES DATABASE*

This section opens up for you a new career—and you were ready for a change, weren't you? You've just been hired as a web application developer for Adventure Works Cycles. The section introduces you to the Adventure Works Cycles Company and its major departments, and to the database you will be working with.

Since the early 1990s, almost every book and tutorial about Microsoft technology has based its database samples on either the Northwind or Pubs databases that have shipped with SQL Server and Microsoft Access. For SQL Server 2005, Microsoft has released a new database that is based on a fictitious company named Adventure Works Cycles.

## **1.4.1 What is the database?**

The Adventure Works database exposes a much richer set of entities than its predecessors. It also models a much more typical set of business scenarios and has groups of tables that represent the HR, sales, production, and purchasing areas of the business. Here is a quote from MSDN that describes the database.

**NOTE** The purpose of this database is to demonstrate a complete solution for designing an integrated schema and to provide a sample database for that schema. This edition is designed to be used with Microsoft® SQL Server<sup>™</sup> 2005.

The database schema covers many functional areas for a fictitious bicycle manufacturer. These areas include

- Customer/sales force automation and analysis
- Human resources
- Manufacturing workflow
- Engineering document management

As you can see, the main reason for using this database as the foundation for providing data scenarios in this book isn't merely for the sake of using a new technology, but because it allows the use of real-world examples when demonstrating concepts.

## **1.4.2 You're hired!**

Throughout this book you can assume that you are a developer who is working for Adventure Works and receiving requirements from the various departments within the business, such as HR. Your "job" is to plan and implement those requests within your application where you'll be using the web parts to display data. Initially you will implement a very simple solution and then, as your understanding of the portal framework grows, you will add customizations to match the increasing complexity of the requirements. By the end of the book you will have created a highly customized portal application for the Adventure Works Cycle business.

For the remainder of this section we'll discuss the Adventure Works Cycles business to provide more context as to the nature of the departments within the company. The Adventure Works business is split up into the cost centers, each responsible for a different aspect of the business:

- *Human Resources***—**The HR operating division sets company policies, and is responsible for information relating to employees, their respective departments, and historical pay data. HR also keeps track of people other than employees, such as contacts, and stores details about them, such as their address details. Naturally, quite a bit of the HR data is confidential.
- *Production***—**The production center manages stock and ensures that inventory levels are always sufficient to fulfill orders that are coming through. For auditing purposes, the production systems have to store information about products, inventory, stock movements, and work orders.
- *Purchasing*—The purchasing team liaises with vendors and keeps track of the stock order details for goods that have been put on order by the production team.
- *Sales*—The sales cost center keeps track of incoming orders and runs queries over sales history data. It, obviously, has a heavy data requirement.

## *Reporting on day-to-day operations*

To learn more about the day-to-day operations of these cost centers, let's start by creating reports about employee counts and sales figures. Open your preferred query tool for SQL Server 2005 and start by entering the query and running it.

| Results | Messages          |  |
|---------|-------------------|--|
|         | CountOf Employees |  |
|         |                   |  |

**Figure 1.9 Employee count results** 

SELECT CountOfEmployees = COUNT(EmployeeID) FROM HumanResources.Employee WHERE CurrentFlag = 1

When we run this statement in SQL Server, we can see that the Adventure Works business currently employs 290 staff as shown in figure 1.9.

Next we'll expand upon that query by grouping the staff hires by the year in which they began work. By doing this we can see how the business has grown. To create the report we still only need to query the employee table to get the data we need. Enter the SQL code and run the statement.

```
SELECT [Year Of Hire] = YEAR(HireDate), 
     [Employees Hired] = COUNT(EmployeeID)
FROM HumanResources.Employee
GROUP BY YEAR(HireDate)
ORDER BY YEAR(HireDate) DESC
```
Figure 1.10 shows us the result of running this statement; and we can see from it that 1999 stands out as the company's biggest year for employee hires, with 198 employees hired.

In listing 1.3 we've altered our previous query slightly so that we can see how the 290 employees that are currently employed are distributed within the departments of the business. To present this data in a meaningful way requires us to join the EmployeeDepartmentHistory and Department tables.

| Results<br>用<br><b>Fig.</b> Messages |              |  |                        |
|--------------------------------------|--------------|--|------------------------|
|                                      | Year Of Hire |  | <b>Employees Hired</b> |
|                                      | 2003         |  | 3                      |
| 2                                    | 2002         |  | 4                      |
| 3                                    | 2001         |  | 21                     |
|                                      | 2000         |  | 45                     |
| 5                                    | 1999         |  | 198                    |
| 6                                    | 1998         |  | 16                     |
|                                      | 1997         |  | 2                      |
| Ŕ                                    | 1996         |  |                        |

**Figure 1.10 Employee hires by calendar year results**

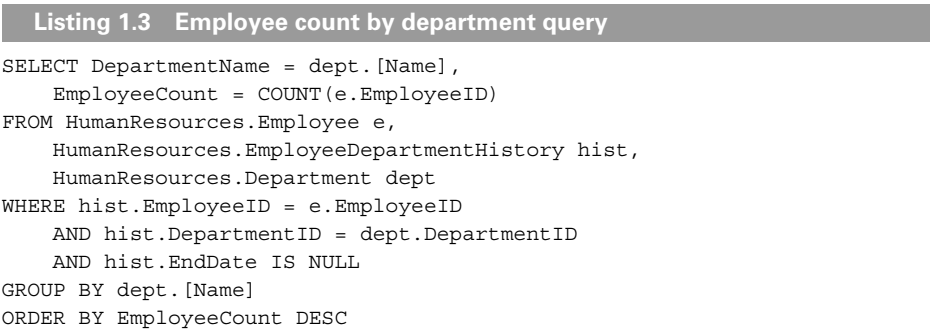

We can see that the where clause for this query specifies that the EndDate for the EmployeeDepartmentHistory entry must be null. This ensures that we are only including the current record for a given employee, and won't double-up for an employee who has multiple entries—such as an employee who was transferred

between departments. Figure 1.11 shows us that, when we run the query, we can see that the production department has by far the most employees at 179.

Finally, we can write a query that allows us to see the number of sales that are made by Adventure Works Cycles to support its 290 employees. To obtain this information, we simply need to query the SalesOrderHeader table and add up the value of sales orders for each year. The following snippet provides the code to do this:

```
SELECT FiscalYear = YEAR(DATEADD(m, 6, soh.OrderDate)), 
     SalesAmount = SUM(soh.SubTotal)
FROM Sales.SalesOrderHeader soh
GROUP BY YEAR(DATEADD(m, 6, soh.OrderDate))
ORDER BY SalesAmount DESC
```
The results for this query are shown in figure 1.12. From the results we can see that sales have grown for each of the three years that the business has been operating.

Looking at these queries helps us get a feel for the business. From these queries we can see that the sales have grown exceptionally between the years 2002 and 2005. In this time sales have more than doubled from \$2.7 million to just over \$6 million. It was therefore not surprising that, looking at the headcounts for each department, production and sales lead the way. In fact, of the 290 employees that the business currently employs, nearly 200 of them work in the production area.

With more than five years worth of sales, HR, production, and purchasing data, the Adventure Works Cycles business provides us with an ample scope for building interesting applications, which is lucky because that's exactly what we are about to do!

#### **1.4.3 Getting our hands on data**

In order to create a portal for the Adventure Works business, we will need data. Before we can use that data, our first task is to create the code that can access the SQL Server database and return it for us. This type of code is generally known as data access code and it sits within a conceptual application layer commonly referred to as the data layer. In this section we'll be creating the data access methods and the necessary logic to get data for the human resources department at Adventure Works. To do

| Results   a Messages |                           |                      |
|----------------------|---------------------------|----------------------|
|                      | Department Name           | <b>EmployeeCount</b> |
| 1                    | Production                | 179                  |
| $\overline{2}$       | <b>Sales</b>              | 18                   |
| 3                    | Purchasing                | 12                   |
| 4                    | Information Servic        | 10                   |
| 5                    | Finance                   | 10                   |
| 6                    | Marketing                 | 9                    |
| 7                    | Facilities and Mai        | 7                    |
| 8                    | <b>Quality Assurance</b>  | g                    |
| 9                    | Engineering               | ĥ.                   |
| 10                   | <b>Production Control</b> | R                    |
| 11                   | Shipping and Rec          | 6                    |
| 12                   | Human Resources           | ĥ.                   |
| 13                   | Document Control          | 5                    |
| 14                   | Research and De           | 4                    |
| 15                   | <b>Tool Design</b>        | 4                    |
| 16                   | Executive                 | 2                    |

**Figure 1.11 Employee count by department results**

| Results<br>Fa<br>Messages |                   |               |
|---------------------------|-------------------|---------------|
|                           | <b>FiscalYear</b> | SalesAmount   |
|                           | 2004              | 60767644.1834 |
|                           | 2003              | 39444013.3259 |
|                           | 2002              | 27074681.9733 |
|                           | 2005              | 50840.63      |

**Figure 1.12 Sales YTD results**

this we will create a project that contains all the methods needed to perform data access for each department in the Adventure Works business.

The full source code for the AW.Portal.Data project can be found on the associated source files that come with this book.

**NOTE** It should be noted that the purpose of the code being shown here is to provide a simple demonstration of how to retrieve data from SQL Server and is not intended to act as a demonstration of best practices for creating data access methods. For brevity, code that would normally be included for the performance of such tasks as exception handling, security checks, and data caching has been left out.

# *Configuring the database connection*

The application we'll be creating in this book is a web portal application, so we can store the credentials that we'll use for connecting to the database in the new connectionStrings section of the web configuration file. This section is a new feature in ASP.NET V2.0 and is the recommended place for storing database connection information. The connectionStrings section adds new security-related features to the configuration file, such as the ability to store connection strings in an encrypted form. When we add our connection string to the configuration file it looks similar to what is shown in listing 1.4.

**Listing 1.4 The connection string configuration for the Adventure Works database**

```
<?xml version="1.0"?>
<configuration xmlns="http://schemas.microsoft.com/.NetConfiguration/v2.0">
<connectionStrings>
   <add 
    name="AdventureWorksConnectionString" 
    connectionString="Data Source=.\sql2k5;
  ➥Initial Catalog=AdventureWorks;
  ➥Integrated Security=True"
     providerName="System.Data.SqlClient" />
</connectionStrings>
<system.web></system.web>
</configuration>
```
The configuration data shown in listing 1.4 comes from the Web.config file for our application and contains the connection string that we'll be using to connect to the Adventure Works database. The connectionStrings element of the web configuration file is the best place for connection strings that will be used within a web application. This is because there is good API support for reading from this configuration

section in a strongly typed manner by using the ConfigurationManager class. Even better, this element can be easily encrypted when deployed into a production environment so that sensitive security information, such as usernames and passwords, are not left lying about in clear text within the configuration file.

In our application the data layer will return custom business entity classes. There are no hard and fast rules about what data types to return from a data layer and asking any two people will almost certainly result in a differing opinion. Some of your alternative options will include—but not be limited to

- Custom business entities
- Strongly typed datasets
- XML

As with almost everything in programming, the answer to the question of which data type to use will almost certainly depend on your circumstances. For example, with applications that need to expose their data to external parties you will want to use a more XML-centric approach. Likewise, if your application connects to data but it only has an occasional connection to the data source, then you may wish to use strongly typed datasets as your data type since they can help reduce the amount of code that you need to write in this scenario.

For our application, the choice of custom business entities will work just fine as we will always be connected, and using them will also ensure that we get strongly typed access to our underlying data. Custom business entities also work well with ASP.NET as they are easy to bind to controls such as the Repeater and the new GridView control.

#### *Creating a data access layer*

To get things rolling with our data layer, open Visual Studio and create a new C# library project named AW. Portal. Data and save it to a convenient location in your file system. Figure 1.13 shows a new C# class library project being created in a folder location named C:\Sandboxes\AdventureWorks.

When the project has been created, we want to ensure that the assembly will be created with the correct namespace and with a desirable assembly name. You can view these project settings by right-clicking on the project node in the solution explorer and choosing Properties. Notice that the assembly and namespace are set to AW.Portal.Data. This means that building the project will create an assembly named AW.Portal.Data.dll that can be referenced from other projects.

Close the properties window and add a new class file to the project named Data-Layer.cs by right-clicking on the project in the Solution Explorer and choosing Add file. This is the class that will contain all the individual methods for each set of data that we need to return.

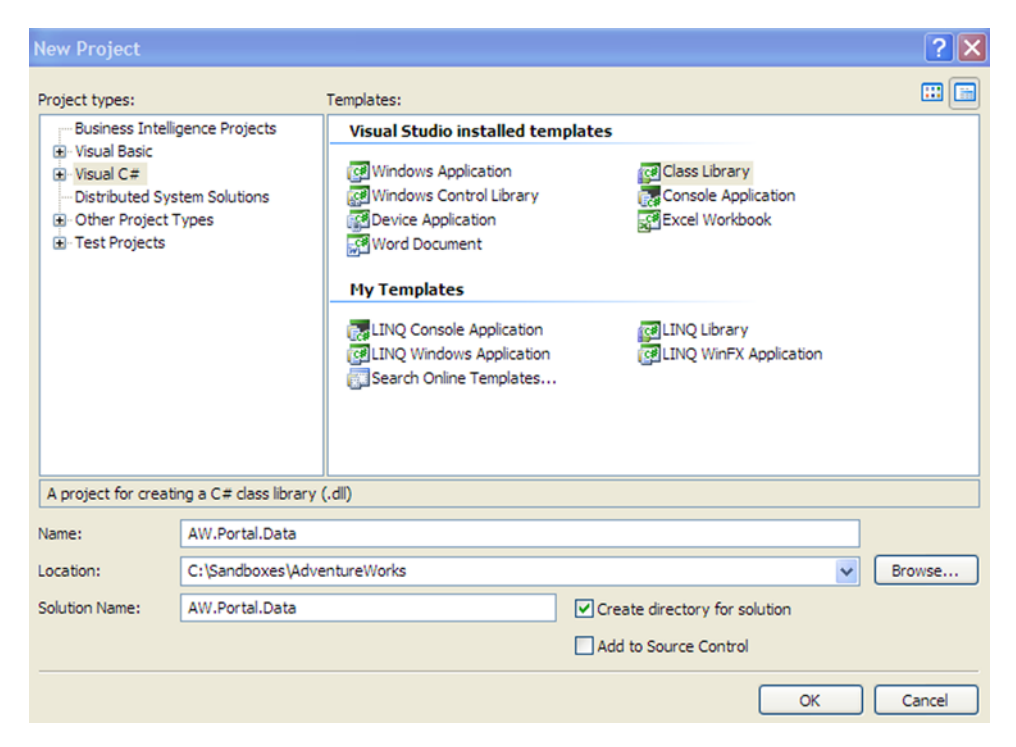

**Figure 1.13 Creating a new class library project in Visual Studio 2005**

Before adding the data access methods to our DataLayer class, we'll add a new property named ConnectionString to it. This property will contain the logic for specifying the connection string that is used by the DataLayer when connecting to the database. Listing 1.5 shows how this is implemented in code:

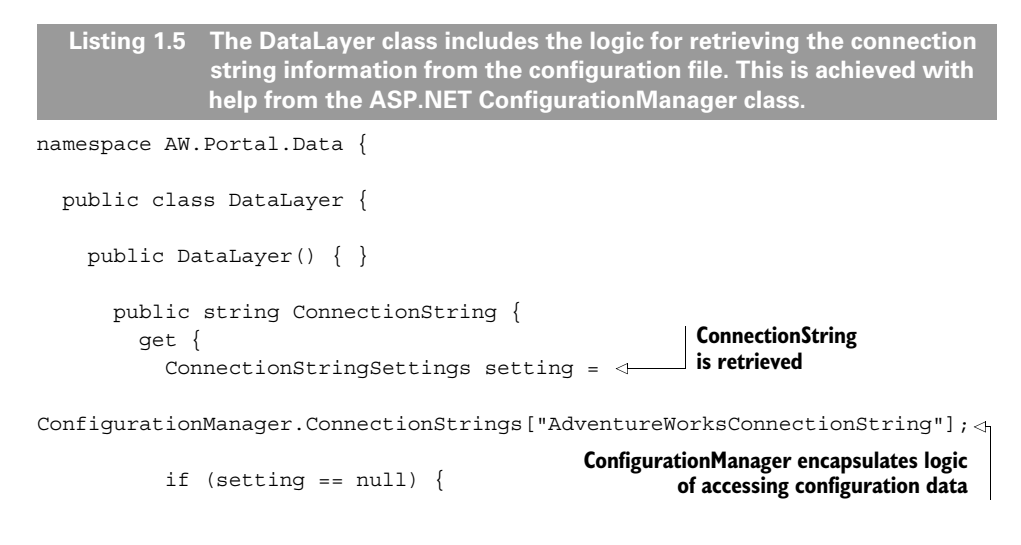

```
 string errorString = 
                   "You must configure the connection 
           \blacktriangleright string in the web config file." ;
              throw new ConfigurationErrorsException(errorString);
  }
            return setting.ConnectionString;
       }
     }
   }
}
```
Notice that we get the connection string information from the Configuration-Manager class. The ConfigurationManager is a new class in ASP.NET 2.0 that was added to help perform tasks related to accessing configuration data. The ConfigurationManager class is contained within the System.Configuration assembly. You may have to add a reference to the System.Configuration assembly from the DataLayer project if it is not already present before you can reference the ConfigurationManager in your code.

Figure 1.14 shows the Add Reference dialog in Visual Studio with the System. Configuration assembly selected and ready to be included as a project reference.

The fully qualified name of the ConfigurationManager class is its namespace followed by its class name, which is System.Configuration.Configuration-Manager. However, in listing 1.5 you can see that we have only used the class name. In order for the code to compile, we must import the namespace into our class by

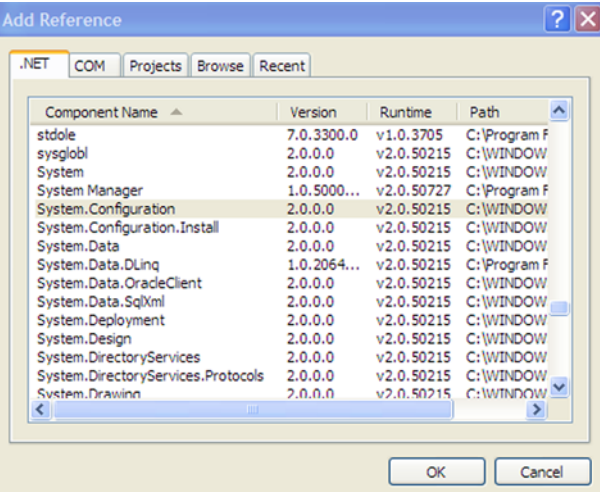

**Figure 1.14 The Add Reference dialog in Visual Studio 2005 allows us to create references to shared libraries from within our .NET projects.**

using the C# using directive. Add the following using directive at the top of the class file:

```
using System.Configuration ;
```
Now that the namespace has been added to the class file we are able to use unqualified type names within our code and have it compile successfully.

# *Defining the SQL queries*

For this application we will not use stored procedures, but instead be use parameterized SQL that is embedded in the data layer as strings. Open up the AW.Portal.Data project and add a new C# class file named SQL.cs. The SQL file will contain all the SQL strings and will be accessed by the data access methods. Listing 1.6 shows some of the SQL strings embedded within a static class.

**NOTE** For the sake of brevity, the following listing shows the code for only a few of the SQL strings. The remainder of the SQL strings can be found in the code in the associated source files that come with this book.

**Listing 1.6 SQL.cs**

```
public static class SQL {
   public static readonly string ListDepartments = @"
     SELECT dept.DepartmentID, DepartmentName = dept.[Name], GroupName, 
       EmployeeCount = (SELECT COUNT(hist.EmployeeID) as EmployeeCount
       FROM HumanResources.EmployeeDepartmentHistory hist
     WHERE hist.DepartmentID = dept.DepartmentID
      AND hist.EndDate IS NULL)
     FROM HumanResources.Department dept
     ORDER BY GroupName, DepartmentName";
   public static readonly string ListEmployeesByDepartment = @"
         SELECT e.EmployeeID, p.FirstName, p.LastName, e.Title as JobTitle
         FROM HumanResources.Employee e, 
             HumanResources.EmployeeDepartmentHistory hist, 
             Person.Contact p
         WHERE hist.EmployeeID = e.EmployeeID
         AND p.ContactID = e.ContactID
AND hist.DepartmentID = @departmentID < Parameterized SQL
         AND e.CurrentFlag = 1
     ORDER BY p.LastName";
   public static readonly string ListJobCandidates = @"
     SELECT JobCandidateID, Resume.query('
     declare namespace 
ns=""http://schemas.microsoft.com/sqlserver/2004/07/adventure-works/
Resume""; 
     data(/ns:Resume/ns:Name/*)') as CandidateName,
                                           XQuery to query XML values
```

```
 Resume.query('
 declare namespace
XQuery to query XML values
ns=""http://schemas.microsoft.com/sqlserver/2004/07/adventure-works/
Resume""; 
     data(/ns:Resume/ns:Skills)') as Skills
     FROM HumanResources.JobCandidate
     WHERE EmployeeID IS NULL";
}
```
Notice that the query named ListJobCandidates makes use of an XQuery expression to perform an XPATH query on the Resume field. XQuery is a language addition in SQL Server 2005 and allows you to query XML data stored in the database using the query() expression. In this case the Resume field in the HumanResources.Job-Candidate table is stored in an XML type column.

## *Custom business entities*

The SQL strings that we've defined will allow us to retrieve data from SQL Server. This is the same data that will be displayed from within the web parts on our portal. For example, the ListDepartments SQL could be used by a web part whose job it is to display a listing of departments to users. To make this data usable from within our portal application, we'll make sure that the properties of our custom business entity classes align to fields in the SQL that we have defined. When data is returned from SQL Server we can load it into the properties of a corresponding business entity and return it to our portal application.

Each business entity class will have a single method named Fill which takes a SqlDataReader object that is returned from the database and reads the values from it, mapping them to the properties of the class. Because this method is common to all business entity classes we can extract its definition to an interface. Being able to reference the Fill method via an interface allows us to write generic code when using it—as we'll see shortly. Listing 1.7 displays the code for the interface, and also for a business entity which implements it named Employee.

```
Listing 1.7 The Employee class is an example of a business entity class. These
             classes expose a property for each field that is returned from an SQL 
             query. Each business entity also provides a Fill method which reads 
             the data returned from the query to its properties.
```

```
namespace AW.Portal.Data {
        public interface IBusinessEntity {
           void Fill( SqlDataReader reader ) ;
        }
                                                           Method named 
                                                           Fill is defined on 
                                                          interface
```

```
public class Employee : IBusinessEntity {
   private int _id;
  private string firstName;
  private string lastName;
  private string _jobTitle;
  public int ID { get { return id; } set { id = value; } }
  public string FirstName {
     get { return _firstName; } 
    set \{ firstName = value; \} }
   public string LastName { 
     get { return _lastName; } 
    set \{ lastName = value; \} }
   public string JobTitle { 
     get { return _jobTitle; } 
    set \{ jobTitle = value; \} }
   public void Fill(SqlDataReader reader) {
    id = reader.GetInt32(0);firstName = reader.GetString(1);lastName = reader.GetString(2); _jobTitle = reader.GetString(3); 
   } 
}
                                                    Business entity 
                                                    implements 
                                                   interface…
                                               …And provides custom 
                                              implementation of 
                                              interface method
```
Notice that the Employee class contains a property for each field returned by the ListEmployeesByDepartment SQL and that the Fill method is used to map the data returned from that SQL into the properties. In just a moment we'll write the generic helper method that will connect to the database and retrieve data from it. This helper code will then call the Fill method on the relevant business entity object, passing in the SqlDataReader. By having the Fill method defined on an interface, this helper class does not need to know about any of the actual business entities as it can communicate through the interface.

# *Data helper functions*

}

The helper method that we are about to create will perform the tasks common to all data access operations. It will prepare the SQL, add it to an SqlCommand object, and fire the query against the database. Even though this code must be run for all business entities, it needs to be written only once because the logic is the same regardless of the business entity that it is operating over. From within the AW.Portal.Data project, open the DataLayer.cs file and add the code for the helper method shown in listing 1.8.

```
Listing 1.8 GetDataItem method uses a new feature of the .NET Framework
               known as Generics to allow its code to run over any type which 
               conforms to the generic constraints that are specified.
private T GetDataItem<T>(string commandText, string[] parameterNames, 
object[] parameterValues)
 where T : IBusinessEntity, new() {
Specify Generic constraints
     SqlConnection cnn = new SqlConnection(this.ConnectionString);
     SqlCommand cmd = new SqlCommand();
     cmd.CommandType = CommandType.Text;
     cmd.Connection = cnn;
     cmd.CommandText = commandText;
     if (parameterNames != null && parameterNames.Length > 0) {
        for (int i = 0; i < parameterNames. Length; i++) {
             cmd.Parameters.AddWithValue( 
                                                   \triangleleftAdd parameters 
                               parameterNames[i], 
                                                         to our command
                               parameterValues[i]
                               );
         }
     }
    T dataItem = new T();
     try {
         cnn.Open();
         using (SqlDataReader reader = cmd.ExecuteReader()) {
             if (reader != null) {
                 reader.Read();
 dataItem.Fill(reader);
Read data into item }
         }
     } finally {
         if (cnn.State == ConnectionState.Open) {
             cnn.Close();
 }
     }
     return dataItem;
}
```
**NOTE** This generic method executes a statement and returns a single business entity. The completed project that comes with this book also contains a second method named GetDataItems for executing statements and returning collections of business entity objects.

As we'll illustrate, having this data access logic allows us to use a single line of code to execute SQL queries from a calling method, and ensures that all of the code for creating connections and cleaning them up is common. This in return reduces the chances of introducing logic errors in multiple places. You can also see that the code uses a new feature of the .NET Framework known as *Generics*. Generics is a powerful new addition to the .NET Framework in the 2.0 release that allows a developer to write code against types that are not defined until runtime, and provides a way to use generic constraints to constrain the types of data that can be accepted.

Notice how our IBusinessEntity interface allows these generic helper methods to call  $Fill(\ldots)$  on an object that is merely defined as a T. This is because of the Generic constraints that are added to the method informing the compiler that T is a type of IBusinessEntity. Adding the new() constraint to the generic T item allows it to create new instances of the generic T type.

**NOTE** For more information about Generics, you can read the excellent article in the Msdn Magazine that can be found at the following URL: http://msdn.microsoft.com/msdnmag/issues/03/09/NET

#### *Creating data access methods*

Finally, it's time to add the data access methods that will be callable from the web application and will return the appropriate data to the web application. I'm only going to show and discuss two of the methods that return HR-related data but the actual source file and assembly that come with the book contain all the data access methods that are required to supply data for all departments within the Adventure Works business.

The following code snippet shows a method named ListDepartments, which calls the generic GetDataItems method to return a collection of Department business entities from the database. The Department class is passed as the generic argument to the ListDepartments method, allowing the generic code to use type information for the Department class.

```
public List<Department> ListDepartments() {
     return GetDataItems<Department>(SQL.ListDepartments, null, null);
}
```
The code for returning a single business entity is shown in the following snippet. This is very similar to the code used for returning a collection of business items. On this occasion the Employee class is passed as the generic argument.

```
public Employee GetEmployeeDetails(int employeeID) {
     return GetDataItem<Employee>(SQL.GetEmployeeDetails, new string[] { 
"@employeeID" }, new object[] { employeeID });
}
```
That's it for the data access layer, and I hope that you have appreciated how simple these methods are—just a single line of code is all that is required to run statements against our DataLayer and obtain results. All of our hard work has been worthwhile! While creating our data access code we've seen some interesting new .NET 2.0 features. These were

- The use of generics to write algorithms that can run against any single data type
- The use of the new XQuery language to query data stored within XML data fields in SQL Server
- The new connectionStrings configuration setting in web applications to store connection string information

For the remainder of this book, we will be creating a web application that references this data layer to get data for the Adventure Works web portal components. The actual data layer that you'll be using is contained in the chapter 1 folder of the resources that came with this book.

# *1.5 SUMMARY*

This chapter introduced web parts and the ASP.NET Portal Framework, and in the process we managed to come up with our own working definition of a portal. In addition, we looked at the Adventure Works Cycles database and saw how to write some basic queries against that database to retrieve a line of business data about the company. The main reason for looking at this line of business data is that throughout book we'll be working with that data and building web parts to present views of it to end users.

Upcoming chapters build on this data access code by creating a portal application for the Adventure Works business. In fact, in the next chapter the first set of requirements are issued by the HR department, and we start by creating the web application and applying the first set of web parts to it. In the process, as we use the data access layer to retrieve data for our application, we'll see the benefits of the hard work that went into building that layer.

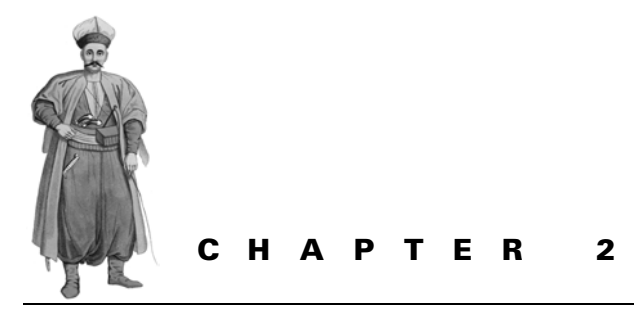

# *Web parts: the building blocks of portals*

- [2.1 Introduction 32](#page-52-0)
- [2.2 Exploring web parts 33](#page-53-0)
- [2.3 Understanding the WebPart](#page-58-0)  [class 38](#page-58-0)
- [2.4 Understanding web part](#page-65-0)  [internals 45](#page-65-0)
- [2.5 Applying themes and styles 54](#page-74-0)
- [2.6 Adding web parts to the Adventure](#page-79-0)  [Works Solution 59](#page-79-0)
- [2.7 Summary 64](#page-84-0)

# <span id="page-52-0"></span>*2.1 INTRODUCTION*

You may already be acquainted with web parts and web part controls, and if you've worked with products such as SharePoint you have already used them quite extensively. (If these topics are not familiar, please dip into chapter 1 for a quick refresher.) Before you start this chapter, I recommend that you whet your appetite by seeing real examples of how web part controls allow users to customize the look and feel of web applications. To do so, visit <http://Start.com>.This is a web-based portal created by Microsoft Research. Notice how it provides a variety of methods to customize the page, by adding web parts and configuring them. For example, while at that page you could add a web part to display the current news from one of a dozen news providers, or display the weather for any city in the world. If you're like me, you could lose many hours configuring that page to exactly suit your fancy. And guess what once you've done it, it's *your* page! Every time you visit that page, all the web parts you added, configured, and moved around will be there for you—just the way you left them.

In chapter 1 we learned that web parts are an integral aspect of a portal application. This chapter supplies a more exhaustive understanding of web parts, in particular how they are implemented in ASP.NET 2.0 portal applications.

This chapter is the first step in a journey through the properties, methods, and operations of web parts. In it we'll learn how to add custom verbs to web parts and how to customize their look and feel through themes and other customization techniques. We'll also delve a little deeper into the subject to see how web parts implement various interfaces that expose their behavior to the rest of the ASP.NET web portal framework. By the end of this chapter we'll be well on our way to understanding how the<http://Start.com> website achieves its magic. Let's begin!

# <span id="page-53-0"></span>*2.2 EXPLORING WEB PARTS*

Web parts are informational components, such as news updates or comics, that are added to web pages; and as such, web parts can be considered the primary building blocks of a portal application that displays dynamic content. In ASP.NET 2.0 we are provided with the WebPart server control for working with web parts. The WebPart server control comes pre-packaged with many properties and methods needed to use it in a variety of ways to show dynamic content to users.

#### *The composition of web parts*

A web part is generally rendered with a title bar, a border, and a body for displaying its dynamic content. The web part is manipulated by a web control that allows a user to work with and customize the web part. For example, users can set the web part's height or width and provide it with a title and description. Other manipulations of web parts are accessed through small menu-like items known as verbs. These operations

include performing tasks such as closing the web part, minimizing it, or connecting it to other web parts on the page. Figure 2.1 shows the basic elements that make up a standard web part control.

In figure 2.1 we can see the various subelements that combine to form a web part. Throughout this chapter we will learn more about each of these elements and see how to use the WebPart class to modify or affect each different element. Understanding how to gain access to each of these elements will take us a long way down the path towards having full control over how our web parts are displayed to the end-users of our portal.

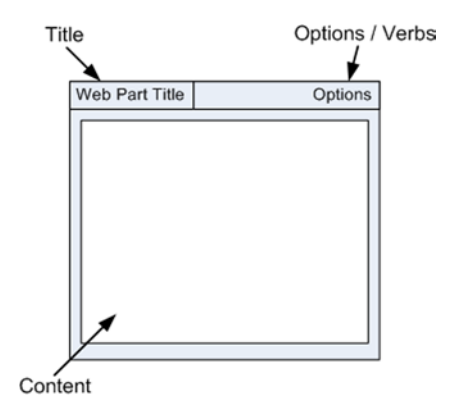

**Figure 2.1 The sub-elements of a Web-Part control.**

#### *Categorizing web parts*

So far you've bumped into lots of buzzwords and phrases about web parts; but aside from a minor example, we have yet to learn exactly what they are. Are they simply common ASP.NET server controls? Or are they more like ASP.NET user controls? Do they ship as part of the core set of ASP.NET server controls? Answering these questions is logically the best place to begin our exploration of the ASP.NET WebPart control.

The simple example application that we built in chapter 1 showed that when we added standard ASP.NET server controls, the Calendar and the Label, to a web part zone, a transformation magically occurred—they became web parts. We saw that suddenly those controls had verbs, they now had titles, and they had properties that could be edited at runtime via the editor parts. To answer the question of "what is a web part?" we need to do some investigative work and discover more of the magic that turned those standard server controls into web parts!

## **2.2.1 Discovering the GenericWebPart control**

In order to understand what happened to the Label and Calendar controls in the previous chapter, we're going to need to put our debugging skills to the test and determine how all these web part controls interact with each other. To do that we'll set up a web page and add web part controls to it. After that we'll add code to the page that will access those parts. Finally, when we attach the debugger to the code and run it we'll have a clear view of the state of those objects at runtime. Completing those steps will give us a much clearer view of how the transformation occurred.

**NOTE** This book is designed to be very hands-on, and as such we will frequently be writing small pages to try new things as we learn about them. Therefore, it would be a good idea to create a new ASP.NET project in Visual Studio that can be used to create ad-hoc web pages for testing. For the remainder of this book I'll refer to this test project as "your test project."

#### *Creating a web page*

Open your test project and create a new web page named GenericWebPart-Test.aspx. This page will be used to learn how these web controls are turned into web parts. As with all web pages that contain web parts, we must start by adding a WebPartManager control at the top of the page. Finally, we can add a WebPart-Zone and add a Label control to it. With that, our code should look like the following snippet:

```
<asp:WebPartManager ID="WebPartManager1" runat="server" />
<asp:WebPartZone ID="WebPartZone1" runat="server">
   <ZoneTemplate>
     <asp:Label id="ctl1" runat="server" Text="I'm a label" />
   </ZoneTemplate>
</asp:WebPartZone>
```
All that we know at this stage is that at some time between now and when this page is displayed in a browser, the Label control that we added to the web part zone starts looking and behaving like a web part. We know this because we saw that the label gained two characteristics common to web parts—a Title and Verbs—when it was contained within the web part zone in the previous chapter. Next we'll write code that allows us to view the state of the page at runtime. Switch into the code section of the web page, enter the code, and set the debugging breakpoints that are displayed in figure 2.2.

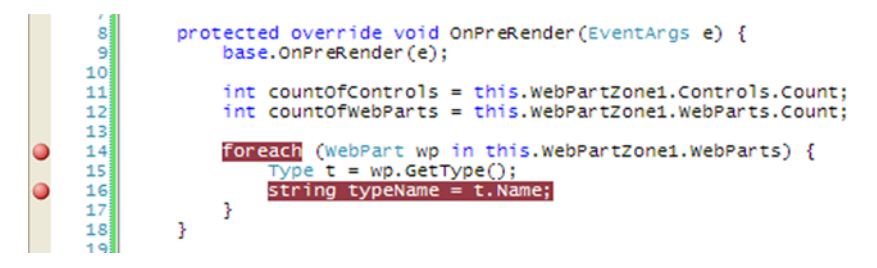

**Figure 2.2 Code and debugging breakpoints are used to inspect the state of controls on our page during the pre-rendering phase of the page lifecycle.**

After an ASP.NET has been processing a good while, it enters into a phase that is referred to as the pre-rendering phase of the page. During the pre-rendering phase of the page, the OnPreRender event handler in the page is called by the ASP.NET engine, which causes code in our method to be executed. At this time, page execution will halt at the breakpoints that we've set. When the execution halts at runtime, we can inspect the state of the controls on the page at runtime. The control that we are interested in is WebPartZone1.

A WebPartZone control has two properties that are of particular interest to us because they will provide information regarding where our Label control is, and what type of control it is. These properties are called "Controls" and "WebParts" and, as you may guess from their names, they contain collections of controls that are contained by the web part zone. Logic would have us believe that the Label control will turn up in the WebPartZone's "Controls" collection because it is a web control but, from what we've observed, it's pretty easy to expect that it will show up in the "WebParts" collection instead. Let's run the page and see. From the Debug menu in Visual Studio, press Start Debugging to run the page and attach the debugger to it.

## *Debugging the page*

The page runs and stops at the breakpoints, allowing us to place our mouse over the breakpoints and inspect the state of each variable. Hovering over the countOfWeb-Parts variable that we declared indeed does prove that the zone now contains one web part control as shown in figure 2.3.

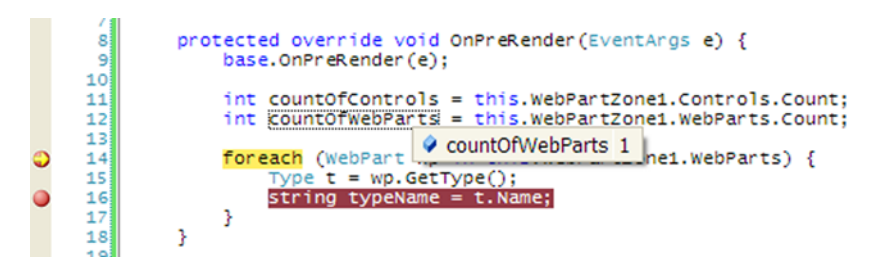

**Figure 2.3 While stepping through code in debug mode you can place the mouse cursor above variables to display their state.**

Similarly, hovering over the countOfControls variable will display zero for its value. This tells us that the web part zone now believes that it contains no web controls. Hover over the last breakpoint and you'll see that the name of the Type of the web part is GenericWebPart as displayed in figure 2.4.

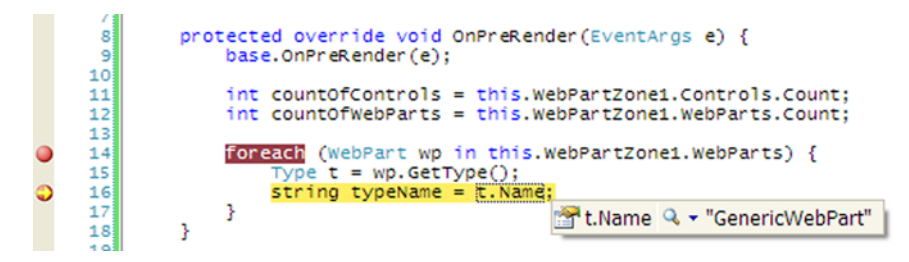

**Figure 2.4 Displaying the Type of the web part at runtime shows that it is no longer a Label but is now a GenericWebPart control.**

With the page still in debug mode, right-click on the wp variable and choose the "Quick Watch" menu option from the resulting context menu. In response, the Quick Watch dialog is displayed for the wp variable allowing us to see the values for all of its properties. Figure 2.5 displays the Quick Watch dialog with many of the properties for the wp variable shown.

In the Quick Watch dialog we can see that the GenericWebPart has a large number of properties that do not belong to the Label class but, instead are members of the WebPart class. These properties include: "IsClosed," "Title," "CatalogIconImageUrl," and "ChromeState" to name just a few. We see that there is also a property named "WebBrowsableObject" and that it is currently displaying a value of {Text = "I'm a label"}—the very same text value that we assigned to the original label in the mark-up for the page! This is quite a significant discovery, because it tells us that the very same Label control that we added to our WebPartZone earlier has been replaced with a new Type of control and has been wrapped by the WebBrowsableObject property. We can actually still get at the underlying Label control via the ChildControl property of the GenericWebPart—as demonstrated by the

| Expression:            |                                                            |
|------------------------|------------------------------------------------------------|
| WD                     |                                                            |
| Value:                 |                                                            |
| Name                   | Value                                                      |
| ConnectErrorMessage    | -                                                          |
| Description            | mm                                                         |
| Direction              | <b>NotSet</b>                                              |
| DisplayTitle           | "Untitled"                                                 |
| ExportMode             | None                                                       |
| <b>HasSharedData</b>   | false                                                      |
| <b>HasUserData</b>     | false                                                      |
| <b>El Melent</b>       | €                                                          |
| HelpMode               | Navigate                                                   |
| <b>HelpUrl</b>         |                                                            |
| <b>Hidden</b>          | false                                                      |
| ImportErrorMessage     | "Cannot import this Web Part."                             |
| IsClosed               | false                                                      |
| IsShared               | true                                                       |
| IsStandalone           | false<br>The text that was assigned                        |
| <b>IsStatic</b>        | true<br>to the Label                                       |
| Subtitle               | mm                                                         |
| Title                  | <b>MM</b>                                                  |
| TitleIconImageUrl      | <b>HH</b>                                                  |
| TitleUrl               | mm                                                         |
| <b>E M</b> Verbs       | {System.Web.UI.WebControls.WebParts.WebPartVerbCollection} |
| 田 m WebBrowsableObject | $\{Text = "I'm a label"\}$                                 |
| <b>E Midth</b>         | 0                                                          |
| <b>Ellen Zone</b>      | {System.Web.UI.WebControls.WebParts.WebPartZone}           |
| ZoneIndex              | 0                                                          |

**Figure 2.5 The Visual Studio 2005 Quick Watch window displays the runtime values of objects.**

code in listing 2.1. Why would we want to get at the underlying control of the generic web part? One reason might be that we are using a control such as a Grid-View as the child control and we need to access the GridView after a page postback to re-bind it to a data source control.

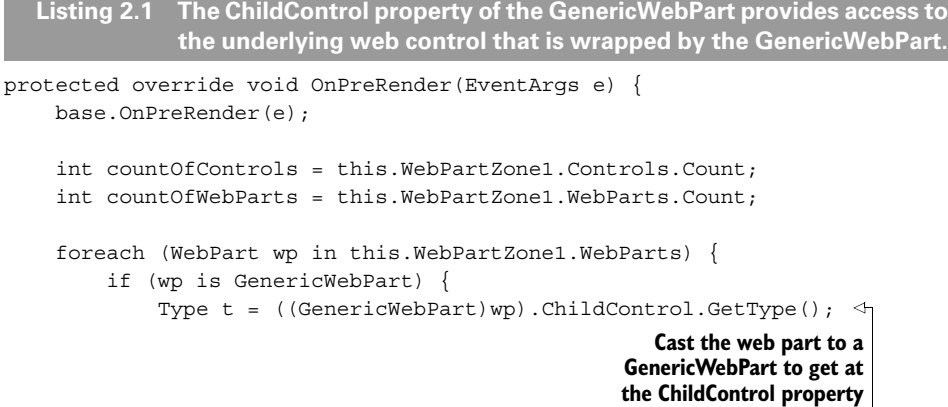

```
string typeName = t.Name; \leftarrow }
 }
                                                    Returns "Label"
```
Having viewed the page at runtime, we saw that the portal framework elevated the label to the status of a web part by enclosing it within a GenericWebPart wrapper before adding it to the zone. This occurs for all non-web part controls that are added to web part zones, including user controls. Being able to create user controls and have them treated as web parts makes it possible to create web parts very rapidly and easily compared to the alternative—which is to create web parts directly by inheriting from the WebPart class. To get a feel for some of the differences, let's take a look at what's involved when we create web parts by inheriting from the WebPart class. In doing so we'll better understand how to work directly with the WebPart class and we'll also get to see how web parts are rendered.

# <span id="page-58-0"></span>*2.3 UNDERSTANDING THE WEBPART CLASS*

Up until now, all the web parts that we've seen have been created by simply adding server controls—such as the Calendar and Label—to zones within the page. Now it's time to learn about another kind of web part control—a custom server control that directly inherits from the abstract WebPart base class. In this section we will create a web part by inheriting directly from the WebPart class and then learn how to add our custom web part to a web page by registering our custom web part class with the page.

Dragging user controls onto zones and having them treated as web parts is fine when the web parts do not need to be shared outside a single application; but part of the power of web parts is that, by their very nature, they lend themselves well to being reused in more than just a single portal application. For reuse, user controls cannot surpass custom controls, because custom controls can be compiled into very specific assemblies and easily shared between applications. If you need to share web parts between your own applications, or indeed, package them for reuse by third parties, then you will want to create custom controls so that you can take advantage of the packaging of assemblies.To do this you will need to create custom classes that derive directly from the WebPart class.

The WebPart class lives in the System.Web.UI.WebControls.WebParts namespace and serves as the base class for all web part controls. In fact, if you look at the definition of GenericWebPart, you will see that it does in fact inherit from the WebPart class. The WebPart class itself inherits from a base class named Part. The Part class has the basic properties that are relevant for all web part "parts" including editor parts and catalog parts such as description, title and a few others.

# **2.3.1 Using custom controls**

}

We've just seen that, when creating web parts, we have two options. The first option is to create a class that derives directly from the WebPart class, and the second option

is to drop user controls or server controls onto a web zone and have the framework place those controls within a generic wrapper known as a GenericWebPart. Let's now take a look at how to create web parts using each of these two methods.

The first web part that we'll build is a custom server control that inherits directly from the WebPart class. This will allow us to see for the first time what's involved in getting a web part up and running using that method. The web part that we will build will be a weather web part to display the weather for a variable number of days. It will have a property that allows us to specify how many days of weather to display. This is a good example of the sort of informational web part that would appear on a typical portal. Figure 2.6 displays what the weather web part control will look like when displayed in a browser.

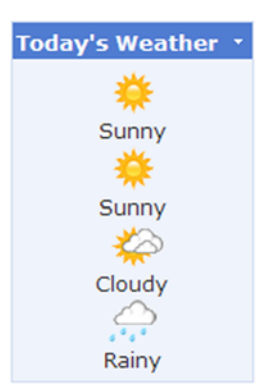

**Figure 2.6 This custom web part control displays random weather information for a variable number of days.**

#### *Creating a weather web part*

To start creating the weather web part, open your test web project and add a new class file named "CustomWeatherPart.cs" to the WebPart folder and then derive that class from WebPart. At this point your class should look similar to the following snippet:

```
namespace WebPartTests {
     public class CustomWeatherPart : WebPart {
               public CustomWeatherPart() { }
     }
}
```
To allow users to set the number of days of weather to be displayed, we'll add a property named NumberOfDays. By default we'll set it to a value of 4 so that at least that number of days of weather will be displayed—even before the user has had time to configure it to be some other value. We can store the value for this property in View-State so that it is persisted even after multiple trips between the browser and the web server (postbacks). The last bit of logic to be added ensures that the user cannot accidentally set the number of days to a value greater than 10 or less than 1. The code for our property is shown in listing 2.2, with all of its logic in place.

```
public int NumberOfDays {
             get {
                     if (ViewState["NumberOfDays"] == null) {
                            return 4;
                     } else {
Listing 2.2 The NumberOfDays property contains the number of days of weather
            that should appear in the web part.
```

```
return (int)ViewState["NumberOfDays"];
                       }
               }
               set {
                       if (value < 1 || value > 10) {
                               ViewState["NumberOfDays"] = 4;
                        } else {
                               ViewState["NumberOfDays"] = value;
                        }
                }
}
```
The NumberOfDays property can now be used to specify how many days of weather our control will display; and the constraints that were added to the property ensure that there will always be some number of days to display weather for.

#### *Rendering custom controls*

When you work with custom server controls, one of the problems you face is that user interface elements are created by using code, as opposed to standard HTML and markup. Displaying a control in code requires creating every facet of it, including its style information in code. This is not the case when using user controls because you can use Visual Studio's design-time tools to simply drag controls from the toolbox onto the surface of the user control. What's more, once the controls are on the design surface, the developer can use design time tools, such as property editors and other wizards that exist within Visual Studio, to develop and maintain the properties of the control.

You create user interface elements for custom server controls by writing code that runs during the control's Render method. The Render method is a method that is common to all web controls and is called by the ASP.NET runtime to display every web control. In the Render method you write your user interface elements directly into an HtmlTextWriter object that is passed in as a parameter to that method by the ASP.NET Framework.

**NOTE** The Render method is a virtual (overridable) member of the System.Web.UI.Control class. This is a class that all server controls inherit from.

For our custom weather web part control, we'll use some logic to randomly produce a weather result for a variable number of days, and then create a weather image for each day of weather. In reality you would likely have some back-end process—such as a web service—that would return actual weather results. Add the code shown in listing 2.3 to your class and build the project to see that everything compiles.

private enum WeatherType { **Create enum to use in code**  $Sunnv = 0$ . Rainy =  $1$ ,  $Cloudy = 2,$  Unknown = int.MaxValue } protected override void Render(HtmlTextWriter writer) { Random rand = new Random(); for (int i = 0; i < this. NumberOfDays; i++) { int weatherValue = rand.Next(1000)  $\frac{1}{2}$  3;  $\leftarrow$  WeatherType todaysWeather = (WeatherType) weatherValue; Image  $img = new Image()$ ; img.ImageUrl = string.Format("~/images/ $\{0\}$ .gif", todaysWeather.ToString()) ;  $\leftarrow$  img.AlternateText = "Today's weather"; writer.AddStyleAttribute(HtmlTextWriterStyle.TextAlign, "center"); writer.RenderBeginTag(HtmlTextWriterTag.Div); img.RenderControl(writer); writer.WriteBreak(); writer.Write(todaysWeather.ToString()); writer.RenderEndTag(); // end Div } } **Listing 2.3 The Render method for the weather web part displays a series of random weather images. Create random number between 0 and 3 Choose one of 4 images based on result of random number Render weather image**

In the Render method we have constructed a simple loop that will run for as many days as we have weather to display and, within each loop, a weather picture is produced and rendered.

**NOTE** The HtmlTextWriter that we've used to render our weather web part is a customized text writer that simplifies the task of writing HTML and is also capable of rendering specific output based on the device that is targeted. For example, when the page is visited by an older browser, the Html-TextWriter will automatically emit down-level markup.

# *Adding custom controls*

That completes the creation of the custom web part; all that remains is to create a web page to contain and display it—and from now on we'll refer to web pages that contain web parts as "web part pages," to distinguish them from ordinary web pages. Add a new web page to your project named CustomWeather.aspx and, as with all web part pages, add a WebPartManager to it. You must also declare the server control to the page by using a Register directive at the head of the page as shown here:

```
<%@ Register TagPrefix="wp" Namespace="WebPartTests" %>
```
When you have registered your controls to the page you can then reference your custom web part within a ZoneTemplate—making sure to use the same tag prefix as declared in the register directive:

```
<asp:WebPartZone ID="WebPartZone1" runat="server">
       <ZoneTemplate>
               <wp:CustomWeatherPart 
                      ID="CustomWeatherPart1" 
                      runat="server" 
                     Title="Weather Forecast" />
       </ZoneTemplate>
</asp:WebPartZone>
```
As we saw in figure 2.6, when this page is displayed in a browser, it will render the weather web part with the default four days' worth of weather visible. To change the number of days that are displayed you can just add the NumberOfDays property in the markup of the server control or set the value in code. The following snippet shows the property being set within the markup to display an entire week's worth of weather.

```
<wp:CustomWeatherPart 
       ID="CustomWeatherPart1" 
       runat="server" 
       NumberOfDays="7"
       Title="Weather Forecast" />
```
## **2.3.2 Creating web parts with user controls**

We've seen labels and calendars that magically morph into GenericWebParts and custom server controls that derive from the WebPart class being used to create web parts; but we haven't as yet seen a web part created using a UserControl. Being able to use user controls as web parts allows developers to create user interfaces employing exactly the same techniques they applied when creating web pages. This includes having the ability to drag-and-drop controls from the Toolbox onto the design surface. For this reason, user controls may also be easier to understand for someone who is relatively new to ASP.NET and who would benefit from the better design time experience that they would get when creating user controls in Visual Studio 2005. One advantage includes being able to drag controls directly from the Visual Studio 2005 Toolbox onto the surface of user controls as opposed to having to work solely in code.

The weather web part that we built had a very simple user interface and therefore the rendering code and logic were not overly complex; but as the amount of presentation code that is required for a control increases, custom server controls can become quite difficult to create and maintain because you tend to end up writing many lines of code to create the user interface layout.

## *Displaying calendar appointments*

In this next example a user control will be used to create a web part that displays the current date and time. The web page will also display information to the users about upcoming meetings from their calendars. In our example, however, we'll again use hard-coded sample data for simplicity rather than writing the code that would be required to connect to a real calendar. Figure 2.7 shows how this web part will appear when it's complete.

From within your test web project, add a new user control file named MyCalendar.ascx to the project. To create the user interface elements necessary to display our control, add the markup that is displayed in listing 2.4 to the control.

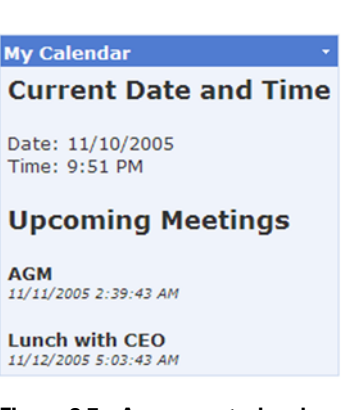

**Figure 2.7 A user control web part is used to display the current date and time. It also displays information about upcoming meetings for the logged-in user.**

```
<h3>Current Date and Time</h3>
<div> 
     <span style="width: 140px">Date: </span> 
     <%= DateTime.Now.ToShortDateString() %> 
</div> 
<div> 
     <span style="width: 140px">Time: </span> 
     <%= DateTime.Now.ToShortTimeString() %> 
</div> 
<h3>Upcoming Meetings</h3>
<asp:Repeater ID="rptMeetings" runat="server">
     <ItemTemplate> 
         < p > <b> <%# Eval("MeetingName") %></b>
             \text{br} />
              <span style="font-size: smaller; font-style: italic;">
                  <%# Eval("MeetingDateTime") %>
              </span>
        \langle/p>
     </ItemTemplate>
</asp:Repeater>
  Listing 2.4 The HTML to display the calendar user interface
                                                         The Date and Time 
                                                         interface elements
                                                                The Calendar
                                                           interface elements
```
Listing 2.4 creates the presentation layout for the web part. As you can see, there is a Repeater server control named rptMeetings that binds to some fields named "MeetingName" and "MeetingDateTime."

#### *Binding dynamic data*

I mentioned before that, in a real world situation, the data we are displaying would be coming from a live backend, line-of-business application such as a Customer Relationship (CRM) database that contains information about the contacts and customers of a business. However, in our example, those fields are going to come from some sample data held in a data table. To create the data and bind it to the repeater, switch to source code view and add the code displayed in listing 2.5 to the form:

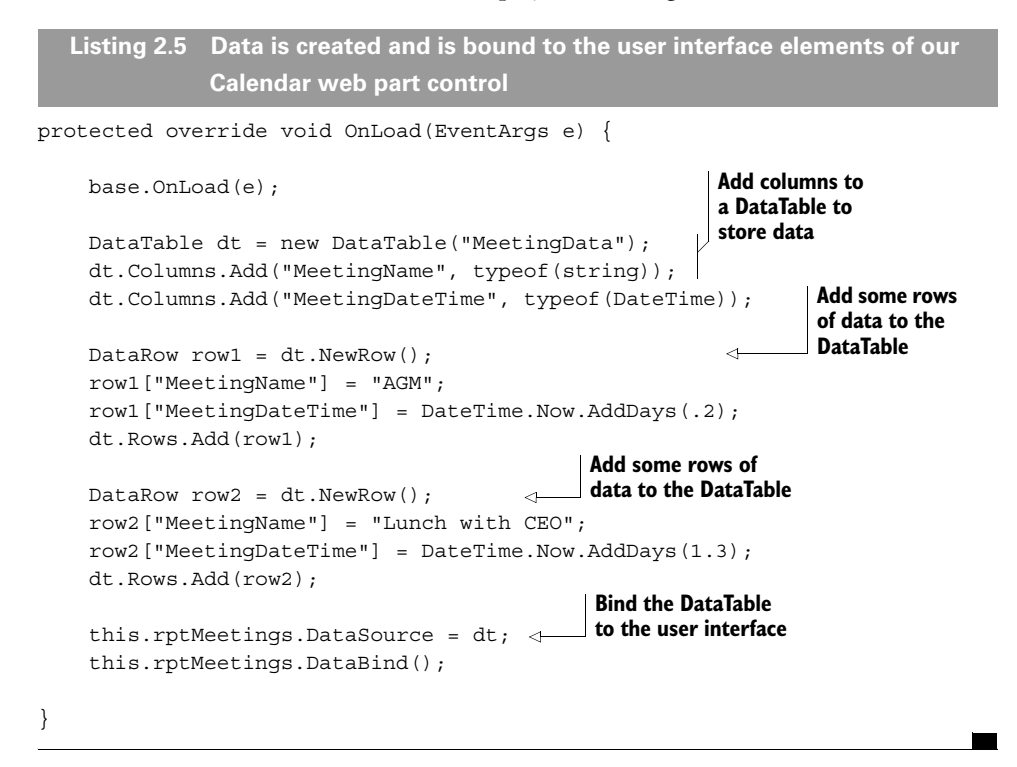

The code in listing 2.5 shows that a DataTable is created and two columns are added to it that will contain the information about meetings. Next, dummy data is appended to the table before we finally bind the table to our repeater control, which contains the user interface logic to display the data to the user.

That completes the code for the user control. Now we can create a web page to display it in. Add a page to your test web project and, as with all web part pages, add a WebPartManager and a WebPartZone to the page.

With the page in design mode, drag the user control that we just created from the Server Explorer onto the web part zone. Listing 2.6 shows how the page appears when displayed in source view. You can see that the designer has added a Register directive for the user control and also added the correct mark-up for the user control into the body of the ZoneTemplate. Build and run your page in a browser to view the results. They should appear as they did in figure 2.7.

```
<%@ Register Src="MyCalendar.ascx" TagName="MyCalendar" TagPrefix="uc1" %>
<asp:WebPartZone ID="WebPartZone1" runat="server">
       <ZoneTemplate>
               <uc1:MyCalendar 
                       id="MyCalendar1" 
                       runat="server" 
                       Title="My Calendar" />
       </ZoneTemplate>
</asp:WebPartZone>
  Listing 2.6 The MyCalendar user control web part is declared within the 
               web part zone
```
Now you've seen both options for creating web part controls. That is, you can either create them by using custom server controls and by inheriting from the base WebPart class, or you can use user controls. In a very short time we've actually managed to build web parts by using both custom server controls and user controls. Ideally, as you've been working through these samples you've started thinking of all the different types of web parts that a real business might want to have displayed on its portal—employee information, sales data, production figures, profit and loss data, and so on. As we move further into the book, you'll learn that the portal framework comes complete with a catalog to store all these parts. Then you will see that having too many web parts never presents a problem, because they can all be stored and easily retrieved from within the catalog gallery, ready to be displayed on a user's page at any time.

# <span id="page-65-0"></span>*2.4 UNDERSTANDING WEB PART INTERNALS*

So far we've seen and created custom controls by deriving from the WebPart class and also created GenericWebPart controls by adding server controls and user controls directly to web part zones. Now it's time to zoom in on the WebPart class. What are the interfaces and properties that the WebPart class supports? How do these interfaces and properties allow other portal framework components to interact with it?

An important feature of the WebPart class is that it implements interfaces that allow it to describe its properties and behaviors to other members of the portal framework as described in table 2.1.

| Interface             | <b>Description</b>                                                                               |
|-----------------------|--------------------------------------------------------------------------------------------------|
| <b>IWebPart</b>       | Describes the core properties of a web part<br>such as its Title, Description, Height, and Width |
| <b>IWebActionable</b> | Describes how a web part provides verbs                                                          |
| <b>IWebEditable</b>   | Describes a web part that provides custom edi-<br>tor parts for managing some of its properties  |

**Table 2.1 The WebPart class implements three interfaces**

Because the WebPart class implements these three interfaces, each of the different members of the portal framework can interact with all web parts. For example, when a page is first displayed, each web part is handed to the web part manager. The manager then uses these interfaces to determine what capabilities a web part has. Therefore, when the manager was handed our weather web part, it didn't have to know anything about what properties we had given it, but by virtue of the fact that the weather web part is a web part, the web part manager knew that the control would have certain distinguishing features such as a Title and Verbs, etc.

In the sections that follow we'll spend time going over each of those three interfaces described in table 2.1 to gain a better understanding of how they are used by the portal framework, and also how we can use them to extend and customize the behavior of web parts that we create.

## **2.4.1 IWebPart**

The IWebPart interface defines the properties that are common to all web parts. The following is a list of each of the properties that are exposed by the IWebPart interface.

- *CatalogIconImageUrl*—the URL of an image that is displayed for a web part when that part is displayed in a catalog of web parts.
- *Description*—Descriptive text about a web part that is displayed for a web part when that part is displayed in a catalog of web parts. This property is also used to display tooltip information about a web part.
- *Subtitle*—Combines with the Title property to form the complete title for a web part control.
- *Title*—the title of a web part control.
- *TitleIconImageUrl*—the URL of an image that is displayed in the web part's title bar.
- *TitleUrl*—a URL to a link containing additional information that is related to the web part.

#### *Implementing the common web part properties*

When you create a custom web part by inheriting directly from the WebPart class you will have access to each of the properties listed above in your code because the IWebPart interface is already implemented for you. However, when using user controls as web parts you will need to implement the interface for yourself to be able to code against these properties from within your control. The reason for this is that the user control does not inherit from the WebPart class, and therefore it does not have these properties associated with it. The code shown in listing 2.7 creates a user control that implements the IWebPart interface and provides a custom implementation for each property of that interface.

```
public partial class SampleWebPart : UserControl, IWebPart {
       string CatalogIconImageUrl {
               get { return "~/images/CatalogImage.png"; }
               set { return; }
       }
       string Description {
               get { return "This is the description."; }
               set { return; }
        }
       string Subtitle {
               get { return "Sub-Title."; }
        }
       string Title {
               get { return "Web Part Title"; }
               set { return; }
        }
       string TitleIconImageUrl {
               get { return "~/images/Globe.gif"; }
               set { return; }
        }
       string TitleUrl {
               get { return "~/Default.aspx"; }
               set { return; }
        }
}
  Listing 2.7 Implementing the IWebPart interface from within a user control
```
Figure 2.8 shows how those properties would appear when rendered in a browser. Notice that the text in the title bar is represented as a clickable link that would take the user back to the Default.aspx page. This is due to the fact that we specified a value for the TitleUrl property. Notice as well, that when the mouse is placed over the title text or the image that is displayed alongside it in the title bar, the description

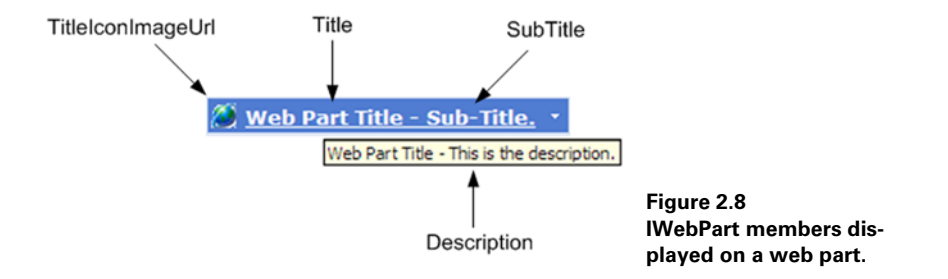

is displayed as a tooltip. Each of the elements you see in the figure 2.8 web part is a direct result of the values we assigned to the interface properties in listing 2.7.

We've just seen the IWebPart interface in action. The IWebPart interface is the first of the three interfaces that are implemented by web parts. Throughout this section we've learned about the members of this interface and how they affect the look and feel of a web part at runtime. Now we'll look at the next interface that is implemented by all web parts—the IWebActionable interface—and see how it is used to add verbs to custom web part controls.

#### **2.4.2 IWebActionable**

Earlier in this chapter we saw that each web part has a menu, containing menu items. These menu items are referred as "verbs," and they allow users to perform operations such as closing or minimizing the web part. Every web part has a default set of verbs assigned to it by the zone in which it appears. These verbs are known as *zone verbs* and are common to all web parts—they are Close, Minimize, Restore, Delete, Edit, and Export. Which zone verbs are visible at any given time depends on the current display mode of the web page, the current user, and also the current state of the web part itself. For example, it would not make sense to display the Close verb when the web part is already closed or Restore when it is open.

#### *Displaying custom verbs*

In addition to the standard set of zone verbs that each web part is assigned, additional verbs can also be added to the web part's menu. These additional verbs would generally be for the purpose of allowing users to perform custom actions associated with the web part. This can be achieved by using the WebPartVerb class to create a verb, and adding that verb to the existing collection of verbs for the part. For example, we could add a verb named Copy Text to a web part that would enable users to copy text from within a web part to another control elsewhere on the page. Verbs are the perfect choice for adding these kinds of discrete operations to web parts because they are conveniently hidden away from the main user interface section of the web part, yet readily accessible to the user.

The IWebActionable interface is used to define a property named Verbs that appears on every web part. The Verbs property is responsible for returning all the verbs that belong to a web part, and it is here that we have the opportunity to add custom verbs to the existing collection. Let's demonstrate this by extending the SampleWeb-Part we just created, so that it implements the IWebActionable interface. This will allow us to add in our own custom verbs for that web part. The following snippet of code shows how to implement the interface on our SampleWebPart class.

```
public partial class SampleWebPart : UserControl, IWebPart, IWebActionable
{
```
**protected WebPartVerbCollection IWebActionable.Verbs {**

```
 get { }
}
```
}

**NOTE** If you are using custom controls for your web parts you will not have to directly implement these interfaces because they are already implemented on the base WebPart class. In that case, your code will differ because you will be overriding an existing implementation of the IWebPart and IWeb-Actionable members, as opposed to implementing one from scratch.

Next we will add code to the Verbs property to create two custom verbs for our class. The first verb will allow the user to click on it to display the current time in a label. A second verb will allow the user to clear the text of the label. The verbs that we add are also associated with corresponding server-side event handlers named DisplayTime and ClearTime. These handlers are the methods that will be called when a user clicks on the verb. The full code for our custom Verbs implementation can be seen in listing 2.8, while figure 2.9 shows the two verbs being displayed in a browser at runtime.

```
WebPartVerbCollection IWebActionable.Verbs {
     get {
          WebPartVerb timeVerb = new WebPartVerb(
               "TimeVerb1",
              new WebPartEventHandler(DisplayTime)
              );
          timeVerb.Text = "Change Display Text";
          timeVerb.ImageUrl = "~/images/event.gif";
          WebPartVerb clearVerb = new WebPartVerb( 
             "ClearVerb1", 
             new WebPartEventHandler(ClearTime) 
             ); 
          clearVerb.Text = "Clear Display Text";
          return new WebPartVerbCollection(
new WebPartVerb[] { timeVerb, clearVerb }
);
     }
}
   Listing 2.8 The Verbs property is used to associate custom verbs with a web
                part.
                                                         Create verbs using the 
                                                         WebPartVerb class
                                                         Associate any text and images 
                                                        to display for the verb
                                                Add the verbs 
                                                to a collection and 
                                                return them
```
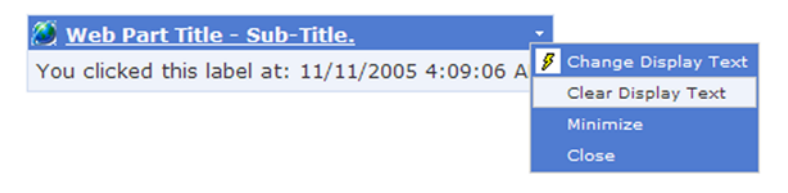

**Figure 2.9 Our custom web part verbs appear in the web part's menu along with any existing zone verbs.**

The verbs are created and their attributes set. This includes setting the ImageUr1 and assigning the text that will be displayed to the user. Finally, the verbs are added to a WebPartVerbCollection and returned to the portal framework where they are then added to the web part for display.

When the web part is run in a browser, we can see that our custom verbs are added to the verb list along with any zone verbs. Clicking on either of our custom verbs causes the web page to post back to the web server where the associated handler method will be called. A nice enhancement might be to actually disable the Clear Display Text verb if the text has already been cleared from the display.

# *The WebPartEventHandler delegate*

We saw that the WebPartVerb class is used to create verbs. When the WebPart-Verb class was constructed, two pieces of information were passed as its arguments. This is shown in the following snippet of code:

```
WebPartVerb clearVerb = new WebPartVerb( 
     "ClearVerb1", 
     new WebPartEventHandler(ClearTime) 
     );
```
The first argument specifies what ID to use for the verb control, and the second argument is a WebPartEventHandler delegate. The WebPartEventHandler delegate is used to associate a method with the click event for the verb, and enforces that the specified method implements the WebPartEventHandler interface.

**NOTE** A delegate is a special Type in .NET that allows us to specify that methods which handle events must implement a specific interface.

When the verb that we've created is clicked by a user, a postback occurs and a method named ClearTime is called to handle the click event. The following piece of code shows the code for the ClearTime method:

```
protected void ClearTime(object sender, WebPartEventArgs e) {
     this.lblText.Text = string.Empty;
}
```
Note that the ClearTime method implements the WebPartEventHandler by taking an object and an instance of the WebPartEventArgs class as its arguments.

# *Handling events in the browser*

In addition to handing the click events for verbs on the server, the WebPartVerb class also provides a way to specify that a client-side event handler is used. Specifying a client-side event handler for verbs allows us to handle the click event for the verb in the browser, and means that there is no postback to the web server, so no page refresh occurs.

To use client-side event handlers we can simply specify the name of the client-side function when creating the verb. This process is almost identical to the previous process when we used a server-side event handler, except that the name of the handling method is passed into the verb's constructor as a string literal instead of being passed as an instance of the WebPartEventHandler class. Listings 2.9 and 2.10 display the code for a Verbs property, which adds a verb that is handled by a client-side Java-Script function named ClientClickHandler. You can see that the ID of the control is passed to the function.

```
WebPartVerbCollection IWebActionable.Verbs {
       get {
               WebPartVerb verb = new WebPartVerb(
                       "Verb1", 
                       "ClientClickHandler('" + this.ClientID + "')"
                       );
               verb.Text = "Display Web Part ID";
               verb.ImageUrl = "~/images/event.gif";
               return new WebPartVerbCollection(new WebPartVerb[] {verb});
       }
}
  Listing 2.9 Verbs can also be associated with client-side event handlers that do
               not require the item to post back to the web server.
```
**Listing 2.10 A client-side JavaScript function is written to handle the verb's click event in the browser**

```
<script language="javascript" type="text/javascript">
function ClientClickHandler(webPartID) {
       alert( "You clicked the following web part: " + webPartID + "." ) ;
}
</script>
```
**The Second**
The use of client-side event code can help to create applications that are more dynamic and interactive, because the user is not left waiting for his operations to run while the browser performs a postback to the web server. Performing a server postback requires the entire payload of the page to be round-tripped each time that server communication is required.

Ajax, which stands for Asynchronous JavaScript and XML, is a technique that is being used increasingly by developers to create sites that are highly interactive. By using Ajax, a developer is able to send smaller packets of data through to XML web services without requiring a complete page postbox. The response from these web service calls is then processed in the browser by using client-side JavaScript. The result is twofold; first, only the part of a page that needs to be refreshed is communicated between the server and the user's browser; and second, the web pages appear more responsive because the user is not stalled while waiting for a full page refresh to occur.

I'll defer a fuller discussion about Ajax and web parts until chapter 10, when we explore ways to take advantage of this technique with the portal framework.

#### **2.4.3 IWebEditable**

The last of the three interfaces that are implemented by all web parts is IWebEditable. This interface allows developers to associate custom editing controls with their web parts. We'll look at this interface in detail in chapter 5 and again, in even greater detail in chapter 8. For now we'll just look at an example to show why you would need

to use this interface. Remember from chapter 1 that we created the simple portal example and that we added an AppearanceEditorPart to an EditorZone to allow some of the properties of the web part to be edited by users at runtime. Figure 2.10 shows us the editor zone with the Appearance-EditorPart displayed.

At runtime, users of our portal can access this AppearanceEditorPart to directly manipulate the appearance of web parts on the page.

#### *Creating custom EditorParts*

As you can see, the appearance editor provides us with user interface elements for managing the appearance of the web part—such as its Title, its Height, and Width. But what if you need special controls to manage a property of your web part? An example might be if we wanted to provide users of our weather web part with a map that allowed them to select their weather region visually. This is the kind of scenario that the IWebEditable

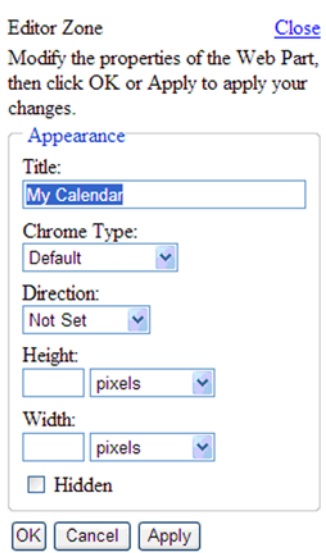

**Figure 2.10 The Appearance-EditorPart provides user interface elements that allow users to manage the appearance of web parts at runtime.**

interface is designed to manage, as it provides us with a way of assigning custom editor controls with our web part. To implement the IWebEditable interface, two members must be implemented:

- *The CreateEditorParts method*—which allows you to return a collection of all custom editor parts that you want to associate with your control
- *The WebBrowsableObject property*—which provides a way to return a reference to the underlying control that you wish to expose to your custom editor part.

To associate a custom map editor part with our weather web part, we start by adding code to the CreateEditorParts method which returns the custom editor control that we need to manage our zip code property. The following code shows what is required to return a custom editor part named ZipCodeSelector from the CreateEditorParts method:

```
public override EditorPartCollection CreateEditorParts() {
    EditorPartCollection editorParts = base.CreateEditorParts();
    editorParts.Add(new ZipCodeSelector());
     return editorParts;
}
```
In the ZipCodeSelector editor part, we would include the rendering logic that we want to display when the part is displayed in the editor zone. As with all server controls, this is accomplished by writing some custom code in the Render method. In this case we'll add some code to display an icon and a link that the user can click to launch a larger map selection dialog. How do you do that? Figure 2.11 shows how the editor part would display in the browser when the code in listing 2.11 is executed.

Figure 2.11 shows a custom editor section appearing in the EditorZone. The

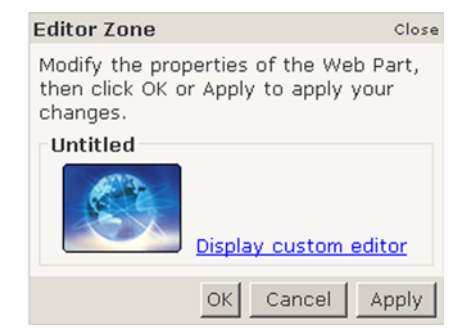

**Figure 2.11 The completed editor part is displayed in the editor zone whenever the associated web part is edited.**

custom editor section has a title of "Untitled" and contains an icon—a picture of the globe—and a link that allows users to launch a completely custom dialog for selecting zip codes. The custom dialog that is launched could display an interactive map that allowed users to select postcodes in a more visual manner than the standard textbox control normally offered for entering postcodes.

```
Listing 2.11 The ZipCodeSelector editor part includes code for rendering its 
                 display when shown in the editor zone
protected override void Render(HtmlTextWriter writer) {
     base.Render(writer);
    Image img = new Image();
                                         \leftrightarrowCreate image to 
     img.ImageUrl = "~/Images/Globe.jpg";
                                               display as an icon
     img.BorderStyle = BorderStyle.None;
     img.Style.Add("margin", "0px 10px");
                                                                    Write HTML to 
                                                                    display for the 
 writer.Write(@"<span style=""font-size:0.8em;"">") ;
control img.RenderControl(writer);
     writer.Write(
     ➥@"<a href=""javascript: void(0);"" 
     ➥onclick=""LaunchMapEditor() ;"">"
    \Rightarrow);
     writer.Write("Display custom editor"); 
     writer.Write("</a>");
     writer.Write(@"</span>");
}
```
We could set this up so that when the user clicks on the "Display custom editor" link, a dialog is displayed that provides the user with a simple way to make region selections—such as a control that allows the user to view a map of the world and gives him a way to make selections by clicking on areas of the map.

Throughout this discussion on web part internals, we've seen that by implementing certain interfaces and behaviors, our web parts are able to work together with the other components of the portal framework cohesively. We've also seen that having different pieces of the framework communicating via interfaces provides for a high level of extensibility. This extensibility was demonstrated when we were able to easily pass our own custom editor parts for use in the EditorZone by simply implementing the IWebEditable interface.

Although the discussion in this chapter has focused thus far on extending the functionality of controls, there is one last topic that we should cover before moving on to more work on the Adventure Works Portal. That topic is themes. While themes are not a specific feature of web parts, our discussion on web parts would not be complete without mentioning them. Themes are common to all controls in ASP.NET 2.0, and offer a very flexible way to create websites that, in turn, offer flexible visual styles and layouts.

# *2.5 APPLYING THEMES AND STYLES*

Prior to ASP.NET 2.0, we used Cascading Style Sheets (CSSs) to create sites with highly flexible styles and layouts. We used CSS to create styles and associate them with the HTML elements in your application. This approach works well when we

know exactly the sort of HTML we are producing them for. The problem that arises when using ASP.NET 2.0 is that most of the time we are no longer working directly with raw HTML, but instead are working through the abstractions of server controls. For example, consider a standard server control tag for presenting the user with an EditorZone such as the one shown here:

```
<asp:EditorZone ID="EditorZone1" runat="server">
    <ZoneTemplate>
         <asp:PropertyGridEditorPart 
             id="PropertyGridEditorPart1" 
             runat="server" />
     </ZoneTemplate>
</asp:EditorZone>
```
At runtime, this EditorZone server control is expanded into nearly a hundred lines of HTML markup, representing several hundred individual HTML elements. The difficulty for ASP.NET developers in the past lay in determining exactly what HTML was produced by server controls, and then mapping that to the relevant CSS styles.

#### *Adding styles to controls*

In ASP.NET 2.0, the themes feature provides a new way of creating styles for server controls. You can think of themes as style sheets for server controls. It's a good idea when developing any ASP.NET server controls—not just web parts—to extract all the style-related information contained in server controls and move it into a theme file. Having the style information separate from the presentation information provides us with the same level of flexibility that we had when using CSS alone in the past. For example, consider the Google site. It's a very simple site; but when you visit it on holidays or special occasions, it is customized for the occasion. If you go there on Easter, you are likely to see the Easter Bunny hovering just above the search textbox with his basket of Easter eggs at the ready. By grouping the style information regarding images, colors, and so forth into themes, you can easily achieve this kind of customization in your own applications. By creating several themes and applying different themes on different occasions, you could make your web parts look like pumpkins on Halloween!

Visual Studio 2005 supports the themes feature by offering new designer support for it. As shown in figure 2.12, nearly all server controls offer the developer support via the new Common Tasks feature. This feature reveals itself by offering a menu of additional features that can be accessed directly from a control when that control is viewed in design mode. In figure 2.12 we see the common tasks menu being displayed for the WebPartZone control with a single menu item that allows the user to Auto Format that control. Clicking on the menu item displays a dialog that allows the user to apply one of four named formats to that control. Figure 2.13 shows four zones, each with a different format applied to it. The name of the format is shown in the title of the web part.

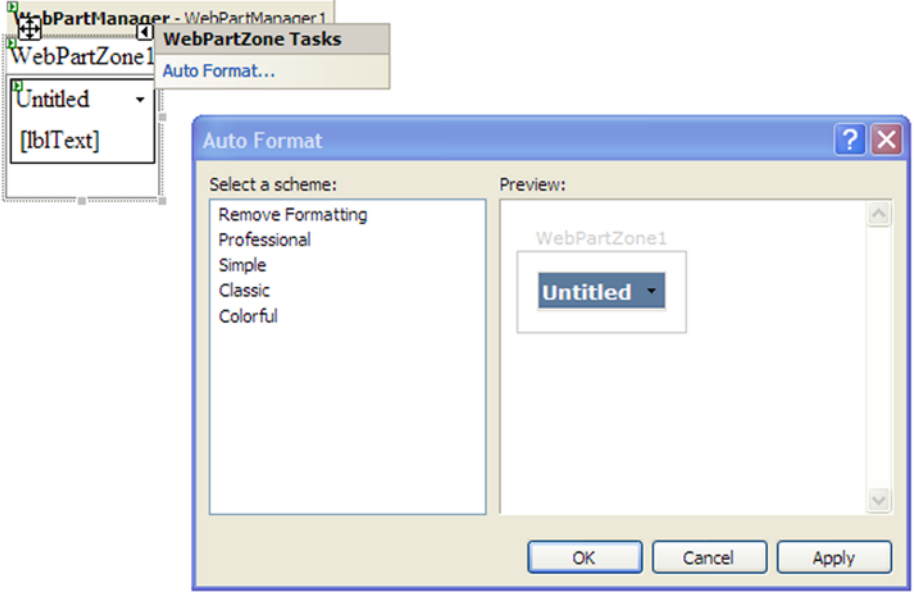

**Figure 2.12 The common tasks dialog for the WebPartZone allows a developer to format that control.**

When the web part zone is formatted, additional information is added to that control's declaration to describe to the ASP.NET runtime how the styles are to be applied. Listings 2.12 and 2.13 show the markup for a WebPartZone before and after it has style information added to it.

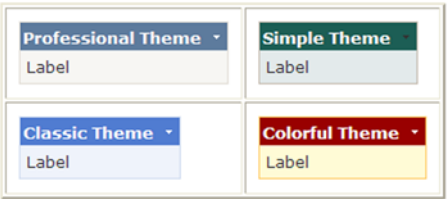

**Figure 2.13 The four standard themes that come with ASP.NET 2.0.**

**Listing 2.12 A WebPartZone server control without any style-related attributes**

```
<asp:WebPartZone ID="WebPartZone1" runat="server" />
```
#### **Listing 2.13 A WebPartZone server control after applying a default theme**

```
<asp:WebPartZone ID="WebPartZone1" runat="server" 
  BorderColor="#CCCCCC" Font-Names="Verdana"
Padding="6">
       <PartChromeStyle BackColor="#EFF3FB" BorderColor="#D1DDF1" 
          Font-Names="Verdana" ForeColor="#333333" />
       <MenuLabelHoverStyle ForeColor="#D1DDF1" />
       <EmptyZoneTextStyle Font-Size="0.8em" />
       <MenuLabelStyle ForeColor="White" />
```

```
<MenuVerbHoverStyle BackColor="#EFF3FB" BorderColor="#CCCCCC" 
       BorderStyle="Solid"
       BorderWidth="1px" ForeColor="#333333" />
       <HeaderStyle Font-Size="0.7em" ForeColor="#CCCCCC" 
       HorizontalAlign="Center" />
       <MenuVerbStyle BorderColor="#507CD1" BorderStyle="Solid" 
       BorderWidth="1px" ForeColor="White" />
       <PartStyle Font-Size="0.8em" ForeColor="#333333" />
       <TitleBarVerbStyle Font-Size="0.6em" Font-Underline="False" 
       ForeColor="White" />
       <MenuPopupStyle BackColor="#507CD1" BorderColor="#CCCCCC" 
       BorderWidth="1px" Font-Names="Verdana"
       Font-Size="0.6em" />
       <PartTitleStyle BackColor="#507CD1" Font-Bold="True" Font-
       Size="0.8em" ForeColor="White" />
</asp:WebPartZone>
```
As we can see, when the web part zone is formatted it becomes quite verbose because it contains so many style sub-elements. The biggest problem with having all that style information embedded in the page is that, if you decide to change the base look-andfeel for that control throughout your entire site, you have to go through all your pages and change every occurrence. If, however, you have used themes to style your controls, all style information for each of your server controls can be managed from a single place.

#### *Creating themes*

Now that we've seen the effect of having all of our style information embedded in pages, we are going to learn how to centralize this style information into a single location by using features known as Themes and Skin files. ASP.NET's feature, Themes, allows us to package style information such as style elements, images, and CSS files into folders. These folders contain

- *Skin Files*—Contain the style information for server controls—such as the style sub-elements shown in listing 1.13
- *Images*—Images that are associated with a specific theme—such as images of pumpkins for a theme named Halloween
- *CSS Files*—CSS information that compliments the colors and styles of the theme

These folders are then stored underneath a new, specially named folder called App\_Themes within the application, and the names of the folders created underneath the App\_Themes folder become the name of the theme. For example, we might want to create a theme for Valentine's Day, which has images of hearts and style information that is predominantly red. We could create a theme folder named "Valentine" to store the images and style information and images that are required to create the look-andfeel for that theme. This would include the style information for server controls, images that are associated with the theme, as well as any CSS files that we wish to use. Figure 2.14 shows the folder structure for a site that contains a blue Valentine.

ш

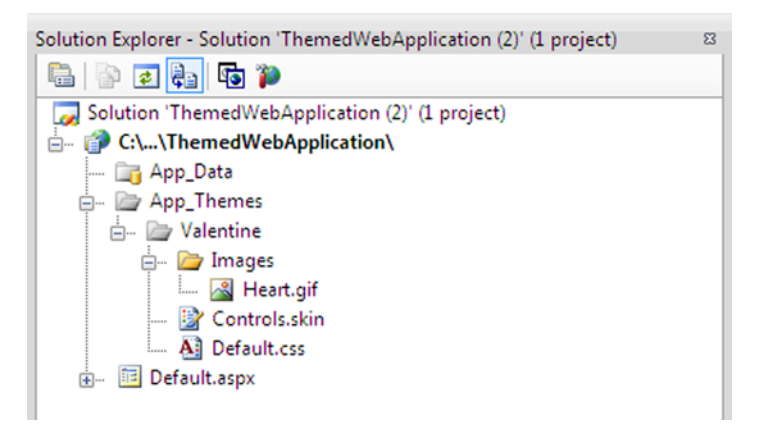

**Figure 2.14 This web application contains a theme named "Valentine."**

To remove the style information from the web part zone and move it into a theme folder named Valentine, follow these steps:

- **<sup>1</sup>** In your test web project, right-click on the solution folder and choose Add Folder, then select Theme Folder as the folder type.
- **<sup>2</sup>** Add a folder underneath the theme folder and name it "Valentine."
- **<sup>3</sup>** Right-click on the new Valentine theme folder and choose "Add Item" to add the file that will contain the style information for your server controls, and name the skin file "Valentine.skin".

The beauty of skin files is that they contain the definition of a server control in practically the same fashion as the definition would appear in a normal page, except that the theme definitions do not have an ID attribute. By the time all that style information for our web part zone is moved into the skin file, its control definition will be stripped back to its original state as shown in listing 2.12. After moving the style information into the skin file, it will as appear as it is displayed in listing 2.14:

```
Listing 2.14 Skin files store control definitions containing all of the style 
               information for server controls.
```

```
<asp:WebPartZone runat="server" BorderColor="#CCCCCC" Font-Names="Verdana"
Padding="6">
       <PartChromeStyle BackColor="#EFF3FB" BorderColor="#D1DDF1" Font-
       Names="Verdana" ForeColor="#333333" />
       <MenuLabelHoverStyle ForeColor="#D1DDF1" />
       <EmptyZoneTextStyle Font-Size="0.8em" />
       <MenuLabelStyle ForeColor="White" />
       <MenuVerbHoverStyle BackColor="#EFF3FB" BorderColor="#CCCCCC" 
       BorderStyle="Solid"
       BorderWidth="1px" ForeColor="#333333" />
```

```
<HeaderStyle Font-Size="0.7em" ForeColor="#CCCCCC" 
       HorizontalAlign="Center" />
       <MenuVerbStyle BorderColor="#507CD1" BorderStyle="Solid" 
       BorderWidth="1px" ForeColor="White" />
       <PartStyle Font-Size="0.8em" ForeColor="#333333" />
       <TitleBarVerbStyle Font-Size="0.6em" Font-Underline="False" 
       ForeColor="White" />
       <MenuPopupStyle BackColor="#507CD1" BorderColor="#CCCCCC" 
       BorderWidth="1px" Font-Names="Verdana"
       Font-Size="0.6em" />
       <PartTitleStyle BackColor="#507CD1" Font-Bold="True" Font-
       Size="0.8em" ForeColor="White" />
</asp:WebPartZone>
```
As we can see, this skin file definition for the WebPartZone control looks almost identical to the WebPartZone control definition that we saw in listing 2.13. However, the difference is that this information is now stored in a single place—the skin file and that all WebPartZone controls can now use this style without having to each have their own embedded style sub-elements. One more step is required to apply a theme within an application; you must configure the application so that it knows which theme to use. This configuration can be constructed either at page level or at application level in the web.config file. Both of these options are shown in listing 2.15.

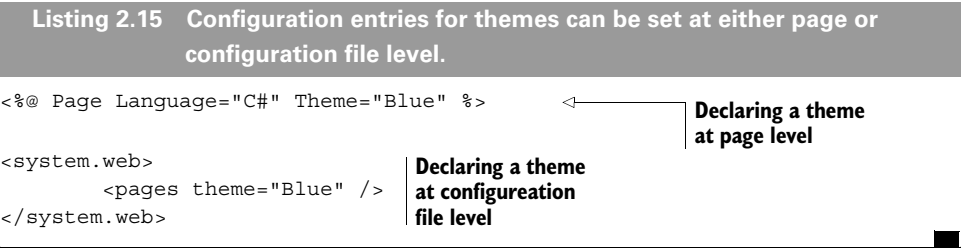

The benefit of using the web configuration file to declare themes is that you are required to declare it in only one place, whereas declaring it in each page would result in many declarations. Having the theme declared in many different places makes the code more difficult to maintain, because a developer would have to locate each place that it was declared when making changes to the theme.

Now that you better understand web parts and have worked with them a bit, let's apply your new skills to the Adventure Works Cycles business.

# *2.6 ADDING WEB PARTS TO THE ADVENTURE WORKS SOLUTION*

In chapter 1 we created a data layer so that we could connect to SQL Server 2005 and retrieve information about the Adventure Works Cycles business. In this chapter we'll start putting that data to good use as we build the beginnings of a portal application

п

based on the Adventure Works business. The portal that we will build throughout the course of this book will be built with small incremental steps. At the end of each chapter we'll apply a concept we've learned by integrating an implementation of that concept into the portal. While each step may, in itself seem small, by the end of the book we will have created a portal that is filled with the features that clients have come to expect of portal-style applications.

To implement the concepts you've learned in this chapter, let's get back to your job at Adventure Works. Today the HR department has asked you to develop a small website that displays some of their line of business data—such as a list of employees, departments, and information about the latest job candidates. They've specified that initially the portal should be able to display the following data:

- A listing of all departments with employee numbers listed against each one
- A listing of all employees for a given department

As an applications developer for Adventure Works you've got ASP.NET 2.0 installed and you are all geared up and ready for the task.

After discussions with the users, it is clear to you that while they have an immediate need for just these few features, their longer-term requirements are likely to be much larger. For this reason, you make the decision to use the web portal framework to build features as standalone components. Over time there will be the ability to harness the extensibility of the framework through features such as web part connections and verbs, to leverage components that we build today into tomorrow's features.

**NOTE** To complete this exercise you will need to create a project for the Adventure Works application. If you are comfortable with project creation and some of the new ASP.NET 2.0 features such as master pages, themes, etc., then you might just want to grab the project from the resources for this chapter that come with the book. If you would like to create the project for yourself to see how to implement these new features, you can complete the walkthrough titled "Creating the Adventure Works Project" in the appendix.

#### *Displaying all departments*

We'll address the first feature request, which was to create a web part that displays a listing of all departments from the Adventure Works database. Open the Adventure Works project and create a new folder named WebParts and add to it a new user control file named DepartmentListingPart.ascx.

With the user control in design mode, add a GridView server control from the toolbox by dragging it onto the design surface. From the associated GridView tasks, choose the <New Data Source> option so that we can configure a data source to return the data that we need. At this time the Data Source Configuration Wizard starts up and the Choose a Data Source Type screen is displayed as shown in figure 2.15. We've already created a data access layer to perform our data operations, so from this screen we choose the Object data source type and press OK.

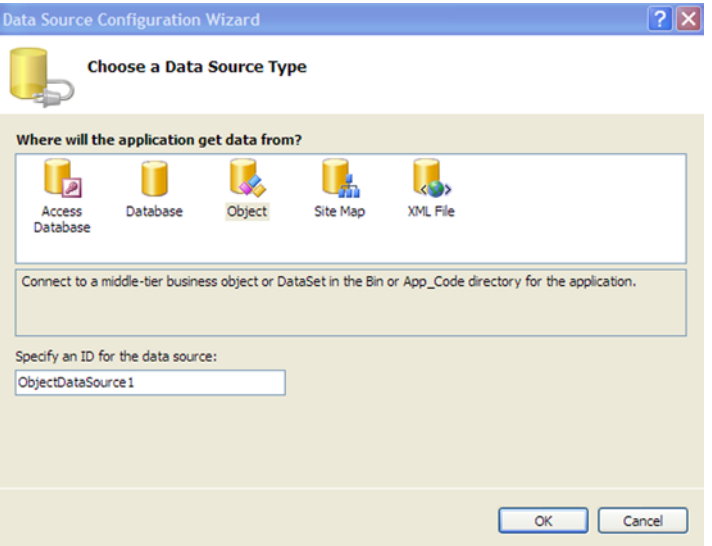

**Figure 2.15 The first step in the data source configuration wizard is to specify what type of data source we are binding to.**

The next screen in the wizard displays a listing of classes, allowing us to choose which business object contains the method to bind to the GridView control. This screen is displayed in figure 2.16. Select the AW.Portal.Data.DataLayer class and then press OK.

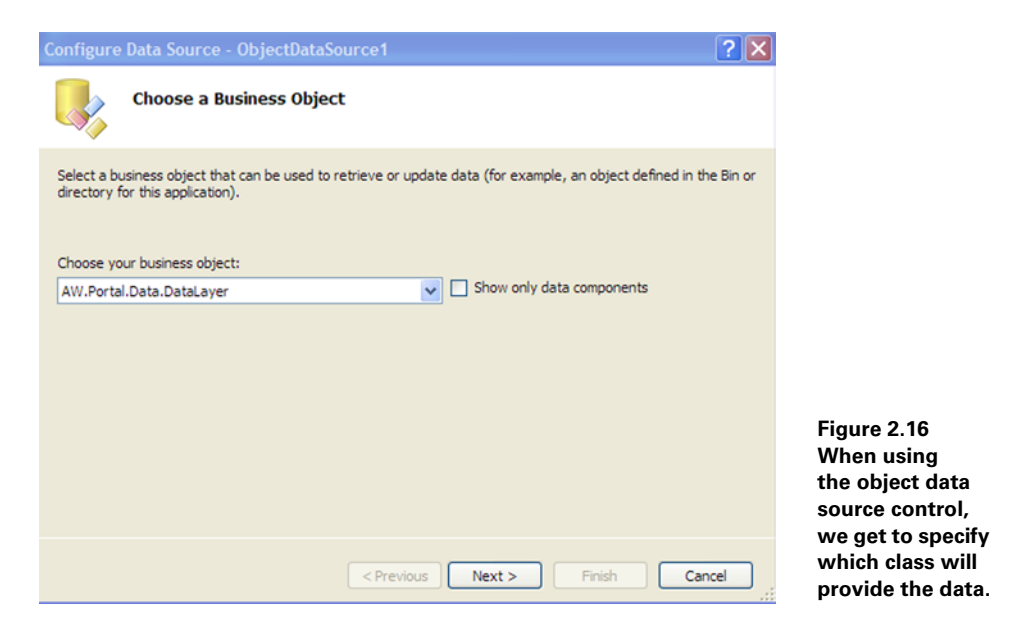

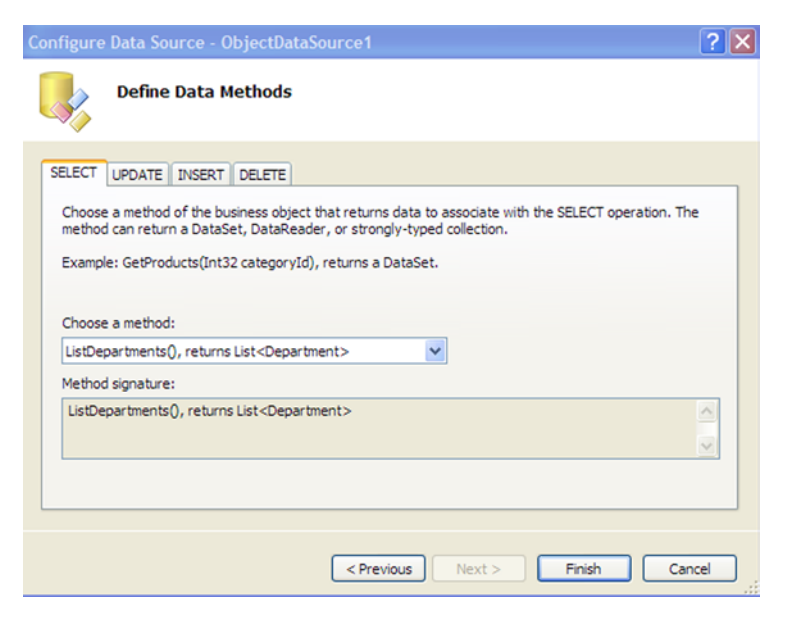

**Figure 2.17 The wizard allows us to choose which methods of the object data source will perform data operations such as Select, Update, Insert, and Delete.**

With the business object chosen, all that remains is to choose which method of the object will provide us with the data. The last screen of the wizard that we'll be using allows us to select the ListDepartments method and press Finish. This last screen is displayed in figure 2.17.

Now the wizard has all of the information it needs to create a data source control that can be bound to the GridView, and we can create a page in which to display our control. To add this web part to the web part page we created earlier, switch the Default.aspx page into design mode and drag the DepartmentListingPart user control from the Server Explorer on to the WebPartZone. Listing 2.16 shows that by adding the user control, Visual Studio has automatically registered the control with the page and added the correct markup for the user control into the zone template for us.

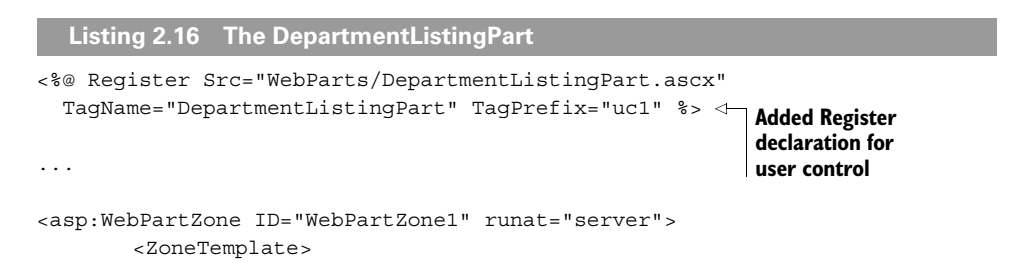

```
<uc1:DepartmentListingPart
                      ID="DepartmentListingPart1"
                       runat="server"
                      Title="Departments" />
       </ZoneTemplate>
</asp:WebPartZone>
```
**Added user control to zone template**

The register tag that was added by Visual Studio is known as the @ Register directive. This directive is included in ASP.NET web pages so that a tagname and tagprefix can be associated with user controls and custom server controls. You can see that the tagname (DepartmentListingPart) and tagprefix (uc1) could then be useful in declaring the department listing user control within the page.

We can now run the application and see that the web part is displayed with a listing of departments as shown in figure 2.18. To do this, rightclick on the Default.aspx file and choose "View in Browser."

## *Creating an Employees web part*

Now that we have a listing of all departments, we may turn our attention to the second requirement

we were given—to display a listing of employees for a given department. We'll again create this listing as a web part and again be using the GridView control to display the data in a list. Right-click on the WebParts folder and add to it a new user control file named EmployeeListingPart.ascx.

With the user control in design mode, add a GridView control and choose the <New Data Source> option. Walk through the Data Source Configuration wizard, in a manner similar to the steps we took for the previous control, and bind the Grid-View to the ListEmployees method of the data layer class. Finally, add the web part to the RightZone in the web part page.

When viewed in the designer, your page should be similar to the page shown in figure 2.19. You can now view the portal by right-clicking on the Default.aspx file and choosing "View in Browser."

The full source code for the portal at this stage can be found in the resources that accompany this book.

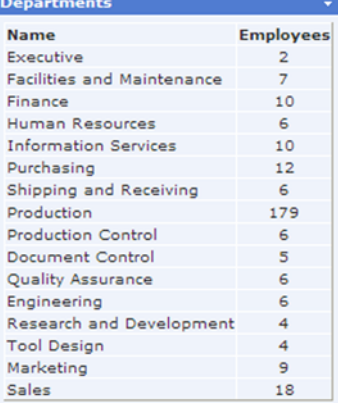

**Figure 2.18 The DepartmentListing web part shows a listing of the departments within the Adventure Works business with the number of employees shown against each department.**

| <b>ADVENTURE WORKS CYCLES</b>                                                                                                    |                                                                                                    |                                                                                                    |  |
|----------------------------------------------------------------------------------------------------|----------------------------------------------------------------------------------------------------|----------------------------------------------------------------------------------------------------|--|
| <b>Human Resources</b>                                                                                                    |                                                                                                    |                                                                                                    |  |
| Content - Content1 (Custom)                                                                                                    |                                                                                                    |                                                                                                    |  |
| WebPartManager - WebPartManager 1<br><b>Welcome to the HR Portal</b><br>dolore magna aliquam erat volutpat. Ut wisi enim ad minim veniam.                                                                                            | Lorem ipsum dolor sit amet, consectetuer adipiscing elit, sed diam nonummy nibh euismod tincidunt ut laoreet                                                                                                    | <b>Useful Links</b><br>· Lorem ipsum dolositionr<br>Lorem ipsum dolositionr<br>Lorem ipsum dolositionr<br>Lorem ipsum dolositionr<br>Lorem ipsum dolositionr<br>٠                                                                                                    |  |
| PeftZone<br><b>Bepartments</b><br><b>Employees</b><br>Name<br>Databound<br>Databound<br>Databound<br>Databound<br>Databound<br>Databound<br>Databound<br>Databound<br>Databound<br>Databound<br>ObjectDataSource - ObjectDataSource1 | RightZone<br><b>Remployees</b><br>Databound, Databound (Databound)<br>Databound, Databound (Databound)<br>Databound, Databound (Databound)<br>Databound, Databound (Databound)<br>Databound, Databound (Databound) | <b>N</b> ditor Zone<br>Close<br>Apply<br>Cancel<br><b>Latalog Zone</b><br>Close<br>Close<br>Add<br>Add to: Zone Name<br><b>Bonnections Zone</b><br>Close<br>Create a connection to a Consumer<br>Create a connection to a Provider<br>No active connections<br>There are no active connections available in your<br>Web Part. You may create a new connection by<br>selecting the links above if there are compatible<br>Web Parts on the page.<br>Close |  |

**Figure 2.19 The portal when viewed in design mode within Visual Studio 2005**

# *2.7 SUMMARY*

In this chapter we've covered a stretch of important ground in learning about these fundamental portal components; but perhaps even more important is the fact that we now have our portal up and running. As we move through the book, in each chapter we will add small additional touches to the portal as we learn new concepts. By the end of the last chapter you will see that the sum of all these small additions is an interesting portal with many useful features.

Throughout this chapter we covered some fundamental lessons about web parts and, in particular, the WebPart server control, and we then added them to our own portal. We have demystified some of what happens when controls are added to web zones and learned about the special GenericWebPart control. We also saw how to use verbs to link additional operations to our web parts.

Finally, we started work on the Adventure Works portal application by creating the Visual Studio 2005 project and then adding our first web parts for the HR department. These web parts were simple, but we're not finished with them yet. The next chapter dips into web part connections. With this knowledge we'll be positioned to connect our two web parts and have the department part act as a filter for the employee part. This will allow us to complete the requirement that the employees be viewable by department.

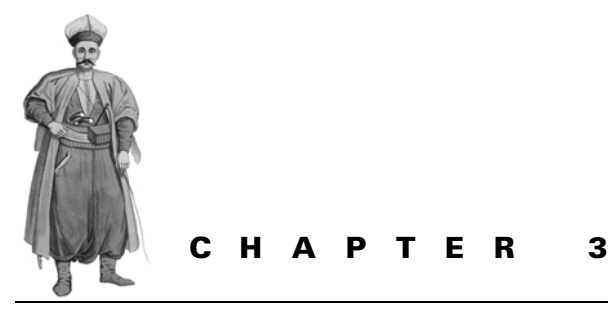

*Using web part connections*

- [3.1 Dissecting connections 65](#page-85-0)
- [3.2 Creating simple connections 70](#page-90-0)
- [3.3 Sorting out connection types 74](#page-94-0)
- [3.4 Using transformers 79](#page-99-0)
- [3.5 Adventure Works— implementing](#page-110-0)  [connections for HR 90](#page-110-0)
- [3.6 Summary 95](#page-115-0)

# <span id="page-85-0"></span>*3.1 DISSECTING CONNECTIONS*

Connections are powerful features of the portal framework that allow data to be exchanged between web parts. Connecting web parts can be fun because it provides you with an opportunity to think up interesting ways of presenting data to end-users. In this chapter we will learn about connections and the web part controls—such as the WebPartConnection—that make it possible for connections to occur. We'll see that there are several ways to connect web parts, and we'll also learn how to create and configure transformers to connect web parts that expose different interfaces.

Let's look at an example that offers a glimpse into the power of web part connections. Suppose that you are browsing the Adventure Works portal and come across a page displaying a staff listing. When you select a row on the listing, other connected web parts on the page update their information to display data that is related to that selection. For example, the page might contain a web part that displays images. When you select employee details, the page could update to display a picture of that employee. Another web part might display the key performance indicators (KPIs) for that staff member, while yet another could display a summary of that employee's projects. Having web parts that can automatically remain synchronized with each other provides users with a more useful view of data.

All connections involve two web parts. One part provides data that can be of any type, such as fields, rows, lists, or even complex data types. This part is referred to as the *provider* web part. The other web part receives the data and is referred to as the *consumer* web part. Sitting in the middle of a connection is an optional control called a *transformer*.

Transformers provide a way to transfer data between providers and consumers that do not share a common data type. Think back to our introductory example in chapter 1—we looked at how connections allow multiple web parts to communicate. Connections work when each web part is able to communicate via data that is of a common type. When data is not common among web parts, it is the job of a transformer to transform the data into a format that can be accepted by one web part or another—thus allowing two-way data communications to occur between any web parts, regardless of whether they share common data interfaces or not.

#### **3.1.1 The Master/Details scenario**

The following section takes a look at the common scenarios that connections was designed to support, such as the Master/Details scenario and the Parent/Child scenario.

The Master/Details scenario provides a way for users to make selections from a list of items, while another part displays more detailed information about the selected item. Figure 3.1 shows the steps of this selection process.

- **<sup>1</sup>** A web part (A) displays a list of expenses for an employee.
- **<sup>2</sup>** The employee makes a selection from the list. The selected item is shown as the row, which is highlighted in grey.
- **<sup>3</sup>** The connection (B) passes information about the selection to another web part.
- **<sup>4</sup>** The other web part (C) displays the details of the expensed item—such as the date of the purchase and the name of the vendor.

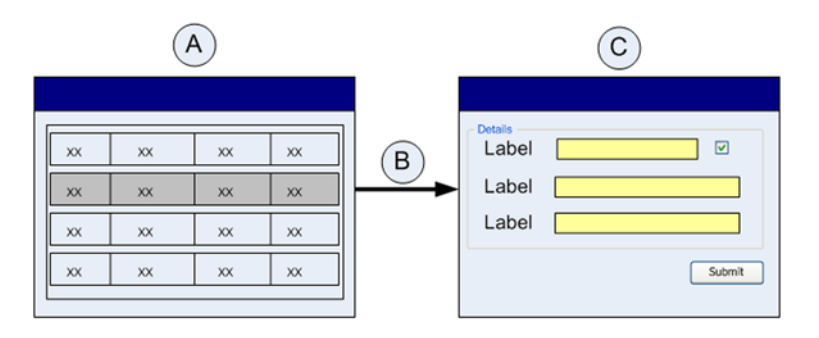

**Figure 3.1 In the Master/Details scenario a row of data is selected in one web part and the details of that single item are displayed in another web part.**

# **3.1.2 The Parent/Child scenario**

The Parent/Child connection scenario is similar to the Master/Details scenario, except that for each selected item there can be more than one related record. Figure 3.2 provides an example of this.

- **<sup>1</sup>** A web part (A) displays a listing of departments.
- **<sup>2</sup>** The employee makes a selection from the list. The selected item is shown as the row highlighted in grey.
- **<sup>3</sup>** The connection (B) passes information about the selection to another web part.
- **<sup>4</sup>** A second web part (C) then displays a list of all employees for the selected department.

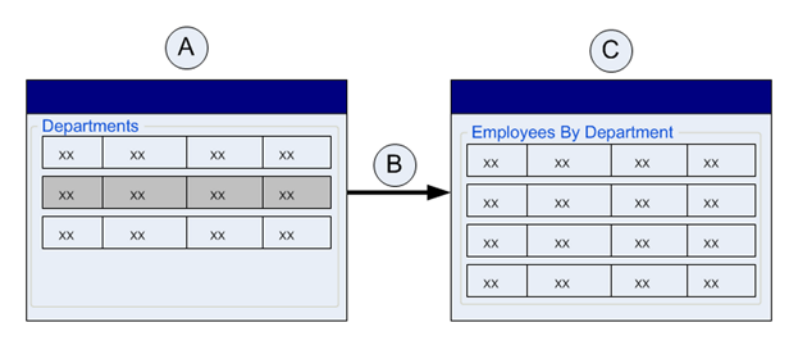

**Figure 3.2 The Parent/Child scenario allows all the related rows to be shown for a single selection.**

# *Making data easier to understand*

You will often want to display different views of data to allow your users to digest it more easily. For example, applications that display accounting data often contain a great deal of information that is difficult to interpret from a single glance. Using web parts, you might allow the user to select segments of that data and then have another part that could display it in a friendlier view—such as a graph or some other more visual format. Figure 3.3 presents such a scenario.

- **<sup>1</sup>** A web part (A) displays profit and loss data for one of the Adventure Works departments.
- **<sup>2</sup>** A finance officer selects an item from the list. The selected item is shown as the row highlighted in grey.
- **<sup>3</sup>** The connection (B) passes information about the selection to another web part.
- **<sup>4</sup>** A second web part (C) presents the data from the selected row as a pie chart that is much easier to understand.

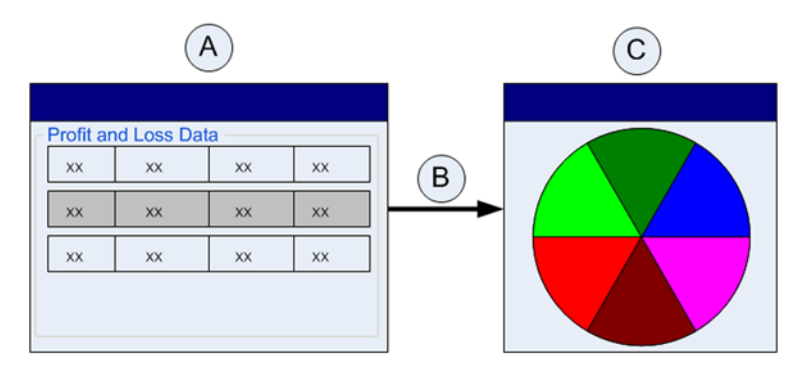

**Figure 3.3 Presenting statistical data in a graphical format makes it easier to understand.**

In figure 3.3, we can clearly see how the chart provides users with a simple way to understand the complex data from the web part on the left side. Separating these two displays into separate web parts simplifies the logic in each web part, and therefore makes them easier to maintain.

#### *Creating components for specialization*

To shield end users from the complexity associated with modern applications, clever people spend many hours in the difficult task of building and maintaining applications, and maintenance naturally becomes more complicated as applications grow in size. To simplify the development and maintenance of feature-rich applications, it is common to break things down into smaller components that perform specific suboperations within a larger scope of work. Having specific operations separated into individual components can make them much easier to extend and modify, because you only have to understand the behavior of a system at the component level instead of having to understand it as a whole.

Consider the example in figure 3.4 which is typical of how dynamic, data-driven applications work. It shows a page for displaying shopping cart details to a user.

The page shown in figure 3.4 might contain the following parts for displaying information relevant to data contained within the cart:

- "Related Items" that entice users to buy other goodies based on items they have already selected
- A navigational aid allowing the user to continue shopping or offering a link to proceed through to checkout, such as the component shown in the middle on the left side of figure 3.4.
- Other advanced operations offered to the user such as the ability to display images of the cart items as a slideshow, similar to the component shown at the bottom of figure 3.4.

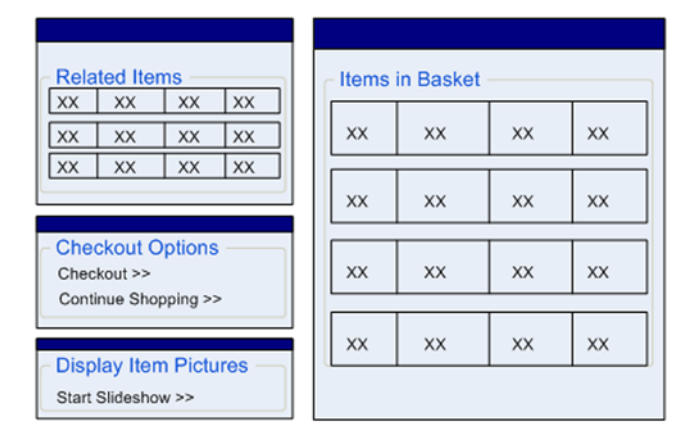

**Figure 3.4 Breaking a large user interface down into smaller, individual components provides a way to reduce the complexity in a user interface.**

As you can see from each of these types of information displayed to the buyer, when the overall operation is extended, things can become complicated quickly. If we were to build each of these pieces of information into our page, then the page would become very complex and would involve a great deal of presentation code and logic for synchronizing the display of each piece. Alternatively, we can separate each piece of information into individual web parts and use connections to orchestrate the data flows between the web parts. This makes it possible for each web part to perform just a single operation and remain relatively simple.

When web parts and connections are used, each separate component can feed off a single set of data, each component can respond to changes made in other components, and each component can update its display accordingly. For example, removing all items in the current basket might force the Checkout Options web part to hide the checking-out link from the user. Overall, this symbiotic relationship between components extends the usefulness of each individual part, and allows for efficient code reuse, while also extending the life of web parts.

Having seen some of the scenarios that require connections to work—the department/employee listing scenario, the financial scenario, and the shopping cart scenario—we can now appreciate the kinds of operations in which connections are used. Without connections, the code that is required to create those scenarios can be extensive, and programmers who create the requisite complex code often make mistakes. By using connections, unnecessary complexity is avoided, and we are free to focus on other requirements. It's now time to apply what we've seen so far, and learn how connections really work.

# <span id="page-90-0"></span>*3.2 CREATING SIMPLE CONNECTIONS*

<span id="page-90-1"></span>To put into action the concepts from the first part of this chapter, we are going create two web parts and connect them. One web part is a provider web part that is used by an accountant to enter end-of-year financial data. This year-end data is to be used in a report being prepared for the company's board and its shareholders—for the sake of simplicity, the data is entered as a range of comma-separated numbers. This data is then exposed via a connection to a consumer web part, which displays a graphical representation of it. Figure 3.5 shows what our example will look when it is completed.

**Data** Enter a comma-delimited string of numbers:  $1,3,2,5,4,6,7,3,5,8,2,3,2,5$  Submit **Chart** 

Web part connections communicate using interfaces, which are the programmatic way of defining a contract for data that com-

**Figure 3.5 As you work through the example in this section, you will be performing steps that produce this result a chart that displays financial data in an easy-to-read graphical format**

ponents must adhere to. How does this work? One web part provides data of a certain data type. When another web part exists that is capable of consuming that type of data, a connection between them can be made. So, the first thing that we must do for our example is to create an interface that can be used as the data contract for exchanging the data. The following snippet of code shows the interface that defines the data contract for our connection:

```
 public interface INumbersInterface {
         int[] Numbers { get; }
 }
```
# *Creating a Connection Provider*

Our provider web part will be a user control named NumberProvider.ascx and, as you saw in figure 3.5, the user control has a very simple interface containing just a TextBox and a Button. To create the web part, add the user control to your sample project and give it the mark-up contained in the following code snippet.

```
 Enter a comma-delimited string of numbers: <br />
 <asp:TextBox ID="TextBox1" 
        runat="server" 
        Text="1,3,2,5,4,6,7,3,5,8,2,3,2,5" />
 <asp:Button ID="Button1" 
        runat="server" 
 Text="Submit" />
```
As you can see, this web part has a text box to allow the user to enter data, and a button that will force the web page to submit data back to the web server (a postback). It's during this postback that the number data will be passed to the consumer web part via the connection. Switch the NumberProvider.ascx user control into source code view, so that the code to implement the connection provider logic can be added. To make this switch, we'll first implement the INumbersInterface interface that will be passed via the connection. To implement the interface, a public property named Numbers is added that exposes an array of integers; this data is derived from the input supplied by the user. Listing 3.1 shows how to implement the interface on the user control class.

```
 public partial class NumberProvider :
 System.Web.UI.UserControl, INumbersInterface {
Implement the 
     public int[] Numbers {
          get {
             string[] strings = this.TextBox1.Text.Split(
                 new char [ \{ ', '\},
                  StringSplitOptions.RemoveEmptyEntries
);
              int[] numbers = new int[strings.Length];
             for (int i = 0; i < strings. Length; i++) {
                 int tmp = 0; int.TryParse(strings[i], out tmp);
                 numbers[i] = tmp; }
              return numbers;
 }
     }
 }
  Listing 3.1 The provider web part implements our interface, thereby exposing
              the Numbers property.
                                                        interface
                                                              Convert the user's 
                                                              entry into an 
                                                              array of strings
                                                           Convert the array 
                                                           of strings into an 
                                                           array of integers
```
The Numbers property takes the text that has been entered by a user and splits it into an array of strings. The string array is then converted to an array of numbers and returned.

At runtime, the web part framework learns which web parts expose connection information by finding methods marked with a ConnectionProvider attribute. It is the method marked with this attribute that is responsible for returning the connection data. In our case, because we implemented the interface on the control itself, we simply return a reference to the control from the method, as you can see in the code that follows:

```
 [ConnectionProvider("Number Provider", "default")]
 public INumbersInterface GetProviderData() {
     return this;
 }
```
That's all there is to creating the provider control, and we can now move on to create another user control.

### **3.2.1 Creating a connection consumer**

To begin the process of creating another user control to act as the consumer web part, add another user control and name it NumberConsumer.ascx. This control must provide a method marked with the ConnectionConsumer attribute, so that the web part framework knows that it can act as the consumer within a connection. The method that is marked with the ConnectionConsumer attribute must be able to accept data of the correct type so that this web part meets its obligations to the data contract. Our class with the consumer method and a private field named \_data is shown in the code that follows. Note that the field \_data is used to store the data when it is received.

```
 public partial class NumberConsumer : System.Web.UI.UserControl {
        INumbersInterface data = null; Color[] _colors = new Color[] {
Declare some colors to 
              Color.Blue, 
              Color.Green, 
              Color.Red, 
              Color.Gold 
              };
          [ConnectionConsumer("Text Consumer")]
         public void SetProviderData(INumbersInterface providerData) {
                this. data = providerData; }
 }
                                             display on the chart
```
At runtime the connection data is passed to the method marked with the ConnectionConsumer attribute. In our implementation we simply grab it and store it in a field. The field will be accessed just prior to the page being rendered (the pre-rendering phase of the page) when we use the connection data to generate a bar graph to display to the user.

It's important to understand why we stored the data that was passed into the consumer web part and didn't use it until the pre-rendering phase. For any given web page, many connections could be in play. Immediately after the connections are initialized, the connection data is passed around to the web parts that are configured to receive data of the correct type. Because a web part can have multiple connections, you could be handed data from more than one connection or even handed the same piece of data more than once. Therefore, it is important not to use the data as soon as it is handed to your web part. Instead, store the data and wait until the pre-rendering phase of the page because, by this time, all the connections will have finished passing their data and the state will be finalized for that request.

If you made user interface changes at the time that you received the connection data, you would have no way of knowing whether all connections on the page had

finished passing their data. This could lead to making assumptions that are incorrect; or you might end up performing the same set of operations more than once, if you received data for a second time.

To create the bar graph shown in figure 3.5 [on page 70](#page-90-1), we'll use a standard HTML table. When we loop through the numbers in the \_data field we can simply color the cell if it is lower than the number we are examining. For example, if our table is 10 rows high and we want to display a bar for the number 3, we'll simply color in the bottom 3 rows of that column. Listing 3.2 shows the code for the OnPreRender override method.

```
 protected override void OnPreRender(EventArgs e) {
     if (this. data != null) {
Table tb1 = new Table();
         int maxNum = 0;
         for (int i = 0; i < data.Numbers.Length; i++) {
              if (_data.Numbers[i] > maxNum)
                  maxNum = data.Numbers[i];
          }
         maxNum = Math.Min(maxNum, 10);for (int i = 0; i < maxNum; i++) {
              TableRow row = new TableRow();
              tbl.Rows.Add(row);
             for (int j = 0; j < \text{data.Wumbers.Length}; j++) {
                  TableCell cell = new TableCell();
                  cell.\text{Text} = "whsp;"; if (_data.Numbers[j] >= (maxNum - i))
Color the cell if requiredcell.BackColor = colors[j % colors.Length];
 row.Cells.Add(cell); 
 }
 }
          this.Controls.Add(tbl);
      }
 }
  Listing 3.2 The consumer uses the data that was passed to it to create a simple
               bar chart to display the results to the user
                                                               Find the 
                                                               maximum value
                                                Cap the maximum 
                                               value at 10
                                               Create a row 
                                                for each value
                                                                   Create a column 
                                                                   for data item
```
The method that is shown in listing 3.2 uses two loops to draw up a grid for the chart. An outer loop is responsible for writing out the rows for the grid, while an inner loop creates the cells within each row. The colored bars of the chart are achieved by applying a background color to cells.

The final task is to create the page that will host the web parts and then to wire up the connection between them. To do this, create a page named StaticConnectionsTest.aspx and open it in design view. Add a WebPartZone control and then drag the two user controls, NumberProvider.ascx and NumberConsumer.ascx, into it. The code for the web part zone should now look like the following:

```
 <asp:WebPartZone ID="WebPartZone1" runat="server">
        <ZoneTemplate>
                <uc1:NumberProvider ID="NumberProvider1" 
                        runat="server" Title="Data" />
                <uc2:NumberConsumer ID="NumberConsumer1" 
                        runat="server" Title="Chart" />
        </ZoneTemplate>
 </asp:WebPartZone>
```
As with all web part pages, ensure that you have a WebPartManager at the top of the page, and within it declare a StaticConnections element. The StaticConnections element can contain WebPartConnection declarations for web parts within the page. The code with the necessary connection information to create a connection between our provider and consumer web parts is as follows:

```
 <asp:WebPartManager ID="WebPartManager1" runat="server">
        <StaticConnections>
                <asp:WebPartConnection ID="cnn"
                       ConsumerID="NumberConsumer1"
                        ProviderID="NumberProvider1"
               / </StaticConnections>
 </asp:WebPartManager>
```
Run the example and notice that the chart is able to change its state based upon the data number that is entered into the textbox. Congratulations, you've just created your first web part connection! I'm sure that even such a simple example has sparked your interest to understand exactly what is happening, and how the data is being passed around. To begin the discovery process, let's lift the hood and take a look at the components that make up a web part connection.

# <span id="page-94-0"></span>*3.3 SORTING OUT CONNECTION TYPES*

Now you're ready to take a closer look at connections and dissect the individual pieces. Doing so will help you understand what options you have with connections and how you can work with them programmatically. We'll also learn how to connect web parts that don't even exist at design time by using connections known as dynamic connections. Before we look at dynamic connections, let's start with the other type of connection: static connections.

## **3.3.1 Static connections**

We saw that when we configured the static connection, we had to define information about a provider endpoint and a consumer endpoint. When the page is initialized actually just after initialization—the WebPartManager uses the connection configuration information to activate all the connections for the page. During this activation period, the WebPartManager checks to ensure that both of the connection participants (the provider and the consumer) are enabled, and then the WebPartManager grabs the data from the provider and hands it to the consumer. To be able to pass data between the endpoints, the manager must know which method to use—which is where information provided by the ConnectionConsumer and the Connection-Provider attributes is used. With those attributes in place, the WebPartManager can determine which method should receive the data it passes. It makes this determination by scanning the web part at runtime and looking for the method.

## *Identifying connection endpoints*

In our simple connection example where we connected the SimpleConsumer and the SimpleProvider web parts, each web part exposed just a single consumer or provider method (endpoint), but this is not a limitation. Although this is not a common occurrence, each web part can actually expose more than just one consumer or provider endpoint. In the case where a web part has multiple consumer endpoints or multiple provider endpoints, we must pass additional information to the portal framework so that it knows which endpoint to associate with a connection. To do this, we must first give each endpoint an ID. This is done by specifying an additional piece of information in the ConnectionProvider or ConnectionConsumer attribute. The ConnectionProvider attribute in the code that follows contains two arguments:

- The first argument has a value of Number Provider and represents the description of the provider.
- The second argument has a value of MyID and represents its ID. The MyID value will be referred to when creating the connection information.

The following snippet of code shows the ConnectionProvider attribute being applied to a method named GetProviderData:

```
 [ConnectionProvider("Number Provider", "MyID")]
 public INumbersInterface GetProviderData() {
         return this;
 }
```
The ID of the connection provider can now be specified via the ProviderConnectionPointID property when you create the WebPartConnection information as shown in the code that follows. Likewise, there is a ConsumerConnection-PointID property that allows you to target a specific consumer endpoint.

```
 <asp:WebPartManager ID="WebPartManager1" runat="server">
        <StaticConnections>
                <asp:WebPartConnection 
                        ID="cnn"
                        ConsumerID="NumberConsumer1"
                        ProviderID="NumberProvider1"
                       ProviderConnectionPointID="MyID"
               /
```

```
 </StaticConnections>
 </asp:WebPartManager>
```
If your web part does expose multiple consumer or provider endpoints and you fail to specify the identity of the endpoint when you configure the connection, the web part framework will look for an endpoint named "default," as this is the standard name given to provid-

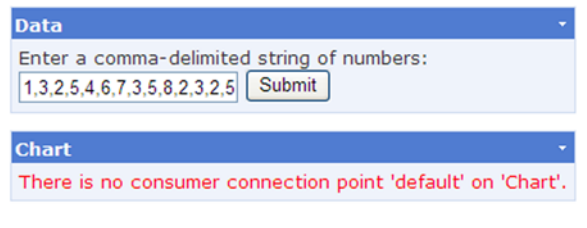

#### **Figure 3.6 The error shown to the user when an endpoint cannot be ascertained at runtime.**

ers by the web part framework when the providers are created with no specific ID. If the web part fails to locate a provider with that name, that endpoint will not be created, and the ConnectErrorMessage will be displayed on the web part associated with the endpoint created for the connection. Figure 3.6 shows how the error would appear to an end user.

All the connections we've seen so far are referred to as "static connections"—connections that are declared in the StaticConnections section of a WebPartManager. The participants of static connections are always known at design time and hardwired so that they do not change. Once they have been declared, the only attribute of static connections that can be altered is whether or not the connection is enabled. Static connections always have a shared scope—meaning that any changes made to a static connection affect every user and not just the user making the change.

Another kind of connection exists which allows connections to be discovered and created at runtime—dynamic connections. As described in the next section, dynamic connections add a great deal of flexibility to a portal because not all of their details need to be known in advance.

#### **3.3.2 Dynamic connections**

When using static connections, we saw that we needed to know the details of the web parts which were going to be participating in the connection in advance. That works well when the web parts are declared within a page, but what happens when they are not? For example, how do we connect web parts that are dynamically loaded at runtime from a CatalogZone? The answer can be found in dynamic connections.

# *The ConnectionsZone*

Dynamic connections are not declared within the StaticConnections element, but instead require the use of their own zone called a ConnectionsZone. The ConnectionsZone provides a way for users to create and manage all the facets of connections at runtime. Like other zones—such as the EditorZone and the CatalogZone—the ConnectionsZone is only visible when the page is in a specific display mode. For the ConnectionsZone that mode is known as connect mode.

**NOTE** There are five standard modes that a web page can enter into: Browse-DisplayMode, CatalogDisplayMode, ConnectDisplayMode, DesignDisplayMode, and EditDisplayMode. These are described in greater detail in chapter 4.

The purpose of the ConnectionsZone is to display all the user interface elements required to dynamically discover connection endpoints and connect them together at runtime. The code that follows shows a version of the page we used in the static connections example. In this example, however, the code has been changed to support dynamic connections instead of static connections.

```
 <asp:WebPartManager ID="WebPartManager1" runat="server" />
 <asp:WebPartZone ID="WebPartZone1" runat="server">
        <ZoneTemplate>
                <uc1:NumberProvider ID="NumberProvider1" runat="server" />
                <uc2:NumberConsumer ID="NumberConsumer1" runat="server" />
        </ZoneTemplate>
 </asp:WebPartZone>
```

```
 <asp:ConnectionsZone ID="ConnectionsZone1" runat="server" />
```
Notice that the WebPartManager no longer contains a StaticConnections element and that the page now has a ConnectionsZone added to it. If we run the page at this point, the chart that we originally saw in figure 3.5 [on page 70](#page-90-1) will no longer be displayed. This is because we removed the static connection that was providing it with data. We'll have to use the ConnectionsZone to dynamically configure the connection between the data part and the chart part before it is displayed. Remember that to display the connections tool zone, the page must first be in "connect" mode, so for the time being we'll write hard-coded logic into the load method of the page to make sure that it is. The following displays the code that is required to set the page into connect mode.

```
 public partial class DynamicConnectionsPage : System.Web.UI.Page {
         protected override void OnLoad(EventArgs e) {
                WebPartManager1.DisplayMode = 
      WebPartManager.ConnectDisplayMode;
         }
 }
```
By re-running the page now, we see that, even though the page is in connect mode, the connections zone is still not visible. To display the connections zone we must use the verbs associated with the web part to choose the connect verb. Clicking on the connect verb will display the connections zone and allow the connection information for that particular part to be configured. If the web part cannot participate in connections then it will not have a connect verb.

The ConnectionsZone has several screens that a wizard allows us to cycle

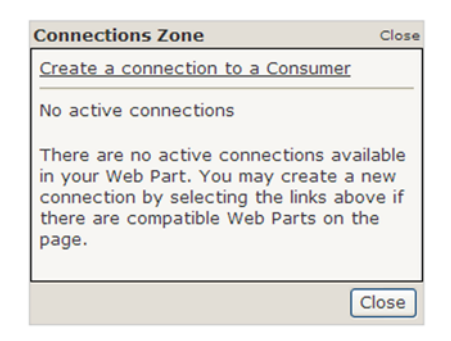

**Figure 3.7 The appearance of the first screen of the ConnectionsZone depends on the connection state of the web part for which it is being displayed.**

through to perform connection operations. When you initially display the connections zone for a part, the appearance of its first screen will depend on whether the selected web part is currently connected to any other parts and whether it is connected as a provider, a consumer, or both. Figure 3.7 shows the first screen rendered by the connections zone. In the figure, a link is displayed for creating a connection to a consumer web part. This means that the web part being configured exposes a provider endpoint but is not currently connected.

If the web part we are configuring also exposed a consumer endpoint, there would be a second link displayed to "Create a connection to a Provider." The first screen is shown when the connection zone is in its default state. This state is known as the ExistingConnections mode. There are actually four possible, standard modes:

- ExistingConnections
- ConnectToConsumer
- ConnectToProvider
- Configuring Transformer

Each mode has its own screen to display the configuration options that are relevant for that mode. As you can probably imagine, clicking on the link titled "Create a connection to a Provider" will switch the state of the connection zone from ExistingConnections to Connect-ToProvider.

Figure 3.8 shows what happens when you click on the "Create a connection to a Consumer" link to display the connection

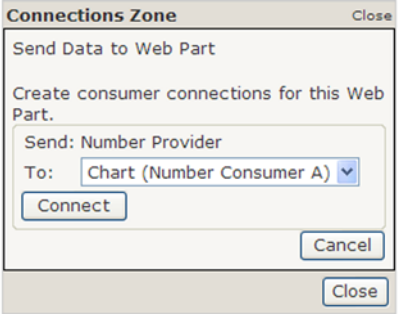

**Figure 3.8 The ConnectToConsumer screen allows the user to select the web part that will be the consumer from a list of web parts.**

zone in its ConnectToConsumer mode. You can see that Title says "Send Data to Web Part," thus indicating that we just need to select which part will be receiving the data for that part.

If we wished to provide a totally custom view for any of the wizard screens, we could do so by creating a control and deriving it from the ConnectionsZone class. We could then provide code in the RenderBody method of that class to provide our own, unique user interface views.

# <span id="page-99-0"></span>*3.4 USING TRANSFORMERS*

At this point you understand that connections rely upon both web parts—Provider and Consumer—to implement the same data contract. Now imagine yourself in a pickle—you've purchased a charting web part to display your accounting data in a visual manner from a third-party supplier, and you've purchased a custom grid web part from another vendor to display profit and loss data. It's extremely unlikely that those two vendors even know about each other, let alone share a common endpoint contract. So without the ability to pass the spreadsheet data to the charting web part, any connections that those vendors added to their parts would be useless.

Transformers provide us with a way to climb out of this hole. Using transformers, you can connect web parts that are incompatible. You can use a transformer to write code that takes data from the accounting part and exposes it as the data type that is expected by the charting web part.

Figure 3.9 shows an example of how transformers act as a bridge for connection data that is incompatible. In the diagram we see that data is received form the provider web part (A) and transformed into different data type that is expected by the consumer web part (B).

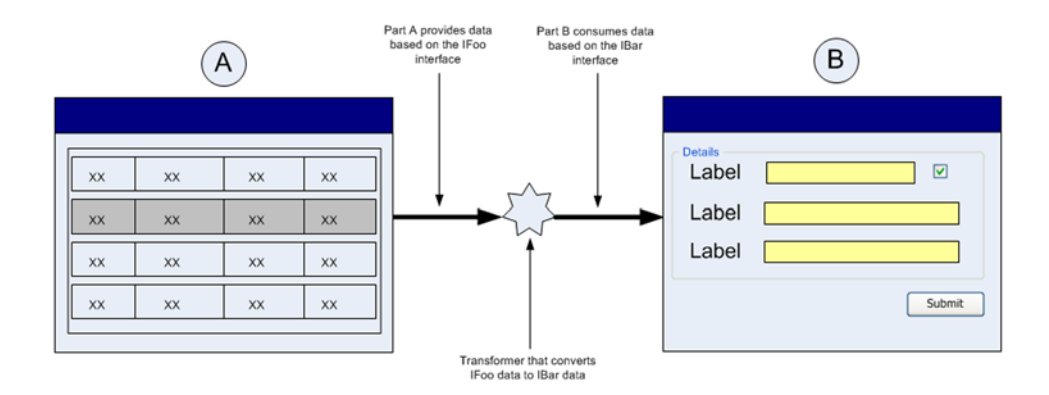

**Figure 3.9 A transformer is a control that sits in the middle of a connection and transforms connection data from one type into another type.**

Let's take a further look at what makes up a transformer, in order to learn more about how it manages the transformations. We'll also discover how to create our own transformers. Creating a custom transformer is something that only needs to be done when a very high level of specificity is required, because the portal framework provides us with some generic transformers that come as a standard part of ASP.NET 2.0. However, by creating our own transformer we will see exactly what is required to perform a conversion between two different types of data.

In addition to creating our own custom transformers we'll also see how to configure ASP.NET so that it is aware of our transformer and is able to automatically offer it for use when users are attempting to create new connections between incompatible interfaces.

#### *Creating custom transformers*

The portal framework provides an abstract class named WebPartTransformer which we can use to create our own custom transformer controls. Using the Web-PartTransformer class requires us to implement a single method named Transform, which is shown in the code:

public override object Transform(object data) {…}

It's inside this method that we place the code required to transform data of one type into data of another type. To see how to implement the logic for this method, let's go back to the INumbersInterface interface we used earlier in this chapter. We'll take the INumbersInterface and change it so that it exposes its data as an array of strings rather than the array of integers that the consumer is expecting. The code that follows shows the new interface that will be the data contract for the provider:

```
 namespace Samples {
         public interface IStringsInterface {
                 string[] Strings { get; }
          }
 }
```
The NumberProvider web part can now be altered so that it returns instances of string data as shown in listing 3.3.

```
 public partial class NumberProvider : UserControl, IStringsInterface {
         [ConnectionProvider("String Provider", "MyID")]
        public IStringsInterface GetProviderStrings() {
               return this;
         }
       string[] strings = new string[0];
        public string[] Strings {
                get {
 Listing 3.3 The NumberProvider class provides data based on IStringsInterface.
```

```
if (this. strings. Length == 0) {
                                   this._strings = this.TextBox1.Text.Split(
                                  new char [\ ] \{ ', '\},
                                   StringSplitOptions.RemoveEmptyEntries
                                   );
                          }
                          return this._strings;
                  }
         }
 }
```
At this point the NumberProvider and the NumberConsumer are incompatible because their endpoints expose different contracts. The web part framework is smart enough to realize this incompatibility, and won't even provide an option to connect them when using dynamic connections. If we attempt to connect them using a static connection, we'll receive an error similar to the one shown in figure 3.10.

In order to have the NumberProvider and NumberConsumer work together we must create a transformer that can accept the IStringsInterface data and transform it into INumbersInterface data. Next we'll see exactly how to create such a transformer and learn how to configure ASP.NET so that it knows we have a way of converting between these two interfaces. Once we've done this, ASP.NET will treat these as compatible interfaces when we are configuring them within the application.

#### *The WebPartTransformer attribute*

Creating a custom transformer requires us to inherit from the base transformer class and we must also attribute our class with the WebPartTransformer attribute. This attribute is constructed by passing in the Types of the provider and consumer. The constructor for the WebPartTransformerAttribute is shown in the following code:

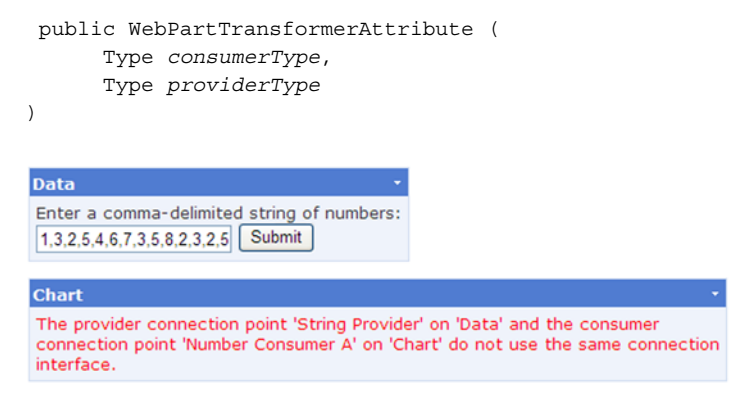

**Figure 3.10 An error is displayed if you attempt to connect incompatible parts with static connections.**

In our case, the consumer type (the type that we are consuming, not the type that we are sending to the consumer endpoint) will be the IStringsInterface, and we will be transforming it and exposing it as INumbersInterface. In other words, we consume strings and provide integers. The Transform method will be invoked by the web parts framework at runtime and handed data, based on the data type that you are consuming.

A simple Transform method will merely cast the incoming data to the appropriate interface and then manipulate a result based on the data type that you are providing. In listing 3.4 you can see what the code for a fully implemented transformer that changes strings data to integer data looks like.

```
Listing 3.4 StringsToNumbersTransformer.cs—a transformer class for 
                transforming string arrays to integer arrays
namespace Samples {
     [WebPartTransformer(typeof(IStringsInterface), 
typeof(INumbersInterface))]
                                              \leftarrowSpecify what data types the 
     public class StringsToNumbersTransformer 
                                                      transformer works with
: WebPartTransformer, INumbersInterface {
         public StringsToNumbersTransformer() { }
        int[] numbers = new int[0]; public override object Transform(object data) {
             string[] strings = ((IStringsInterface)data).Strings; \leftarrownumbers = new int[strings.Lenqth];Receive the
                                                         IStringsInterface data
             for (int i = 0; i < strings. Length; i++) {
                 int tmp = 0;Convert the strings 
                  int.TryParse(strings[i], out tmp);
                                                             to numbers
                   numbers[i] = tmp;
 }
              return this;
         }
         public int[] Numbers {
             get { return this. numbers; }
                                                 The INumbersInterface 
         }
                                                  implementation }
}
```
As you can see, when such a simple transformation is required—converting an array of strings to an array of numbers—very little code is required to build a custom transformer class.

#### *Configuring a transformer*

The final step to perform when creating a custom transformer is to let the portal framework know about it by adding the details of the transformer to the web configuration file. This is accomplished by adding it to the system.web/webParts section of that file. The code that follows shows how that section will look after you have added an entry for our StringsToNumbersTransformer.

```
<system.web>
      <webParts>
               <transformers>
                       <add 
                               name="StringsToNumbersTransformer"
                               type="Samples.StringsToNumbersTransformer" />
               </transformers>
       </webParts>
</system.web>
```
Our transformer is now exposed to the web part framework and ready to act as a bridge between the strings and numbers types. We can see that our transformer has been successfully registered with the framework by inspecting the Available-Transformers property of the web part manager. The AvailableTransformers property contains a listing of all transformers currently "visible" to the portal framework, and is used when determining which web parts can be connected to other web parts on the page. The following snippet of code shows how to display a listing of available transformers:

```
TransformerTypeCollection transformers =
       WebPartManager1.AvailableTransformers;
foreach (Type type in transformers) {
       Trace.Warn(type.Name);
}
```
Figure 3.11 shows the listing of transformers that the code above created.

At the beginning of this section, I mentioned that there are pre-defined transformers that come standard with ASP.NET 2.0, as shown in figure 3.11. Although we created only one transformer class, StringsToNumbersTransformer, there are actually three transformers listed in the page trace output. The other two transformers that are shown in the output, RowToParametersTransformer and RowToFieldTransformer, ship as standard transformers with ASP.NET 2.0.

| $\cdots$<br>aspx.page | End PreLoad                       | 0.756594483377077 |
|-----------------------|-----------------------------------|-------------------|
| aspx.page             | Begin Load                        | 0.75665175322562  |
|                       | <b>RowToParametersTransformer</b> | 0.7701132406493   |
|                       | StringsToNumbersTransformer       | 0.770198726374441 |
|                       | <b>RowToFieldTransformer</b>      | 0.770237558125404 |
| aspx.page             | End Load                          | 0.778103082933725 |
| aspx.page             | <b>Begin LoadComplete</b>         | 0.778158955956693 |
|                       | $\sim$                            |                   |

**Figure 3.11 The list of available transformers as displayed in the page trace output.**

### **3.4.1 Using pre-defined transformers**

The custom transformers we created in the previous sections have limited use. By contrast, having a set of pre-defined transformers is handy because they are common and can be used by all third parties. This means that they can be used as guidelines for vendors so that their web parts can be interoperable with other parts. This also means that the number of transformers required can be limited to just a few, as opposed to having to create new transformers every time we need to connect incompatible web parts.

#### *RowToParametersTransformer*

The RowToParametersTransformer is one of the existing ASP.NET transformers that allows us to take data from a provider implementing the IWebPartRow interface and connect it to a consumer which is expecting to receive data based on the IWebPartParameters interface. IWeb-PartRow and IWebPartParameters are both standard ASP.NET interfaces, and can be found in the System.Web.UI.WebControls.Web-Parts namespace.

When a user connects two parts using the RowToParametersTransformer, a wizard step will appear within the connections zone to guide users through the configuration. During this step the user can map each column in the IWebPartRow data source to a parameter within the control. This screen is displayed when the connections zone is in ConfiguringTransformer mode. Figure 3.12 shows the first screen of the wizard for configuring a transformer being displayed within the connections zone.

We can go back and edit the connection configuration at any time by switching the web part into connect mode and using the Edit button that appears when a transformer is present on the connection, as shown in figure 3.13.

By looking at the wizard steps for configuring the RowToParametersTransformer, we have seen how the end-user's experience works with transformers. Now we can turn our attention towards creating two web parts that can be used with this type of transformer. We will need

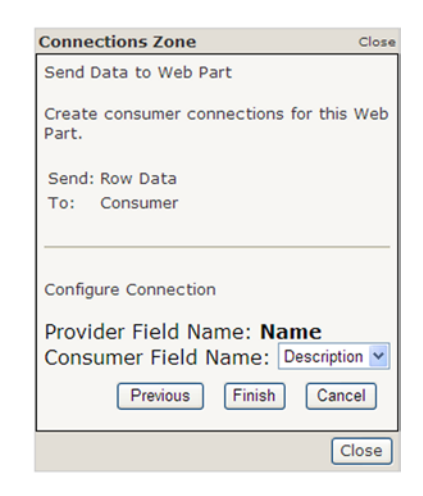

**Figure 3.12 The screen for configuring the RowToParametersTransformer walks users through each field in the provider row, and allows them to map that field to a parameter in the consumer.**

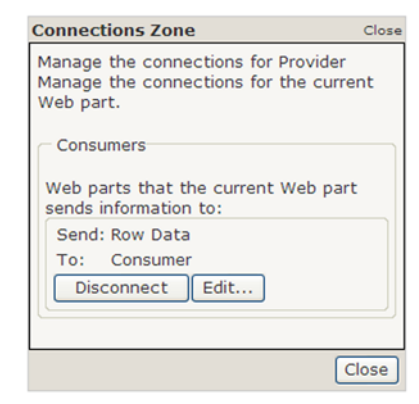

**Figure 3.13 When the connection contains a transformer, the edit button is enabled to allow the user to enter ConfiguringTransformer mode.**

one web part that provides IWebPartRow connection data, and another web part that receives IWebPartParameters connection data.

### *Providing IWebPartRow data*

To create a web part that will provide data to the connection, we must provide a data type which implements IWebPartRow. Implementing the IWebPartRow interface requires our web part to implement two members—Schema and GetRowData. The GetRowData method is called by the transformer when it needs to get the actual row of data from the connection.

The other property, Schema, returns a PropertyDescriptorCollection which is a collection of items that describes each field within the row of data returned by the GetRowData method. The items returned via the Schema property are used by the transformer at runtime to create the configuration screen. This explains how the configuration screen knew that the provider had a field called "Name" in the image displayed in figure 3.12. Listing 3.5 shows a full implementation of a class that exposes a provider endpoint for the IWebPartRow interface.

```
Listing 3.5 The transformer communicates with our web part via its 
            IWebPartRow interface.
```

```
public partial class RowProvider : UserControl, IWebPartRow {
    private DataTable table;
     public RowProvider() {
        table = new DataFrame();
         _table.Columns.Add(new DataColumn("ID", typeof(int)));
        table.Columns.Add(new DataColumn("Name", typeof(string)));
        DataRow row = table.NewRow();
        row.ItemArray = new object[] \{ 1, "Item 1" \}; _table.Rows.Add(row);
 }
     public void GetRowData(RowCallback callback) {
        callback(table.DefaultView[0]);
 }
     public PropertyDescriptorCollection Schema {
         get {
            return TypeDescriptor.GetProperties( table.DefaultView[0]); \leftarrow }
     }
     [ConnectionProvider("Row Data")]
     public IWebPartRow GetProviderData() {
         return this;
                                                         Create some initial
                                                              dummy data
                                                      Called by the transformer 
                                                      to get the data
                                                          Called by the transformer
                                                          to get schema information
                                               The connection 
                                              endpoint
```

```
 }
 protected override void Render(HtmlTextWriter writer) {
     writer.Write("This part is the provider.");
 }
                                                              Render some 
                                                              trivial interface 
                                                             for the web part
```
In the example we see that ConnectionProvider endpoint does indeed return an IWebPartRow data type—and in this case we can simply return an instance of the user control itself, as it already implements that interface. The control in the example returns hard-coded sample data; but, in a real application, this row could be dynamic. For example, in a real application, this row could be the row from a SelectedIndex of a data grid or such.

# *Consuming IWebPartParameters data*

}

We have a web part that provides the IWebPartRow data to the RowToParameters-Transformer, and all that we need before we can use the transformer is a web part that consumes the IWebPartParameters data that the transformer will be providing. Like the IWebPartRow interface, the IWebPartParameters interface serves a dual purpose:

- **<sup>1</sup>** It provides a method for exposing its schema information to the transformer, which can then be used to create the configuration screen.
- **<sup>2</sup>** It provides a method for the interchanging of data.

To enable the transformer to retrieve information about the properties of the consumer web part, the IWebPartParameters interface provides us with a method named SetConsumerSchema. This method must be called by the consumer to let the transformer know for which parameters it expects to receive data. This is the information that the transformer uses when rendering the wizard to match properties to columns. Listing 3.6 shows an example of how to call SetConsumerSchema on the provider and pass it the details of two of its properties named TempID and Description.

**NOTE** The item that is passed to the consumer is not the actual provider class, but an instance of the RowToParametersTransformer class which implements the IWebPartParameters interface.

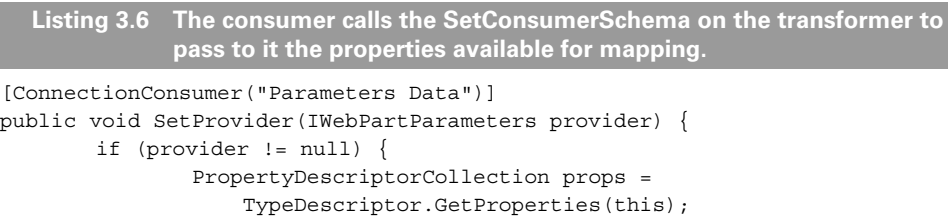

```
PropertyDescriptor p1 = props.Find("TempID", false);
       PropertyDescriptor p2 = props.Find("Description", false);
       PropertyDescriptorCollection schemaProps = 
               new PropertyDescriptorCollection(
                       new PropertyDescriptor[] {p1, p2} 
                       );
       provider.SetConsumerSchema(schemaProps);
       this. provider = provider;
}
                                                       Pass the 
                                                       properties to 
                                                       the transformer
```
As usual, the consumer stores the provider data in a local field for use during the prerendering process, and at that time the consumer must call the GetParameters-Data method on it. When that method is called, a reference to a callback method is passed as an argument, and it is this callback method that will be invoked and have the actual data row passed to it. Importantly, the callback method must match the signature of the ParametersCallback delegate. The code that follows provides an example of how to do this:

```
protected override void OnPreRender(EventArgs e) {
       if (this._provider != null) {
               this._provider.GetParametersData(
                       new ParametersCallback(SetProviderData)
                       );
       }
       base.OnPreRender(e);
}
public void SetProviderData(IDictionary dict) {
       this._data = dict;
}
```
When we have the data, it's simply a matter of using it during the rendering phase. The following code shows a simple example of displaying the provider data by writing out each value:

```
protected override void Render(HtmlTextWriter writer) {
       if (this._provider != null && this._data != null) {
               foreach(DictionaryEntry de in this._data) {
                       writer.Write(
                               string.Format("{0} : {1} <br />",
                               de.Key, 
                               de.Value
                               \lambda) ;
```
}
```
}
} else {
       writer.Write("No data here!");
}
```
In this example, we are simply displaying the data that was received from the provider directly to the user. In a real example, we might use the data that we receive to do something more interesting. For example, the data we receive could hold a value for a city and another value for a country. These values could then be passed to a weather service that returns the weather information for the specified city.

#### *RowToFieldTransformer*

}

The other pre-defined transformer within the ASP.NET web part framework is the RowTo-FieldTransformer. As its name suggests, this transformer also works with IWebPartRow provider data, but it is looking for a consumer that expects to receive IWebPartField data which is like a single field version of the previous transformer.

The configuration user interface provided by this control displays all the column definitions from within the IWebPartRow source in a dropdown list as shown in figure 3.14. This allows the user to choose which single column from the row will provide it with its data.

Now that we've learned a great deal about transformers and how they work, we will look at one further area of working with transformers

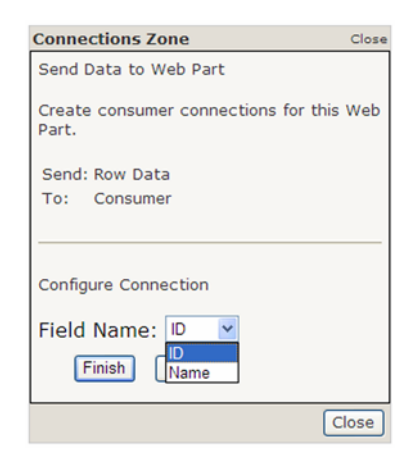

**Figure 3.14 The transformation screen for the RowToFieldTransformer.**

that can be customized and that is the user interface that the user works with when configuring a transformer during the connection process. Next we'll learn how to completely customize that part of the user experience by providing the user with a custom piece of user interface that allows him to manage the transformation mapping.

#### *Customizing the transformation experience*

The two ASP.NET transformers we've seen in this section have both provided the user with configuration screens that guide him through the configuration process at runtime. We are able to create configuration screens for our own custom transformers by implementing the CreateConfigurationControl method in our custom Web-PartTransformer. In this method we can simply return any control that we'd like to present to the user that will allow the user to perform the configuration. The only

caveat to this is that the control we return must implement the ITransformerConfigurationControl interface.

The ITransformerConfigurationControl interface has two simple events that must be exposed by our control to allow it to communicate with the containing connections zone. The events I'm referring to are the Cancelled and Succeeded events, and we raise them to indicate to the connections zone that the user has finished configuring the transformer. When the connection zone receives a notification from either the Cancelled or Succeeded event, it can change its user interface to display a new view to the user. The following code represents the bare minimum amount of code for a control that implements the ITransformerConfigurationControl interface. Note that this control would not actually display any user interface, nor would it have any way to raise its two events. Implementing this rendering logic is left as an exercise for the reader.

```
public class MyControl : 
       Control, ITransformerConfigurationControl {
       public event EventHandler Cancelled;
       public event EventHandler Succeeded;
}
```
That's all there is to creating a unique configuration experience for our transformers. By supplying an ITransformerConfigurationControl with our transformers, we can simplify the experience of the end-user when working with our data, especially when the mapping might be more advanced than a simple field-to-field mapping. For example, a more advanced mapping might see several address fields mapped to a single address field property. In such an advanced scenario the user would certainly require a custom interface to manage the mapping.

#### *Planning for interoperability*

Having a common set of interfaces that are defined for working with connection data means that third-party web part providers will have a set of guideline interfaces to use. Using these interfaces when we are writing our own custom web parts applications makes it likely that our controls will work with vendor-supplied controls without requiring the writing of any code. For example, when creating a web part that exposes connection information, we should attempt to provide the connection data as an IWebPartRow data type instead of exposing it as a custom interface type. Likewise, ensuring that when we are consuming connection data, we use either the IWeb-PartParameters or IWebPartField data types will make our web parts more interoperable with other web parts.

The next section pulls together the theory and practice of web part connections, as you put them into action for Adventure Works.

# *3.5 ADVENTURE WORKS— IMPLEMENTING CONNECTIONS FOR HR*

At the end of chapter 1 we created a portal for Adventure Works Cycles. In that exercise we created two parts: a part to display a listing of departments, and a part to display a listing of employees. In this exercise we will apply our new knowledge of connections to join these two parts to one another, so that the employee list can be filtered by a selected department in the department list. Figure 3.15 shows how the two web parts will appear when this connection has been made. The image shows the Finance department as the selected department with the employees for that department shown in the employees list.

The IT department at Adventure Works has decided that, whenever possible, we should increase the extensibility of our controls and use the standard connection interfaces that work with the pre-defined ASP.NET transformers. To do this we will ensure that the DepartmentListing web part exposes its data via the IWebPart-Row provider interface, and have the EmployeeListingPart web part consume the department identifier via the IWebPartField consumer interface.

**NOTE** If you don't have a copy of the project from chapter 2 you can grab it from the chapter 2 section of the resources website for this book at http://manning.com/neimke.

#### *Adding the provider endpoint*

We'll start the process of implementing the standard transformer interfaces within our application by altering the DepartmentListingPart.ascx control to make it expose a connection endpoint based on the IWebPartRow interface. Open that control

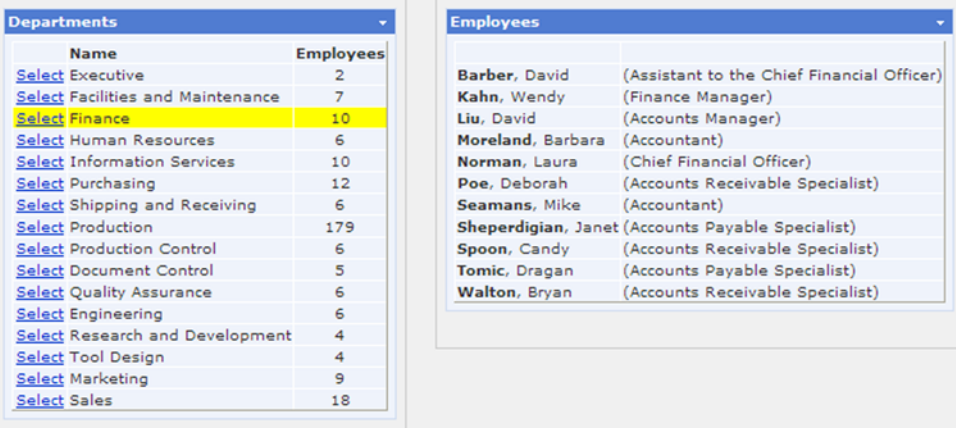

**Figure 3.15 Adding a connection between the two web parts will allow the user to make a selection in the Departments web part and have the employees for that department be automatically displayed in the Employees web part.**

in design view, and configure the GridView to allow users to select items and modify them so that the fill color of the selected row is highlighted. You can do this by adding the attributes listed in the following code to the GridView control declaration:

```
AutoGenerateSelectButton="True" 
SelectedRowStyle-BackColor="Yellow"
```
Now switch the control into source code view and add the IWebPartRow interface definition to it. At this point the code for your class should look like this:

```
public partial class DepartmentListingPart : UserControl, IWebPartRow {
       public void GetRowData(RowCallback callback) {
               // implementation goes here
       }
       public PropertyDescriptorCollection Schema {
               get { 
                    // implementation goes here
               }
       }
}
```
The Schema property requires us to return a collection of PropertyDescriptor objects for each property that we want to expose to the transformer; in other words, how many properties do we want to expose for dynamic configuration? We could expose just the ID of the selected department—which is all that is needed for this example; but in the future, we may create other parts that can utilize other properties of a department, such as its name or description. So let's return a Property-Descriptor for each property of the selected Department item to keep things uncomplicated. The code to accomplish this turns out to be simple, as seen in the following listing. The TypeDescriptor class already knows how to extract these descriptors based on a type, so we can relegate the hard work to it.

```
public PropertyDescriptorCollection Schema {
     get {
         PropertyDescriptorCollection props = 
             TypeDescriptor.GetProperties(typeof(Department));
         return props;
     }
}
```
The logic for our provider is contained within the GetRowData method. This is the method that will be called by the transformer when it needs to get the data to send to the consumer. This method is responsible for creating the data we described in our Schema property, and passing it back to the caller via the callback that is passed to the method. The code to do this follows:

```
public void GetRowData(RowCallback callback) {
     int index = this.GridView1.SelectedIndex;
     int departmentID = (int)GridView1.DataKeys[index].Value;
     DataLayer datalayer = new DataLayer();
     Department department = datalayer.GetDepartment(departmentID);
     callback(department);
}
```
To complete this control we simply need to expose a provider endpoint that exposes the IWebPartRow data. The provider endpoint returns the instance of the class because the class implements the interface. The following shows the code for the provider endpoint:

```
[ConnectionProvider("Department Provider Data")]
public IWebPartRow GetProviderData() {
       return this;
}
```
Our DepartmentListing web part is now set up to provide its data in accordance with the IWebPartField interface.

#### *Adding the consumer endpoint*

Now we can configure the consumer endpoint on the employees web part so that it accepts data based on the IWebPartField interface. Open the EmployeeListing-Part in design mode and remove the DataSource control from the page and the DataSourceID from the GridView. We'll now be implementing the binding logic in code because we have to decide whether we are connected or not. Open the control in source code view so that we can create the consumer endpoint logic.

As we've seen with all the connection consumers we've created so far, the first step is to add a method and mark it with the ConnectionConsumer attribute as shown in the code that follows. In this method, we simply take the data that is handed to us and assign it to a private field. Remember that we do this because we have to wait until the pre-rendering phase of the page before we use it, so that we are sure we have the latest connection data to work with.

```
public partial class EmployeeListingPart : UserControl {
       IWebPartField _provider;
       int data = 0;[ConnectionConsumer("Department Field Consumer")]
       public void SetProviderData(IWebPartField provider) {
              this._provider = provider;
       }
}
```
During the pre-render phase we must call a method named GetFieldValue on the IWebPartField provider to get the value of the field from the provider. In the next code snippet we can see that this method is called and a FieldCallback delegate is passed to it as the argument. This is the consumer's way of asking to receive its data from the transformer. The transformer will invoke the callback—which must take an object as its only argument—and the consumer can then work with the data. You can see that our callback method named GetFieldData simply stores the value in a local variable named \_data so that it can be used in the rendering phase.

```
protected override void OnPreRender(EventArgs e) {
       if (this._provider != null) {
               this._provider.GetFieldValue(
                       new FieldCallback(GetFieldData)
               );
        }
       base.OnPreRender(e);
}
private void GetFieldData(object data) {
       int.TryParse( data.ToString(), out this. data) ;
}
```
By the end of the pre-rendering phase, the \_data field will contain the value from whatever provider we are connected to—in our case this will be the ID of a department which has come from the DepartmentListingPart control. In listing 3.7 we see the logic to either display a full listing of employees if we are not connected, or to display a filtered listing if we are connected and a department ID has been passed through to us.

**Listing 3.7 When we render our control we check the connection data to deter mine whether to display a filtered list or a full listing of employees.**

```
protected override void Render(HtmlTextWriter writer) {
     DataLayer datalayer = new DataLayer() ;
     List<Employee> employees ;
     if (_provider != null && _data > 0) {
         employees = datalayer.ListEmployeesByDepartment(_data);
     } else {
         employees = datalayer.ListEmployees();
 }
     GridView1.DataSource = employees;
     GridView1.DataBind();
     base.Render(writer) ;
}
```
The code in our render method will now check to determine whether a connection exists before fetching the employee data. If a connection does exist, it will use the data from the connection to limit the employees that it gets to a specific department; otherwise it will fetch the employees for all departments.

#### *Adding the ConnectionsZone*

The last thing to do is to go back to the web part page—Default.aspx—and add a ConnectionsZone control and set the page into connect mode—as shown in the code that follows. This will allow us to add and configure a dynamic connection between the two web parts at runtime.

**NOTE** In chapter 4 we will see how to set the DisplayMode of the WebPart-Manager dynamically, instead of hard-coding it as we have done so far.

```
protected override void OnLoad(EventArgs e) {
       base.OnLoad(e);
       WebPartManager1.DisplayMode = WebPartManager.ConnectDisplayMode;
}
```
Right-click on the Default.aspx file and choose View in Browser to view the portal. Notice that initially the employee listing is still unfiltered. Choose the connect verb from either of the web parts and then walk through the configuration process. Be sure to configure the transformer to pass the DepartmentID field as shown in figure 3.16.

After configuring the connection, the employees listing will be connected to the departments web part and will have its items filtered by the selected department. Run the page in a browser and check to see that it appears as shown in figure 3.17.

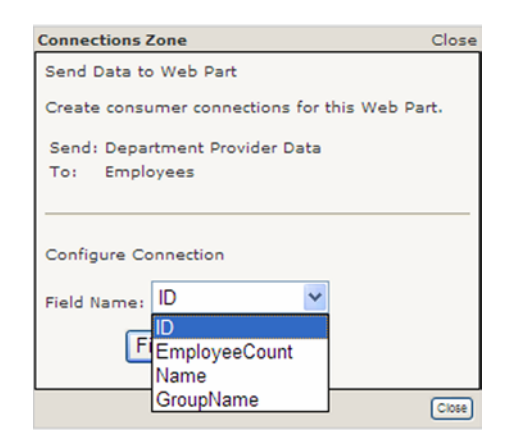

**Figure 3.16 The provider data is displayed in a dropdown list so that you can choose which field will supply the data for this connection.**

With the page displayed, make some selections in the departments listing and verify that the employees displayed are correct for the department that is chosen. As you make those selections, think of the underlying mechanics that made this possible. The department's listing is providing data based on the IWebPartRow interface, and the employee's listing is consuming connection data based on the IWebPartField interface. What's more, once we implemented those two interfaces on our web parts, there was no need to write any code to manage the transformation between the two.

As we continue through the book, we'll be able to leverage the connection data exposed by these web parts by adding other web parts that also work with the pre-built

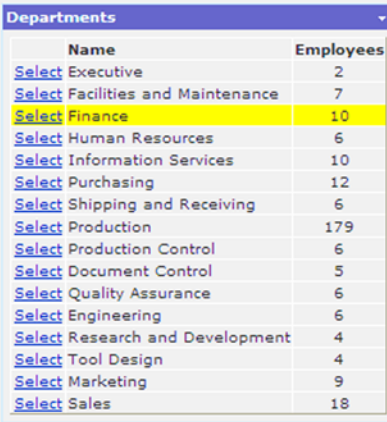

| Barber, David     | (Assistant to the Chief Financial Officer)        |
|-------------------|---------------------------------------------------|
| Kahn, Wendy       | (Finance Manager)                                 |
| Liu. David        | (Accounts Manager)                                |
| Moreland, Barbara | (Accountant)                                      |
| Norman, Laura     | (Chief Financial Officer)                         |
| Poe, Deborah      | (Accounts Receivable Specialist)                  |
| Seamans, Mike     | (Accountant)                                      |
|                   | Sheperdigian, Janet (Accounts Payable Specialist) |
| Spoon, Candy      | (Accounts Receivable Specialist)                  |
| Tomic, Dragan     | (Accounts Payable Specialist)                     |
| Walton, Bryan     | (Accounts Receivable Specialist)                  |

**Figure 3.17 The two parts are now connected, and the Employees web part is filtered by selections made in the Departments web part.**

transformers. As you can imagine, it won't be long before our pages are full of dynamic information.

# *3.6 SUMMARY*

Our knowledge of web parts is rapidly expanding. In chapter 2 we covered the different types of web parts and saw that they can help to break down and simplify the task of creating complex, information-centric portals. In this chapter we discussed the concept of connecting web parts so that we can share data from different sources; and that by using common patterns, such as the Summary/Detail and the Parent/Child, we can present data to users in an effective manner. We also saw that connections can assist in breaking user interface components down into simpler, more manageable pieces.

We also introduced the WebPartConnection control and saw how it works within the framework to provide us with the ability to create connections, both statically and then dynamically.

Finally, we discussed transformers and how they can be used to create connections between different types of web parts. We saw the interfaces that they work with, and then finished by implementing a Parent/Child style of connection between the web parts we created in chapter 2.

There are still many important members of the web part framework to learn about; and in the next chapter we'll look at the most important member—the Web-PartManager—and see what it's been doing for us all this time, unbeknownst to us.

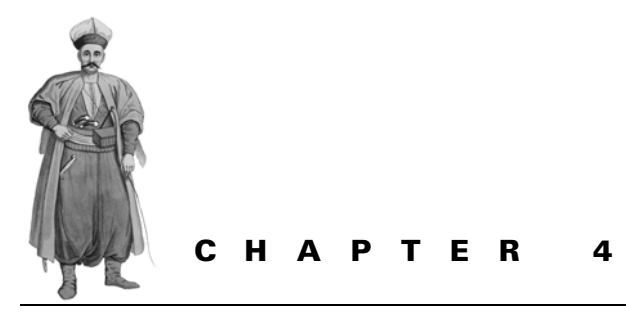

# *The Web Part Manager*

- [4.1 Introduction 96](#page-116-0)
- [4.2 The Page Lifecycle 100](#page-120-0)
- [4.3 Page display modes 101](#page-121-0)
- [4.4 Web part authorization 104](#page-124-0)
- [4.5 Importing and exporting web](#page-128-0)  [parts 108](#page-128-0)
- [4.6 Using WebPartManager with master](#page-139-0)  [pages 119](#page-139-0)
- [4.7 Adventure Works— additions to the](#page-141-0)  [HR code 121](#page-141-0)
- [4.8 Summary 125](#page-145-0)

### <span id="page-116-0"></span>*4.1 INTRODUCTION*

At this point, your knowledge of the portal framework is rounding out. At the beginning of our journey, we peeked in from the top of the portal and saw that web parts can be created to show different views of information. We've now descended through several layers of the portal framework, down through connections and into the realm of the web part manager. It is here that we've seen the essential services of the framework—such as authentication and page mode management—and how those services are managed by the WebPartManager. Learning to leverage these services is the key to understanding how to create truly custom portal applications. By combining Web-PartManger customizations with the physical structures of portals such as zones, connections, and web parts, we can extend the portal framework to suit almost any need.

In chapters 1 through 3, we've added a WebPartManager control to the top of every web page we've written. Without a WebPartManager, web part controls won't work at all; they'll just throw big, ugly exceptions. It's interesting to note that although the WebPartManager has been chugging away under the covers managing operations, we've only touched it once. For example, in chapter 3, we saw that the WebPartManager determined whether the "connect" verbs were added to the web

parts. In addition, it's the WebPartManager that guarantees that when you make a single visit to a page and close a web part, the web part remains closed on the next visit to the web page. It's the WebPartManager that turns ordinary controls into GenericWebParts, that initializes connections, and that moves web parts between zones when the user drags them across a page. In short, the WebPartManager does a heck of a lot.

By the end of this chapter, you'll have a respectable grasp of the WebPartManager, and be fairly adept at both working with it and customizing it.

#### **4.1.1 A control with many hats**

What are the many hats a WebPartManager can wear? Tracking, managing personalization, controlling lifecycle events, switching page displays, and importing and exporting web parts, to name a few. That's a stack of hats. To get some sense of the importance of the WebPartManager's role, consider the following five categories of tasks and activities that are displayed in table 4.1.

| Category                      | <b>Activities</b>                                                                                                  |
|-------------------------------|----------------------------------------------------------------------------------------------------|
| Tracking web parts            | Adding web parts to zones; closing web parts; moving web<br>parts; tracking which web parts belong in which zones. |
| Managing Personalization Data | Initializing web parts; loading personalization data; saving per-<br>sonalization data.                            |
| Controlling Lifecycle Events  | Creating web parts; initializing connections.                                                                      |
| Switching Page Display Modes  | Switching the mode of the page.                                                                                    |
|                               | Importing and Exporting Web Parts Serializing and de-serializing web parts for the export process.                 |

**Table 4.1 The WebPartManager is a versatile control that manages a wide range of activities**

The WebPartManager manages each of these activities and exposes event notifications when they occur. As you can see, there's really not a great deal that goes on without the involvement of the WebPartManager. Let's take a high-level tour through each of these categories to get a better sense of them.

#### *Keeping track of web parts*

At any given moment, the webpartmanager knows exactly what web parts are on a page, which zones they belong to, and whether or not the user is authorized to view them. The webpartmanager also performs operations that require a web part to be added to or removed from a page. Moving a web part between two zones is also achieved via the manager. The code that follows lists an example of how the Web-PartManager adds a web part to a page at runtime.

```
CustomerPart weatherPart = new CustomerMethod();
weatherPart.ID = "CustomWeatherPart1";
weatherPart.MumberOfDays = 6;WebPartManager1.AddWebPart(
       weatherPart, 
       WebPartZone1, 
       WebPartZone1.WebParts.Count
);
```
Adding a generic web part such as a user control to the page is slightly different from adding a custom web part, because the WebPartManager must first create a GenericWebPart from whatever control is being used at the time. The following snippet of code demonstrates how the WebPartManager creates a GenericWebPart:

```
TextBox textbox = new TextBox();
textbox.ID = "TextBox1";
GenericWebPart gwp = WebPartManager1.CreateWebPart(textbox);
WebPartManager1.AddWebPart( 
       gwp, 
       WebPartZone1, 
       WebPartZone1.WebParts.Count
);
```
Notice that WebPartManager first creates a GenericWebPart control, which can then be passed into the AddWebPart method. This is similar to what occurred under the covers when the Label control was turned into a GenericWebPart in the previous chapter.

#### *Managing personalization data*

The WebPartManager also manages the loading and saving of web part personalization data. At the beginning of the page lifecycle the WebPartManager is handed a blob of data from the personalization system, which it then distributes to each of the relevant web parts. At the end of the page lifecycle, the WebPartManager gathers up the personalization data from each of the web part controls, packages that data into a single blob, and hands it back to the Personalization system for saving. This process allows user customizations to persist across browser restarts. Personalization is a very broad topic, so I'll defer further discussion about it until chapter 6, when we can devote an entire chapter to it.

#### *Controlling lifecycle events*

All of the events that occur during the web part page lifecycle are tracked and exposed by the WebPartManager. For example, if you want to receive notifications about when connections are initialized, you will get them from the manager. Likewise, if you want to receive notifications whenever a user is attempting to move a web part between zones, it's the WebPartManger that will notify you of that event. The code snippet that follows is an example of how you might listen for such events and disallow the move based on some condition. For example, you could have zones within your application that can only contain five web parts. When a user attempts to drag a sixth web part into the zone, you could use the WebPartMoving event to cancel the move.

```
protected void WebPartManager1_WebPartMoving(
     object sender, WebPartMovingEventArgs e) {
     bool isMoveCancelled = true;
     // implement some custom logic here
     e.Cancel = isMoveCancelled;
}
```
This code shows us a skeleton implementation of handling the WebPartMoving event of the WebPartManger. Typically, code would be included within this event handler that would perform logic and set the value of the e.Cancel property based on that logic. Overall there are 20 lifecycle events exposed by the WebPartManager that can be used to provide custom behaviors and control the lifecycle within our applications.

#### *Switching page modes*

In chapter 3 we briefly discussed the five standard modes that a web part page can enter into—BrowseDisplayMode, CatalogDisplayMode, ConnectDisplay-Mode, DesignDisplayMode, and EditDisplayMode. We also saw that we were able to set the current mode of a page when we forced the page to be in "connect" mode in chapter 3. These modes are set by the WebPartManager and provide us the means to perform powerful operations on web parts—such as connecting them or editing them.

#### *Importing and exporting web parts*

Web part controls can be exported from and imported into pages at runtime. SharePoint has a feature similar to this which allows users to discover web parts stored in a central gallery on the internet and to import them into the page. You can use the import/export capability exposed by the WebPartManager to add this SharePoint feature to your own applications. For example, you could expose methods on a web service to accept and retrieve the web part definitions that can be created by the WebPartManager.

This section has presented an overview of the five categories of tasks that are performed by the WebPartManager. Throughout this chapter we will learn more about the WebPartManger by digging deeper into the inner workings of these five tasks. Understanding how to extend and control the behavior of these tasks is the key to creating truly unique portal applications.

# <span id="page-120-0"></span>*4.2 THE PAGE LIFECYCLE*

Whenever an ASP.NET web page is requested, a class is created on the web server to handle that request. It's this class that we refer to as the Page class. When the page has finished handling the request, it is destroyed and ceases to exist—at least until that page is requested again. Between the time the page is created and destroyed, it goes through a sequence of events that are known as The Page Lifecycle. The Page Lifecycle is the event model that dictates when things occur—such as when controls are initialized or when postback events take place.

Before we start writing code to work with the WebPartManager, it's important to take the time to see when its events occur and map them to the lifecycle of the page so that we have a full picture of what to expect, and when. Table 4.2 displays the events that occur on the Page class and overlays those events with events occurring at portal framework level.

| Lifecycle Stage     | <b>Description</b>                                                                                                    |
|---------------------|----------------------------------------------------------------------------------------------------|
| Init                | WebZones register themselves with the WebPartManager by making a<br>call to RegisterZone on the current WebPartManager for the page.<br>All static WebParts are loaded via the WebPartZoneBase making a<br>call to GetInitialWebParts. |
| <b>InitComplete</b> | Dynamic Connections and dynamic WebParts are loaded from Personal-<br>ization data. Personalization data is applied to all WebParts.                                                                                                   |
| LoadComplete        | Connections are activated and connection data is transformed and<br>exchanged.                                                                                                    |
| PreRender           | Typically where page logic is written to deal with connection information.                                                                                                    |
| SaveStateComplete   | Personalization data is saved.                                                                                                    |

**Table 4.2 Knowing when things occur in the lifecycle of a page is critical for understanding how to customize the behavior of portal components**

By examining the stages in table 4.2, it is easy to see the effects of misunderstanding the lifecycle. The snippet that follows shows the code that is required to dynamically add a WebZone to a page. Notice that the code runs during the OnInit phase of the page lifecycle. The OnInit phase occurs just prior to the InitComplete stage of the page lifecycle—which is when web parts are first loaded.

```
protected override void OnInit(EventArgs e) {
       base.OnInit(e);
       EditorZone zone = new EditorZone();
       zone.ID = "EditorZone1";
       this.Controls.Add(zone);
}
```
One of the first things that a zone does when it is created is to register itself with the WebPartManager control that exists for the current page. The WebPartManager

Server Error in '/TestWebPartApplication' Application.

#### A Zone can only be added to the Page in or before the Page\_Init event.

Description: An unhandled exception occurred during the execution of the current web request. Please review the stack trace for more information about the error and where it originated in the code.

Exception Details: System.InvalidOperationException: A Zone can only be added to the Page in or before the Page\_Init event.

**Source Error:** 

```
EditorZone zone = new EditorZone();<br>zone.ID = "EditorZone1";<br>this.Controls.Add(zone);
Line 10:Line 11:Line 12:<br>Line 13:
                         \mathcal{F}Line 14:
```
**Figure 4.1 Attempting to add a zone to a page after the initialization phase will result in an error.**

then checks whether the initialization phase has completed and, if so, it throws the InvalidOperationException. For this reason, if we attempt to perform the same operation any time after the initialization phase of the page lifecycle, an error will result. This can be seen in figure 4.1.

Just as we wouldn't attempt to add a zone to the page after the InitComplete phase, there would be no point in attempting to read data that you were expecting to receive via a connection prior to the PreRender phase, because the connections are not activated until just before then.

## <span id="page-121-0"></span>*4.3 PAGE DISPLAY MODES*

Understanding the page lifecycle for web parts leads us onto another important concept—that of page mode management. In the previous chapter, we saw that a web page can have several different display modes and that changing between the modes is done by setting the DisplayMode property of the web part manager instance like so:

WebPartManager1.DisplayMode = WebPartManager.ConnectDisplayMode;

There are five standard modes that the page can enter into, and with each state there are different user interface elements that allow the user to perform a specific set of operations—such as managing connections or editing the properties of web parts. Table 4.3 lists each of the display modes and details the operations that are associated with them.

We've already seen that the mode of the page is affected by setting the Display-Mode property of the current WebPartManager instance to one of the modes listed above. The manager class also exposes a property named SupportedDisplay-Modes that allows us to obtain a listing of all modes available at any particular

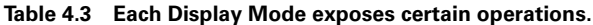

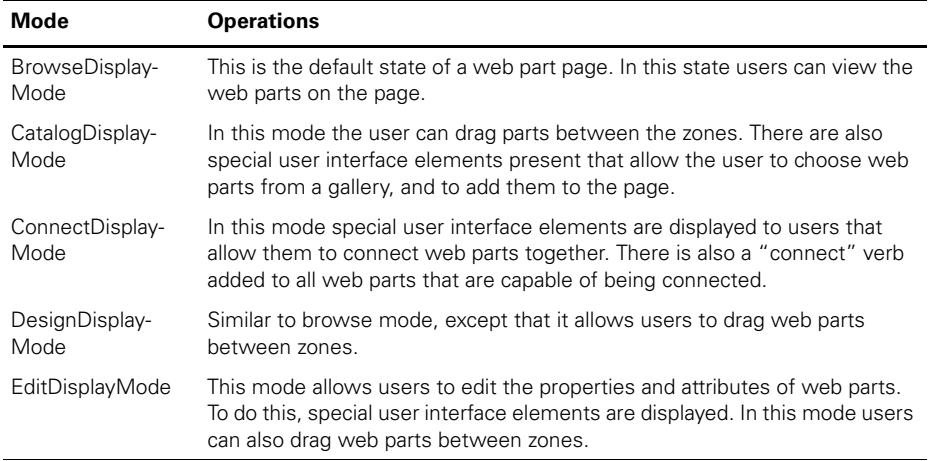

moment. In a typical web part application we would display a list of the available modes to the user, allowing them to switch modes so that they could perform a specific set of tasks. For example, it might be desirable for the administrators of a portal to be able to log in and change certain features of the web parts, such as the back color or their display title. By picking from a list of available modes, the users could switch their web page from its default browse mode and into edit mode. Once in edit mode, the user can make changes to web parts and then switch back into browse mode to continue using the site as normal. Listing 4.1 illustrates how to present a list of valid modes in a dropdown list.

```
foreach (WebPartDisplayMode displayMode in
   WebPartManager1.SupportedDisplayModes) {
        if (displayMode.IsEnabled(WebPartManager1)) {
Check that the 
               DropDownList1.Items.Add(
                       new ListItem(displayMode.Name)
                       );
        }
}
  Listing 4.1 Using the SupportedDisplayModes property of the WebPartMan-
               ager to present the user with a list of modes to choose from.
                                                           mode is enabled
```
**NOTE** Prior to the load phase of the Page Lifecycle, the WebPartManager's SupportedDisplayModes property will only contain the Browse and Display modes. For this reason it's important that the code shown in listing 4.1 is run during an event that occurs during or after the load phase, so that all of the supported modes are able to be included in the list.

Notice that in the code listing we check to see whether a mode is enabled before adding it to the list. You might be surprised to find a method on the display mode because you are expecting each mode to be a simple string value or an enumerated data type. This is not the case. All display modes are actually derived from the abstract WebPartDisplayMode base class.

#### *The WebPartDisplayMode class*

The WebPartDisplayMode class contains several properties that are used by the web part framework to determine what controls should be available to the user at any given point in time. The following list details some of the properties of the Web-PartDisplayMode class.

- AllowPageDesign—A value for determining whether users can change the layout of a web parts page when the page is in a certain display mode.
- AssociatedWithToolZone—A value that indicates whether a certain display mode is associated with a class that derives from the ToolZone class. For example, the ConnectDisplayMode would return true here, as it is associated with the ConnectionZone.
- Name—The name of a display mode.
- RequiresPersonalization—A value indicating whether a particular display mode requires personalization before it can be enabled.
- ShowHiddenWebParts—A value that indicates whether controls that have their Hidden property set to true should be displayed.

By querying these properties, members of the portal framework can ascertain the current state of the page and adjust themselves accordingly.

In addition to the five standard modes, we can actually create our own custom display modes. Creating a custom mode would allow us to create a special state for the pages in our portal, and then give our web parts the ability to detect that state and act accordingly. As an example, a web part could be created to display its editing views inline when the page was in a special mode without having to display the editor zone to change certain properties.

To create a custom display mode we create a class and derive it from the WebPart-DisplayMode base class. Then we override the properties that we need to achieve a desired state. The snippet that follows shows a class that inherits from WebPartDisplayMode and provides a custom implementation for the IsEnabled property:

```
public class CustomDisplayMode : WebPartDisplayMode {
       public CustomDisplayMode() : base("CustomDisplayMode") { }
         public override bool IsEnabled(WebPartManager webPartManager) {
               if( Roles.IsUserInRole("Administrator") ) {
                 return (webPartManager.Personalization.IsModifiable);
```

```
 }
           return false;
       }
}
```
To add the custom display mode to the list of SupportedDisplayModes for a given page, we must override the Create-DisplayModes method of the WebPartManager for it to be added to the list. Figure 4.2 shows our custom display mode appearing with the other modes in a dropdown list; while in the code snippet, a custom web part manager is used to show the code required to add the custom mode to the WebPartManager's list of display modes.

public class CustomWebPartManager : WebPartManager {

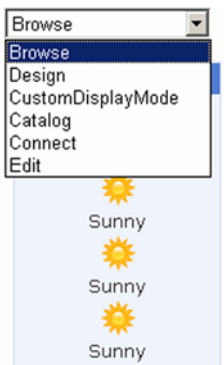

protected override WebPartDisplayModeCollection CreateDisplayModes() { WebPartDisplayModeCollection modes = base.CreateDisplayModes(); modes.Add( new CustomDisplayMode() ); return modes; }

**Figure 4.2 The custom display mode would be presented to users in the Administrator role.**

It's worth noting that the order in which the list of available display modes is displayed is the same as the order in which they were added. To change the order of the list we simply change our code a little. For example, changing our code to match the following snippet would cause the CustomDisplayMode to be displayed first in the dropdown list:

```
protected override WebPartDisplayModeCollection CreateDisplayModes() {
     WebPartDisplayModeCollection modes = base.CreateDisplayModes();
       modes.Insert(0, new CustomDisplayMode());
       return modes;
}
```
Now that we've seen some of the heavy-duty tasks that are performed by the Web-PartManger such as display mode filtering, lifecycle management, and keeping track of web part movements, it's time to turn our attention to another important role played by the WebPartManager: security. In the next section we will learn what role the WebPartManager plays in securing access to web parts.

# <span id="page-124-0"></span>*4.4 WEB PART AUTHORIZATION*

}

The WebPartManager provides a mechanism that allows web parts to be displayed or hidden based on a filter that can be set on a web part at design time. Using this authorization feature, web parts can be designed to target a particular audience or group of users within a certain application role. For example, the HR department might have a web part for displaying a list of employees who accumulated the most sick leave for the current year. This is certainly a web part that should not be viewed by employees outside of the HR department. Using an authorization filter, you could specify that users must be members of the HR department to view the sick leave web part. The following snippet shows a web part with its AuthorizationFilter set to allow only users in the role of Administrator to view it:

```
<asp:WebPartZone ID="WebPartZone1" runat="server">
       <ZoneTemplate>
               <wp:SecretPart 
                       ID="CustomWeatherPart1" 
                       AuthorizationFilter="Administrator" 
                       runat="server" 
                       Title="Sssshh, it's a secret!" 
                       /</ZoneTemplate>
</asp:WebPartZone>
```
The AuthorizationFilter is a property that is exposed by the base WebPart class and exists to expose authorization information. However, contrary to what you might suspect, simply setting its value to a non-empty value will not cause the framework to automatically hide it from users that are not in an appropriate role. To force the authorization checks to occur we must write code, as explained in the section that follows.

#### *Performing authorization checks*

The WebPartManager provides us with a method named IsAuthorized that is used to indicate whether the current user is authorized to view any given web part. Internally, the web part manager calls the IsAuthorized method for each web part that it adds to a web page prior to making the web part available to the user. When the method is called, a public event named AuthorizeWebPart is raised and exposes information about the web part that is being added.

To manage the web part authorization process, we can write code to run when the AuthorizeWebPart event is raised and return a value that will be used for the IsAuthorized value. The bit of code that follows shows how to use the OnAuthorizeWebPart attribute of the WebPartManager to wire up an event handler for this event:

```
<asp:WebPartManager ...
OnAuthorizeWebPart="wpm_AuthorizeWebPart" />
```
**IMPORTANT!** When you subscribe to the AuthorizeWebPart by wiring up the event handler in code, you will never receive the authorization event notifications for static web parts. This is because static web parts are created and added to the zones prior to the Init phase of the page, and the Init phase is the first chance you have to create code to wire up the event. For this reason you should only use the declarative syntax for event wiring when using the AuthorizeWebPart event.

The AuthorizeWebPart event exposes the WebPartAuthorizationEventArgs class. This class provides information about the web part that is currently being evaluated by exposing the following properties:

- AuthorizationFilter—Gets the string value assigned to the AuthorizationFilter property of a WebPart control; used for authorizing whether a control can be added to a page.
- IsAuthorized—Gets or sets the value indicating whether a web part control can be added to a page.
- IsShared—Gets a value that indicates whether a web parts control is visible to all users of a web part page.
- Path—Gets the relative application path to the source file for the control being authorized, if the control is a user control.

By handling the AuthorizeWebPart event, we can use these properties exposed by the WebPartAuthorizationEventArgs class to make decisions about whether the user is authorized, based on the AuthorizationFilter. In listing 4.2 we see how to use the AuthorizationFilter from the EventArgs which are passed in and then return a value that indicates whether or not the current user has permission to view the web part being evaluated at the time:

```
Listing 4.2 Within the AuthorizeWebPart event handler, code is written to
            check the users' role memberships.
```
void wpm\_AuthorizeWebPart(object sender, WebPartAuthorizationEventArgs e) {

```
bool isAuthorized = false;
string[] roles =
        e.AuthorizationFilter.Split(
                new char [\ ] \{ ', '\});
for (int i = 0; i < roles. Length; i++) {
        if (IsUserInRole(roles [i])) {
                isAuthorized = true;
                break;
        }
}
e.IsAuthorized = isAuthorized;
                                           Split filter for 
                                          listing of roles
                                                Check each 
                                                role for user 
                                                membership
```
In the code we see that the AuthorizationFilter property is checked against roles held by the users to determine whether or not they have access to the web part. You can see that, although the code we wrote here used the AuthorizationFilter

}

to perform checks against the role membership of the user, we are not limited to using it in this way. By exposing the authorization of web parts in this manner, the ASP.NET team has left it open for us to choose how web parts are authorized within our applications. This is preferable to having web parts hard coded against user roles, for example. By having such an extensible mechanism for performing authorization checks it would even be possible to create web parts that should only be displayed at certain times of the year. For example, a department store might have a web part that displayed special items for its website visitors at certain times of the year. This could be achieved by using the AuthorizationFilter to store a list of seasons for which that web part was valid:

```
<wp:DiscountShoppingPart
       ID="DiscountShoppingPart1" 
       AuthorizationFilter="Winter, Summer" 
       runat="server" 
       Title="View today's specials" 
/
```
Of course, if we are only interested in using the AuthorizationFilter to perform checks against application roles, why have to include event handling code in all of your web part pages? In this case, what makes more sense is creating a custom Web-PartManager and adding the custom role checking within it as a standard operation. To do this we can either override the IsAuthorized method, or we can override the OnAuthorizeWebPart method and include our code in that method. By having this common code held within the manager class, there is no chance that we'll forget to add the event handler when creating new pages and our logic will all be in one place, making it easier to maintain. The snippet that follows shows how to override the OnAuthorizeWebPart method to perform common authorization logic:

```
public class SecureWebPartManager : WebPartManager {
       public SecureWebPartManager() { }
       protected override void OnAuthorizeWebPart(
               WebPartAuthorizationEventArgs e) {
       }
}
```
We can now add code that performs common authorization checks into the body of the OnAuthorizeWebPart method so that all of our authorization checks are performed from a single place. If an application were simply checking against the application roles of a user, this code would look just like the code shown in listing 4.2.

Another important service offered by the WebPartManager is the importing/ exporting service, which allows web part definitions to be imported from, and exported to, an external XML format.

# <span id="page-128-0"></span>*4.5 IMPORTING AND EXPORTING WEB PARTS*

So you've got your web portal up and running and it's being used throughout the organization. One day one of your key developers tells you that he has just created a clever new web part to expose lines of business data—such as a listing of new customer prospects that the sales people have added to the customer list this month. Now you'd like to make the new web part available to all users of the portal. How do you do that? Does adding the new web part to the site require a deployment of the entire application? You know that deployment of the entire application would involve writing deployment notes, testing the entire application, and recruiting people for the actual deployment.

Breathe a sigh of relief—deployment of the entire application is not required, because the portal framework allows web parts to be transported in and out of web applications via XML definition files known as Control Description Files. There's even a standard catalog part known as the ImportCatalogPart that allows users to browse for these XML definition files and import them at runtime.

This section explains the actual mechanics of how the web part manager imports and exports these definition files. This will leave us free to concentrate more specifically on the ImportCatalogPart in the next chapter when we look at the CatalogZone in greater detail.

The XML format of a web part allows it to be highly portable, thereby enabling us to use it to create certain useful scenarios within our applications. For example:

- An organization might have more than just a single web application. For example, they could have a web application that was used by HR staff to manage staff information, and another web application that was used by all staff to view company announcements, and which allows employees to offer feedback to management. When there is more than one web application within an organization, it makes sense to separate web parts so that they can be shared. Each application then needs to contain only the web parts that are specific to the function of that application. Parts that are more general can then be contained within a central repository so that they can be accessed by all applications. These web parts might include parts that expose information about company news, world news, weather, humor, horoscopes, etc. These general parts would be exposed as XML via the central service by using either a web service or a central file share.
- Applications can be created that allow advanced users to customize complex web parts and then have those customizations saved out to an XML file. This file would contain information reflecting the changes that had been made, and could then be sent to other users or imported into a central repository so that those customizations were available for all users. An example of this might be a web part for configuring a complex report. An administrator could make

changes to a report's configuration, such as specifying a date range to use when filtering the data, and then save those changes into a reporting gallery using names that help to define the data that the new report shows, such as Weekly Sales Report, Sales MTD, and Sales YTD.

Now that we've looked at a couple scenarios for using importing and exporting, let's jump in and take a look at the mechanics of it so that we can see how to enable importing and exporting in our own portal.

#### *Requirements for exporting*

Before web parts can be exported, two conditions must be met. The first of these requires that the portal framework be configured to allow exporting. This is done by setting the enableExport attribute to true on the webParts element in the web configuration file.

```
<system.web>
      <webParts enableExport="true">
        </webParts>
</system.web>
                                              The enableExport 
                                              attribute is set to "true"
```
The second condition is that the web part that is targeted for export must have its ExportMode property set to a value other than None. The values for the Export-Mode come from the WebPartExportMode enumeration and can have any of the following three values:

- All—All the properties and settings of the web part can be extracted.
- None—This is the default, and is the most secure setting. When a web part has its ExportMode set to this value, an exception will occur if an export operation is attempted upon it.
- NonSensitiveData—Only properties and settings that are not marked as sensitive data can be extracted.

Sensitive data are personalized properties that have their IsSensitive property set to true. Listing 4.3 shows a class with a single property that is marked as sensitive.

```
public class SecretWebPart : WebPart {
    string secret = "";
 [Personalizable(PersonalizationScope.User, true)]
Pass true as the 
     public string Secret {
         get {
            return this. secret;
 }
  Listing 4.3 WebPart properties can be marked as sensitive by specifying so for
               the isSensitive argument of the Personalizable attribute.
                                                            second argument 
                                                           for sensitive data
```

```
 set {
              this. secret = value;
          }
     }
}
```
If this web part were to be exported, the value of the Secret property would only be persisted to the XML format if the ExportMode for that part were set to All, or if the current page were in shared personalization mode.

#### *Simple import/export example*

To help better understand the mechanics of importing and exporting, let's work through a simple example. In this example we'll create a web part that allows users to

enter their personal information. The web part will have four fields: Name, Department, SSN, and Date of Birth. The first two fields will have a shared personalization, so changes that are made to them will be visible to all users of the portal. The last two fields, SSN and Date of Birth, will have a per-user personalization use, so changes that are made to them will be visible only to the user who made the changes. Finally, the last two fields will also be marked as sensitive data, so that their values are not persisted during an export operation. When complete, this control will look similar to the one displayed in figure 4.3.

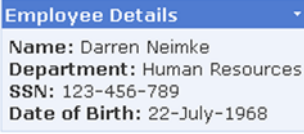

**Figure 4.3 The EmployeeDetails web part allows users to enter their personal information while protecting the sensitive SSN and Date of Birth fields from export operations.**

**NOTE** As I've mentioned already, there is actually an easy way of extracting the XML from a web part by simply using the Export verb that is present on web parts when the requirements for exporting have been met. The reason for deliberately taking the longest route to obtain the XML in this exercise is that along the way we will gain a solid understanding of how the underlying process works. We'll be applying this knowledge later in the book when we learn how to build highly customized web part galleries. So, as you work through this example, just remember, it's really just a baby step towards things to come!

We'll get started by adding a new user control named EmployeeDetails.ascx to our test project and adding the user interface code that is shown in the snippet that follows.

```
<div>
   <b>Name:</b> <%= this.Name %><br />
   <b>Department:</b> <%= this.Department %><br />
```

```
<b>SSN:</b> <%= this.SSN %><br />
     <b>Date of Birth:</b> <%= this.DOB %>
</div>
```
The web part will have a property for each of the four fields it exposes. As you can see, code blocks are interspersed with the HTML markup so that the values of these properties are written into the page. We need to mark each of these properties with the correct attributes to ensure that their data is persisted by the personalization system. We must also ensure that our two private fields are marked as having their data stored on a per-user basis, and that the personalization system treats them as sensitive data for export operations. Listing 4.4 shows the code required to add the four properties and configure their personalization properties correctly.

```
public partial class EmployeeDetails : UserControl {
    private string name;
     [Personalizable(PersonalizationScope.Shared)]
     [WebBrowsable] 
     public string Name {
        get { return name; } set { name = value; }
     }
    private string department;
     [Personalizable(PersonalizationScope.Shared)]
     [WebBrowsable]
     public string Department {
         get { return _department; } set { _department = value; }
 }
     private string _ssn;
     [Personalizable(PersonalizationScope.User, true)]
     [WebBrowsable]
     public string SSN {
        get { return ssn; } set { ssn = value; }
 }
     private string _dob;
     [Personalizable(PersonalizationScope.User, true)]
     [WebBrowsable]
     public string DOB {
        get { return dob; } set { dob = value; }
     }
}
  Listing 4.4 The EmployeeDetails control with properties for each of the four
               fields it exposes marked appropriately for personalization.
                                                          Mark as shareable 
                                                      data for personalization
                                                          Mark as browsable 
                                                          to appear in 
                                                         property editor
                                                             Set scope for 
                                                             personalization
```
That's all that there is to creating this web part. The attributes we've used will ensure that the data is persisted and protected correctly by the personalization system. We can now move on to creating the page that will host our web part. We are going to use this web page to personalize the fields of the web part, and then to export the XML for the web part so that we can view it. When completed the page will have a structure similar to that shown in figure 4.4.

Create a page named DisplaysMy-Details.aspx and open it in design view. Add a WebPartManager and a WebPartZone control and then drag the EmployeeDetails.ascx user controls into the zone. At this time we can also create a layout for the page and add controls for our buttons and the XML viewer. The code to create the entire page is shown in listing 4.5.

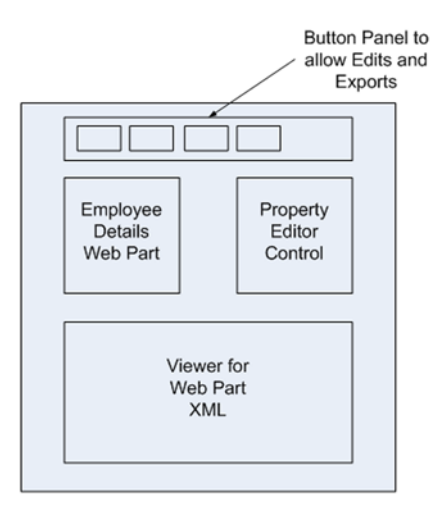

**Figure 4.4 The web page that will host the EmployeeDetails web part will provide an editor to manage the values of the control and a viewer for displaying the exported XML.**

```
<div id="buttonpanel">
     <asp:Button ID="btnResetPersonalization" runat="server"
                Text="Reset" />
     <asp:Button ID="btnEdit" runat="server" Text="Edit" />
     <asp:Button ID="btnToggleScope" runat="server" />
     <asp:Button ID="btnExport" runat="server" Text="Export" />
     <asp:Button ID="btnImport" runat="server" Text="Import" />
</div>
<div id="webcontrolspanel" style="width:700px">
     <div style="width:320px; float: right">
         <asp:EditorZone ID="EditorZone1" runat="server"> 
              <ZoneTemplate> 
                <asp:PropertyGridEditorPart
                  ID="PropertyGridEditorPart1"
                  runat="server" />
              </ZoneTemplate>
         </asp:EditorZone> 
     </div>
     <div style="width: 300px">
         <asp:WebPartZone ID="WebPartZone1" runat="server"> 
              <ZoneTemplate> 
                <uc2:EmployeeDetails
                  ID="EmployeeDetails1"
                  runat="server"
                  Title="Employee Details"
  Listing 4.5 The markup and server controls required to create the user interface
               for the page described in figure 4.4.
                                                                      Buttons 
                                                                      that drive 
                                                                      functionality 
                                                                     of page
                                                   Property Grid to 
                                                   manage properties 
                                                  of Employee Details
                                               EmployeeDetails 
                                              web part
```

```
 ExportMode="NonSensitiveData"
EmployeeDetails 
                / </ZoneTemplate>
         </asp:WebPartZone>
    </div>
</div>
<div id="xmlviewerpanel">
    <asp:TextBox ID="txtWebPart"
        runat="Server" 
        TextMode="MultiLine" 
       Rows="37" Columns="90" 
        /</div>
                                               web part
                                     A TextBox to display 
                                     exported web part XML
```
Now that we have the web part and the layout for our web page sorted out, it's time to wire up the buttons that we added to the button panel to get our page working. There are five buttons and they serve the following purposes:

- *Reset*—Allows all personalization details for controls on the page to be reset. Clicking on this button will cause any dynamic web parts that have been imported into the zone to be removed, and any values that have been assigned to the web part properties to be removed as well.
- *Edit*—Switches the DisplayMode of the web part manager to Edit. This allows us to edit the properties of the web part.
- *ToggleScope*—Switches the personalization scope between "per-user" and "shared." When the page is in per-user scope the sensitive properties will not be exported, whereas when the page is in shared scope they will.
- *Export*—Exports the XML for our web part causing it to be displayed in the text box.
- *Import*—This button is enabled whenever there is XML in the text box, and causes that web part to be imported into the zone as a new, dynamic web part.

Before we add the code for those buttons, we need to add logic, based on the current state of the page, that will determine issues such as whether the Import button is enabled and deciding what text to display on the Edit and Toggle buttons. Listing 4.6 displays the code we should add to run during the PreRender phase, to keep those button properties synchronized with the current state of the page.

We can now go ahead and wire up the code for the buttons. The Reset, Edit, and Toggle buttons are actually quite straightforward, so we can proceed to add the code for those straight away. The code for them is covered in the listings that follow on pages 114 through 116.

```
protected override void OnPreRender(EventArgs e) {
     base.OnPreRender(e);
     if(WebPartManager1.DisplayMode == WebPartManager.EditDisplayMode){
         this.btnEdit.Text = "Browse" ;
     }else{
         this.btnEdit.Text = "Edit" ;
 }
     if(WebPartManager1.Personalization.Scope ==
        PersonalizationScope.Shared){
         this.btnToggleScope.Text = "User Scope" ;
     }else{
         this.btnToggleScope.Text = "Shared" ;
 }
     this.btnImport.Enabled = this.txtWebPart.Text.Length > 0;
}
  Listing 4.6 Logic is placed in the PreRender event handler, which synchronizes
               the display of buttons to the actions that are available, given the cur-
               rent state of the page.
                                            Toggle Edit/Browse 
                                            button
                                                       Toggle user 
                                                       scope button
```
The Reset button simply makes a call through to the personalization service and calls the ResetPersonalizationState method. This has the effect of resetting any personalization changes that have been applied to the current page—including any controls on it.

```
protected void btnResetPersonalization_Click(object sender, EventArgs e) {
     this.WebPartManager1.Personalization.ResetPersonalizationState();
}
```
It is the job of the Edit button to switch the page in and out of Edit mode. Clicking this button will toggle the DisplayMode between Browse and Edit. When the page is in Edit mode an Edit verb will appear on the web part, and clicking it will display the EditorZone, allowing the web part to be edited.

```
protected void btnEdit Click(object sender, EventArgs e) {
     if (this.WebPartManager1.DisplayMode == 
         WebPartManager.EditDisplayMode) {
         WebPartManager1.DisplayMode = WebPartManager.BrowseDisplayMode;
     } else {
         WebPartManager1.DisplayMode = WebPartManager.EditDisplayMode;
     }
}
```
The next task is to write the code for the Toggle Scope button. When we click on this button, the "personalization scope" for the page will be toggled between two values: Shared and Per-User. We'll be learning a lot more about personalization scope throughout the book, but for now just understand that any personalization scope affects certain

users when changes are made to web parts. Any changes that are made to web parts when the page is in shared scope apply to all users of a site—even unauthenticated ones. Changes made to web parts when a page is in per-user scope only apply to the user who made them. Also, when web parts are exported on a web part and the page is in shared scope, then all of the properties of that part will be exported, whereas if the page is in per-user scope, then only non-sensitive properties are persisted.

```
protected void btnToggleScope Click(object sender, EventArgs e) {
     if (WebPartManager1.Personalization.CanEnterSharedScope)
         WebPartManager1.Personalization.ToggleScope();
}
```
We can now write the code for the actual import and export operations. The Web-PartManager class provides two methods which we'll be using to perform these operations, and they are shown in the snippets that follow:

```
public virtual void ExportWebPart (
       WebPart webPart,
       XmlWriter writer
\lambdapublic virtual WebPart ImportWebPart (
       XmlReader reader,
       out string errorMessage
)
```
**WARNING!** Exporting web parts can allow potentially sensitive data to be imported and exported. As such, this feature should be handled with care—especially when importing XML that is external to your application.

Using the methods provided by the WebPartManager makes writing the code to perform these operations straightforward. We simply grab the web part that we want to serialize and pass it to the ExportWebPart method along with an XmlText-Writer that we create. The code to do this is explained in listing 4.7.

```
protected void btnExport Click(object sender, EventArgs e) {
     StringBuilder sb = new StringBuilder();
     WebPart partToExport = 
         WebPartManager1.GetGenericWebPart(EmployeeDetails1);
 if (partToExport.ExportMode != WebPartExportMode.None) {
Check that 
         using (StringWriter sw = new StringWriter(sb))
        using (XmlTextWriter xw = new XmlTextWriter(sw)) {
             WebPartManager1.ExportWebPart(partToExport, xw);
 }
  Listing 4.7 Clicking the Export button causes the web part to be serialized and
              the resulting XML to be displayed in the viewer text box.
                                                                  web part can 
                                                                 be exported
                                                                Export 
                                                                  web part
```

```
 string partXML = sb.ToString();
        this.txtWebPart.Text = partXML; \leftarrow }
}
                                                   Display XML in viewer
```
After you have extracted the XML definition for the web part, you can choose where to store it. It doesn't matter where the XML is stored, just as long as it can be accessed for importing at a later time. Typically, if the web part definitions are not going to be made available outside the current application, they may be stored in either the file system or in a database. If they are going to be accessed by more than a single application, it would make sense to abstract the storage and retrieval of web part definitions behind a web service façade so that any application can access them. Regardless of where we choose to store the XML for our web part definitions, importing a web part simply means retrieving the XML. When we have the XML for a web part, it can be passed to the ImportWebPart method of the WebPartManager to create a web part instance. Once we have our web part instance, we simply use the WebPartManager again to add the web part to the page. Code listing 4.8 shows the code needed to perform an import operation:

```
protected void btnImport_Click(object sender, EventArgs e) {
     string partXML = this.txtWebPart.Text;
     if (!string.IsNullOrEmpty(partXML)) {
         using (StringReader sr = new System.IO.StringReader(partXML))
        using (XmlTextReader tr = new XMLTextReader(sr)) {
             string errorMessage;
             WebPart webPart = 
                 WebPartManager1.ImportWebPart(tr, out errorMessage); \triangleleftWebPartManager1.AddWebPart(
                  webPart,
                  WebPartZone1,
                  WebPartZone1.WebParts.Count
                  );
 }
         this.txtWebPart.Text = string.Empty;
     }
}
  Listing 4.8 Clicking the Import button causes a dynamic web part to be created
               based upon the XML in the viewer text box.
                                                           Import web part XML
                                                 Add part to 
                                                 the page
```
That's all the code that is required to be able to run the example. Before we run the code, however, we must make two final checks. Earlier when we looked at the requirements for being able to export web parts, it was mentioned that the exporting functionality must first be enabled in the web configuration file. In our example we are switching the personalization scope into Shared scope; and doing so also requires a configuration entry. Open the Web.Config file and make sure that you have a webParts section which contains the entries shown in this snippet:

```
scope.
<system.web>
      <webParts enableExport="true"> 
               <personalization>
                     <authorization>
                         <allow 
                           verbs="enterSharedScope"
                          users=" *" / </authorization>
               </personalization>
        </webParts>
</system.web>
```
Configuring the authorization for personalization in this way allows us to switch the personalization scope of web pages into shared scope. Using the star (\*) for the users' attribute simply means that all users can set the scope of web pages into shared scope. Other options here include limiting the ability to make scope changes to certain users or enforcing restrictions based on the users' role within the application.

When you run the example it should appear in a browser, and look similar to the image shown in figure 4.5.

Notice the XML that is produced when the Import button is clicked. Try changing the scope between Shared and Per-User to see how it affects the XML that is produced.

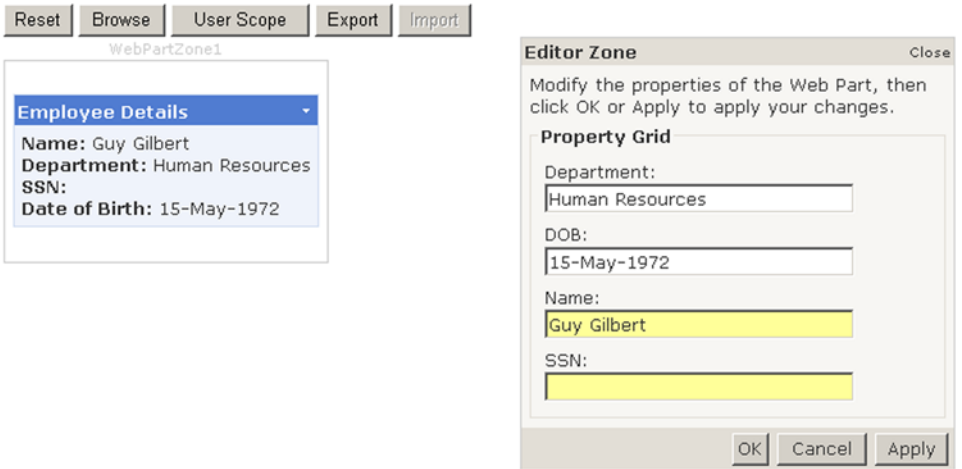

**Figure 4.5 The completed page allows the properties of the web part to be managed within the standard PropertyGrid Editor part.**

Notice also that changes that are made in Per-User scope are not visible when you are in Shared scope mode. You might also notice that the web part has an Export verb that provides a way of automatically creating the XML. We'll see this again in the next chapter when we take a closer look at the ImportCatalogPart. Before we move away from the exporting feature, let's finish by taking a brief look at the format of the XML that was exported.

#### *XML format of web part description files*

The web part description files that we've been exporting contain all of the information required to create an instance of the underlying web control, and to set all of the property information for it. The file is basically split into two sections named meta-Data and data. The data section contains all of the information about the state of the web part, whereas the metaData section contains some additional information about the underlying assembly and also what error message should be displayed to the user in the event of an import failure. Listing 4.9 shows an abbreviated version of the web part description file from our example.

```
<webParts>
     <webPart xmlns="http://schemas.microsoft.com/WebPart/v3">
         <metaData>
             <type src="~/WebParts/EmployeeDetails.ascx" />
             <importErrorMessage>
                       Cannot import this Web Part.
               </importErrorMessage>
         </metaData>
         <data>
             <properties>
                 <property name="Name" type="string">Guy Gilbert</property>
                  <property name="DOB" type="string">15-May-1972</property>
                  <property name="SSN" type="string" />
                  <property name="Department" type="string">
                       Human Resources
                     </property>
             </properties>
             <genericWebPartProperties>
                  <property name="AllowClose" type="bool">True</property>
                  <property name="Width" type="unit" />
                  <property name="ExportMode" type="exportmode">
                       NonSensitiveData
                     </property>
             </genericWebPartProperties>
         </data>
     </webPart>
</webParts>
  Listing 4.9 The web part description file contains details about the state of a
               web part and also its type information.
                                                                   Assembly 
                                                                   type or 
                                                                   path to 
                                                 Message to display
                               for import errors Properties 
                               of web part
                                               User control 
                                              configuration
```
Getting to this point has been quite an intense learning experience, but in the process we've gained important knowledge. We've learned how to serialize and de-serialize web parts, and seen how doing so provides a way to store and share them among applications. We've also scratched the surface of personalization. Personalization may appear a little confusing for the moment but don't despair; chapter 6 explains it more fully. The last item we'll look at in this chapter involves web parts and master pages. We'll learn a bit about master pages and see how to manage interactions between web parts and the WebPartManager when using master pages.

# <span id="page-139-0"></span>*4.6 USING WEBPARTMANAGER WITH MASTER PAGES*

At your first meeting with master pages, you'll do little more than shake hands, but you'll see how to use them and also gain an understanding for the effect that they have on the interactions between web parts and the WebPartManager, and that's a good start. Master pages are new in ASP.NET 2.0 and will be a very popular feature because they enable us to easily apply a consistent layout to an entire web application. To achieve this, one or more master pages is created that defines the layout for the common user interface elements. If you've ever used master pages in PowerPoint presentations, this should sound familiar, because an ASP.NET master page also contains behaviors that are common to all pages. Each actual page contains only unique content; and all the common elements such as menus, headers, and footers are contained within the master page file.

In addition to the base HTML markup, the master page also contains one or more content placeholders. These placeholders define regions within the template that are substituted with the page content at runtime. The snippet that follows shows a simple master page template:

```
<%@ Master Language="C#" %>
… HTML, HEAD AND BODY TAGS WOULD GO HERE
<table>
2+rs<td>
                 <asp:contentplaceholder id="MainContent" runat="server" />
        \langle tds \rangle<td>
                 <asp:contentplaceholder id="SideContent" runat="server" />
        \langle tds \rangle\epsilon/tr>
</table>
```
A content page references the master page by using the MasterPageFile attribute of the Page directive and then creates a Content control for each ContentPlace-Holder control in the master page that it wants to provide content for. The content within the Content controls is merged with the master page content at runtime. The snippet that follows shows the markup for a content page that references a master page:

```
<%@ Page Language="C#" MasterPageFile="~/Default.master" %>
<asp:Content ID="Content1" ContentPlaceHolderID="MainContent"
  Runat="Server">
       … Main content would go here
</asp:Content>
<asp:Content ID="Content1" ContentPlaceHolderID="SideContent"
  Runat="Server">
       … Other content would go here
</asp:Content>
```
For web part applications, we can use master pages and content placeholders to declare the WebPartManager and other common controls within the master page file—this could include controls such as the EditorZone and CatalogZone controls as well. When the WebPartManager is declared in a master page, it cannot declare the StaticConnections for parts within content pages. As you will remember from the last chapter, the WebPartManager allows you to explicitly declare static connections between two parts on a web page within the body of the WebPartManager tag itself through the use of a StaticConnections element:

```
<asp:WebPartManager ID="WebPartManager1" runat="server">
       <StaticConnections>
               <asp:WebPartConnection 
                      ID="cnn"
                      ConsumerID="NumberConsumer1"
                      ProviderID="NumberProvider1"
                      /</StaticConnections>
</asp:WebPartManager>
```
So that static connections can be declared when the web part manager is contained within a master page, the web part framework provides us with the ProxyWebPart-Manager which can be declared in the content pages and used to define the static connections. You actually create the ProxyWebPartManager in the same way that you would create a WebPartManager, and at runtime the ProxyWebPartManager communicates information through to the WebPartManager on our behalf. If you don't actually have any static connections to declare, then you can get away without having to add a ProxyWebPartManager.

```
<asp:ProxyWebPartManager ID="ProxyWebPartManager1" runat="server">
       <StaticConnections>
              <asp:WebPartConnection ... />
       </StaticConnections>
</asp:ProxyWebPartManager>
```
Well that's it; well done. It's been quite a journey exploring the WebPartManager; but it's time well spent because you've shored up the knowledge you need to dig in and work the deep behavioral customizations that your customers will demand. Armed with this knowledge, let's re-visit the Adventure Works portal to see how the application of these WebPartManager customizations will affect our code base.

# <span id="page-141-0"></span>*4.7 ADVENTURE WORKS— ADDITIONS TO THE HR CODE*

At the end of chapter 3 the Adventure Works portal was starting to shape up. At that point, we had web parts displaying lists of departments and employees to users. In addition, a connection allowed users to select departments and to have those selections change the employees shown in the other web part. The HR management is cheering the progress that you've made with the portal, but has highlighted some potential concerns. Their biggest concern is security; they are concerned that as the number of web parts on the portal grows and more users start using the portal, unauthorized users might be able to view sensitive information.

Another feature that the HR management has asked us to investigate is how we can allow their users to perform certain customization tasks on the portal, such as repositioning web parts on pages and dynamically adding or removing web parts from pages.

In this section we are going to add two new features to our Adventure Works portal application that will help us to meet the requests from the HR management. First we'll add a control that allows users to change the display mode of the page at runtime. Having the ability to dynamically change the display mode is essential to allowing portal users to perform the kinds of tasks HR wants—namely, moving web parts around and adding or removing web parts.

After we've created the control for changing display modes, we'll implement a custom WebPartManager. The custom WebPartManager will contain code for performing authorization checks on all web parts from a central place and in a consistent manner.

**NOTE** If you don't have a copy of the project from chapter 3 you can grab it from the chapter 3 section of the resources website for this book.

#### *Creating a DisplayMode picker control*

In chapter 3 we added code to the Default.aspx page that allowed us to manage connections. To achieve this, we had to hard-code the page so that it was set in "connect" mode. As we've learned in this chapter, we can fix that by implementing a mode changer control that allows users to dynamically change the page mode at runtime. Open the Default.aspx page in code view and remove the following line of code:

WebPartManager1.DisplayMode = WebPartManager.ConnectDisplayMode;

To allow the users to change the mode we'll create a user control that displays a list of available modes and allows them to make a selection that changes the current mode. Additionally the control should pre-select the current mode within the list. Create a new user control named ModeChanger.ascx and add a DropDownList control to it. Set the AutoPostBack property of the dropdown list to true so that events are fired whenever the selected item is changed. The code for the dropdown control should now look like this:

```
<asp:DropDownList ID="DropDownList1" runat="server" AutoPostBack="True" />
```
There are two aspects to creating our mode changer control. The first of these is loading the control with data. We saw this earlier in the chapter when we looked at the page display modes. In that section we saw that WebPartManager exposes a property which contains a list of the display modes available to us. We'll use this property when the page is initializing and add the names of each one as a list item in the DropDownList control. The following snippet displays the code to do that:.

```
protected override void OnInit(EventArgs e) {
    base.OnInit(e);
     WebPartManager wpm = 
         WebPartManager.GetCurrentWebPartManager(this.Page);
     foreach (WebPartDisplayMode displayMode in wpm.SupportedDisplayModes) {
         if (displayMode.IsEnabled(wpm)) {
             DropDownList1.Items.Add(
             new ListItem(displayMode.Name)
             );
         }
     }
}
```
The key functionality here is that we use the IsEnabled property of the WebPart-DisplayMode to ensure that only display modes available for the current state of the page will be added to the list. For example, if EditorZone is not on the page, the EditDisplayMode will not be enabled, so there is no point in offering the user the option to switch into that mode.

The second issue we confront is what code we must write to change the modes. The code that manages the mode changing will be wired up to handle selection changes in the dropdown list. This means that whenever the user changes the selected item in the list, an event will be raised and our code will be run. In the code that handles the event we will grab the text from the selected item in the list and then check to ensure that it is a supported mode value. We'll use that value to set the current display mode on the WebPartManager.

```
protected void DropDownList1_SelectedIndexChanged(
    object sender, EventArgs e) {
```

```
 WebPartManager wpm = 
         WebPartManager.GetCurrentWebPartManager(this.Page);
         string modeName = DropDownList1.SelectedValue;
    WebPartDisplayMode mode = wpm.SupportedDisplayModes[modeName] ;
     if( mode != null )
         wpm.DisplayMode = mode ;
}
```
All that remains is to ensure that whatever display mode the page is currently in also appears as the selected item in the dropdown list. To set the selected item of the dropdown list, add the code shown in the snippet that follows to our master page:

```
protected override void OnPreRender(EventArgs e) {
    WebPartManager wpm = 
        WebPartManager.GetCurrentWebPartManager(this.Page);
    WebPartDisplayMode currentMode = wpm.DisplayMode;
    DropDownList1.ClearSelection();
    DropDownList1.Items.FindByText(currentMode.Name).Selected = true;
```
}

We can now add the user control to the web part page and press run to see the results. You should receive a result similar to the picture shown in figure 4.6.

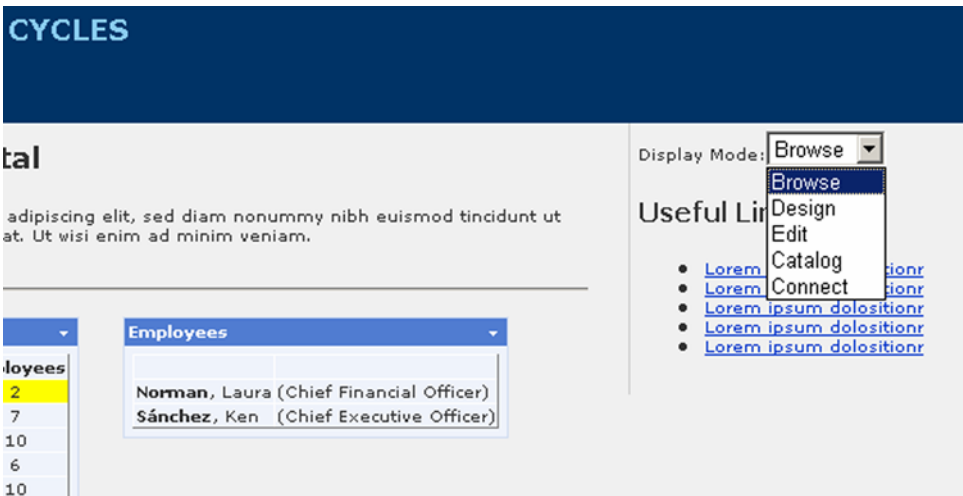

**Figure 4.6 The ModeChanger control as it appears within the Adventure Works Portal application.**
**NOTE** You can add a PropertyGridEditorPart to the EditorZone and a PageCatalogPart to the CatalogZone to make the Edit and Catalog modes appear within the list.

## *Adding a custom WebPartManager*

The next feature we want to implement is a custom WebPartManager to handle all our web part authorization checks. The code we'll be implementing to perform authorization checks is similar to the code we saw earlier in the chapter when we discussed using AuthorizationFilter strings to store authentication information. In the section on web part authorization I mentioned that it is good for authorization logic to be standard across the entire application. The logic for the authorization checks we'll be performing is all the same—checking to find which roles a user is a member of—so moving all of the authorization logic for displaying web parts into the web part manager makes sense: single point of implementation, single point of failure!

To create our custom WebPartManager, add a class file to the project named PortalWebPartManager.cs by right-clicking on the App\_Code folder and choosing Add File. When the file is created ensure that the PortalWebPartManager class inherits from WebPartManger.

There are two pieces of code that need to be added to our custom WebPartManager. We need one method that will perform a role-based check for the current user and another method to handle the AuthorizeWebPart events. The code that handles the authorization events will get the AuthorizationFilter string for each web part and then split it up into individual roles. Once we have the individual roles for each web part we can loop through them and check each role to determine whether or not the user has access to that web part. Listings 4.10 and 4.11 contain the code for handling the event and for the helper method which checks the users' roles.

#### protected override void OnAuthorizeWebPart( WebPartAuthorizationEventArgs e) { if (string.IsNullOrEmpty(e.AuthorizationFilter)) { e.IsAuthorized = true; return; } string[] authorizedRoles = e.AuthorizationFilter.Split(new char[]  $\{\cdot\}$ ,  $\rightarrow$ for (int i = 0; i < authorizedRoles. Length; i++) { if (IsUserInRole(authorizedRoles[i])) {  $\leftarrow$  e.IsAuthorized = true; return; } **Listing 4.10 When web parts require authorization, we compare the roles in the AuthorizationFilter with the users' roles to see if they match. Role restrictions on this part? Convert filter to array of role strings Check each role string individually**

```
 }
    e.IsAuthorized = false; \leftarrowNo match, return false
```
Role membership is checked in two places as shown in listing 4.11. First we determine whether the application is configured to use the new ASP.NET 2.0 Roles feature and, if so, we check with that feature to see if there's a match. If the Roles feature is not enabled, we simply check the user attached to the current thread to determine whether it has a valid role membership. We have not configured the Adventure Works portal to use the Roles feature, so our code will refer to whatever user is attached to the current context when performing authorization checks.

```
bool IsUserInRole(string roleName) {
     if (Roles.Enabled) {
         return Roles.IsUserInRole(roleName);
     } else {
         return Context.User.IsInRole(roleName);
     }
}
  Listing 4.11 Check the role membership of the current user.
```
By adding this code to our custom WebPartManager, we now have a single point for managing all the web part authorization logic in the portal, and also a single place from which to fix any bugs that arise within the code.

# *4.8 SUMMARY*

}

This is a core chapter as it has provided us an understanding of how the portal framework works. That understanding will prove invaluable as we start customizing our portal application in the upcoming chapters. When you combine the concepts you've mastered in this chapter with the knowledge of personalization you will gain in the next chapter, you will find that you have unraveled many of the key concepts of the portal framework. Chapter 5 will put you in good standing because it covers the last of the web part controls—Zones. Then, chapter 6 wraps up discussions on personalization. So as you start chapter 7, your ability to produce a uniquely customized portal will be limited only if you withhold your creativity or have limited time and energy to expend.

You should come away from this chapter with several key points. First, you've seen that a close relationship exists between the WebPartManager and personalization. We witnessed how the power of that relationship works when we created the  $Employ$ eeDetails control and saw that users were able to change its property values and have those changes persisted without our needing to write any code to do so. In that same exercise we saw how the WebPartManager can extract an XML definition from a web part and then recreate the web part from that same definition at a later point in time. This feature will become increasingly important to us later in the book when we extend the Adventure Works Catalog to facilitate portal users in choosing web parts from a web service catalog.

This chapter demonstrated another important point—how the WebPartManager manages the current mode of a page and how this determines what controls are visible. This behavior brings home the symbiotic nature of all the controls within the framework. It's this oneness that I find most appealing as it enables rich functionality to be provided with a minimum of implementation code.

The final concept from this chapter that I'd like you to hold onto is the Page Lifecycle. Understanding the Page Lifecycle is crucial to determining how the components in web applications work. Failure to observe important events such as page initialization and pre-rendering occurring within our page can lead to unexpected and oftentimes unwanted behavior—as we saw when we added a zone to the page and it caused an exception to be thrown.

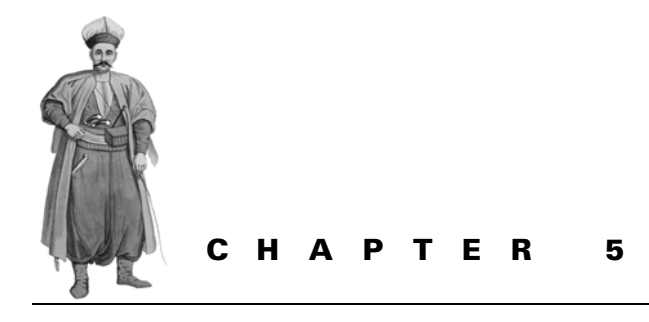

# *Working with zones*

- [5.1 Introduction 127](#page-147-0)
- [5.2 Classifying zones 128](#page-148-0)
- [5.3 Custom rendering of zones 133](#page-153-0)
- [5.4 Using WebPartChrome 139](#page-159-0)
- [5.5 Explaining parts 143](#page-163-0)
- [5.6 Zone additions to the Adventure](#page-170-0)  [Works Portal 150](#page-170-0)
- [5.7 Summary 157](#page-177-0)

# <span id="page-147-0"></span>*5.1 INTRODUCTION*

Now that you have reached the half-way mark of this book, it may be helpful to stand back for a minute and see where you are. The previous three chapters have been reference chapters for the major web part controls within the portal framework. Each of those three chapters was written to provide a solid understanding of the major building blocks used when developing portal applications. To re-cap a bit, we first learned about the WebPart control and saw that it provides a way to display data that users can personalize to suit their own preferences. We also saw that users can move web parts around at runtime within the regions of the page known as zones. After learning about web parts we saw how to use web part connections to extend the usefulness of web parts by allowing them to interoperate with other web parts on the page. And then, in the previous chapter dealing with the WebPartManager control we gained insights into how the WebPartManager control orchestrates the inner workings of the portal. We saw that the WebPartManager control scrutinizes nearly all events and provides the events that supply the portal framework with its lifecycle. Such events include controlling when personalization data is gathered up and sent off for storage.

In this chapter—the fourth and last of the web part control reference chapters we will explore the topic of zones. As we hike through the chapter we'll gain an appreciation that zones are much more than rectangular areas that web parts can be dragged in and out of. In fact, we'll see that zones play a very fundamental role in determining the character of our portal. We'll start by learning how zones are classified and then look into traits that are common to all zones.

# <span id="page-148-0"></span>*5.2 CLASSIFYING ZONES*

Within the portal framework all zones are categorized as being either WebPart zones or Tool zones. This classification is based on two concerns: first, what type of child controls the zones contain; and second, what purpose the zones serve. WebPart zones contain web parts as their child controls, whereas Tool zones contain the child controls consisting of editor parts, catalog parts, or connections.

The purpose of WebPart zones is therefore to contain web parts while it is the role of the ToolZone to contain controls that offer tasks complimentary to web parts, such as catalog controls, editing controls, and connection controls. WebPart zones should seem familiar to us by now, because they are the main type of zone we've used so far, but let's take a look at both types of zones and explore their differences.

# **5.2.1 WebPart zones**

Throughout the book so far we've used WebPart zones extensively to provide a place where our web parts can live on a web page. We've seen that web parts can be added to a WebPartZone control either at design time or dynamically at runtime. To allow web parts to be added at design time, the WebPartZone exposes a special ZoneTemplate to declare web parts within. An example of this is shown in listing 5.1:

```
<asp:WebPartZone ID="WebPartZone2" runat="server">
     <PartTitleStyle BackColor="Black" Font-Bold="True" 
         ForeColor="White" />
     <PartStyle BackColor="LightGray" />
     <ZoneTemplate>
         <uc2:EmployeeDetails 
             ID="EmployeeDetails3" 
             runat="server" 
             Title="Employee Info" />
     </ZoneTemplate>
</asp:WebPartZone>
  Listing 5.1 A WebPartZone that contains a single web part declared within its
               zone template.
```
The code listing shows a WebPartZone with some declarative elements that control certain style elements. Also declared within the WebPartZone is the ZoneTemplate section; it's within the zone template that the EmployeeDetails web part is declared and will inherit the styles that we see declared within the WebPartZone definition.

Figure 5.1 shows how the part styles that are contained within the WebPartZone would affect the EmployeeDetails web part when it is rendered within a browser.

Figure 5.1 shows that styles declared within the WebPart zone apply to all web parts displayed within this particular zone. On this occasion, the PartTitleStyle element ensures that each web part has a title with a black-colored background and its title is displayed in white, emboldened text. The PartStyle element provides the web part a graycolored background.

Employee Info Name: Department: SSN: Date of Birth:

**Figure 5.1 The Employee Info web part shows the effects that have been applied by the style elements contained within the WebPartZone.**

#### **5.2.2 Tool zones**

Tool zones provide the controls that allow users to manage web parts within the portal. For example, we saw how the ConnectionsZone provides a place for configuring and maintaining connections between web parts. Likewise, we've seen that the EditorZone provides controls for managing the properties of web parts within a web page. Three types of tool zones come as a standard part of the ASP.NET 2.0 control set: EditorZone, ConnectionsZone, and CatalogZone.

Both the EditorZone and the CatalogZone have a ZoneTemplate similar to the one in the WebPartZone, allowing a user to declare child controls at designtime. However, unlike the WebPartZone, any controls contained within the Zone-Template of these zones cannot be WebPart controls. In the case of the Editor-Zone, any controls declared within its ZoneTemplate must inherit from a base class called EditorPart, whereas any controls contained by the CatalogZone must inherit from a base class named CatalogPart. Listing 5.2 shows the declarative syntax for creating a CatalogZone as well as an EditorZone.

```
Listing 5.2 The CatalogZone and EditorZone both have zone templates that
            contain their "parts" and also have similar style elements.
```

```
<asp:CatalogZone ID="CatalogZone1" runat="server">
     <PartTitleStyle BackColor="#507CD1" ForeColor="White" /> 
     <FooterStyle BackColor="Red" ForeColor="White" />
     <HeaderStyle BackColor="Red" ForeColor="White" />
     <ZoneTemplate>
         <asp:PageCatalogPart ID="PageCatalogPart1" runat="server" />
     </ZoneTemplate>
</asp:CatalogZone>
```

```
<asp:EditorZone ID="EditorZone1" runat="server">
     <PartTitleStyle BackColor="#507CD1" ForeColor="White" /> 
     <FooterStyle BackColor="Red" ForeColor="White" />
     <HeaderStyle BackColor="Red" ForeColor="White" />
     <ZoneTemplate>
```

```
 <asp:AppearanceEditorPart ID="Part1" runat="server" />
         <asp:BehaviorEditorPart ID="Part2" runat="server" />
     </ZoneTemplate>
</asp:EditorZone>
```
Each of the "part" controls contained within the template zones of the EditorZone and CatalogZone exist to provide a specific piece of functionality. Within the EditorZone, the AppearanceEditorPart control allows users to manage certain appearance aspects of web parts, such as their title, height, and width. The BehaviorEditorPart enables administrators to control other web part properties such as the TitleUrl or the CatalogIcon for the web part. In the ZoneTemplate of the CatalogZone, a PageCatalogPart is declared that provides users with a way to manage which web parts are displayed on the page at any given time.

Noting that each of the zones shown in listings 5.1 and 5.2 has had a ZoneTemplate provides insight into the similarities that exist between them. Not only do the zones each have a ZoneTemplate, but we can see that each of the three zones shown in these examples—WebPartZone, CatalogZone, and EditorZone—has contained an identical set of style elements. So while I've told you that zones fall into two camps—WebPart zones and Tool zones—it's clear that quite a few similarities exist across all zones. The section that follows explores the inherent similarities in zones because all zones are derived from a common base class.

#### **5.2.3 WebZone—the common base class**

Now that we've seen how all zones fall into one of two categories, it's important to understand that both the ToolZone and WebPartZone classes themselves inherit from a common base class named WebZone. The inheritance hierarchy for all zones can be seen in the following code snippet:

- WebZone
	- ToolZone
		- CatalogZoneBase
			- CatalogZone
		- EditorZoneBase
			- EditorZone
		- ConnectionsZone
	- WebPartZoneBase
		- WebPartZone

This hierarchy listing shows us that, regardless of whether a zone is a WebPart zone or a Tool zone, all zones are ultimately derived from the WebZone class, and it's this class that provides the zones with common attributes—such as their styles and their rectangular appearance within a page.

Learning about the common inheritance of zones and the two classifications of zones has been an important step toward truly understanding them. Now let's take a closer look at the common style elements that are provided for all zones by the Web-Zone class.

### **5.2.4 Zone appearance**

Listings 5.1 and 5.2 offered a glimpse at the common styles of zones and how each zone was declared in a similar manner. Because they derive from the WebZone class, all zones share the following common features:

- The style settings for the zone
- Zone layout

The layout for zones is provided by a set of common rendering methods that exist on the WebZone class, which we'll cover in a short while. For now, however, concentrate on the styles for zones to see what they cover and how we can work with them.

Common styles are exposed to zones via a vast set of style properties on the Web-Zone class. This explains why each of the zones in the earlier listings contained the same named style settings for properties such as PartTitleStyle, HeaderStyle, and FooterStyle. These style properties are responsible for determining how borders are displayed, what colors and fonts are used, and how the headers and footers of zones are presented to users. We can use these style properties to customize the rendered appearance of controls within the zones on our pages. In figure 5.2 we see a CatalogZone with callouts showing various areas and regions within that zone which can be affected by styles.

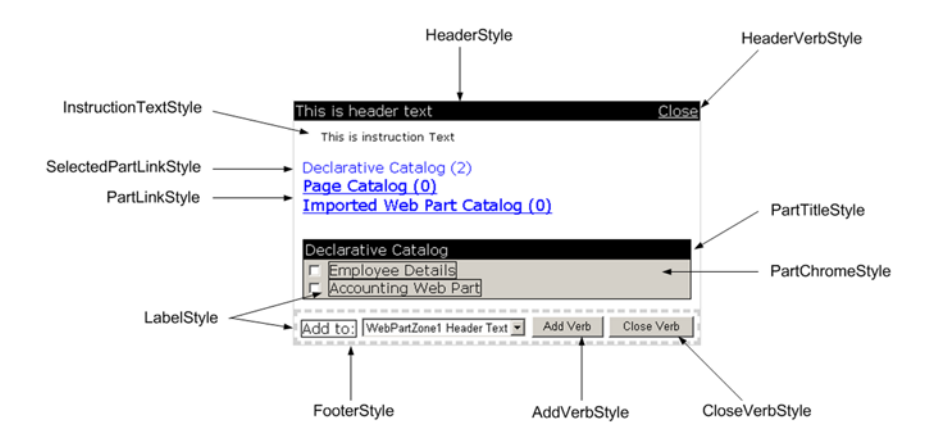

**Figure 5.2 The style elements can be used to affect the appearance of a wide range of elements within the zone.**

The use of style elements allows us to apply font settings, background and foreground colors, and even images to all the major regions within our zones. Not all the styles called out in figure 5.2 are properties of the base WebZone class. Rather, the Web-Zone class supplies only the styles that are common to all zones, such as Header-Style, FooterStyle, PartStyle and PartChromeStyle. Other style properties specific to a specific zone are added by that zone. For example, the InstructionTextStyle property is added by the CatalogZone, as it is the only zone to supply such text.

Listing 5.3 contains the declarative syntax necessary to create the CatalogZone shown in figure 5.2

```
<asp:CatalogZone ID="CatalogZone1" runat="server" 
       Font-Names="Verdana" 
       Padding="10" 
       InstructionText="This is instruction Text" 
       HeaderText="This is header text" 
       BorderColor="lightgray" 
       BorderWidth="1px">
       <HeaderVerbStyle ForeColor="White" />
       <HeaderStyle BackColor="Black" ForeColor="White" />
       <CloseVerb Text="Close Verb" />
       <AddVerb Text="Add Verb" />
       <VerbStyle Font-Size="Smaller" />
       <PartLinkStyle ForeColor="Blue" />
       <SelectedPartLinkStyle ForeColor="Blue" />
        <InstructionTextStyle Font-Size="Small"
               CssClass="instruction-text" />
       <LabelStyle BorderColor="Black" BorderWidth="1px" />
       <PartChromeStyle BackColor="Control" />
       <PartLinkStyle Font-Size=Large />
       <PartTitleStyle BackColor="Black" ForeColor="White" />
       <FooterStyle BorderStyle="Dashed" />
       <ZoneTemplate>
          <asp:DeclarativeCatalogPart ID="DeclarativeCatalogPart1"
             runat="server">
             <WebPartsTemplate>
               <uc2:EmployeeDetails ID="EmployeeDetails2" 
                 runat="server" Title="Employee Details" />
               <wp:AccountingPart ID="AccountingPart" 
                 runat="server" Title="Accounting Web Part" />
             </WebPartsTemplate>
           </asp:DeclarativeCatalogPart>
        <asp:PageCatalogPart ID="PageCatalogPart1" 
  Listing 5.3 This CatalogZone contains style elements that are used to control
               the visual appearance of the zone and its child controls.
                                               Style elements provide the
                                                   visual characteristics
```

```
 runat="server" />
    <asp:ImportCatalogPart ID="ImportCatalogPart1" 
      runat="server" />
  </ZoneTemplate>
 </asp:CatalogZone>
```
As we see in this listing, there are many attributes that can be affected by the style. Each of these style elements actually inherits from the base System.Web.UI.WebControls.Style class, which means that each style element allows the user to define fonts, colors, borders, and CSS styles for a particular area within the control's user interface. Having the ability to define a CSS style through the style elements is important because there is much that can be controlled through CSS which cannot be managed by a style. In listing 5.3 the InstructionTextStyle declares a CSS style named

"instruction-text" so that it can control the padding on its left side. This is how the instruction text is made to appear indented in figure 5.2.

Although styles provide us with a great deal of flexibility in customizing the rendered output of zones, you sometimes require a finer level of control, such as when you need to add totally new elements within the zone. The next section describes how to deal with this type of situation.

# <span id="page-153-0"></span>*5.3 CUSTOM RENDERING OF ZONES*

The tools described in this section enable us to customize zone output to a greater degree than you can using styles. To view this higher degree of customization, take a look at figure 5.3, which shows the CatalogZone from SharePoint.

The SharePoint gallery is similar to the ASP.NET CatalogZone, in that it lists each gallery (Catalog) in the top half of the zone and allows a user to select a gallery. When a gallery is selected, the web parts contained within the gallery are displayed in the lower half of the zone. The SharePoint Gallery contains some unique features that cannot be achieved purely through the use of styles, such as

|                                                 | 4 Add Web Parts               | $\mathbf x$      |  |
|-------------------------------------------------|-------------------------------|------------------|--|
|                                                 | Browse                        |                  |  |
| Select the gallery you would like to<br>browse. |                               |                  |  |
|                                                 | Web Part Page Gallery         | (8)              |  |
|                                                 | <b>CRM Evaluation Gallery</b> | (21)             |  |
|                                                 | Virtual Server Gallery        | (0)              |  |
|                                                 | Online Gallery                | (8)              |  |
|                                                 | Web Part List                 | <b>El Filter</b> |  |
|                                                 | <b>BEL</b> Announcements      |                  |  |
| $s \equiv$                                      | Contacts                      |                  |  |
| E                                               | Content Editor Web Part       |                  |  |
| ळ                                               | <b>CRM Bloggers List</b>      |                  |  |
|                                                 | <b>Gal</b> CRM Pictures       |                  |  |
| $\infty$                                        | <b>CRM Resources</b>          |                  |  |
| ш                                               | <b>CRM</b> Scenarios          |                  |  |
| TXT.                                            | <b>CRM Tasks</b>              |                  |  |
|                                                 | Curriculum Material           |                  |  |
| ाम्र                                            | Events                        |                  |  |
|                                                 | 1 to 10 (of 21)               | Next             |  |

**Figure 5.3 The CatalogZone in SharePoint provides elements for paging and filtering which cannot be achieved by simply specifying styles.**

- Web Parts appear in a pageable list.
- A Filter allows web parts to be filtered.
- There is even spacing between the name of each gallery and the number of parts contained.

In order to achieve these types of effects within our own zones, we must resort to customizing the rendering process of the zone rather than simply applying styles. Throughout the next section we'll learn which methods must be overridden to custom render zones, and we'll see some code samples for doing so.

#### **5.3.1 The structure of zones**

Before the discussion on styles I mentioned that, in addition to providing common styles for zones, the WebZone class also provides methods to control the rendering of specific areas within a zone; because of this all zones share the layout shown in figure 5.2.

As we can see in figure 5.4, all zones actually have a header, footer, and a body

section. The header generally displays the title, the body contains the parts exposed by the zone, and the footer contains additional controls. Looking at figure 5.5, we can see how this layout is applied to a Catalog-Zone control.

The CatalogZone shown in figure 5.5 is a good example of how zones use their header and footer space to render titles, verbs, and optionally any other helper controls that may be useful to serving the needs of the zone. In the case of the CatalogZone, we see that the title of the zone and a Close verb are rendered in the header, while the footer contains a selector control which lists the zones contained on the page and two verbs: one for adding web parts to the selected zone and one to close the catalog zone.

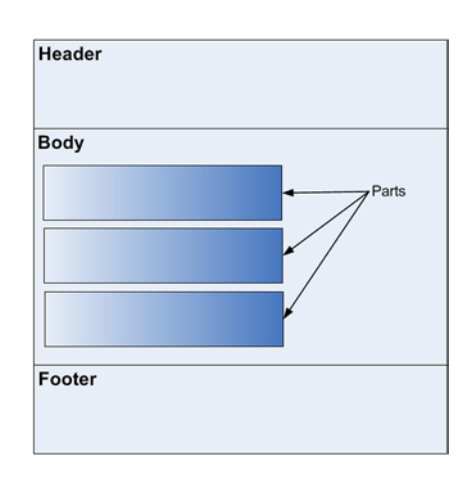

**Figure 5.4 Each zone has three major sections which are enforced by rendering methods contained within the base WebZone class.**

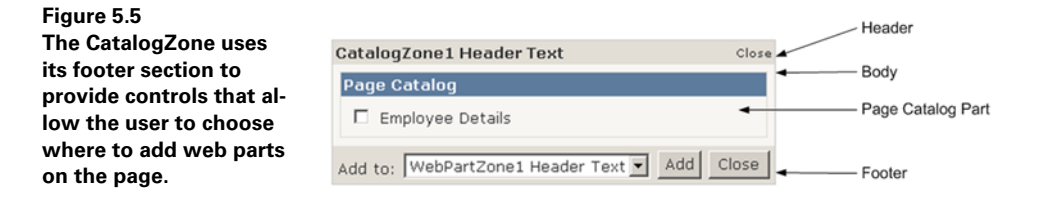

### **5.3.2 Rendering the header, body, and footer**

The WebZone base class provides the following methods that can be overridden to control the rendering of zones:

- RenderContents
- RenderHeader
- RenderBody
- RenderFooter

By overriding any or all of these methods we can provide complete customization over the appearance of zones by directly emitting our own custom HTML as the rendered output. To fully understand this, consider what happens when we do not customize these methods and therefore get the base implementation of them. In the base implementation of the RenderContents method, an outer table is created and then the RenderHeader, RenderBody, and RenderFooter methods are called to display those sections of the zone within the table. This gives us the structure shown in figure 5.4.

When customizing zones by using custom rendering, we first choose which section of the zone we are customizing and then override the relevant method. For example, let's say we wanted our zones to exist within HTML DIV elements rather than HTML tables. By overriding the default behavior of the RenderContents method, a different HTML tag could be used to contain the zone such as a DIV. Likewise, if we have some special requirements for displaying custom user interface elements to the user from within our zone, we can override any of the rendering methods to insert our logic. For example, to create a totally custom footer section within a zone we simply create a class that inherits from the zone type that we want to customize, and then override the RenderFooter method this way:

```
public class ListCatalogZone : CatalogZone {
       protected override void RenderFooter(HtmlTextWriter writer) {
               // Custom footer rendering code goes here...
       }
}
```
By overriding the RenderFooter method in this manner we are free to use the HtmlTextWriter to add any rendering code we please—or even to not render anything, and therefore remove the footer rendering from the CatalogZone altogether.

Although taking ownership of the render process for sections of the zones makes it possible to provide a totally unique interface for our zones, taking ownership can also be an onerous task. For example, if we overrode the RenderBody method for the CatalogZone, we would be undertaking the responsibility of rendering the following:

- Instruction text
- Links for each gallery
- Links for each web part for the selected gallery

All of this adds up to quite a bit of work. We have to ensure not only that we do the right thing when adding our custom user interface elements, but also that we re-create the existing user interface elements correctly. When re-creating the existing user interface elements, care must be taken to ensure that it is done in a manner consistent with their normal appearance. This means that we are not only creating HTML to contain and display text, but also applying any styles that the user has added via the zone declaration.

Having looked at the structure of zones and examined the rendering process of them, it's time to get our hands dirty by writing code that allows us to perform custom rendering of our own zone.

## **5.3.3 Displaying the galleries in a DropDownList**

To see how to customize the appearance of our galleries we will now create a custom CatalogZone and override its RenderCatalogPartLinks method so that each of the galleries are displayed within a dropdown list as opposed to being listed as individually clickable links. The tasks involved in creating this customization are

- Override the RenderCatalogPartLinks method of the zone to insert custom rendering logic to insert a dropdown list at the top of the zone.
- Create code that displays the instructional text of the zone and apply styles that have been supplied by the developer.
- Create a method that handles the postback event of the dropdown list and use the selected value of the list to set the selected gallery.

Figure 5.6 shows how our custom catalog zone will appear at runtime.

Notice that the galleries in our custom CatalogZone are now contained within a dropdown list and that only galleries containing web parts are displayed. Let's see how this custom rendering is performed. In your test project, create a new class named ListCatalogZone and derive it from the CatalogZone class. Next, override the RenderCatalogPartLinks method to display the instructional text and create a dropdown to display the galleries. The code to do this is displayed in listing 5.4.

| This is header text                                         |            |
|-------------------------------------------------------------|------------|
| This is instruction Text                                    |            |
| Select a Gallery: Declarative Catalog v                     |            |
| Declarative Catalog<br>Declarative Cat Page Catalog         |            |
| <b>D</b> <i>S</i> Employee Details<br>□ Accounting Web Part |            |
| Add Verb<br>Add to: WebPartZone1 Header Text v              | Close Verb |

**Figure 5.6 Custom rendering is used to display the available galleries within a Drop-DownList control instead of listing them as individual links.**

**Listing 5.4 The RenderCatalogPartLinks method is overridden to customize the way that the galleries are displayed.**

protected override void RenderCatalogPartLinks(HtmlTextWriter writer) { this.RenderInstructionText(writer); **Display Instruction Text** DropDownList galleryList = new DropDownList(); galleryList.ID = this.ClientID + "\_GallerySelector"; galleryList.Page = this.Page; galleryList.ClearSelection(); galleryList.AutoPostBack = true; foreach (CatalogPart gallery in this.CatalogParts) { WebPartDescriptionCollection parts = gallery.GetAvailableWebPartDescriptions(); if (parts.Count > 0) { galleryList.Items.Add( new ListItem(gallery.Title, gallery.ID) ); } } if (galleryList.Items.Count == 0) { writer.Write( "There are no galleries that contain web parts." ); } else { writer.Write("Select a Gallery:"); if (!string.IsNullOrEmpty(this.SelectedCatalogPartID)) { galleryList.Items.FindByValue( this.SelectedCatalogPartID).Selected = true;  $\triangleleft$ } galleryList.RenderControl(writer); } **Create DropDownList Add Galleries to DropDownList Select Gallery**

The code for our custom gallery rendering logic, shown in listing 5.4, first calls a helper method to display the instructional text. The reason for separating this code into a helper method is that we not only write the instructional text, but apply any InstructionTextStyle styles that have been specified as well. If we didn't separate the logic for displaying the instructional text into its own method, the RenderCatalogPartLinks method would become overly long and cumbersome to maintain. After rendering the instruction text, our code then creates a DropDownList control

}

and assigns it a unique ID. It is important to note that we also set the AutoPostBack property to true. This ensures that when the user makes a selection in the list a postback will occur, and we can set the selected catalog part to whatever gallery the user has selected. Setting the selected catalog part ensures that when the remainder of the RenderBody logic is run for the CatalogZone, the web parts that will be displayed will reflect the selected gallery.

The last part of the custom rendering code shown in listing 5.4 checks whether any galleries have been added to the dropdown list. If no galleries were added—either because there were none or because there were no galleries that contained web parts—the user is notified. If galleries were added to the dropdown list, a label is added and the currently selected gallery is pre-selected in the dropdown list. You can see that the code for pre-selecting a gallery within the dropdown list uses the SelectedCatalogPartID property of the CatalogZone to work out which item to select.

The following code snippet shows the code for the CatalogZone helper method:

```
protected virtual void RenderInstructionText(HtmlTextWriter writer) {
       if (!string.IsNullOrEmpty(this.InstructionText)) {
               Label lb1 = new Label();
               lbl.Text = this.InstructionText;
               lbl.Page = this.Page;
               lbl.ApplyStyle(base.InstructionTextStyle);
               lbl.RenderControl(writer);
               writer.WriteBreak();
               writer.WriteBreak();
       }
}
```
Notice here that in the CatalogZone helper method one of the lines of code applies the CatalogZone to the label. Doing this adds the styles that were specified in the declaration of the control to the Label that we're creating to display the instructional text. By applying styles during custom rendering, we allow our custom catalog to offer a consistent experience and allow developers to use our control exactly as if it were one of the standard CatalogZone controls.

Now that we've completed the CatalogZone logic and added in our own dropdown list, we must write the code that will handle the postback event from the dropdown list and use it to set the CatalogZone property to reflect whatever item the user has chosen. To handle the postback event we can write code to run during the CatalogZone phase of page processing which occurs just prior to the page load event. This is an event that occurs just prior to the page load event during a page postback and allows controls to update their state based on values that have been posted back from the client. In our case this will involve looking for a value in the postback data collection that corresponds with the unique ID that we gave to our dropdown control. The following code shows the code required to handle the postback event and to update the CatalogZone:

```
protected override bool LoadPostData(
       string postDataKey, 
       NameValueCollection postCollection
       ) {
       this.SelectedCatalogPartID = 
              postCollection[this.ClientID + "_GallerySelector"];
       return base.LoadPostData(postDataKey, postCollection);
}
```
The LoadPostData method for our control is actually called by the ASP.NET runtime. The ASP.NET runtime calls this method for every control on a page that implements the IPostBackDataHandler interface, which the CatalogZone class does. In our implementation of CatalogZone we retrieve the value that is contained within the post collection for the dropdown list that we added. In our case the value that we retrieve from the post collection for the dropdown list will be the ID of a gallery because that is what we assigned as the value for each dropdown item that we added to the dropdown list.

Add the custom CatalogZone to a web page and run the page within a browser to see how the custom gallery that we created here works.

We've now seen that we can customize the appearance of our zones by using either styles or by directly customizing the rendered output. However, as we saw in the section on custom rendering, taking control of rendering a section such as the body section of a zone can be a significant undertaking. This is particularly true if we are interested only in making small customizations. For example, we saw that Share-Point gallery body contains a control for filtering the web parts in the list. If we attempted to apply this small enhancement to the body of the ASP.NET Catalog-Zone by overriding the RenderBody method, we'd have to custom render the entire body, including the gallery links. To assist with rendering only specific elements within zones, the portal framework provides us with another piece of architecture known as chrome.

# <span id="page-159-0"></span>*5.4 USING WEBPARTCHROME*

Chrome is a rendering element used by the WebPartZone, EditorZone, and CatalogZone as a specific way to render parts that are contained within those zones. The chrome acts as a visual container for the parts in the zones. In this way, chrome enables us to perform rendering tasks on the parts that are contained within the body of a zone without having to custom render the entire body of each part.

# **5.4.1 Defining chrome types**

At this point we'll drill in and examine the types of chrome that exist and write some examples that allow us to gain an understanding of what effect chrome has on the overall rendering process. To do this we will

- Look at the different types of chrome that exist
- Create our own custom chrome
- Write samples against our own custom chrome to see how to implement chrome
- Use the samples that we write to examine what rendering can be affected by chrome

The best place to start when looking at chrome is to learn the different types of chrome that exist. Each different zone uses a specific type of chrome which has special rendering methods that match the features exposed by the zone. Table 5.1 lists the types of chrome that are used by the three zones and also lists the methods exposed by the chrome that can be used to assist with custom rendering:

**Table 5.1 Zones each use specific chrome types which have rendering methods that are useful for controlling the appearance of certain areas of the zone.**

| Zone        | <b>Standard Chrome Types</b> | <b>Chrome Rendering Members</b>                                 |
|-------------|------------------------------|-----------------------------------------------------------------|
| WebPartZone | WebPartChrome                | GetWebPartVerbs,<br>RenderPartContents,<br><b>RenderWebPart</b> |
| Editor7one  | EditorPartChrome             | RenderEditorPart.<br><b>RenderPartContents</b>                  |
| CatalogZone | CatalogPartChrome            | RenderCatalogPart,<br>RenderCatalogPartContents                 |

The standard chromes—WebPartChrome, EditorPartChrome, and Catalog-PartChrome—give us the default look and feel that we experience as we browse a portal and view zones and their parts. For example, WebPartChrome uses its RenderWebPart method to perform the following tasks:

- Creates the styles that will be used for the outer area of the part
- Draws the outer table that contains the part
- Adds the appropriate ID to the table to allow client scripts to interact with the part—for dragging, etc.
- Renders the Title for the part
- Calls RenderCatalogPartContents so that the parts contents can be drawn within the chrome template that has been created

As shown by this list, chrome is responsible for rendering the outer parts of the zone as opposed to the inner area where the main content of the zone is contained. Because of this, it can be useful to customize how chrome is rendered when we need to change the appearance of the outer area of our zones beyond what we can achieve by simply using styles. An example of this would be if we wanted to provide our zones with unique, rounded corners—such as those Valentine's Day hearts that were mentioned in chapter 2.

## **5.4.2 Customizing chrome**

At times we'll want to create a custom look for the outer area of our zones—a look that will give all our pages a distinctive feel or flair. To do so, we create our own custom chrome class and write code within that class that performs custom rendering logic to suits our needs. To allow us to use custom chrome in the portal, each zone has a method that is responsible for returning the chrome type that should be used for rendering its parts. The methods for each of these three zones that return their chrome are

- WebPartZoneBase.CreateWebPartChrome
- EditorZoneBase.CreateEditorPartChrome
- CatalogZoneBase.CreateCatalogPartChrome

Overriding these methods provides us with an interception point we can use to return our own chrome classes which contain custom rendering logic for rendering parts and their contents. To see how this works, take a look at listing 5.5 and notice the logic contained within its RenderPartContents and RenderWebPart methods:

```
public class CustomWebPartChrome : WebPartChrome {
       public CustomWebPartChrome(WebPartZone zone, WebPartManager wpm) :
               base(zone, wpm) \{\}public override void RenderWebPart(
               HtmlTextWriter writer, 
               WebPart webPart
                ) {
               writer.Write("Outer section of the web part"); \triangleleftwriter.WriteBreak();
                this.RenderPartContents(writer, webPart);
                writer.WriteBreak();
               writer.Write("End of outer section");
        }
       protected override void RenderPartContents(
               HtmlTextWriter writer, 
               WebPart webPart
                ) {
               writer.Write("Part contents");
        }
}
  Listing 5.5 This custom chrome class uses its RenderWebPart and Render-
               PartContents methods to display the user interface of web parts 
               for a web zone.
                                                             Render outer
                                                                  area of
                                                                 web part
                                                              Render web 
                                                              part content
```
This custom chrome class shown in the preceding segment inherits from Web-PartChrome and can therefore be returned as the chrome to be used by the CreateWebPartChrome method of a WebPartZone. In order for the chrome to be used by a zone, we must associate the chrome with the zone. In the case of a WebPartZone, we accomplish this by overriding the CreateWebPartChrome method and returning an instance of our custom chrome class. The following snippet shows a custom Web-PartZone using our CustomWebPartChrome to perform web part rendering:

```
public class CustomWebPartZone : WebPartZone {
       protected override WebPartChrome CreateWebPartChrome() {
               return new CustomWebPartChrome(this, this.WebPartManager);
       }
}
```
At runtime when the zone is rendering its body section, it will loop through each of its contained web parts and actually use the chrome to do the rendering of that part like so:

```
WebPartChrome chrome = this.WebPartChrome;
foreach (WebPart part in this.WebParts) {
       chrome.RenderWebPart( writer, part ) ;
}
```
This final snippet shows us that every web part within the WebPart zone is rendered through the chrome, and not through the zone itself.

# **5.4.3 Viewing the results of custom chrome**

To appreciate the additional level of control gained over the rendering process by creating our custom chrome, we can now use the CustomWebPartZone to host some web parts and view the rendered output. Add the following markup to a page in your test project and run it to view the output.

```
<wp:CustomWebPartZone ID="CustomWebPartZone1" runat="server">
       <ZoneTemplate>
               <asp:TextBox ID="part1" runat="server" Title="Part One" />
               <asp:TextBox ID="part2" runat="server" Title="Part Two" />
       </ZoneTemplate>
</wp:CustomWebPartZone>
```
Here our CustomWebPartZone class is declared within a page, and as we can see, it contains two web parts declared within its zone template. At runtime the Render-WebPart method of our custom chrome class will be called twice—once for each web part contained within the zone. Figure 5.7 shows the results of the page being run in a browser.

As we see, the text rendered from the RenderWebPart and RenderWebPart-Contents methods is displayed instead of the textbox web parts we'd normally expect

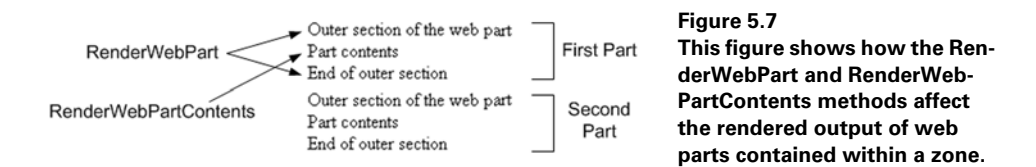

to see. To further highlight what's going on, we can remove the overridden Render-WebPart method we added to the custom chrome class. Removing this method from our custom chrome class means that the base class implementation of that method will be called at runtime and do all of its normal rendering of borders, titles and verbs so at least our parts will look like the web parts we've seen in the past. Our custom RenderWebPartContents code will still run and render the body of the part as the text that we emitted: Part Contents. Figure 5.8 shows the output rendered when we remove the implementation we added for the RenderWebPart method.

Working through the chapter to this point has provided a good look at the three main rendering methods for zones and we've seen how the level of control from the combination of styles, zone rendering, and chrome rendering simplifies the task of creating the exact look and feel we want for parts within our portal. We've also seen that each of these three methods of affecting the rendered output comes with a different level of difficulty. Using styles is relatively straightforward, while overriding the rendered sections within zones is much more difficult because then we are attempting to create a lot of visual elements and functionality.

Now that we've learned about the makeup of zones and seen how to affect their visual elements, it's time to take a closer look within the EditorZone and the CatalogZone.

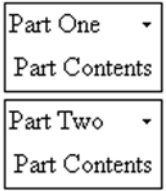

**Figure 5.8 By removing the code we wrote for the RenderWebPart method, we make the web parts regain their familiar look as the verbs and title texts are also rendered in the header area.**

# <span id="page-163-0"></span>*5.5 EXPLAINING PARTS*

From what we've seen and read about zones so far, it should be clear that the main function of zones is to act as containing areas for part controls. After all, it is the part controls contained within the zone that provide the user with the real functionality to accomplish various tasks. For example, in the case of the EditorZone, a user would call on the AppearanceEditorPart to maintain the appearance of web parts on a page. In this section we'll see that each zone contains parts of a specific type. Finally, once we understand how parts work, we'll take a closer look at the parts contained by the EditorZone and the CatalogZone to learn about the functionality provided those zones. These are the last of the major web part controls that we need to cover in detail.

Within the body of a zone, the parts that are rendered give the zone its distinct purpose. For example, while the WebPartZone itself is quite useful for providing the layout and visual styles for web parts contained within it, having a WebPartZone without web parts would really be of little use. The same goes for the EditorZone and the CatalogZone. Can you imagine an EditorZone with no editor parts? It would be practically useless!

Each type of zone contains only a certain kind of part within its body. In the case of a WebPartZone, these parts are web parts that are derived from the WebPart class, whereas in the case of the CatalogZone control they would be parts derived from the CatalogPart class. Table 5.2 lists the types of parts contained within the standard ASP.NET 2.0 zones.

| Zone            | <b>Base Part Type</b> | <b>Specific Part Types</b>                                                             |
|-----------------|-----------------------|----------------------------------------------------------------------------------------|
| WebPartZone     | <b>WebPart</b>        | GenericWebPart, WebPart                                                                |
| CatalogZone     | CatalogPart           | DeclarativeCatalogPart, PageCatalogPart,<br>ImportCatalogPart                          |
| EditorZone      | <b>EditorPart</b>     | AppearanceEditorPart, BehaviorEditorPart,<br>Layout-EditorPart, PropertyGridEditorPart |
| ConnectionsZone | N/A                   | N/A                                                                                    |

**Table 5.2 Zones each contain parts of only a certain type.**

The items in table 5.2 highlight the fact that each type of zone accepts only a specific set of part types that can be contained within its body, and that each of the part types for a zone derive from a specific base part type. This is why the CatalogZone is able to happily accept any of either the DeclarativeCatalogPart, PageCatalog-Part, or ImportCatalogPart controls within its body—because they all derive from CatalogPart. It's also worth noting that each of these part classes—WebPart, CatalogPart, and EditorPart—are derived from the same base class: Part.

Let's now take a closer look at each of the standard parts that can be accepted by the CatalogZone and the EditorZone. By learning about the functionality exposed by these two zones we'll get to see how they are used to personalize web pages and thereby satisfy our portal users.

## **5.5.1 EditorZone parts**

As we've just seen, an EditorZone can contain any of the four standard editor parts that inherit from the EditorPart class. The four standard editor zone parts are AppearanceEditorPart, BehaviorEditorPart, LayoutEditorPart, and the PropertyGridEditorPart. This section describes how users work with the standard editor parts to personalize the properties, layout, appearance, and behavior of web parts on their web pages.

## *AppearanceEditorPart*

The AppearanceEditorPart provides controls that allow a user to modify several of the visual elements of a web part. With this editor part a user can dynamically modify the text that is displayed for a web part or set the width and height for the web part. The Chrome Type control allows the user to specify certain chrome-related style settings. With this property the user can specify whether the web part has a border and whether or not the title should be displayed for the web part. Figure 5.9 shows the user interface that is presented by the AppearanceEditorPart.

The AppearanceEditorPart is displayed within the EditorZone whenever the page is in edit mode and a web part on the page has been selected for editing.

#### *BehaviorEditorPart*

Another editor part control is the BehaviorEditorPart, which provides the ability to manage the behavior properties of a web part. Unlike the AppearanceEditorPart, the BehaviorEditorPart is only visible under certain circumstances. In addition to the page being in edit mode and a web part being selected, the BehaviorEditorPart requires that the page be in shared personalization scope before it is visible. This is because the web part properties affected by the BehaviorEditorPart apply to all users rather than just the user making the changes. Figure 5.10 shows the user interface that is presented for the BehaviorEditorPart control.

As we can see, the BehaviorEditorPart allows the user to alter the description for a web part. The description is used to display extra information about a web part to users, and is commonly displayed in a tooltip. The next set of properties governed by this part are several hyperlinks that allow icons to be associated with the web part and also allow users to navigate to pages that display more information about the web part. For example, when the Help Link property is set to a URL, a help verb is displayed for the web part, allowing the user to navigate to a web page that provides help information about the web part. The Help Mode property allows the user to select one of three values,

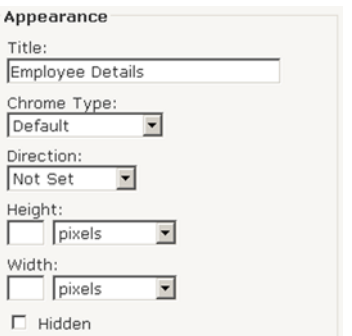

**Figure 5.9 To modify the visual elements of a web part, users make use of the AppearanceEditorPart interface to begin the task.**

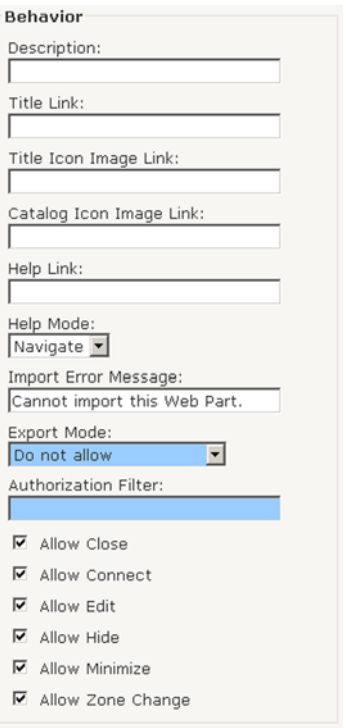

**Figure 5.10 The BehaviorEditor-Part allows authorized users to change the features exposed by certain web parts.**

Modal, Modeless, and Navigate, that dictate how the help URL is displayed when the user clicks on the help verb. If the Help Mode is set to Modal, the help URL is displayed in a modal dialog window that the user must close before the web part page can continue, whereas if the Help Mode property is set to Navigate, then the contents of the web part page are replaced with the contents of the help URL.

Other behaviors manageable by the BehaviorEditorPart include authorization settings. The user can select an ExportMode which determines whether a web part can be exported and whether sensitive data is contained within the exported data. The user can also change the Authorization Filter which, as we have seen, supplies a way to determine which users the web part should be displayed for.

#### *LayoutEditorPart*

The LayoutEditorPart is displayed under the same circumstances as the AppearanceEditorPart; that is, whenever the page is in edit mode and a web part is selected for editing, it allows the user to change the layout settings of a web part.

The LayoutEditorPart has a property called Chrome State which has two possible values—Normal and Minimized—that determine whether or not the web part is fully visible or whether it is rendered in a minimized mode. Figure 5.11 shows how this editor part is rendered in a browser.

The Zone and ZoneIndex properties allow the user to move a web part between zones and to manipulate its position within the zone.

All of the properties governed by the LayoutEditorPart can be managed without it. For example, web parts contain a verb that allows their minimization and res-

toration. They can also be dragged between zones when the page is in either edit or design mode. This functionality is embedded within an editor part for a specific reason: the embedding enables the web page to cater to browsers that do not allow the JavaScript behaviors required to render verbs and to drag and drop web parts on the page.

## *PropertyGridEditorPart*

The last of the standard editor parts is the PropertyGridEditorPart which is displayed in figure 5.12.

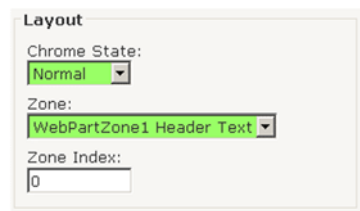

**Figure 5.11 When a user is unable to use or enable JavaScript and is therefore unable to dynamically drag web parts around in the browser, he must use the LayoutEditor-Part to change the position of web parts within zones on the page.**

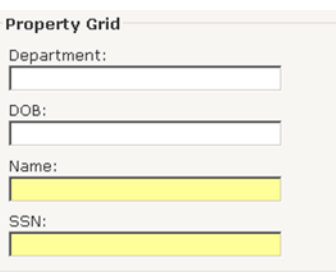

**Figure 5.12 The PropertyGridEditorPart allows users to maintain the values of custom properties on web parts.**

The PropertyGridEditorPart allows a user to manage custom properties that have been associated with a custom web part control. The properties displayed by the PropertyGridEditorPart are dynamically generated, based on custom properties of the web part marked with the WebBrowsable attribute:

```
[Personalizable(PersonalizationScope.Shared)]
[WebBrowsable]
[WebDescription("The name of the employee.")]
public string Name {
       get { return _name; } 
       set \{ name = value; \}}
```
Other attributes can be used to influence how the custom properties are rendered within the PropertyGridEditorPart. The WebDisplayName attribute allows us to specify the value that appears within the label for the control and the WebDescription attribute can be used to supply additional information about a property that will be displayed as a tooltip for the property in the PropertyGridEditorPart.

The PropertyGridEditorPart is somewhat clever in the controls it displays by default for custom web part properties. Table 5.3 presents a list of the controls that allow users to manage properties of differing types:

| <b>Property Type</b> | <b>Control Used</b> |
|----------------------|---------------------|
| String               | <b>TextBox</b>      |
| <b>Numeric</b>       | <b>TextBox</b>      |
| DateTime             | <b>TextBox</b>      |
| Enum                 | DropDownList        |
| <b>Boolean</b>       | CheckBox            |

**Table 5.3 Controls used by the PropertyGridEditorPart**

By looking at table 5.3 we can see what I mean when I say that the PropertyGrid-EditorPart is clever. While it's great that this editor part knows to use a Checkbox control to represent a Boolean and a DropDownList control to represent an enum, the choice of a TextBox control to display a DateTime value is sub-optimal. This raises a valid reason to create a customized PropertyGridEditorPart control, in that we can use better controls to display and validate certain values. For example, it would be preferable to associate a calendar control with DateTime properties for the purpose of ensuring that only valid values are entered.

That's it for the EditorZone and its editor parts. As we've seen, by combining the four editor parts that we've covered throughout this section, the user is provided with a great deal of flexibility and power to customize the look, feel, and behavior of a portal at runtime. When you see this type of flexibility that comes as standard behavior in ASP.NET, you can really begin to appreciate just how successful the

ASP.NET team has been in ensuring that the minimum bar for web applications has been truly raised.

# **5.5.2 CatalogZone parts**

The CatalogZone parts that come as standard parts within the portal framework are the DeclarativeCatalogPart, the PageCatalogPart, and the ImportCatalogPart. Each of these parts displays web parts which are stored in different areas known as catalogs. Each catalog stores and retrieves its associated web parts in a different format; users can select parts from these catalogs and add them to a page at runtime.

## *PageCatalogPart*

The PageCatalogPart shown in figure 5.13 contains all the web parts that the user has previously closed from WebPart zones on a page. This mechanism provides a way for users to re-add web parts to a page that they have previously closed, including web parts that have been dynamically added and then closed.

In Figure 5.13, the Page Catalog contains the Employee Details web part. This part would have been closed by a user at some stage. Closing a web part is not the

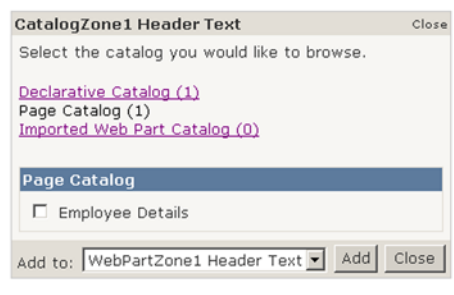

**Figure 5.13 The user interface of the Page-CatalogPart is displayed within the lower portion of the CatalogZone.**

same as deleting it. Deleting a web part from the page removes it forever whereas closing it simply adds it to the Page Catalog where it can be re-added.

# *DeclarativeCatalogPart*

The DeclarativeCatalogPart stores its web parts in a declarative syntax within the web page. When a DeclarativeCatalogPart has been added to a Catalog-Zone, users are able to use it to add web parts to the page. This is done by selecting the DeclarativeCatalogPart from within the CatalogZone. When the user

selects the DeclarativeCatalogPart from within the CatalogZone, a list of all parts that have been added to that catalog part are displayed in the bottom half of the CatalogZone body as shown in figure 5.14.

To add web parts to the DeclarativeCatalogPart, a page author simply embeds the web control declaration for the web parts directly within the body of the DeclarativeCatalog-Part section of the CatalogZone. The following snippet of code shows a web part being added to the DeclarativeCatalogPart catalog.

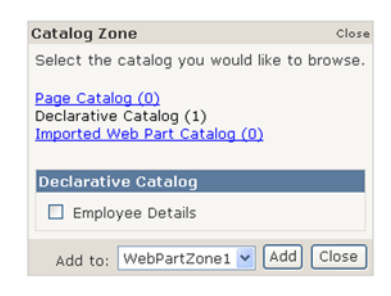

**Figure 5.14 The user interface of the DeclarativeCatalogPart is displayed within the lower portion of the CatalogZone.**

```
<asp:CatalogZone ID="CatalogZone2" runat="Server">
       <ZoneTemplate>
               <asp:DeclarativeCatalogPart ID="DeclarativeCatalogPart2"
                  runat="server">
               <WebPartsTemplate>
                       <uc2:EmployeeDetails ID="EmployeeDetails2" 
                              runat="server" 
                              Title="Employee Details" />
               </WebPartsTemplate>
               </asp:DeclarativeCatalogPart>
       </ZoneTemplate>
</asp:CatalogZone>
```
In the code snippet above we see the markup used to create the CatalogZone shown in figure 5.12. The code shows that the Employee Details web part is contained within the WebPartsTemplate of the DeclarativeCatalogPart.

It is worth noting that web parts that are declared in the DeclarativeCatalog can be "instanced" on a web page any number of times. For example, let's say that you open the Declarative Catalog shown in figure 5.14 and add the Employee Details part contained within it to WebPartZone1. After you do so, the Employee Details web part will still appear within the Declarative Catalog, and can still be added to the page. Therefore a page can contain many instances of web parts that are declared within this type of catalog. The DeclarativeCatalog is therefore an ideal place for web parts that you'd like to add multiple times such as a web part which allows images to be added to a page or a web part that allows a user to enter and display arbitrary chunks of HTML on a page.

#### *ImportCatalogPart*

The last of the CatalogParts is the ImportCatalog. The ImportCatalog provides users with a way to import web parts into a web application by browsing for web part description files and then importing them. The web part description files are the XML files we discussed in chapter 4 when we looked at the import/export process from the WebPartManager perspective. In addition to enabling users to search for web part definition files and import them, the ImportCatalogPart also lists web parts previously imported by a user. Existing web parts are displayed in the lower part of the interface for the ImportCatalog-Part as shown in figure 5.15.

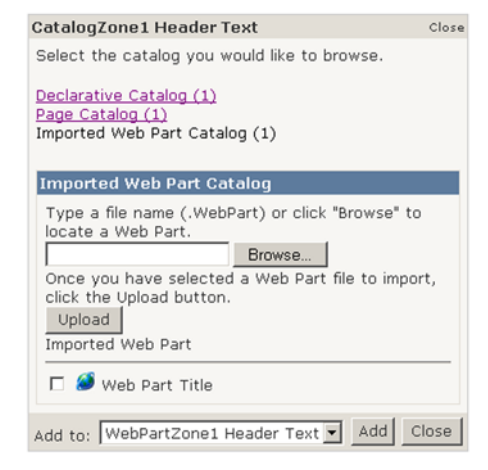

**Figure 5.15 The user interface of the ImportCatalogPart is displayed within the lower portion of the CatalogZone.**

In figure 5.15 the ImportCatalogPart is shown with a single web part listed near the bottom of the control. As in the declarative catalog, web parts that have been imported can be added to the web page any number of times. Users can customize the text that is displayed on the interface for this catalog part by setting one of two properties: the BrowseHelpText and the UploadHelpText. The BrowseHelp-Text property is used to set the text displayed above the "Browse" control, while the property named UploadHelpText can be used to set the text that appears just above the "Upload" button.

In addition to the standard zone parts we've seen for the EditorZone and the CatalogZone, it is possible to create our own custom parts. By inheriting from the right base classes, we can actually create our own specialized part controls that can be added to zones. For example, by inheriting from CatalogPart we could create a special catalog part control. This catalog control part could allow users to import web parts that are stored somewhere other than where they are stored by the existing catalog parts—such as a web service or the file system. Having a CatalogPart that could store and retrieve web parts from outside of the current web application opens the door to the possibility of sharing web part definitions between multiple web applications. SharePoint actually does something similar to this with its gallery where it allows users to search for web parts from an online repository of parts which are stored on the Microsoft.com website.

If learning about the parts contained by zones and the various ways to render them felt like a bit of a technical slog, don't be too discouraged because there was a lot of information to cover. The advantage is, armed with the knowledge gained from this chapter, you are now fully ready to start creating zones that provide users with a unique experience. In fact, why don't we start by using our new knowledge to create some cool zone additions to the Adventure Works portal?

# <span id="page-170-0"></span>*5.6 ZONE ADDITIONS TO THE ADVENTURE WORKS PORTAL*

At the end of chapter 4 we added some architectural features to the Adventure Works Portal for authorizing web parts and allowing users to dynamically change the display mode of the page. In the time that has elapsed since the last chapter, we've had more discussions with the HR management team to discover which features to build next. During the talks the HR department clamored for many more web parts so that users of the portal could gain access to a wider range of business information. Additionally, HR gazed at its crystal ball and glimpsed a need in the future to share web parts between the current portal and some smaller, more specific sub-portals that would suit the needs of smaller project-specific teams. After the talks, it was decided that the functionality of the standard ASP.NET CatalogZone should be enhanced to make it easy for administrators to add web parts to the portal, as well as make it simple to share web parts between portal applications.

**NOTE** If you don't have a copy of the project from chapter 4 you can grab it from the chapter 4 section of the resources website for this book.

## **5.6.1 Planning the CatalogZone extensions**

To create the agreed upon enhancements, we will need to provide a way for web parts to be shared easily between web applications. From earlier sections of this chapter, you will recall that the existing CatalogZone parts allow web parts to be loaded from three separate places, but that none of them allowed web parts to be shared concurrently between separate applications. For our requirements, web parts should be storeable in a central location and loaded from there into more than one application in a manner similar to that shown in figure 5.16.

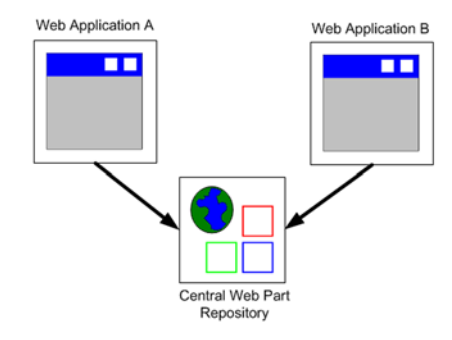

**Figure 5.16 Our custom gallery (Central Web Part Repository) can be accessed by multiple web applications.**

Storing web part definitions centrally will allow administrators to pre-configure web parts with specific customizations and upload them for use. This will be useful for ensuring that the parts in the central gallery have the most common settings already applied, and most users will typically not be required to make any customizations of their own before using them. Such settings might include the default number of rows to display on a web part with a pageable interface or ensuring that a news web part is pre-configured to read news from the most commonly selected news channels.

## **5.6.2 Creating a custom catalog part**

To achieve our result we will create a custom catalog part that will be able to store and retrieve web parts from a configurable location which, in our case, will be a fileshare

location on the network. The catalog part we create will be derived from the CatalogPart base class, which means it can be added to the standard CatalogZone just like any of the existing three catalog parts. Figure 5.17 shows how our catalog part named Central Gallery will appear when displayed within the CatalogZone:

To create our catalog part, add a class file to the Adventure Works project named Central-GalleryCatalogPart.cs by right-clicking on the App\_Code folder and choosing Add File. When the file is created, ensure that the CentralGalleryCatalogPart class inherits

| <b>Catalog Zone</b>                                                                                 | Close |  |  |
|----------------------------------------------------------------------------------------------------|-------|--|--|
| Select the catalog you would like to browse.                                                        |       |  |  |
| Page Catalog (0)<br>Central Gallery (2)<br>Imported Web Part Catalog (0)<br>Declarative Catalog (2) |       |  |  |
| <b>Central Gallery</b>                                                                              |       |  |  |
| News Web Part<br>Text Web Part                                                                      |       |  |  |
| Add to: TopZone   Add   Close                                                                       |       |  |  |

**Figure 5.17 A custom gallery named Central Gallery with its two web parts is contained within the CatalogZone.**

from CatalogPart, and give it a friendly and distinct title to display when it appears within the CatalogZone so that users will know what it is.

```
public class CentralGalleryCatalogPart : CatalogPart {
     public override string Title {
         get {
              string title = base.Title;
              return string.IsNullOrEmpty(title) ? 
                  "Central Gallery" : title;
         }
         set {
             base.Title = value;
         }
     }
}
```
Next we'll need to add a property to our catalog part to tell it where the web parts are located. Having this as a configurable property will make it easy to move the application between different environments such as development, testing, and production. It will also make it easier to re-use our catalog so that we could potentially have several catalogs reading from different places on the network. Listing 5.6 shows the GalleryPath property marked with the WebBrowsable attribute so that an administrator can configure the location from the portal by using the EditorZone and the standard PropertyGridEditorPart.

```
private static string _galleryPath = "~/WebParts/";
[Personalizable(PersonalizationScope.Shared)]
[WebBrowsable(true)]
public virtual string GalleryPath {
       get {
           return string.IsNullOrEmpty(_galleryPath) ? 
                "~/WebParts/" : _galleryPath;
        }
       set {
           if (!value.EndsWith("/"))
                value += "/";
                _galleryPath = value;
        }
}
   Listing 5.6 The GalleryPath property contains the location where web parts are
               stored for the custom gallery.
```
In the code for listing 5.6 we see that the GalleryPath property is marked with certain attributes. The Personalizable attribute marks the property as shared for personalization; so that whenever the gallery path is modified, all users of the portal will be affected by the changes—not just the current user. By marking the GalleryPath property with the WebBrowsable attribute we ensure that users will be able to set its value from within the PropertyGridEditorPart at runtime.

By this point, we've set the Title for our CatalogPart and provided a way for users to set the location path to the place where the parts will be stored. Now we need to think about how to retrieve the web parts and what format they should be stored in.

#### *Adding and retrieving web parts*

To store the web parts we'll use the XML web part definitions we've worked with when using the standard import/export functionality in the portal. Our catalog part will have one method that takes the XML for a web part and adds it to the catalog and another method which takes a web part description and returns a web part from the gallery. The method for adding parts to the catalog will be implemented as a static helper method so it can easily be called from within the application.

```
public static void ImportWebPart(string partTitle, string partContent) {
     string path = _galleryPath + partTitle + ".xml" ;
     path = HttpContext.Current.Server.MapPath(path);
     File.WriteAllText(path, partContent);
}
```
As we can see, the ImportWebPart method is marked as static, so that calling code does not entail creating an instance of the class to use the ImportWebPart method. The ImportWebPart method takes a string to serve as the title of the web part which is also the file name that the web part is saved against. Finally, the web part XML definition is saved by using the WriteAllText helper method of the System.IO.File class.

The method for retrieving a web part is called GetWebPart and is a method that must be implemented when inheriting from the abstract CatalogPart class. The GetWebPart method is responsible for returning a WebPart based on a WebPart-Description passed to it. The WebPartDescription is a class containing information about an item listed in a CatalogPart such as its Title, Description, ID, and CatalogIconImageUrl, and is used as the standard way to pass information about web parts between the CatalogZone and the CatalogPart controls. Listing 5.7 shows the code for the two overrides of the GetWebPart method.

```
Listing 5.7 The GetWebPart method returns a web part from the gallery's store.
```

```
public override WebPart GetWebPart(WebPartDescription description) {
    return GetWebPart( description.Title ) ; 
}
protected virtual WebPart GetWebPart( string partTitle ) {
   string path = galleyPath + part. Title + ".xml"; path = HttpContext.Current.Server.MapPath(path);
```

```
WebPart wp = null; using (FileStream fs = File.OpenRead(path)) {
     XmlTextReader reader = new System.Xml.XmlTextReader(fs);
  string errorMessage = " ;
     wp = WebPartManager.ImportWebPart(reader, out errorMessage);
 }
 return wp;
                                                                  Create
                                                           XmlTextReader
                                                           from filestream
                                                       Use WebPartManager
                                                          to create WebPart
```
When we receive the WebPartDescription, we extract its Title property and call off to a second overload for the GetWebPart method. This method has been created especially for our class, which accepts a path to the file where we have the XML description file stored. Once we have a file path, we need only load the XML file into an XMLTextReader and pass it the WebPartManager class, which knows how to convert the XML into a web part instance.

Naturally, we could implement any logic for creating web part controls within the GetWebPart method based on the WebPartDescription that is passed in. We could fetch the web parts as XML from the filesystem as we have here, or we could fetch the XML from a web service. As a matter of fact, the GetWebPart method could even load assemblies directly using Reflection. There are no limits to what the GetWebPart method can do, as long as it accepts a WebPartDescription instance and returns a WebPart instance. Sometimes the GetWebPart method needs to return a control that does not inherit from the WebPart class. For example, if we wrote a custom gallery that could store any standard ASP.NET controls, it would be up to the GetWebPart method to wrap the server control within a GenericWebPart before returning it.

So far, all is looking good! We've set out to create a catalog part that could be used from within multiple applications and now we are almost finished. We've created the catalog part and provided it with methods that allow it to read web parts in and out of a central location. Additionally, we've provided a property which would allow an administrator to configure the exact location for web parts storage. In the few steps remaining we'll add the few lines of code required to have our catalog part display its web parts in the CatalogZone.

#### *Displaying the web parts*

}

The final method to be implemented when inheriting from the abstract Catalog-Part class is called GetAvailableWebPartDescriptions. This method is responsible for returning a WebPartDescription for each of the web parts within

the catalog. To create an instance of the WebPartDescription class we can use either of the following two constructors:

```
public WebPartDescription (
     string id,
     string title,
     string description,
     string imageUrl
)
public WebPartDescription (
     WebPart part
)
```
At runtime the CatalogZone hosting our web part will use the WebPartDescriptions that we return from the GetAvailableWebPartDescriptions method to display the web parts contained within the gallery. The CatalogIconImageUrl, Description, Title and properties of the WebPartDescription class are aligned with properties of the same name on the IWebPart interface:

- *CatalogIconImageUrl*—the URL of an image displayed for a web part when that part is displayed in a catalog of web parts.
- *Description*—Descriptive text about a web part displayed for a web part when that part is displayed in a catalog of web parts. This property is also used to display tooltip information about a web part.
- *Title*—the title of a web part control.

Listing 5.8 shows the code required to return the available web part descriptions for our custom gallery.

```
public override WebPartDescriptionCollection 
GetAvailableWebPartDescriptions() {
     if (base.DesignMode) {
         return CentralGalleryCatalogPart.DesignModeAvailableWebParts;
}
    List<WebPartDescription> coll = new List<WebPartDescription>();
     string path = HttpContext.Current.Server.MapPath(this.GalleryPath);
     foreach (string file in Directory.GetFiles(path)) {
         if (file.EndsWith(".WebPart")) {
              string partTitle = Path.GetFileNameWithoutExtension(file);
            WebPart wp = GetWebPart(partTitle);
             wp.ID = partTitle;
   Listing 5.8 The GetAvailableWebPartDescriptions method returns a collection
               of the descriptions of web parts available from the custom gallery.
                                                                   Offer custom
                                                           experience when part
                                                                is in design mode
                                                             Only load files with a 
                                                             .webpart file extension
```

```
 coll.Add(new WebPartDescription(wp));
     }
 }
 return new WebPartDescriptionCollection(coll);
```
In our implementation of the GetAvailableWebPartDescriptions method we loop through each file within the directory that stores the web parts for our custom gallery and create a WebPartDescription by passing the file name of each file to our helper GetWebPart method. Passing a web part as the constructor argument of the WebPartDescription will ensure that the web parts listed in our custom gallery will have catalog images and tooltips associated with them if they are present in the XML web part definition file.

# *Adding design-time functionality*

}

At the beginning of the GetAvailableWebPartDescriptions method, you will notice how we first check to see whether we are in design mode, and if so we display some sample web part data so that our control offers a good design-time experience.

To provide the design-time data, some sample WebPartDescriptions are created in a static constructor for our custom catalog part and assigned to a private static property named DesignModeAvailableParts, as seen in listing 5.9.

**Listing 5.9 From within the static class contstructor we add web part descrip tions to display in Visual Studio when the CentralGalleryCatalogPart is displayed in design mode.**

```
static CentralGalleryCatalogPart() {
     WebPartDescription[] designParts = new WebPartDescription[3];
     designParts[0] = 
       new WebPartDescription("Part1", "WebPart 1", null, null);
     designParts[1] = 
       new WebPartDescription("Part2", "WebPart 2", null, null);
     designParts[2] = 
       new WebPartDescription("Part3", "WebPart 3", null, null);
     DesignModeAvailableWebParts = 
       new WebPartDescriptionCollection(designParts);
}
private static WebPartDescriptionCollection DesignModeAvailableWebParts;
                                                             Set value of static 
                                                             DesignModeAvailable-
                                                            WebParts property
```
Having this type of design-time experience ensures that our custom catalog part will offer an identical design experience as the existing ASP.NET catalog parts.

The code for the Adventure Works portal can be found in the chapter 5 section of the resources website for this book. That code contains additional web parts that have been added to a new project named AW.Portal.Web.SharedWebParts. The code in the Adventure Works portal in the chapter 5 folder already includes new web parts and the new custom gallery that we built in this chapter.

# <span id="page-177-0"></span>*5.7 SUMMARY*

Throughout this chapter we've seen how zones are much more than simple rectangles on a web page. In fact, zones can have a dramatic impact on the display of the web parts they contain. In addition to the zones themselves, we saw that custom chrome can be used to add a finer level of control over the display of zones and their web parts.

Like the other web part controls we've seen so far—WebParts, Connections, and the WebPartManger—zones are one of the fundamental building blocks of the portals we will build. The purpose of this chapter has been to give you an understanding of the purpose of zones and their capabilities. In future chapters we'll apply this core knowledge of web part controls to create more custom functionality. In chapter 7 we'll dive into zones and chrome again to explore adding new verbs to our web zones that provide users with an easier way to edit web parts. We'll also create a Catalog-Zone which is implemented as a dialog window and will provide us with an opportunity to mix some client-side scripting with the web part controls.

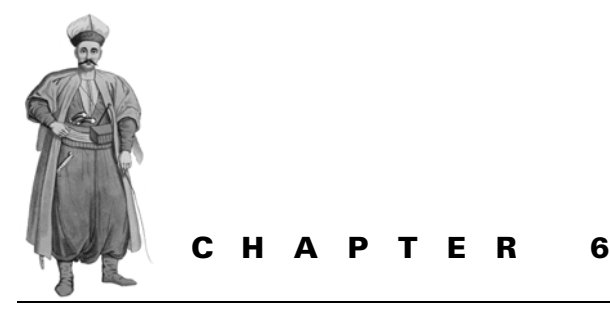

# *Understanding personalization*

- [6.1 Introduction 158](#page-178-0)
- [6.2 Defining personalization 159](#page-179-0)
- [6.3 Personalization in action 161](#page-181-0)
- [6.4 Lifecycle of personalization](#page-189-0)  [data 169](#page-189-0)
- [6.5 Working with personalization](#page-200-0)  [data 180](#page-200-0)
- [6.6 Personalization of the Adventure](#page-207-0)  [Works portal 187](#page-207-0)
- [6.7 Summary 197](#page-217-0)

# <span id="page-178-0"></span>*6.1 INTRODUCTION*

The world of website offerings has changed markedly in just a few years. I first visited websites to find the media soundtracks from my favorite shows, such as *The Simpsons*. At that time, most sites were nothing more than a few pages and the page listing media clips required endless scrolling. These pages often had weird background images and bizarre soundtracks. Other pages on those early websites sometimes included a links page—a page with links to all the other sites the owner recommended.

These days, users expect much more from websites and generally require them to be more customizable than their predecessors. Instead of being presented with a simple list of media soundtracks, users can now often personalize a page so that it contains tracks from their favorite artist or music genre. Quite often users can even aggregate their favorite items on a single page through sites that offer more advanced customization services. Sites offering the ability to personalize content become "stickier" as a result, because users stay on the sticky site rather than browsing to other sites for the remainder of the content they want. The benefit for the owners of sticky websites is that their sites serve more ads and thus generate greater revenue.

# <span id="page-179-0"></span>*6.2 DEFINING PERSONALIZATION*

There is an intensifying move away from the brochure-style sites of the early days to the portal model where users can add a range of content to pages when and where they like. In the past, every site that provided advanced personalization capabilities had to engineer its own database system to store the customization information from the users of the site and then develop complex code to pull the personalization from the databases and reapply it when a user returned to the website. In ASP.NET 2.0 all the tasks of creating databases and writing custom logic have been completed for us, and these elements exist as a set of services jointly known as Personalization.

Personalization is an application service responsible for saving, retrieving and reapplying data that represents customizations which have been made to controls on a web page. The personalization service knows how to store the customization data for a page and then retrieve it when a user requests the page again. When a page with saved personalization data is re-requested, the personalization service fetches the data so the page can be recreated for the user making the request.

This chapter explains how personalization works. We will see how personalization data is stored, and how the personalization classes within ASP.NET 2.0 removes the complexity of managing user customization. We will explore how the personalization classes allow us to alter their behavior to customize the storing and retrieval of personalization data.

#### *What personalization affects*

Everything we've seen in the portal framework so far—WebParts, Zones, and the WebPartManager—sits above personalization and requires personalization to recreate the state of web pages after user customizations have been applied. Without personalization there would be no use having the CatalogZone, and no sooner would we dynamically add to a web page a web part we've taken from another location than it would be forgotten, and the page would revert to its original format. Without personalization, the changes made through parts within the EditorZone would also be forgotten as soon as we navigated away from the page.

#### *What personalization saves*

To understand what type of data must be saved as part of the personalization process, consider some of the following changes that can be made by users, and which must be remembered by personalization:

- Using the EditorZone to change the properties of web parts
- Using the CatalogZone to add or remove web parts from the page
- Moving web parts between zones
- Changing connection attributes
- Adding or removing web parts from a page

The data saved for personalization has to be sufficient to completely re-create a web page exactly as the user left it, regardless of which previously mentioned changes have occurred.

## *Personalization state*

Before delving into personalization more deeply, it's worth contrasting it with some of the other state mechanisms that are offered by ASP.NET to see how it differs from other methods of persisting data in ASP applications:

- *ViewState*—ViewState provides a way to store state information for a specific web page that can be persisted across page postbacks but not across separate visits to the web page.
- *Cookies*—Cookies allow us to store user-specific personalization data that can be persisted across visits to the site. One of the limitations of cookies is that they only store a small amount of data. Some browsers only allow up to 4096 bytes of data to be stored within cookies, and also limit the number of cookies a site can store. In addition to these limitations, users can elect to turn cookies off, so they should not be relied upon to store important information.
- *Session*—The Session object allows values to be stored on a per-user basis for the duration of a single visit to a website. When a user revisits the site, a new session is created and all values are re-initialized.
- *Profile*—The ASP.NET profile feature allows data to be stored for individual users and have it persisted across visits to the website. Profile is generally used to store information about a user, such as a birth date or a favorite color. Profile is also used to store complex user data such as shopping cart information and have it persisted between page postbacks or site visits.
- *Personalization*—Personalization data is stored for controls on a web page and is specific to individual users. Personalization data is persisted between visits to a site. Unlike Profile data, personalization data is specific to preferences that have been made to web part controls and is tied to changes that have been made to a specific page.

Personalization differs from the other state mechanisms because

- It is tied to the identity of a user on a per-page basis.
- It is long-lived and therefore persists beyond a single user session.

In addition to storing data based on the identity of a user and a page address, personalization also takes into account a concept known as *scope*. Scope indicates whether a change in personalization data affects only the user who made the change, or whether all users of the portal are affected by the change.

### *Personalization scope*

Within ASP.NET portals there are two scopes: shared scope and per-user scope. Changes made to data while a page is in shared scope mode will be visible to all users within the portal. This means if a web part is moved from one zone into another while the page is in shared scope mode, all users of the portal will experience that change. On the other hand, any changes made to the portal while a page is in peruser scope mode will only be visible to the user making the change. Because of this, the ability to make changes while in shared scope mode is a feature that is normally restricted to those portal users who have administrative privileges. To bring this point home, the next section presents an example of how the personalization service works.

# *6.3 PERSONALIZATION IN ACTION*

To better understand how the personalization service works, let's create a small example that allows us to view the behavior of a web page while making personalization changes to it. To do this we will create a small application that allows us to make changes for different users, pages, and scopes; and in doing so we will see how each of those variables affects the personalization data that is persisted.

Our application will have two web pages and will allow for multiple users to log in and make personalization changes to those pages. As we work through this section, we will see that personalization data is saved on a per-user, and per-page basis. In addition to the per-user changes made, we'll also allow certain users to change the scope of the page into shared scope and make changes that affect all users of the portal. By allowing multiple users to log in we'll be able to make different changes for each user, and see how the page looks differently, depending on which user we login as. Additionally, we will see that any changes made to the page while in shared scope affect the default settings for all users of the page. Figure 6.1 shows the page we'll be creating and explains some of the controls that can be used to interact with the web page.

To get things started, first open Visual Studio 2005 and create a new web project named UnderstandingScope and add a new master page called Site.master to the project. With the master page open add a WebPartManager at the top of the page. Next, drag two WebPartZone controls from the Toolbox onto the page and, to the first zone, add two TextBox controls. The HTML for the zones and web parts should look something like the code in the following snippet.

```
<asp:WebPartZone ID="WebPartZone1" runat="server" >
       <ZoneTemplate>
               <asp:TextBox ID="TextBox1" runat="server" Title="WebPart 1" />
               <asp:TextBox ID="TextBox2" runat="server" Title="WebPart 2" />
       </ZoneTemplate>
</asp:WebPartZone>
```
<asp:WebPartZone ID="WebPartZone2" runat="server" />

The two zones in the preceding snippet are the same two zones shown in figure 6.1, and will be used to allow us to drag the web parts between them whenever the page is in design mode.

Next we'll add the controls to the top of the web page. This allows us to manage the page and view information about the logged-in user. The first control we'll add is a LoginName server control which displays a greeting message to the authenticated user, and will enable us to identify which user is currently logged in. The LoginName control is a simple server control used to display the username of an authenticated user. We can use the FormatString property of the LoginName control to display

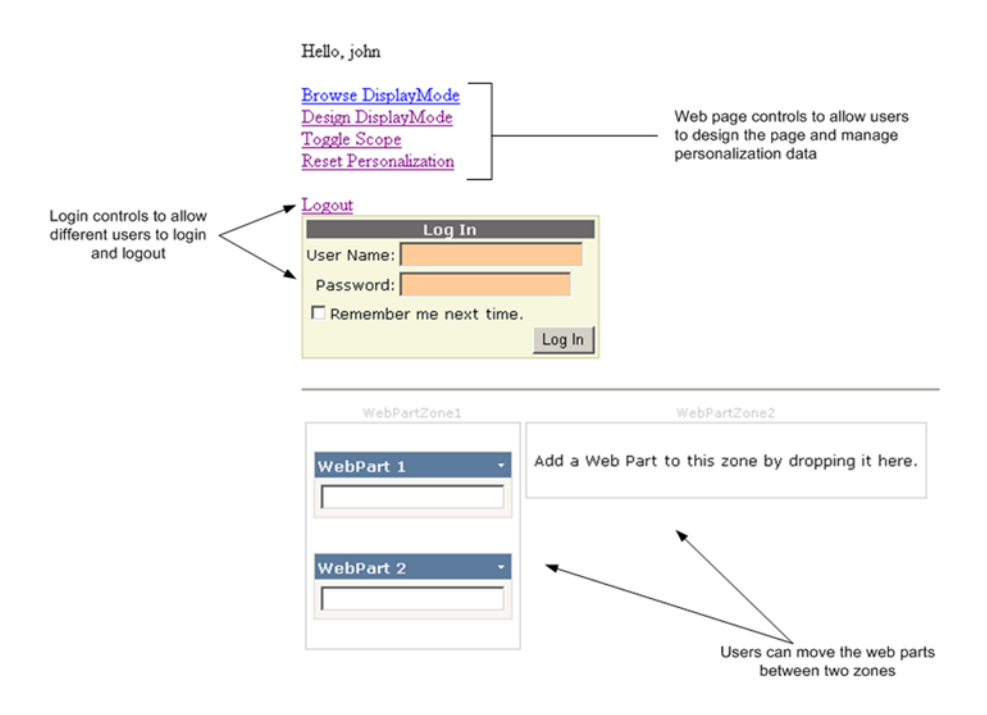

**Figure 6.1 A prototype application will allow us to view the behavior of personalization on a per-user, per-page, and per-scope basis.**

a message to the currently logged-in user, as displayed in the following snippet of HTML code:

<asp:LoginName ID="LoginName1" FormatString="Welcome, {0}" runat="server" />

Next, we must establish controls that allow us to change the display mode of the page and to change personalization scope and to reset personalization for the page. For these we will use LinkButton controls and write server code to handle their click event as shown in the following:

```
<asp:LinkButton ID="lnkBrowse" runat="server" 
       OnClick="lnkBrowse_Click" Text="Browse DisplayMode" />
<asp:LinkButton ID="lnkDesign" runat="server" 
       OnClick="lnkDesign_Click" Text="Design DisplayMode" />
<asp:LinkButton ID="lnkToggle" runat="server" 
       OnClick="lnkToggle_Click" Text="Toggle Scope" />
<asp:LinkButton ID="lnkReset" runat="server" 
OnClick="lnkReset_Click" Text="Reset Personalization" />
```
Finally, a LoginStatus control is used to allow authenticated users to log out and a Login control allows unauthenticated users to login. The Login server control displays the user interface elements necessary to allow a user to enter their authentication credentials. The control then exposes that information as properties we can use to validate them, and accept or deny a login request. When added to the page, the HTML for those controls will look like so:

```
m
```

```
<asp:LoginStatus ID="LoginStatus1" runat="server" />
       <asp:Login ID="Login1" runat="server" 
            OnAuthenticate="Login1_Authenticate" />
</p>
```
To give the page its required behavior, code must be written that runs when each of the link buttons is clicked. The code for the two buttons responsible for switching the display mode of the page is similar to the code we wrote in chapter 4 when we wrote the ModeChanger user control. It simply sets the DisplayMode property of the WebPartManager for the page to the appropriate value:

```
protected void lnkBrowse_Click(object sender, EventArgs e) {
       WebPartManager1.DisplayMode = WebPartManager.BrowseDisplayMode;
}
protected void lnkDesign Click(object sender, EventArgs e) {
       WebPartManager1.DisplayMode = WebPartManager.DesignDisplayMode;
}
```
The code that allows us to toggle the personalization scope between per-user scope and shared scope is similarly trivial, because that functionality is also exposed via helper methods which we access from the WebPartManager. The ToggleScope functionality alternates the personalization scope for the page between shared scope and per-user scope. We use this feature to switch the page into shared scope mode to see how changes made while in that mode affect all users of the portal, and not just the current user.

```
protected void lnkToggle Click(object sender, EventArgs e) {
       WebPartManager1.Personalization.ToggleScope();
}
```
The Reset Personalization button calls the ResetPersonalizationState method of the WebPartManager's personalization property, and causes any personalization changes made to a page by a user for a given scope to be reset.

```
protected void lnkReset_Click(object sender, EventArgs e) {
       WebPartManager1.Personalization.ResetPersonalizationState();
}
```
To process the login request, we handle the Authenticate event of the Login control. For our application we can simply accept any username with a password of "password."

```
protected void Login1_Authenticate(object sender, AuthenticateEventArgs e) 
{
        if (!string.IsNullOrEmpty(Login1.UserName) 
               && Login1.Password == "password") {
               e.Authenticated = true;
        } else {
               e.Authenticated = false;
        }
}
```
The last step we need to take is to configure our web application to use forms authentication rather than Windows authentication. We must also configure the authorization settings for personalization so that authenticated users can switch the personalization scope into shared scope mode. To make these configuration settings we must make changes to the web.config file for the application. Listing 6.1 shows the authorization elements that must be added to the web configuration file to allow authenticated users to enter into shared scope within the portal.

```
Listing 6.1 The portal must be configured to allow users to enter into shared
             scope mode for personalization.
```

```
<system.web>
       <authentication mode="Forms" />
       <webParts>
               <personalization>
                       <authorization>
                              <deny verbs="enterSharedScope" users="?" />
```

```
<allow verbs="enterSharedScope" users="*" />
                       </authorization>
               </personalization>
       </webParts>
</system.web>
```
In listing 6.2 code is added that runs during the pre-render phase of the page, and ensures that the link buttons are hidden until a user has logged in and then hides the Login control when the user has been authenticated:

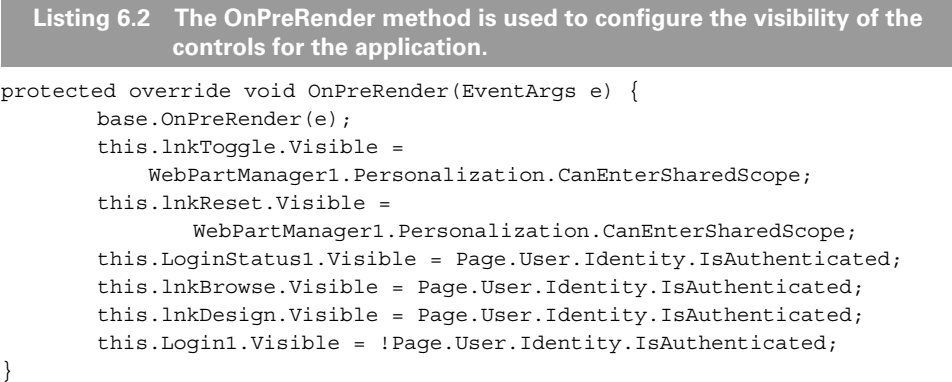

Now that the code for the page is complete, all that remains is to create two content pages by right-clicking on the master page in the Solution Explorer within Visual Studio 2005 and choosing the Add Content Page option twice. This should create two content pages named Default.aspx and Default2.aspx. We can now run the Default.aspx page in a browser and make personalization changes so that we may observe the behavior. With the Default.aspx page displayed, enter the following credentials into the login form:

```
Username: Jane
Password: password
```
After logging in, the page shown in figure 6.2 should be displayed with both web parts contained in a single zone.

Notice how the name of the user is now displayed and there is a link that allows us to log out, so that we can log in as another user. While logged in, press the button labeled Design DisplayMode to allow design

#### Welcome, Jane

**Browse DisplayMode** Design DisplayMode **Toggle Scope Reset Personalization** 

#### Logout

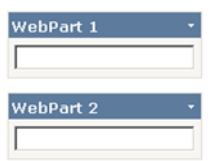

**Figure 6.2 When a user is authenticated, controls are displayed that allow personalization changes to be made.**

changes to be made to the page. Drag WebPart2 into the second zone so that the page now looks like the page shown in figure 6.3.

When I'm learning new concepts, I always like to create small prototypes such as the one we've just created so that I can use it to observe behaviors and understand how things work. I hope this technique will be helpful to you, too. Now that we've created our portal we can run some experiments to help us see how personalization works under different circumstances.

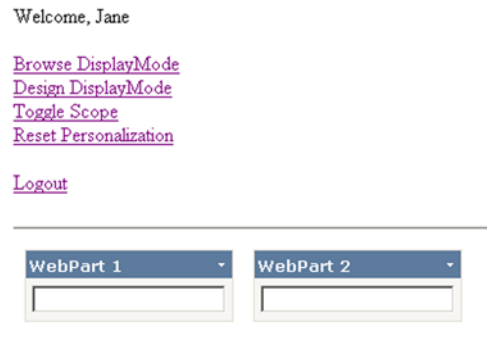

**Figure 6.3 The web page after WebPart2 has been moved into the right zone for the user named Jane.**

## *Observing personalization changes*

In this section, running some experiments over our prototype will enable us to catch a glimpse of the true nature of personalization so that we will know how to use it, and understand where it might work to best advantage. Once we have the results of these experiments we can drill further into the personalization class. The most important things to observe and understand about personalization are that it is scoped to the

- Current user
- Current page
- Current personalization scope

To see the effect of this scoping with our own eyes we can perform the following experiments:

- **<sup>1</sup>** *Check that personalization data is saved on a per-page basis*—To prove that changes made on the Default.aspx page only affect that page, browse to the second page that uses the master page named Default2.aspx. While on the Default2.aspx page, notice that both web parts are still in the first zone.
- **<sup>2</sup>** *Check that personalization data is saved on a per-scope basis*—While still logged in as Jane, browse back to the Default.aspx page and click on the link titled Toggle Scope to change the page into shared scope mode. Notice that even though we are logged in as Jane, both web parts are contained within the first zone; this is because the changes made by Jane were made while the page was in per-user scope and therefore are only visible by that user.
- **<sup>3</sup>** *Check that shared-scope changes affect all portal users*—While logged in as Jane and in shared scope mode, move WebPart2 into the second zone so that it becomes the default for all users of the portal. Log Jane out by clicking on the

Logout link; and while no users are logged in, notice that Default.aspx now shows a web part in each zone as the new default behavior for the page.

**<sup>4</sup>** *Check that resetting personalization returns a page to its default state*—Log in and switch the page into shared scope mode. Click on the Reset Personalization link. This has the effect of resetting the personalization data for the current page, user, and scope. After resetting the personalization data, log out and observe that both web parts are back in the left zone again.

Having run through these small exercises, we've now seen how personalization data is saved for a web page and what factors come into play when a personalized web page is reconstructed. By completing the exercise we witnessed firsthand that personalization data is saved uniquely by user, page, and also by scope.

**NOTE** The full source code for the UnderstandingScope project can be found in the chapter 6 folder of the resources website for this book—http://manning.com/neimke.

Another interesting aspect of personalization shown in the example is that there are methods accessible via the Personalization property of the WebPartManager that allow us to perform certain personalization duties. For example, when switching the page between per-user scope and shared scope we used a method named ToggleScope to do so. We accessed two other personalization members. First was the CanEnterSharedScope property, which was used to determine whether or not to expose the ToggleScope functionality to the user. The second personalization member was named ResetPersonalizationState, which allowed the resetting of the personalization data for the page.

The Personalization property of the WebPartManager is actually an instance of a WebPartPersonalization class associated with the page. It's this class that provides us with most of the logic and is implemented to carry out the low-level personalization operations within our portal. Let's take a look at the WebPartPersonalization class in more detail to see what else it has to offer.

### *WebPartPersonalization class*

The WebPartPersonalization class contains the logic for personalization operations performed on web part controls within portal applications. Sometimes the WebPartManager needs to perform personalization tasks on web controls such as extracting personalization changes from controls and re-applying personalization data to controls that have previously had personalization changes made to them. The WebPartManager performs these tasks through the WebPartPersonalization class. As we saw in our example, we are also able to access this object from code to perform common personalization operations such as changing the current personalization scope, or resetting the personalization data for a web page. Table 6.1 shows the important public members of the WebPartPersonalization class.

| <b>Member Name</b>               | <b>Description</b>                                                                                                    |
|----------------------------------|----------------------------------------------------------------------------------------------------|
| CanEnterSharedScope              | Indicates whether the current user is allowed to enter into shared per-<br>sonalization scope for the current page.          |
| <b>IsEnabled</b>                 | Indicates whether or not personalization is enabled for the current user<br>and page and whether it has successfully loaded. |
| InitialScope                     | Gets or sets the default personalization scope to use for web pages.                                                         |
| ProviderName                     | Gets or sets the personalization provider name for use.                                                                      |
| Scope                            | Gets the personalization scope for the current web page.                                                                     |
| <b>ResetPersonalizationState</b> | Resets the personalization data for the current page, user, and scope.                                                       |
| ToggleScope                      | Alternates the personalization scope for the page between shared<br>scope and per-user scope.                                |

**Table 6.1 Key Public Members of the WebPartPersonalization Class.**

We can use these public members to help us perform personalization tasks such as those shown in the example. The following snippet of code highlights how we used the CanEnterSharedScope property of the WebPartPersonalization class to ensure that the link for toggling the personalization scope was displayed only to users able to view the page in shared-scope mode:

```
 this.lnkToggle.Visible = 
 WebPartManager1.Personalization.CanEnterSharedScope;
```
In addition to the public members listed in table 6.1, the WebPartPersonalization class contains protected members that can be overridden to alter some of the lower-level behavior regarding personalization data extracted from and re-applied to web part controls. Table 6.2 lists the important protected members of the WebPart-Personalization class.

| <b>Member Name</b>          | <b>Description</b>                                                                                                    |
|-----------------------------|----------------------------------------------------------------------------------------------------|
| ApplyPersonalizationState   | Applies personalization data to either the WebPartMan-<br>ager for the page or for a specific web part control.                                                          |
| CopyPersonalizationState    | Copies the personalization state from one web part to<br>another web part.                                                                                               |
| ExtractPersonalizationState | Extracts the personalization data from either the Web-<br>PartManager for the page or from a specific web part.                                                          |
| Load                        | Initializes the personalization process by requesting that<br>personalization data be retrieved for the current page,<br>scope, and user from the underlying data store. |
| Save                        | Saves the personalization data for the current page,<br>scope, and user to the underlying data store.                                                                    |

**Table 6.2 Key Protected Methods of the WebPartPersonalization Class.**

Changing the way that personalization data is mapped to web part controls is not a common task; therefore, most of the time we will be able to use the default behavior for these methods. Taking on the job of implementing these methods is quite tricky because of the complex logic required to perform tasks such as

- Versioning data reloaded for a web part control that has had its definition changed since its state was persisted
- Merging data that is being re-loaded with properties a user has changed
- Deciding how to determine when the state for a web part is considered "dirty"

We've seen the effect that scoping has on the personalized view for a user, and we've also learned about the raw interfaces of the WebPartPersonalization class; now it's time to see how and when these are applied during the page lifecycle.

# *6.4 LIFECYCLE OF PERSONALIZATION DATA*

What happens at runtime that allows personalization data to be fetched from a data store and applied to a web page? That's the question we're going to answer now. Understanding the lifecycle of the personalization data will allow us to see when things occur; thus we will know where to write code if we ever need to affect personalization at a really low level—such as to change the data store used to store personalization data. Since this section covers a number of topics and represents the major chunk of this chapter, it may be helpful for you to see what you're in for. Here's the ground we're going to cover:

- Where personalization data is stored
- When personalization data is fetched from storage
- The process that applies the personalization data to the web page
- The process that gathers up modifications to personalization data at the end of the page lifecycle
- When personalization data is persisted back into storage
- How to change the personalization provider of an application

Personalization is actually a two-phase operation. We've seen in the first phase how the WebPartPersonalization class collects and aggregates state data for each web part control on a web page. The second phase occurs when the data collected from the controls on the page is sent to a data store to be persisted. This process can be seen in figure 6.4.

This figure shows that, between visits to a web page, personalization data for web part controls on the page is persisted in a data store. The process of communicating with the data store is handled by a PersonalizationProvider class which defines methods that are required to read and write personalization data to a data store, as described in the section that follows.

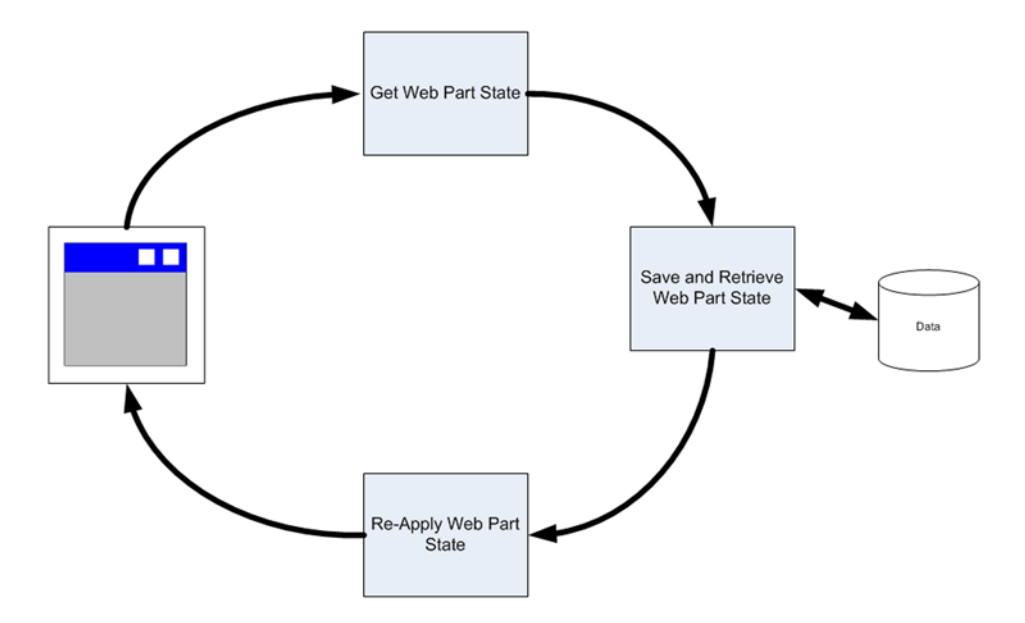

**Figure 6.4 The personalization process involves both saving and loading personalization data from a data store.**

#### **6.4.1 Storing personalization data**

At runtime, the process of saving and restoring personalization data is kicked off by the WebPartManager, as it manages the behavior of the portal during the event lifecycle of the page. The process begins when a user visits a web page within the portal. When this happens, the WebPartManager waits until the InitComplete phase of the page lifecycle, and then uses the WebPartPersonalization class to apply any existing personalization data to controls on the page. To do so, the WebPartPersonalization class requests the personalization data from the PersonalizationProvider.

At the end of the page lifecycle—during the OnPageSaveStateComplete phase—the WebPartManager calls the Save method on the WebPartPersonalization class to save the state of the web part controls on the page. The WebPartPersonalization class gathers the personalization data for each of the web part controls on the page, and then hands it off to the PersonalizationProvider class for saving.

Figure 6.5 provides an overview of the lifecycle of how personalization data is saved and loaded against controls on a web page.

As you can see, the role of the PersonalizationProvider class is limited to data access within the lifecycle of saving and retrieving personalization data.

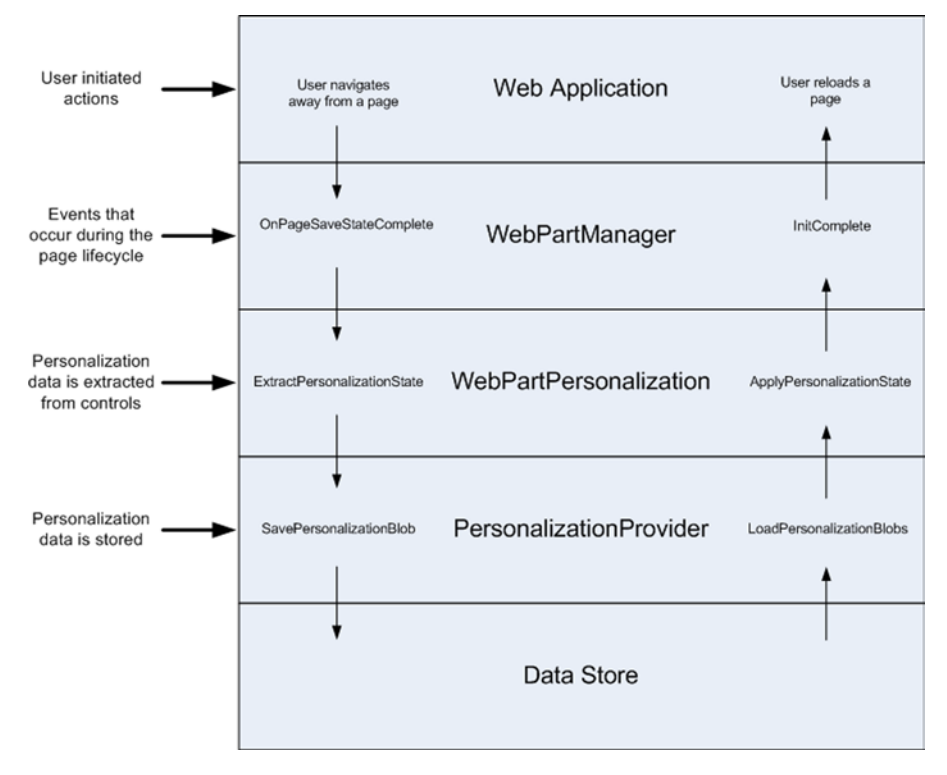

**Figure 6.5 The code that performs the job of loading and storing personalization data is separated into several layers making it easier to customize specific functionality within the process.**

### **6.4.2 The PersonalizationProvider class**

The PersonalizationProvider class is marked as abstract. This means it cannot be instantiated, and has been created solely to define a set of class members that must be implemented by another class which inherits from it. Defining an abstract class for saving and retrieving personalization data is a common extensibility pattern within ASP.NET 2.0, as it allows developers to easily write specific data providers, which act against any type of data store. For example, in one application personalization data might be stored in an SQL Server database, whereas in another application personalization data might be stored in an Oracle database. By inheriting from the PersonalizationProvider class, a developer can create a custom PersonalizationProvider class and implement the logic required to access data in the data store which the developer will be using. At runtime when data must be saved or loaded, the portal framework makes calls against the base PersonalizationProvider class, and is therefore unaware of the exact type of the underlying data store.

In addition to the simple saving and retrieval operations, the PersonalizationProvider class also defines a number of query-related methods that must be implemented. Table 6.3 shows the key methods that must be implemented when inheriting from the abstract PersonalizationProvider class and briefly describes their use.

| <b>Method Name</b>       | <b>Arguments</b>                                                     | <b>Description</b>                                                                                                    |
|--------------------------|----------------------------------------------------------------------|----------------------------------------------------------------------------------------------------|
| FindState                | scope<br>query<br>pageIndex<br>pageSize<br>totalRecords              | Returns a collection of personalization state data<br>for a given query. The pageIndex and pageSize<br>arguments provide a way to page through large<br>sets of data. This method exists to allow admin-<br>istrative queries to be run against the data store. |
| <b>GetCountOfState</b>   | scope<br>query                                                       | Returns a count of the number of rows of per-<br>sonalization data that exist in the data store for a<br>given query. This method exists to allow admin-<br>istrative queries to be run against the data store.                                                 |
| LoadPersonalizationBlobs | webPartManager<br>path<br>userName<br>sharedDataBlob<br>userDataBlob | Loads the raw personalization data from a data<br>store for a given web page.                                                                                                    |
| ResetPersonalizationBlob | webPartManager<br>path<br>userName                                   | Resets the personalization data for a user on a<br>given page. If the userName argument is not<br>specified then it is the shared scope data that is<br>reset.                                                                                                  |
| <b>ResetState</b>        | scope<br>paths<br>usernames                                          | Resets the personalization data for users on a<br>list of pages. If no usernames are provided then<br>it is the shared scope data that is reset.                                                                                                    |
| ResetUserState           | path<br>userInactiveSinceDate                                        | Resets the personalization data for a given page                                                                                                    |
| SavePersonalizationBlob  | webPartManager<br>path<br>userName<br>dataBlob                       | Saves the raw personalization data to a data<br>store for a given web page                                                                                                    |

**Table 6.3 The key abstract methods of the PersonalizationProvider class.**

As you can see, the PersonalizationProvider class contains methods for retrieving and saving personalization data, as well as methods for running queries against personalization data that is currently saved.

## *Configuring a PersonalizationProvider*

To allow the portal framework to know which personalization provider class to use, ASP.NET provides us with a personalization element in the web configuration file where we can specify the details of our personalization provider. Listing 6.3 shows the configuration entry that is required to specify values for configuring a personalization provider named OraclePersonalizationProvider.

```
<system.web>
     <webParts>
         <personalization 
              defaultProvider="OraclePersonalizationProvider">
              <providers>
                  <add 
                      name="OraclePersonalizationProvider"
                      type="Testing.OraclePersonalizationProvider"
                      connectionStringName="LocalOracleServer"
                      applicationName="/" 
                 / </providers>
         </personalization>
     </webParts> 
</system.web>
   Listing 6.3 Portal applications can be configured to use a custom personaliza-
               tion provider class to save and load personalization data from a 
               data store.
```
As we can see, the personalization element is configured to use a provider named OraclePersonalizationProvider. The settings for the OraclePersonalizationProvider are configured in the providers element where we can specify the assembly qualified class name and the connection string to use for our data provider class.

## *SqlPersonalizationProvider*

By default, ASP.NET comes pre-configured with a provider for managing personalization data against an SQL Server store called SQLPersonalizationProvider. This class derives from the base PersonalizationProvider class and implements each of the methods that are listed in table 6.3 against an SQL Server data store. The SQL-PersonalizationProvider is pre-configured in the machine.config file and so, if we are using SQL Server as our data store for personalization data, no configuration entry is required.

If we need customizations to the way that personalization data is loaded or retrieved from an existing provider, we can simply inherit from the existing provider class and override the appropriate methods to tweak the behavior. Tasks that typically require this type of tweaking include:

- Caching stored data to reduce the load on databases when retrieving personalization data
- Changing the keys against which personalization data is stored
- Encrypting stored data to make it secure when it is in storage

To better understand why we might want to customize the behavior of personalization, let's look at an example. When we created our prototype to observe the behavior of personalization, we saw that personalization data is saved on a per-page basis. Having data saved on a per-page basis is ideal for portals where each page allows many users to personalize the content—such as with SharePoint. However, personalization data keyed off the URL of the page wouldn't necessarily suit applications in which web parts are expected to remain static throughout the site. A blogging application is an example of an application in which changes are typically made for all pages instead of for just a single page.

A typical blogging application might have the following pages:

- The Home page which lists recent blog posts
- A page that displays a summary of historical blog posts
- A page that displays actual blog post content

Now think of the blog owner who takes time to personalize his or her blog using web parts. To do this the owner could browse to the home page and add parts such as a Top Rants web part and a Most Recent Rants web part of the page. After making these modifications the owner would save the changes and switch back into browse mode again.

Unfortunately the changes made by the owner will only be applicable to the home page. When users click an article link in the Top Rants web part, they will be taken to the page that displays blog post content to read the article, but the Top Rants web part will no longer appear.

For small sites such as blogging applications, having navigational consistency is critical for allowing users to find their way around the site. For a site such as this, it just won't do to have key navigational aids, such as the Top Rants web part, appear and disappear at random. Instead, for this blogging application, we need to ensure that any personalization changes made to one page also carry through onto all other public pages, so that all of the navigational aids are consistent for all users of the site.

To change the saving and loading of personalization data so that it is no longer keyed by the URL of the page, we must first create a custom provider which inherits from the base provider class we are using in our portal like so:

```
public class 
SingleKeySqlPersonalizationProvider :
   SqlPersonalizationProvider {
```
}

In this code snippet we are creating a class named SingleKeySqlPersonalizationProvider which inherits directly from the SqlPersonalizationProvider class, and which therefore by default has the same behavior as the SqlPersonalizationProvider. The personalization provider uses the LoadPersonalization-Blobs method to retrieve personalization data and the SavePersonalizationBlob method to store it. If we take a closer look at those methods, we can see that one of the parameters the method uses is the path of the web page. By overriding each of these methods and changing the path to be a single, common path, we can ensure that all personalization data will be keyed for a single location and therefore will be the same for the entire site. Listing 6.4 shows the code required to override these methods and create a single path named urn:GlobalKey.

```
protected override void LoadPersonalizationBlobs(
        WebPartManager webPartManager, 
        string path, 
        string userName, 
        ref byte[] sharedDataBlob, 
        ref byte[] userDataBlob) {
        path = "urn:GlobalKey"; \leftarrowbase.LoadPersonalizationBlobs(
                webPartManager, 
                path, userName, 
                ref sharedDataBlob, 
                ref userDataBlob
                );
}
protected override void SavePersonalizationBlob(
        WebPartManager webPartManager, 
        string path, 
        string userName, 
        byte[] dataBlob) {
        path = "urn:GlobalKey"; \leftarrowbase.SavePersonalizationBlob(
                webPartManager, 
                path, 
                userName, 
                 dataBlob
                 );
}
   Listing 6.4 Customizing the loading and saving of personalization data so that
                all data is stored and retrieved for a single key.
                                            Storing personalization 
                                            data against a single, 
                                            hard-coded path.
                                            Storing personalization 
                                            data against a single, 
                                            hard-coded path.
```
In both the load and save methods shown in listing 6.4, we simply change the path to our single, common path and then call through to invoke the base class implementation of the method to save and load the data.

**NOTE** C# uses the base keyword to call through to methods in an inherited class, whereas VB uses the MyBase keyword.

Finally, we must configure the application to use our custom personalization provider by specifying our custom provider in the personalization section of the web configuration file. Listing 6.5 shows the configuration entry required for the application to use the SingleKeySqlPersonalizationProvider.

```
<system.web>
   <webParts>
     <personalization 
       defaultProvider="SingleKeySqlPersonalizationProvider">
       <providers>
         <add connectionStringName="LocalSqlServer"
           name="SingleKeySqlPersonalizationProvider"
           type="WebPartTests.SingleKeySqlPersonalizationProvider" />
       </providers>
     </personalization>
   </webParts>
</system.web>
  Listing 6.5 The portal is configured to use a custom personalization provider
               that stores all data against a single path key.
```
**NOTE** The full source code for a project named SingleKeyWebsite can be found on the resources website for this book. This project contains a custom SqlPersonalizationProvider which demonstrates how to modify the storing and loading logic of a personalization provider.

Now that we know how to override the loading and storing behavior of the personalization provider class, we can explore how these methods might be used to inject other application logic such as encryption or caching.

## **6.4.3 Setting up the database**

Before we can use the SqlPersonalizationProvider to store personalization data, the tables and other database objects that are used by that class to perform data access must first be created in an SQL Server database. To create these database objects, the ASP.NET team has supplied us with a tool called the ASP.NET SQL Server Setup Tool. This tool can be run against a database to create all the Tables, Views, Stored Procedures, and User Accounts necessary to perform personalization data storage operations in an SQL Server database. The tool is named aspnet regsql.exe and can be found either in the folder location where you installed the .NET Framework—such as C:\WINDOWS\Microsoft.NET\Framework\<version number>\aspnet\_regsql.exe, or you can access the tool directly by running the Visual Studio Command Prompt.

## *The ASP.NET SQL Server setup tool*

The aspnet regsql tool can be run either as a Windows GUI application or as a command-line tool. To run the tool in its GUI mode, simply run the .exe without specifying any command-line arguments, like so:

```
 aspnet_regsql.exe
```
When the .exe is running in GUI mode the Windows application displayed in figure 6.6 is displayed. This application allows us to easily configure the commands that need to be run against an SQL Server database to create the ASP.NET application objects in the database.

As you can see, the GUI tool allows us to specify which SQL Server database the application objects will be created in. It also enables us to specify what credentials are needed to allow the tool to connect to the database in the first place. The tool can also be run in console mode by supplying certain command-line arguments when running the application.

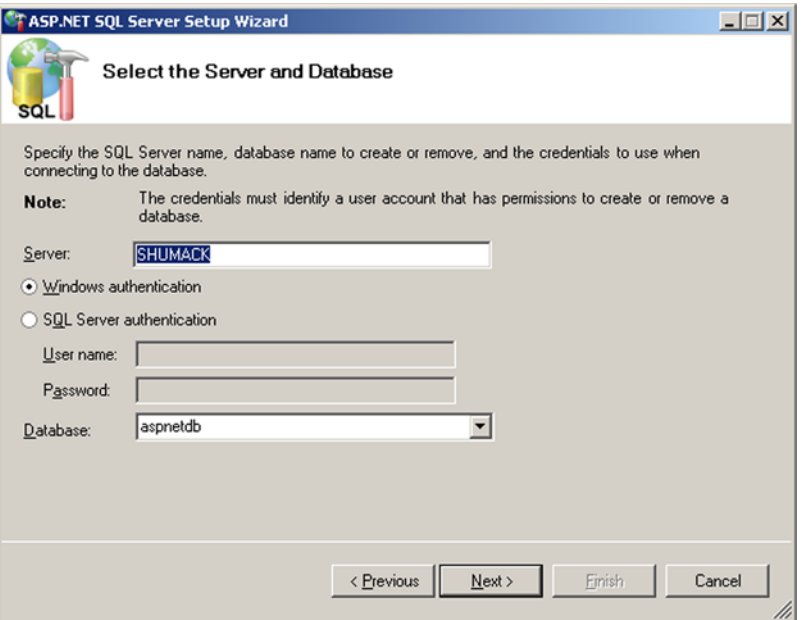

**Figure 6.6 The ASP.NET SQL Server Setup Wizard is a GUI version of the aspnet\_regsql tool used to create database objects to store personalization data in a SQL Server database.**

## *Running Server Setup in command-line mode*

When the tool is run in command-line mode each of the parameters we entered via the user interface of the Windows application must be passed in as command-line arguments. Table 6.4 outlines which command-line arguments are available for use:

| Argument                   | <b>Description</b>                                                                                                    |
|----------------------------|----------------------------------------------------------------------------------------------------|
| $-?$                       | Displays Help text for the tool.                                                                                                    |
| $-W$                       | Runs the tool in Windowed Mode.                                                                                                    |
| -C                         | A full connection string, including user credentials, of the database<br>to use when creating the ASP.NET database objects. Alternatively,<br>connection string components can be specified individually by using<br>the -S, -U, -P, and -d arguments.                                                                                                    |
| -S                         | The name of the server running the SQL Server instance where the<br>database is installed.                                                                                                    |
| -U                         | The username of a user that has login permissions in the target data-<br>base. Not required if using the -E option for Windows credentials.                                                                                                    |
| -P                         | The password of a user that has login permissions in the target data-<br>base. Not required if using the -E option for Windows credentials.                                                                                                    |
| -Е                         | Authenticates using the Windows credentials of the currently<br>logged-in user.                                                                                                    |
| -d                         | The name of the database to create or modify. If the database is not<br>specified, the default database name of "aspnetdb" is used.                                                                                                    |
| -sqlexportonly<br>filename | Generates a script containing SQL commands to create the ASP.NET<br>database objects. The specified actions are not performed.                                                                                                    |
| -A (options)               | Adds support for one or more ASP.NET features. Each individual<br>ASP.NET feature has a corresponding letter that can be specified<br>after the -A command argument. The letters corresponding to<br>ASP.NET features are:<br>all - All features<br>m - Membership<br>r - Role management<br>p - Profile<br>c - Web parts personalization<br>w - Web events |
| -R (options)               | Removes support for one or more ASP.NET features. Each individual<br>ASP.NET feature has a corresponding letter that can be specified<br>after the -A command argument.                                                                                                    |
| -O                         | Runs the tool in quiet mode. When in quiet mode, no confirmation is<br>offered for removal options.                                                                                                    |

**Table 6.4 The command-line arguments for the ASP.NET SQL Server Setup Tool.**

To understand how to use the SQL Server setup tool, take a look at the following commands that use it:

aspnet regsql -A c -E -S . -d MyDatabase aspnet regsql -R c -A m -E -S . -d MyDatabase

The first command adds the database objects for the personalization feature to a database named MyDatabase. The second command adds the database objects for the membership feature and removes the database objects for the personalization feature to a database named MyDatabase.

#### *Personalization database schema*

When the ASP.NET SQL Server setup tool is run, database objects are created for the specified features. For personalization those objects include tables, views, and stored procedures. Table 6.5 lists the database objects created for personalization.

#### **Table 6.5 Database objects that are created in SQL Server to support the personalization feature.**

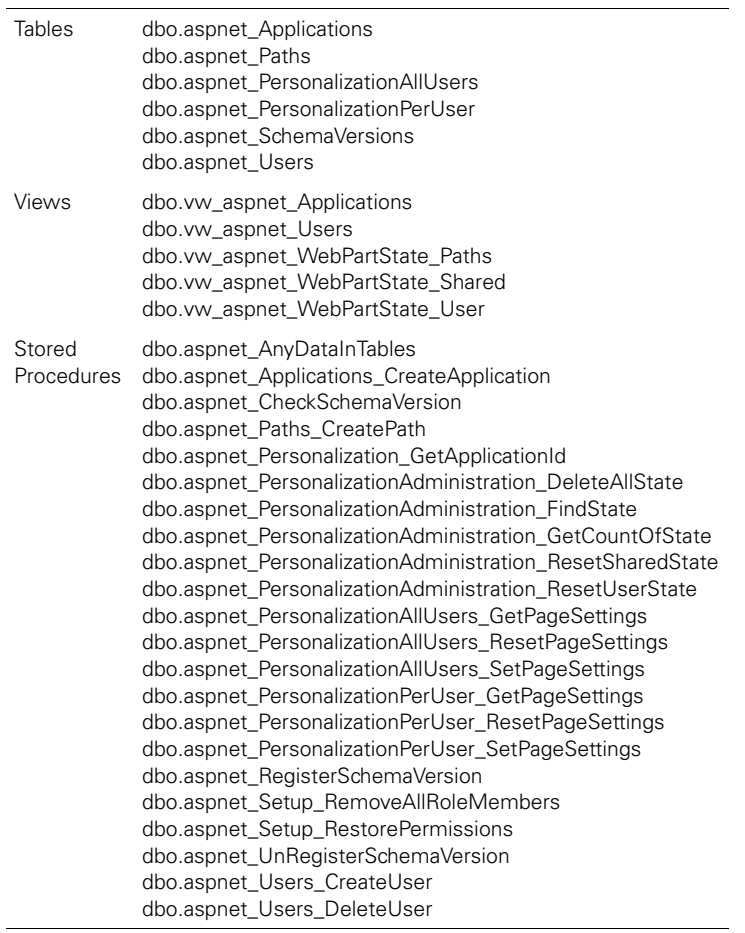

Many of the objects in the table are shared between two or more of the ASP.NET features. For example, the following tables that are created for personalization are shared with other features such as membership and roles, and profile:

- aspnet\_Applications
- aspnet\_Paths
- aspnet\_SchemaVersions
- aspnet\_Users

Similarly, many of the Views and Stored Procedures that deal with Applications and User entities are shared by more than one of the ASP.NET application features.

By this point in the chapter, you've steered your way slowly and steadily through a good deal of material. To recap, you've learned about the nature and behavior of personalization. You've seen the lifecycle of personalization data and now understand the mechanics of how the personalization data is stored and retrieved right down to the actual structures within the database. Of course in programming there's always more to learn, and personalization is certainly no exception to that maxim. Throughout the remainder of this chapter you will work through some real-world scenarios for using personalization data so that you can see the complex issues involved when dealing with personalization data and the features that can help you with this.

## *6.5 WORKING WITH PERSONALIZATION DATA*

Suppose you wanted to create a web part to display and maintain the details of employees. The web part could be supported with personalizable, web-browsable properties representing the data of a staff member, thereby allowing us to maintain the data in the standard PropertyGridEditorPart. The properties might include data for a FirstName and LastName. There could be other properties to store data on the address information for an employee such as: Street1, Street2, City, State, and Zip Code. Each of these pieces of data would be represented by a simple string property.

In the world of object-oriented design, it is more likely that we would represent the data for employees using classes or structs. Here we would have an Employee class with a FirstName, a LastName, and an Address property. The Address property would itself be a class encapsulating the properties required to store address information. Having complex properties such as this can be problematic when working with personalization data. Having said that it is difficult to use complex data types to store personalization data, I should point out that it is also quite common to want to do it, so we need to find the solution. In the remainder of this section we will see just how this is done.

In the portal framework, personalization data for web parts is saved only when changes to the data occur. Therefore, given a web part with a simple string property, the personalization data for the web part will only be saved when the value of the string is changed. If no changes are made to the value of the property, the personalization data

will not be saved. This is actually a good thing because it can mean that unnecessary trips to the database aren't occurring.

For value data types such as numbers, enums, Booleans, or immutable data such as strings, it is easy to check if their values change because you can simply compare the value of the data with an earlier value. However, with reference data types such as an Array, ArrayList, Dictionary, or custom data objects, it is not so simple to determine when data changes occur. This is because the value of complex reference types can change without their reference changing, and the framework therefore cannot tell that a change has occurred.

### **6.5.1 SetPersonalizationDirty**

In all the web parts we've created so far, we've seen that marking web part properties with the Personalizable attribute property ensures that values are automatically persisted and re-loaded for us by personalization. This is fine for properties based on value data types and immutable data types, because the portal framework knows how to track changes made to data. It is not sufficient, however, when we have web parts which have reference data types as properties. As a result, objects such as complex business objects or collections cannot be persisted by simply marking those properties with the Personalizable attribute.

To assist us with the task of saving complex data, each web part has a method named SetPersonalizationDirty that we can use to inform the portal framework that a web part has changes and must have its data saved. To do this we simply call the SetPersonalizationDirty method on the WebPart to notify the portal framework when a change occurs. Consider the following web part used for managing information about employees. It has a complex property for storing the employee data.

```
public class EmployeeWebPart : WebPart {
    private Employee employee;
    [Personalizable]
     public Employee Employee {
        get { return _employee; }
       set { employee = value; }
     }
}
```
A consuming page might expect to make changes to the Employee data and have them saved via personalization simply by making changes to the Employee values as we see with the following snippet of code:

```
EmployeeWebPart.Employee.FirstName = this.FirstNameTextBox.Text;
EmployeeWebPart.Employee.LastName = this.LastNameTextBox.Text;
```
Changes made in this way would not be persisted by personalization, as personalization would not be able to determine that the Employee property had changed, even though its values had. For the data to be saved, we need a way to set the dirty state of the web part whenever the employee data changes. The following snippet of code shows a method that could be exposed by the EmployeeWebPart to allow callers to set the SetPersonalizationDirty method of the web part whenever employee data is changed:

```
public void SetDirty() {
     this.SetPersonalizationDirty();
}
```
Now when the web page needs to update the employee details, it performs the same operations as before, but can now also call the SetDirty method on the web part to ensure that the data is correctly saved by personalization:

```
EmployeeWebPart.Employee.FirstName = this.FirstNameTextBox.Text;
EmployeeWebPart.Employee.LastName = this.LastNameTextBox.Text; 
EmployeeWebPart.SetDirty() ;
```
The changes made to the data in the EmployeeWebPart will now be saved.

**NOTE** In the chapter 6 folder of the resources included with this book, there is a project named PersonalizationInterfaces which contains the full source code for a web page named TestSetPersonalization-Dirty.aspx, which can be used to test the SetPersonalization-Dirty behavior.

In this example the calling web page is required to call the SetDirty method on the web part to ensure that changes are saved. Failure to implement that method call will result in a loss of data for users who make changes and expect to have them saved. Calling the SetDirty method is therefore an unintuitive additional step which is likely to lead to data being lost. A better way would be to include the call to the Set-PersonalizationDirty method directly within the Employee property of the web part itself, like so:

```
 [Personalizable]
 public Employee Employee {
     get { return _employee; }
     set { 
         SetPersonalizationDirty() ;
         employee = value; 
     }
 }
```
This way, whenever the Employee data was set, the web part would be flagged as dirty and the personalization data would be saved. Although this change would be useful for calling code because there would no longer be a need remember to call the Set-Dirty method, it also would mean that the data for the EmployeeWebPart would always be marked as dirty. This is because personalization uses this property setter when it is re-loading personalization data at the beginning of lifecycle of the page. What we really need is a way to have the call to SetPersonalizationDirty included in the property setter, but only have it called when the data being set is from some operation other than personalization loading. We can see an example of this in the following code snippet:

```
 [Personalizable]
 public Employee Employee {
     get { return _employee; }
     set { 
         if( !this.IsLoading )
              SetPersonalizationDirty() ;
         employee = value; 
     }
 }
```
To help solve problems such as this, the portal framework supplies special interfaces that can be implemented to hook into the loading, saving, and state tracking activities performed throughout the lifecycle of a web part. In the next section we'll see how these interfaces are used and look at some scenarios surrounding their use.

## **6.5.2 Personalization interfaces**

As mentioned, the portal framework contains certain interfaces that can be implemented to allow us to extend web part controls with custom logic. These interfaces provide hooks into the lifecycle of saving and loading personalization data and allow us to create custom solutions for loading and storing personalization data as well as tracking activity that occurs throughout the lifecycle. The personalization interfaces are

- IPersonalizable—Provides methods that allow us to take ownership of the loading and storing process of personalization data for an individual web part control.
- IVersioningPersonalizable—Provides a way to manage personalization data for a web part that has now had its definition changed.
- ITrackingPersonalizable—Allows us to write code to perform tasks at various stages during the loading and saving of personalization data.

By implementing these interfaces, developers can control how data is loaded, tracked, and saved by writing code to manage complex personalization. Let's take a deeper look at each of the personalization interfaces to see what they are and how we can use them to assist us when dealing with complex personalization scenarios.

### *IPersonalizable*

Implementing IPersonalizable on a web part control requires that the following property and two methods be implemented:

- IsDirty—This property indicates whether data for the control has changed
- Load—Custom logic for loading the data for the control
- Save—Custom logic for saving the data for the control

Both the Load and Save methods are passed a PersonalizationDictionary object which contains a collection of PersonalizationEntry items as shown by the following method signatures:

```
Load(PersonalizationDictionary state)
Save(PersonalizationDictionary state)
```
For example, consider a web part that maintains a list of a user's favorite website links. Such a web part might maintain the list of links in a complex property such as the following property, which uses a generic list of strings to store data:

```
private List<string> hyperlinks = new List<string>();
[Personalizable]
public List<string> Hyperlinks {
       get { return _hyperlinks; }
       set { _hyperlinks = value; }
}
```
For such a class, this data would not be persisted because the standard personalization behavior for ASP.NET portals does not know how to deal with complex data types such as this. By implementing the IPersonalizable interface, custom code such as that shown in listing 6.6 can be written to store any serializable data types in the PersonalizationDictionary.

```
public new void Load(PersonalizationDictionary state) {
        PersonalizationEntry pe = state["Hyperlinks"] 
           as PersonalizationEntry;
        if (pe != null) {
                this.Hyperlinks = (List<string>) pe.Value;
        }
}
public void Save(PersonalizationDictionary state) {
        PersonalizationEntry entry =
                new PersonalizationEntry(
                   this.Hyperlinks, 
                this.WebPartManager.Personalization.Scope
                   );
        state["Hyperlinks"] = entry; 
}
  Listing 6.6 Implementing the Load and Save methods of the IPersonalizable 
                interface provides a way to write custom logic for handling person-
               alization data.
                                          The PersonalizationEntry is cast to
                                        the correct data type during loading.
                                                  The PersonalizationEntry
                                                 contains our custom data.
```
We see here that, by writing directly to the PersonalizationDictionary we can store any serializable objects by creating our own PersonalizationEntry object and assigning our data as the value of it.

**NOTE** In the chapter 6 folder of the resources website for this book, there is a project named PersonalizationInterfaces which contains the full source code for a web part named FavouritesWebPart, which is the full implementation of the above snippet.

## *PersonalizationEntry*

The PersonalizationEntry class is a simple data class whose sole purpose is to store the state data for web part data. When personalization data is passed around within the portal framework, it is often passed as PersonalizationEntry objects so that methods within the portal have a structured way to work with personalization data. The PersonalizationEntry class exposes the following three properties that can be used by code to examine personalization data and to assist with making decisions about its use:

- *IsSensitive*—Indicates whether the personalization data contains sensitive information.
- *Scope*—Gets or sets the personalization scope associated with this piece of personalization data.
- *Value*—Gets or sets the personalization data for the personalization entry.

Having encapsulated data such as this is good, because strongly typed data is less likely to be the cause of coding errors. Visual Studio can check code which accesses the PersonalizationEntry class advising of any errors before we deploy our code.

By setting the properties of the PersonalizationEntry class, we can be guaranteed that our data will be handled in a consistent manner by other members of the portal framework. For example, by setting the IsSensitive property of a PersonalizationEntry to true, we can be sure the WebPartManager will handle the data in a secure manner when performing export operations on a web part that contains the property associated with it.

## *IVersioningPersonalizable*

The IVersioningPersonalizable interface exists for the purpose of allowing us to work with web parts that have had some part of their definition changed and therefore require versioning. In this case, data may be retrieved which is orphaned because the property it represents has been removed or renamed. By implementing the IVersioningPersonalizable interface, a developer can map data he saved for a property that has been removed or renamed and map it to a new property. Implementing the IVersioningPersonalizable interface requires us to implement a single method named Load which receives a dictionary of any orphaned data

after normal personalization loading has taken place. The following snippet shows the signature of the IVersioningPersonalizabel Load method:

public new void Load(IDictionary unknownProperties)

As an example of when to use this interface, consider a web part with a property that stores a collection of user data such as a list of phone numbers in an ArrayList. At some stage the developer of the web part may decide to use a different data type such as a custom PhoneNumberCollection data type to store the data. In this case, the developer would implement the new data type for the property and then write code in the Load method to map between the two data types for any personalization data which had been saved for the previous data type.

**NOTE** In the chapter 6 folder of the resources website for this book there is a project named PersonalizationInterfaces. This project contains the full source code for a web part named VersionedWebPart and includes an implementation of the IVersioningPersonalizable interface.

Unlike the IPersonalizable interface, IVersioningPersonalizable is not an interface that we are likely to implement on a common occurrence. However, when we need to be able to handle version changes to our web parts, the IVersioningPersonalizable interface is exactly the right tool for the job.

## *ITrackingPersonalizable*

The last of the personalization interfaces is named ITrackingPersonalizable and allows a developer to write code that is run before and after personalization data is loaded or saved. A key reason for this is because we may need to ensure that some code within our class does not run during the loading or saving phases of the page. In such a case we can create a special boolean variable to act as a flag which indicates that loading or saving is taking place. We would then set the value of this flag to true in a pre-load event to indicate that loading is taking place, and then reset it to false in a post-load event to indicate that loading has completed. The same sort of semantics would apply for saving. Having set the value of the flag, other code in the class which may get executed from logic in our load or save event handlers can then check the value of the flag and use it to determine whether to execute or not—for example, if the value of the flag were true, a method may choose not to execute any of its logic. The ITrackingPersonalizable interface defines the following four methods and one property that must be implemented by classes of this type:

- TracksChanges—Indicates whether the web part maintains tracking logic of its own changes
- BeginLoad—Runs at the beginning of the load phase of personalization data
- EndLoad—Runs at the end of the load phase of personalization data
- BeginSave—Runs at the beginning of the saving phase of personalization data
- EndSave—Runs at the end of the saving phase of personalization data

Typically, the ITrackingPersonalizable interface is implemented by classes that intend to track their own state changes. To do this a class should implement ITrackingPersonalizable and return true from the TracksChanges property. For web parts with complex properties such as collections or custom types, understanding the ITrackingPersonalizable interface is very important. Without implementing this interface, the web part's property setters will not know whether or not they should call SetPersonalizationDirty and the personalization service will not know to save the property values.

That covers the last of the main personalization interfaces and has provided us with a clear understanding of what we have to work with when customizing our portal to handle exceptional circumstances. Having learned about these interfaces and the lifecycle of personalization, we are well equipped to take control of the behavior of personalization. Let's apply some of this knowledge to the Adventure Works portal to see how we go about implementing this knowledge in the real world.

## *6.6 PERSONALIZATION OF THE ADVENTURE WORKS PORTAL*

This morning an e-mail arrived from the manager of the HR department asking for a few small changes and additions to the HR portal. The first change they requested is for a simple way to allow certain users to make changes to the portal that will be seen by all users. For example, the web part displaying the greeting message should not be customizable for each person, but should instead be customized once for all users to see.

The next change they requested is for a web part that allows users to keep track of personal notes; this would be like sticky notes for the portal. The idea is that users can create notes to store messages such as notes about tasks needing to be done. Because these messages could contain sensitive information, the manager of the HR department has requested that all data contained within the messages be stored in a secure manner so that it cannot be read or even tampered with.

**NOTE** If you don't have a copy of the project from chapter 5, you can grab from the chapter 5 folder which is located in the resources website for this book.

OK, time to roll up our sleeves and get started!

#### **6.6.1 Allowing users to change personalization scope**

The first change request we're going to tackle is to provide administrative users with a way to switch the portal into shared scope mode at runtime. Figure 6.7 shows the area of the page to which we'll add new functionality.

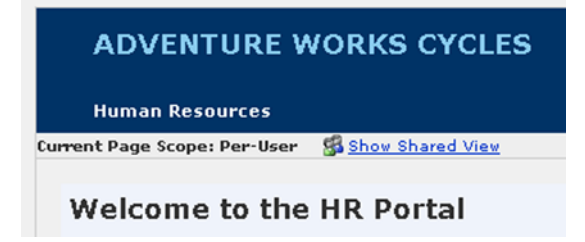

**Figure 6.7 The Adventure Works portal provides administrative users with the ability to easily toggle the personalization scope between shared scope and per-user scope.**

As we see from the image, there will be a message displayed just below the page header which shows the user what the current scope of the page is and provides a link allowing him to toggle the scope.

## *Adding PageTasks*

To get things started we will create a panel underneath the page header to display the controls for managing the scope of the page. It is likely as time goes by that other page related tasks will also go into this area, so we'll refer to it by the generic sounding name of the PageTasks. Other tasks we might add to this panel could include the following:

- A link that offers quick access to the web part catalog
- Tools for managing content versions for content on the web page
- A link that allows a user to manage the portal

We'll see some of these functional items added to the portal as we progress through the next three chapters and start to add more application-specific functionality to our portal.

At this stage we want to display the PageTasks only to users who have permissions to view the portal in shared scope mode. Therefore, we'll create a Placeholder to contain the user interface elements for the PageTasks controls and set its visibility to hidden by default. We can then write logic that will display the Placeholder only for users who have permission to manage personalization scope. To add the Placeholder and the PageTasks controls, open the master page for the portal and add the HTML shown in listing 6.7 just below the header section:

```
Listing 6.7 The markup code that creates the PageTasks panel including con-
               trols for toggling the personalization scope
<asp:PlaceHolder ID="pnlPageTasks" runat="server" Visible="false">
     <div id="pagetasks">
                                                               A Label displays 
                                                            the current scope
         <asp:Label ID="lblCurrentScope" runat="server"
            Text="" Font-Bold="true" />    
                                                                   An Image 
                                                                   displays an 
                                                                   icon which 
         <asp:Image runat="server" ID="imgToggle"
                                                                   represents the 
             ImageUrl="App_Themes/Images/allusr.GIF" 
                                                                 target state ImageAlign="AbsMiddle" BorderStyle="None" />
                                                              \rightarrow
```

```
 <asp:HyperLink id="lnkToggle" runat="server"
             Text="Show Shared View" /> \leftarrow </div>
</asp:PlaceHolder>
                                                  A HyperLink allows the 
                                                  user to toggle the 
                                                  personalization scope
```
The HTML for the PageTasks controls provides a Label that will be used to display the current personalization scope to the user, as well as an Image and a Hyper-Link to allow the user to toggle the personalization scope. There are a couple things worth noticing here. The HTML DIV element that contains the PageTasks controls is given an ID so that we can refer to it both with client-side JavaScript and CSS. By writing CSS code and placing it in the default.css file for the current theme, we can provide the PageTasks panel with a suitable look and feel. In this case we will simply give it a light-grey background and a solid border at the bottom so that it looks like its own distinct section on the page. Open the default.css file and add the following CSS definition for the PageTasks panel:

```
#pagetasks 
{
     background-color: #eeeeee;
     color: #333333;
```

```
 text-align: left ;
    border-bottom: 1px solid #cccccc;
}
```
The beauty of having the style definition in the themes folder is that whenever we want to create a new theme, we can also create a look and feel for our PageTasks panel suitable to the surrounding feel of the page. The same can be said of the image we are using alongside the link for toggling the scope. As you can see, this Image control loads its content from an images folder underneath the App\_Themes folder. At runtime this image points to the images folder for the current theme of the application—in our case that will be the images folder underneath the folder named Blue in the App Themes folder.

Now that we have the visual elements in place for the PageTasks controls, we can write the logic that first determines whether they are visible for the current user. Then we can write the logic for toggling the scope of the page.

The best place for the logic that chooses whether the PageTasks panel is displayed is in the PreRender phase for the page. The reason for putting the logic here is that we want it to run as late as possible to ensure it only runs once—and we therefore incur the cost of running the code just once. If we put the code for manipulating the PageTasks controls too early in the page's lifecycle, we run the risk of it running twice. This is because when the ToggleScope method is called, a Server.Transfer is invoked, which means the page will run through its initialize and loading events twice. The code displayed in listing 6.8 shows the logic required to manage the controls in the PageTasks panel.

```
protected override void OnPreRender(EventArgs e) {
     base.OnPreRender(e);
     this.pnlPageTasks.Visible = 
         _wpm.Personalization.CanEnterSharedScope;
     if( this.pnlPageTasks.Visible ) {
             string path = this.Request.Url.AbsolutePath;
             if (_wpm.Personalization.Scope == PersonalizationScope.User) {
                  lblCurrentScope.Text = "Current Page Scope: Per-User";
                  imgToggle.ImageUrl = "~/App_Themes/Images/allusr.GIF";
                  lnkToggle.Text = "Show Shared View";
                  lnkToggle.NavigateUrl = path + "?view=shared";
             } else {
                  lblCurrentScope.Text = "Current Page Scope: Shared View";
                  imgToggle.ImageUrl = "~/App_Themes/Images/perusr.GIF";
                  lnkToggle.Text = "Show Per-User View";
                  lnkToggle.NavigateUrl = path;
             }
     }
}
  Listing 6.8 The OnPreRender method is used to conditionally display the Page-
                Tasks panel and to manage the state of the controls within the panel.
                                                           Ascertain whether 
                                                           the user can view the 
                                                           PageTasks panel
                                                                  Display controls to
                                                                  toggle into shared
                                                                       scope mode
                                                                  Display controls to
                                                                    toggle into per-
                                                                   user scope mode
```
Notice how we first check to see whether the user can enter shared scope mode and we set the visibility of the PageTasks panel based on that. We then configure the display text, image URL, and the hyperlink based on the current personalization scope of the page. If the current scope is per-user, the controls are configured to allow the page to be toggled into shared scope mode and vice versa.

The logic for toggling the personalization scope is based off of a querystring argument named "view." If the view querystring argument is present and its value is shared, the page should be displayed in shared scope mode, or else it should be displayed in per-user mode. The code that performs this check is placed in the OnInit phase of the page so that it is run as early as possible. Listing 6.9 shows the logic for managing the current personalization scope of the page:

## **Listing 6.9 The OnInit method is used to ascertain whether the user has requested a scope change.**

```
protected override void OnInit(EventArgs e) {
     base.OnInit(e);
     bool requiresToggle = false;
     _wpm = WebPartManager.GetCurrentWebPartManager(this.Page);
```

```
 if (Request.QueryString["view"] != null) {
         string view = Request.QueryString["view"];
         if (view == "shared" && 
               _wpm.Personalization.Scope != PersonalizationScope.Shared) {
             requiresToggle = true;
 }
    } else if ( wpm.Personalization.Scope == PersonalizationScope.Shared) \{requiresToggle = true; \leftarrow }
     if (requiresToggle) {
 _wpm.Personalization.ToggleScope();
ToggleScope 
 }
                                                     Ascertain if the user requested 
                                                       to display shared scope
                                    Decide if we should switch 
                                    into per-user scope
                                                 if required
```
In the OnInit method we check to see whether the view argument is present within the querystring for the page and, if so, we check the current scope of the page to see whether we need to toggle the scope. Likewise, if the view argument is not present within the querystring then the page should be in per-user scope, so we must check that as well.

When the portal is run, the PageTasks panel will be displayed for users who have been configured to see it from within the authorization section of the web configuration file. The following snippet of code from the web configuration file shows how to add the shared scope capability for users of the portal:

```
<webParts enableExport="true">
     <personalization>
         <authorization>
             <deny verbs="enterSharedScope" users="?" />
             <allow verbs="enterSharedScope" users="*" />
         </authorization>
     </personalization>
</webParts>
```
In this snippet we see that only authenticated users have been allowed to enter into shared scope mode for the portal.

### **6.6.2 Adding a Notes web part**

}

The second feature we've been asked to add is a web part that allows users to add arbitrary chunks of text to a page and which encrypts the contents of the web part when it is saved to the data store. Figure 6.8 shows that one of the portal users has used this web part to keep track of some outstanding HR tasks she needs to follow up on.

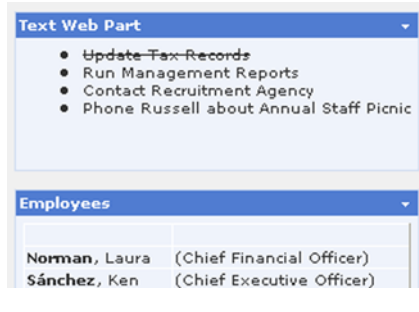

**Figure 6.8 The Text Web Part allows users to enter text and have it saved securely in an encrypted format.**

In this image the user has added some HTML content to the body of the web part to display a list of tasks as a bulleted list. By default the web part displays its content in a read-only format within a label control, but will also allow a user to switch into an edit mode. When the web part is in edit mode the content will be displayed within a TextBox, allowing the user to make changes to the text. To get things started we'll create a web part and add a property to contain the content and a property that lets us know whether or not we are currently in edit mode. Create a class file named TaskNotes.cs and add the code from listing 6.10 to it.

public class TaskNotes : WebPart, IPersonalizable { private string \_message; public string Message { get { return \_message; } set  $\{$  message = value;  $\}$  } public bool IsEditing { get { return Convert.ToBoolean(this.ViewState["IsEditing"]); } set { this.ViewState["IsEditing"] = value; } } } **Listing 6.10 The TaskNotes web part implements the IPersonalizable interface and therefore does not mark its personalizable Message property with the Personalizable attribute. Store in ViewState to persist across page postbacks** 

Notice that the property for the web part is not marked with the Personalizable attribute; this is because we'll be implementing the IPersonalizable interface and therefore taking control over the loading, saving, and state tracking of the web part. Writing this logic ourselves allows us to insert our encryption and decryption logic.

### *Implementing IPersonalizable*

As we saw earlier in the chapter, implementing IPersonalizable means writing Load method and Save method and exposing a property which indicates whether or not the control is "dirty." The logic for each of these is actually quite simple as we are simply writing or reading values directly from the PersonalizationEntry-Collection. Listing 6.11 shows the code we will use to implement the IPersonalizable interface.

```
private bool isDirty = false;
public bool IsDirty {
     get { return _isDirty; }
}
public new virtual void Load(PersonalizationDictionary state) {
     PersonalizationEntry pe = state["Message"] as PersonalizationEntry;
    if (pe != null) {
         try {
             string data = pe.Value.ToString() ;
             string message = EncryptionHelpers.DecryptData(data);
             this.Message = message; 
         } catch (CryptographicException ex) {
             this.Message = ex.Message;
 }
     }
}
public void Save(PersonalizationDictionary state) {
     if (this.WebPartManager != null) {
        string data = EncryptionHelpers. EncryptData( message);
         PersonalizationEntry entry =
             new PersonalizationEntry(data, PersonalizationScope.User);
 state["Message"] = entry;
Write encrypted data 
     }
}
  Listing 6.11 The TaskNotes web part implements the IPersonalizable methods
                to store message data in an encrypted format.
                                                               Decrypt the
                                                             personaliztion
                                                          data when loading
                                                     Encrypt user entered
                                                       data when saving
                                       into the state bag
```
The logic here is identical to the logic we saw earlier in the chapter when we took our first look at the IPersonalizable interface, except the data we are saving is passed off to a couple of methods that help us with encryption before saving and after loading has occurred.

## *Encrypting Message Content*

The .NET Framework provides us with some useful classes for performing cryptographic services for making data secure such as encryption and hashing operations. These classes can be found in the System.Security.Cryptography namespace and make the job of encrypting and decrypting data a relatively simple task. For our purposes we will choose an encryption provider that implements the logic of the Triple Data Encryption Standard (TripleDES) algorithm to encrypt and decrypt our web part data.

To use the TripleDES encryption provider that ships with the .NET Framework we create an instance of the TripleDESCryptoServiceProvider class which exposes the necessary encryption and decryption services for us to use:

```
private static TripleDESCryptoServiceProvider crypto =
     new TripleDESCryptoServiceProvider();
```
Now that we have an instance of the TripleDES crypto provider, we can use it to work with our data. First, we'll want to have it encrypt data that has been entered by the user. To do this, we can create a helper method which takes the plain-text data the user has entered and encrypts it. Listing 6.12 shows the helper method we will use to encrypt user-entered data.

```
Listing 6.12 Encrypting the message data is handled by the TripleDES-
              CryptoServiceProvider and returned as an encrypted string.
```

```
public static string EncryptData(string data) {
     string encryptedData = "";
     if (!string.IsNullOrEmpty(data)) {
         byte[] receivedBytes = Encoding.Unicode.GetBytes(data);
         byte[] encryptedBytes = 
 _crypto.CreateEncryptor().TransformFinalBlock(
An encryptor is 
                 receivedBytes, 
                0, receivedBytes.GetLength(0)
                 );
         encryptedData = Convert.ToBase64String(encryptedBytes);
     }
     return encryptedData;
}
                                                             used to encrypt 
                                                            data
```
As we can see, the text passed into the EncryptData helper method is converted into a byte array, which is then encrypted by the encryptor that is created by the TripleDES crypto provider. Finally the byte array is converted to a string and returned to the calling code. Similarly, the code for decrypting encrypted text converts the string to a byte array which can be used by a decryptor to decrypt the bytes and then return a decrypted string to the calling code. The helper method shown in listing 6.13 shows how this is done.

```
public static string DecryptData(string encryptedData) {
     string decryptedData = "";
     if (!string.IsNullOrEmpty(encryptedData)) {
         byte[] base64 = Convert.FromBase64String(encryptedData);
         byte[] bytes = _crypto.CreateDecryptor().TransformFinalBlock(
             base64, 
            0, base64.GetLength(0)
             );
         decryptedData = Encoding.Unicode.GetString(bytes);
 }
     return decryptedData;
}
  Listing 6.13 Decrypting the message data is handled by the TripleDES-
                CryptoServiceProvider and returned as an unencrypted string.
                                                              A decryptor is used
                                                                  to decrypt the
                                                                encrypted bytes
```
Both of these helper functions are implemented as static methods so that they can be easily used by calling code without having to first create an instance of a class. This is possible because we do not need to keep hold of any state outside of the two helper methods.

Now that our data is being saved and loaded in a secure format, all that remains is to create the logic within the web part that allows users to switch it into an editing mode so that they can change the content for the web part.

## *Managing WebPart behavior*

We have a number of options at our disposal to allow the user to switch the web part into edit mode so that the content can be updated. One way might be to display some custom controls on the chrome of the web part—such as a button—to allow the user to toggle in between an editing and a viewing state. For our web part, we will simply use verbs to allow the user to invoke the necessary actions, because using a verb is probably a slightly simpler task than adding a button and handling its click event. The snippet shown in listing 6.14 shows the code required to add the necessary custom verbs to our web part that will allow management over the content.

```
Listing 6.14 Overriding the Verbs property allows us to add custom verbs with
              a convenient constructor based on the current editing state of the
              web part.
```

```
public override WebPartVerbCollection Verbs {
     get {
         List<WebPartVerb> verbs = new List<WebPartVerb>();
         EditNoteVerb verb = null;
```
```
 WebPartManager wpm = 
         WebPartManager.GetCurrentWebPartManager(this.Page);
         if (this.IsEditing) {
            verb = new EditNoteVerb("Save Note", SaveNoteHandler);
         } else {
            verb = new EditNoteVerb("Edit Note", EditNoteHandler);
         }
        if (verb != null) {
             verbs.Add(verb);
 }
         return new WebPartVerbCollection(verbs); ;
     }
}
                                                                    Display a verb 
                                                                    based on 
                                                                    the current 
                                                                    editing state
```
When the web part is in an editing mode, a Save Note verb is displayed that allows any changes to be saved, and switches the mode back into a viewing state. When we are in viewing mode for the page, a save verb will be added that allows the user to edit the content. The following code shows the logic for the methods that handle the verb operations:

```
void EditNoteHandler(object sender, WebPartEventArgs e) {
     this.IsEditing = true;
}
void SaveNoteHandler(object sender, WebPartEventArgs e) {
    this. Message = this. tb. Text;this. isDirty = true;
     this.IsEditing = false;
}
```
As we can see, the code for saving the changes for the web part is quite simple. First, the new message text is set based on the input by the user. Next, we set the isDirty flag to indicate that the web part has changes. This is very important, and failure to do so will result in our changes going unsaved. This is because the portal framework uses the IsDirty property of the IPersonalizable interface to know whether or not to call our Save method. Finally, the IsEditing flag is set to false so that the rendering logic can know to display the message contents in a Label rather than a TextBox.

The code for the Adventure Works portal can be found in the chapter 6 folder of the resources that come with this book. The code in that folder contains the Task-Notes web part and the PageTasks panel that have been integrated into the portal.

## *6.7 SUMMARY*

This chapter has been a necessarily long discussion on the topic of personalization because of the significant role that personalization plays within the portal. It is also the last of the chapters which I refer to as "building block" chapters. The building block chapters have covered the core ASP.NET objects used to create portal applications and include:

- Web parts
- Zones
- Connections
- WebPartManager
- Personalization

By using and customizing the behavior of these core portal objects we can create truly unique and compelling portals that rival modern portals such as SharePoint and [http://Live.com.](http://Start.com) In the remaining chapters we take the lessons learned in the building block chapters and use that knowledge to give the Adventure Works portal a facelift. After surgery, the portal will sport features that cannot be implemented straight out of the box. In performing the surgery, we learn the important lessons of planning and implementing custom application features in our application.

# **PART 2**

## *Extending the portal framework*

In chapters 7 through 10 you will master the art of portals and learn how to mix the things you've learned so far into a recipe that will help you to produce portals that are not only highly customized but that users will enjoy using. We'll do this by looking at some of the common customizations that are applied to modern portals to see how to apply them to our own portal.

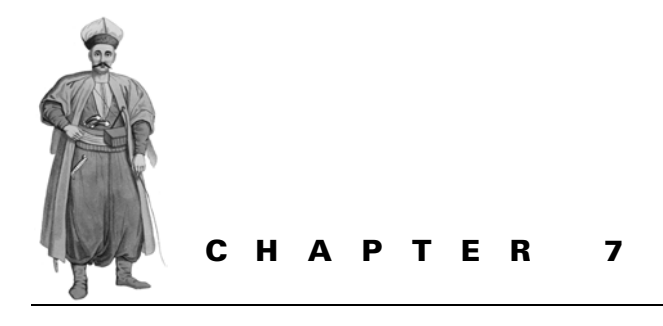

*Creating an enhanced editing experience*

- [7.1 Introduction 201](#page-221-0)
- [7.2 Supplying custom editing controls 202](#page-222-0)
- [7.3 Improving usability 214](#page-234-0)
- [7.4 Summary 228](#page-248-0)

## <span id="page-221-0"></span>*7.1 INTRODUCTION*

Managing a portal is a bit like owning a B & B. In both cases we want our clients to have a unique experience and for their stay at the site to be as long and useful as possible. But with B & Bs and portals, there's a catch to capturing customers. What attracts users to your portal may not be the underlying wizardry you're so proud of; after all, not everyone likes ginger in their blueberry muffins. Most portal visitors aren't dazzled by the "coolness" of zones, personalization, web parts, or even the web part manager. Users either take those elements for granted or don't even see them. On the other hand, they do care about and notice the ability to personalize a substantial amount of content and see the same content when they revisit the website.

What else do users feel strongly about? Ease of use is certainly important. This means that use of features should be intuitive and easy. Consider the way that we've been editing the web part values throughout this book. How many actions has the user just performed to personalize that web part?

- One: Select the edit item in the dropdown list.
- Two: Open the verbs menu for the web part.
- Three: Select the edit verb.
- Four: Save changes.

Four clicks. That's not too bad, right? Well, it's important to remember that all of these clicks add up and to the visitor of our site, they all count. To stay on top of the usability issue, we need to pay attention to things such as mouse clicks and to keep them to a minimum. For example, in the preceding example, could you include logic within the web part itself to determine whether the current user has editing rights and if so, add an edit button to the web part? When the user clicked on the edit button we could handle the logic for switching the page into edit mode automatically; then the user would only need a single click to perform editing. Changes such as this might seem small, but to the users this can mean the difference between a good portal and one which is perceived as being difficult to use.

Throughout this chapter we will use some elbow grease to polish the Adventure Works application and make it shine when it comes to providing the user with a great editing experience. Not only will we see how to reduce the complexity of our design by removing mouse-clicks but we will also see how to beef-up the power behind the EditorZone itself to allow users to perform complex operations within it. In fact, that's exactly where we are going to start, by taking the FavoritesWebPart that we saw in chapter 6 in the discussion of the IPersonalizable interface, and providing users with a rich user interface to manage the hyperlink data.

## <span id="page-222-0"></span>*7.2 SUPPLYING CUSTOM EDITING CONTROLS*

In chapter 6 we discussed a web part named FavoritesWebPart which allowed users to add the URLs to their favorite websites and have them remembered.

**NOTE** The FavoritesWebPart discussed here is included in the sample project named PersonalizationInterfaces that can be found in the chapter 6 section of the resources website for this book.

To allow the user to add hyperlinks, the page that hosted the FavoritesWebPart had a textbox and a button that allowed the user to submit hyperlink data to the web part. When the user pressed the button on the page, data was taken from the textbox and passed to a method named AddHyperlink that was exposed on the web part. Figure 7.1 shows a picture of the page in which you can see the textbox, the "Add Hyperlink" button, and the web part which displays the data for two existing hyperlinks.

While the favorites web part is undoubtedly useful, it also has some drawbacks. For example, how do users remove hyperlinks when they no longer hold the esteemed status of "favorite"? Another drawback is that the user can enter only a URL

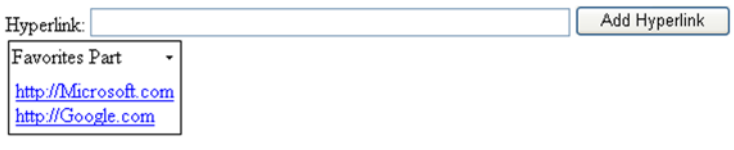

**Figure 7.1 The FavoritesWebPart that we created in chapter 6 displays a listing of the users' favorite hyperlinks.**

for the hyperlink; this would make it extremely difficult to read and understand links that contained large amounts of data appended to the URL. Finally, and probably the most limiting drawback, is that to be of any use at all, the web part relies upon the page to provide the controls and code that allows the user to enter the hyperlinks in the first place. Having a web part that relies upon functionality provided by the web page is not good because the web part is no longer portable and cannot be arbitrarily added to any page by a user.

**NOTE** The relationship between any two objects is referred to as their "coupling." Objects that are highly reliant upon one another are referred to as being tightly coupled while objects that are free-standing are referred to as loosely coupled. Wherever possible we want our web parts to be loosely coupled so that they are not dependant upon other objects and can therefore be used in a wider range of applications.

There are many things that we can do to improve the FavoritesWebPart and in the process we'll also make it easier for users to work with. One option is to allow users to enter additional data about each hyperlink—such as a display title and a description. The extra information can then be used to improve the appearance of the hyperlink when it is displayed in a web page.

In the next section we'll take the FavoritesWebPart and make several improvements to it. First we'll give it a rich data type that will allow it to store the title, hyperlink, and a description. Then we'll really whip it into shape by creating a custom editor control to make it easy for users to work with the web part and add new favorites.

## **7.2.1 Improving the FavoritesWebPart**

As mentioned, we are looking for ways to improve the usability of our portal, and we've started by taking a look at how users maintain and edit web parts within the portal. We're now going to take the FavoritesWebPart and make a number of improvements to it. Throughout the course of these improvements we'll learn some important lessons about how to work with web parts that have complex data for their properties, and we'll see how to work with the EditorZone by adding our own custom editor parts to it.

The FavoritesWebPart in the PersonalizationInterfaces sample used a simple string data type to store its hyperlinks data. In order for us to be able to store extra information about each hyperlink we need to create a complex data type that contains properties to store the data for us. To do this we can create a data class and add a property for each additional piece of information that we wish to store. Listing 7.1 shows the code for a class named HyperlinkData that can store additional information about our hyperlinks.

```
Listing 7.1 The custom HyperlinkData class is created to store additional 
             information about each favorite.
```

```
[Serializable]
public class HyperlinkData {
       public HyperlinkData(string displayName, string 
        description, 
           string url) {
               this._displayName = displayName;
               this._description = description;
               this._url = url;
        }
       private string _displayName;
       public string DisplayName {
               get { return _displayName; }
               set \{ displayName = value; \}}
       private string _description;
       public string Description {
               get { return _description; }
               set { _description = value; }
        }
       private string url;
       public string URL {
               get { return _url; }
               set \{ \text{url} = \text{value}; \}}
}
```
As we can see, the HyperlinkData class is very simple and has a public property for each piece of data that we need to keep track of. The DisplayName property will be used as the value to display when we render the hyperlink and the Description property will be used to display additional information alongside of the hyperlink in the page. Figure 7.2 shows us what the FavoritesWebPart will look like when it is displayed in a browser.

In Figure 7.2 we can see that a FavoritesWeb-Part is displayed that contains three hyperlinks and each hyperlink displays its description text alongside the link. Additionally, the display text is shown to the user instead of the raw URL of the hyperlink. Now that we have the data type that will store the information for our web part sorted out, we need to provide the user with a way to enter the data required to create hyperlinks. Having seen the PropertyGridEditorPart in earlier chapters, you might be thinking that the portal framework will automatically provide us with a form for entering new hyperlinks. If so, think again because we'll see in just a moment that the PropertyGridEditorPart doesn't know how to present an editing interface for web parts that expose complex data types as their property data.

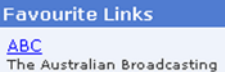

Commission. Great news and radio programs from Australia.

#### Microsoft

Microsoft is the company that created Windows and .NET. Two of my favorite things!

#### Start.com

A portal that allows you to add your own dynamic web parts by uploading them into a gallery.

**Figure 7.2 The new FavoritesWebPart uses the additional information contained within the HyperlinkData class to provide a richer display for the user.**

#### *Coping with complex data*

As I just mentioned, when we first think about how the user will manage the hyperlink data within the FavoritesWebPart we would probably envisage the data automatically appearing within the standard PropertyGridEditorPart as we discussed in chapter 5 when we learned about the EditorZone and its editor parts. From that chapter you will remember that personalization properties can be added to the PropertyGridEditorPart simply by marking them with the WebBrowsable attribute as shown in the following code snippet. Figure 7.3 shows how a cus-

tom property named "data" appears when displayed in the PropertyGridEditorPart.

The following snippet of code shows how the WebBrowsable attribute is applied to the property to ensure that it appears within the editor part:

```
[Personalizable]
[WebBrowsable()]
public string Data {
       get { return _data; }
       set \{ data = value; \}}
```
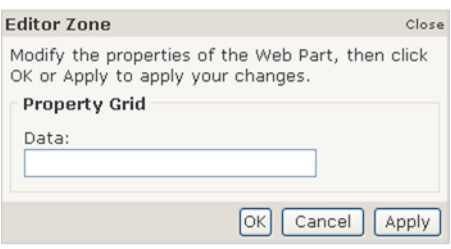

**Figure 7.3 The PropertyGridEditor part can automatically create editing elements for simple data types such as enums, strings, dates, and integers.**

The standard PropertyGridEditorPart serves us well for simple types such as strings, integers, booleans, and dates, but cannot do so for properties that are complex types. As an example, by default the property in the following listing, which is a custom data type, will not appear within the PropertyGridEditorPart:

```
[Personalizable]
[WebBrowsable()]
public MyNumberType NumberData {
       get { return _numberData; }
       set \{ numberData = value; \}
```
In this snippet the NumberData property is not one of the simple data types that I just mentioned but is instead a custom data type named MyNumberType.

The reason that complex types are not displayed within the PropertyGridEditorPart is that this EditorPart only displays a single editing element for each property marked with the WebBrowsable attribute. Representing a complex type as a single field would require the class being edited to know how to convert itself to and from a single field representation. For example, given a single textbox to enter all of the data for our HyperlinkData class, there would have to be some agreed standard about how to enter it in a single field and the user would need to know how to do that. Perhaps the data for each property would be delimited by a known character as shown in the following snippet where the data for a hyperlink is delimited by two dollar symbols (\$\$):

```
 Microsoft$$http://microsoft.com$$The Microsoft website$$5
```
In this example, the user has entered data for the DisplayName, URL, Description, and DisplayOrder properties with the delimiting character separating each one.

## *The TypeConverter class*

It turns out, that the .NET Framework does provide us with a useful way to represent any single class as a single string and have that class know how to convert itself to and from a single string representation. Having this capability provides us with the means to be able to provide a complex data type to store our favorites data and have it consumed by the PropertyGridEditorPart as a string so that changes can be made to it. To do this we can create a special type of class that is known as a TypeConverter and assign it to a class that will use it. The TypeConverter class provides the special logic for converting a class from one type into another type—in our case this means converting our favorites data to and from a string representation.

The chapter 7 folder of the resources that came with this book contains a project named TypeConverterExample. The TypeConverterExample project contains the source code for a web part named ConvertibleWebPart which provides a full implementation of a web part that uses a TypeConverter to display its complex data within the PropertyGridEditorPart. Figure 7.4 shows the ConvertibleWebPart displayed on a page and shows that its NumberData property (which

is a complex data type) is represented within the PropertyGridEditorPart.

TypeConverters are widely used within the .NET Framework as a way to access values on underlying objects. This is actually one of the ways that server controls which have properties that are complex types can be represented and managed within the Visual Studio property grid. Figure 7.5 shows the ConvertibleWebPart displayed in the Visual Studio designer and shows that the complex NumberData property on the ConvertibleWebPart can also be managed within that environment.

In figure 7.5 we can see a web part titled "My Web Part" shown within the Visual Studio environment at design-time. Notice the NumberData property that is shown in the property window and see that it is able to be managed as string data. Under the covers it is a TypeConverter that provides the means for the NumberData type to convert to and from a string in this way.

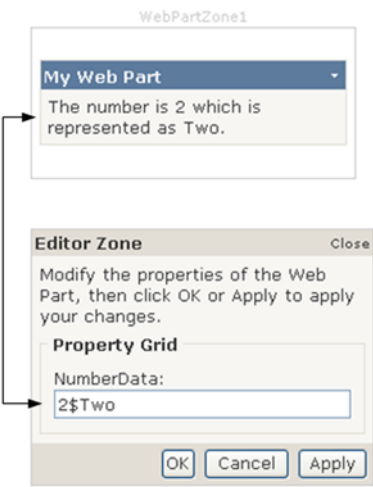

**Figure 7.4 A TypeConverter can be used to convert a complex type into a string representation and made available to the standard Property-GridEditorPart.**

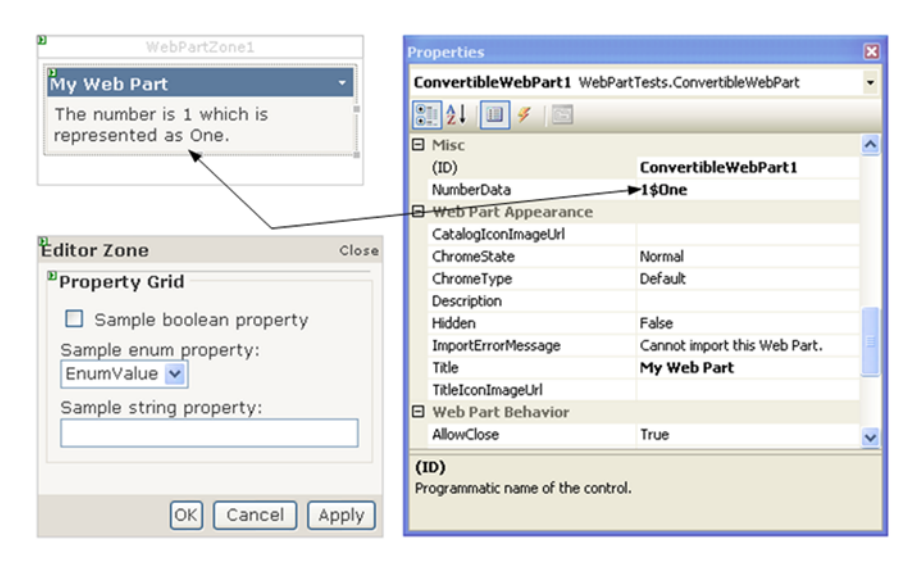

**Figure 7.5 TypeConverters are also used by the Visual Studio design environment to represent complex types in the property grid.**

While it might seem fine that we now have a way of providing the user with the ability to manage their hyperlink data via a TypeConverter, it's still far from ideal. To begin with, the user is now required to know what delimiter we are using to separate out the property values and they also need to know in which order those properties are to be entered within the string. To top it off, there's no validation. What would happen if the user entered a number in the place where a boolean was expected? It could cause the entire web part to fail and die. The user needs an intuitive interface that allows him to enter hyperlink data in a manner that is appropriate for that data type. The user also needs data validation and advanced user interface features, such as providing custom user interface elements that allow him to change the display order of the hyperlinks. The portal framework satisfies these user needs.

#### *Custom editor parts*

The portal framework provides us with a way to associate any custom user interface elements with our web parts to allow users to manage the web parts in totally custom ways. To handle this function, the web part class contains a method named Create-EditorParts that can be used to return custom user interfaces for managing complex data types within the EditorZone.

In this next section we will create a custom editor part that will allow users to man-

age all of the data contained within the HyperlinkData data type and then we'll associate it with the FavoritesWebPart so that our custom editor part is displayed whenever the user edits FavoritesWebPart web part. Figure 7.6 displays the editor parts as they will be displayed within an EditorZone at runtime.

We can see from figure 7.6 that our custom editor part will allow users to manage the properties of the HyperlinkData data type and click the OK or Apply buttons provided by the EditorZone to create new links. Also notice that the textbox for entering the description is displayed in multi-line mode to make the job of entering large descriptions easier. Now contrast the image shown in figure 7.6 with the one shown in figure 7.4 and you will immediately see the usability gains that we get by providing a custom editor part to manage the hyperlink data.

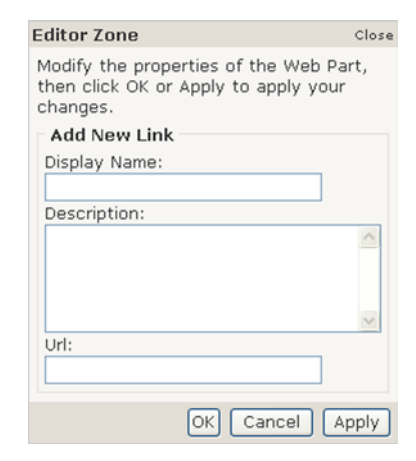

**Figure 7.6 The portal framework allows us to associate custom controls with web parts to provide a custom editing experience for complex data types.**

#### *Creating a favorites editor part*

To create a an editor part that can be loaded into the EditorZone we are required to create a class that inherits from the same base class as each of the existing ASP.NET editor parts—the EditorPart class. The following snippet of code shows the beginnings of our custom editor class which is named FavoritesEditorPart.

```
public class FavoritesEditorPart : EditorPart {
       TextBox txtDisplayName, txtDescription, txtUrl;
       FavoritesWebPart FavoritePart {
               get { return (FavoritesWebPart)this.WebPartToEdit; }
       }
}
```
In this code snippet we can see that the FavoritesEditorPart has three textboxes which are declared as private fields within the class. The reason for scoping those fields at class level is so that the textboxes will be available to be referenced both when we are creating the controls for our user interface, and again when we are responding to a user-invoked action to save the data that is contained within those fields. I've also added a convenience property named FavoritePart to encapsulate the logic for accessing the underlying FavoritesWebPart that is being edited.

The EditorPart class is an abstract class and contains two methods named ApplyChanges and SyncChanges that we must implement. With the Apply-Changes method we write the logic to save changes that the user has made in our custom editor part with the underlying web part that is being edited. The ApplyChanges method is called internally by the portal framework when the user presses the OK or Apply buttons on the EditorZone, so it's important that we write saving logic here to give users an experience that is similar with other editor parts that they use.

## *Handling changes and updates*

The SyncChanges method allows us to write code to synchronize the user interface elements of our custom editor part with values in the underlying web part being edited. In the case of the FavoritesEditorPart there is no need to include any logic within the SyncChanges because there is no way that the editor part can get out of sync with the underlying web part that is being edited. Listing 7.2 shows the code that is required for our implementation of the ApplyChanges and SyncChanges methods.

```
Listing 7.2 The ApplyChanges method of an EditorPart is used to synchronize
             data with the web part that is being edited.
```

```
public override bool ApplyChanges() {
```

```
string displayName = this.txtDisplayName.Text;
string description = this.txtDescription.Text;
string url = this.txtUrl.Text;
if (!string.IsNullOrEmpty(displayName) &&
     !string.IsNullOrEmpty(url)) {
```

```
HyperlinkData hyperlink =
                          new HyperlinkData(displayName, description, url); \triangleleftthis.txtDisplayName.Text = "";
                 this.txtDescription.Text = "";
                 this.txtUrl.Text = "";
                 FavoritePart.AddHyperlink(hyperlink); \leftarrow}
        return true;
}
public override void SyncChanges() {
        return;
}
                                                                Create an instance of the
                                                                    HyperlinkData class
                                                                Call the AddHyperlink 
                                                                 method to save the 
                                                                 hyperlink data
```
As mentioned earlier, the ApplyChanges method will get called automatically by the EditorZone whenever the user clicks either of the OK or Apply buttons on the EditorZone user interface. Notice that the ApplyChanges method returns a boolean result to the caller. This allows the editor part to inform the EditorZone if errors have occurred during the save operation so that the EditorZone can know whether it should do things such as close the zone after the OK button has been clicked by a user. In this case where the user clicks the OK button and false is returned from an editor part, the EditorZone does not close itself but instead stays open so that the user can correct his data.

In our ApplyChanges method we grab the values from the textboxes and validate that they contain both a display name and a URL. If the data is sufficient then a new instance of the HyperlinkData class is created to contain the data that the user has entered and is passed to a method on the FavoriteWebPart called AddHyperlink, which adds the link to its current collection of links. The AddHyperlink method is shown here:

```
public void AddHyperlink(HyperlinkData hyperlink) {
       this.SetPersonalizationDirty();
       sorted = false;this.Hyperlinks.Add(hyperlink);
       CreateChildControls();
}
```
Whenever the FavoriteWebPart class adds a new hyperlink it must also set its personalization state to dirty so that the portal framework knows that the web part has changes when it is saving personalization data at the end of the page's lifecycle. The FavoriteWebPart also makes a call to CreateChildControls so that its user interface will be redrawn with the new hyperlink added to it.

## *Associating the editor part with a web part*

Now we've created our editor part and we have just one more thing to do before we can run it and see it working. The final task that we have remaining is to associate our new editor part with the FavoritesWebPart so that it will be automatically displayed whenever the FavoritesEditorPart is being edited. Each web part exposes a method named CreateEditorParts which is used to return a collection of EditorPart instances to use as custom editors for the web part. This is how we will associate the FavoritesEditorPart with the FavoritesWebPart—by overriding that method and having it return an instance of our custom editor part.

The following code snippet shows how to return our editor part from the Create-EditorParts method:

```
public override EditorPartCollection CreateEditorParts() {
       FavoritesEditorPart editorPart = new FavoritesEditorPart();
       editorPart.ID = this.ID + " addLinkPart";
       editorPart.Title = "Add New Link";
       EditorPartCollection parts =
              new EditorPartCollection(new EditorPart [] { editorPart });
       return parts;
}
```
Although we've only returned a single editor part, you can see that the method actually returns a collection of editor parts so it is possible to return more than one. One other task that we might perform from within the CreateEditorParts method is to store a reference to the editor part instances in a local variable. Doing so would allow the web part to directly call SyncChanges on any editor parts that it knew about when changes occur. To understand when this scenario arises, consider a web part that not only allowed for changes to be made within editor parts, but which also exposes some user interface elements on the web part itself that allow certain changes to be made. In this case, when a user made changes to the web part via the controls on the web part interface, the web part could cycle through its custom editor parts and call SyncChanges on each of them to be sure that they refreshed themselves.

The last thing that we need to look at for this example is how the FavoritesWebPart uses the HyperlinkData data type to store its hyperlinks. We are also going to sort the hyperlinks before we display them so that they are displayed in alphabetical order in the page—which will make it easier to locate a hyperlink as the lists grow larger. Just like the collections that we saw in chapter 1 when we created the AdventureWorks data layer, our web part will use generics to store the hyperlinks as a generic list. The following code snippet shows the property that the web part uses to store the hyperlink data:

```
private List<HyperlinkData> _hyperlinks = new List<HyperlinkData>();
[DesignerSerializationVisibility(DesignerSerializationVisibility.Content)]
public List<HyperlinkData> Hyperlinks {
       get { return _hyperlinks; }
       set { 
               hyperlinks = value;
        }
}
```
Notice too, that the Hyperlinks property is marked with a special attribute named DesignerSerializationVisibility.

This attribute is useful for letting the Visual Studio form designer know what data needs to be persisted at design-time to provide a good design experience for developers. In this case we are stating that the HyperlinkData should be persisted, but not the generic class that gets dynamically created. If we fail to specify this setting, Visual Studio will attempt to persist the generic type but will fail and cause the web part to show up with errors in the Visual Studio design surface. Figure 7.7 shows how the

#### Error Creating Control - FavouritesWebPart1

Cannot create an object of type 'System.Collections.Generic.List' 1 [[WebPartTests.HyperlinkData, App\_Code.eusufuy, Version=0.0.0.0, Culture=neutral, PublicKeyToken=null]]' from its string representation '(Collection)' for the 'Hyperlinks' property.

**Figure 7.7 When a custom server control exposes a collection type, custom attributes must be used to inform the designer how to handle serialization at design time. Failure to supply this information to the designer will result in an error being displayed at design time but not at runtime.**

FavoritesWebPart appears at design time if we fail to mark the Hyperlinks property with the correct DesignerSerializationVisibility attribute value.

Even though the web part in the figure displays an error at design time it will work just fine at runtime when the generic collection type can be serialized. So while this error can be safely ignored, it doesn't make the design-time experience of our web part very good at all.

The task of sorting the hyperlink data also turns out to be quite a simple job because the generic List<T> data type already contains a sort method that can be called. We call this method just before rendering the hyperlinks, as listing 7.3 shows us.

```
Listing 7.3 The controls for displaying our Favorites links are added in the 
             CreateChildControls method of our web part.
```

```
protected override void CreateChildControls() {
        this.Controls.Clear();
        if (!_sorted) {
                this.Hyperlinks.Sort(new HyperlinkComparer());
                _sorted = true;
        }
                                                     Sort the hyperlinks
                                                        by display name
```

```
foreach (HyperlinkData linkData in this.Hyperlinks) {
               if (this.HasDescriptions &&
                    !string.IsNullOrEmpty(linkData.Description)) {
                       this.Controls.Add(new LiteralControl("<p>"));
                       DisplayHyperlink(linkData);
                       DisplayDescription(linkData);
                       this.Controls.Add(new LiteralControl("</p>"));
               } else {
                       DisplayHyperlink(linkData);
               }
       }
}
                                                    Check if we need to 
                                                   display a description
```
The Sort method takes an optional argument that is an IComparer and which provides us with a simple way to sort custom data types in any manner we choose. The code for the HyperlinkComparer is shown in the following code snippet:

```
internal class HyperlinkComparer : IComparer<HyperlinkData> {
       public int Compare(HyperlinkData x, HyperlinkData y) {
               return x.DisplayName.CompareTo(y.DisplayName);
       }
}
```
As you can see, this class implements the IComparer<T> interface and uses the Compare method of that interface to supply its own logic for comparing two HyperlinkData objects. In this case we are simply comparing the values of the display names of each item.

**NOTE** The code for the completed FavoritesWebPart and the Favorites-EditorPart are included in the code for the AdventureWorks portal in the chapter 7 section of the resources website for this book.

If you feel you've just moved through a substantial chunk of material, you're right. This section had to be long to include some important lessons that will help us whenever we need to create web parts that provide an editing experience with a high degree of usability. Let's take a minute to recap. We learned how to work with complex data types. When working with complex data types we saw that custom editor parts can be created to manage the editing of rich data and how editor parts synchronize their data with the underlying web parts that they represent. As a bonus we caught a glimpse how the .NET Framework uses TypeConverters to convert objects from one type to another.

## <span id="page-234-0"></span>*7.3 IMPROVING USABILITY*

The act of clicking a computer mouse can be tedious. I've come to this realization because when I have to click on a website more than I think necessary, I become unsatisfied and sometimes even agitated. Sites that require unnecessary clicks and mouse moves quickly disappear from my favorites list and probably disappear from yours too.

A quick search on the internet reveals an abundance of links that point to articles on this very topic. In fact, experts earn good money in checking the usability of highexposure websites. When you stop and think about what happens when a user clicks on a link, you understand exactly why it can be so annoying. When the user clicks a link, a request is sent off to the web server for a new page to be created and sent back to the browser. This process is referred to as "round-tripping" or a "postback" which is the term that we've been using in this book when a page round-trips to itself. Part of the problem with a round-trip is that all the HTML must be sent from the web server to the browser, and this takes time. Surfing around the internet today, we can see that many pages take several seconds to load; it's this time that is the cause of the angst that is associated with mouse clicks.

Because mouse clicks can cause long waits for users, it's important to pay attention to this issue and to constantly strive to remove clicks whenever possible. In the next section we'll find some of the redundant mouse clicks in our portal and remove them by finding smarter ways to present user interface options to our users.

## **7.3.1 Reducing mouse clicks**

Now that we have a good understanding of the cost that is associated with mouse clicks, let's make some adjustments to the AdventureWorks portal to reduce the clicks required to perform common editing tasks. There are a couple of things that we'll do. First we'll automatically add an edit verb to each web part that will be displayed to users that are authorized to perform edits on the page. Providing the edit verb will allow users to place a web part into edit mode with just a single click compared with the two clicks that are currently required. Figure 7.8 shows how our web parts will appear to our portal users at all times after we've added our new edit verb.

**NOTE** If you don't have a copy of the project from Chapter 6 you can grab it from the Chapter 6 section of the resources website for this book.

#### *Enabling single-click editing*

At the beginning of this chapter we looked at how many mouse clicks are required to edit the properties of a web part and we saw that four clicks are required. Remember that the first step in the process was to place the page into edit mode. We did this because, by default, the edit verb is only displayed when the the page is in edit mode and we need to use the edit verb to edit a web part. Placing the page in edit mode requires a postback which, as we've been discussing, can be the source of angst for our users.

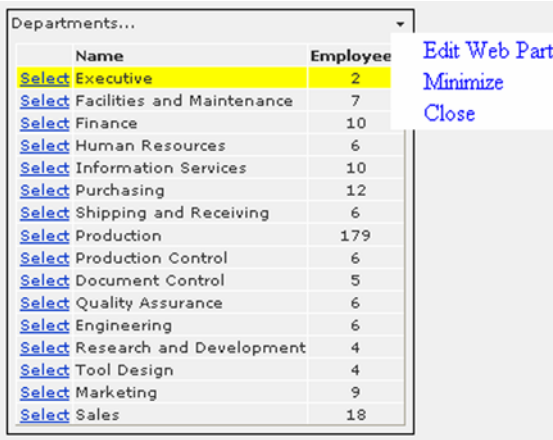

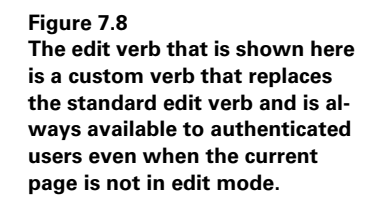

We'll now learn how to ensure that an edit verb is always available to our users so that web parts can be edited with just a single click, thereby removing the initial postback to the server. The steps involved with enabling single-click editing are

- Ensure that the in-built edit verb is not rendered.
- Add our own edit verb to each web part on the page.
- Write code that runs when the user clicks the edit verb to place the page in edit mode and select the web part for editing.

When we were working with web parts in chapter 2 we saw that there are zone verbs—such as edit, connect, close and delete—that get added to all web parts by the zone that contains them. We also saw that custom verbs can be added to individual web parts by overriding the Verbs property of the web part and returning instances of the WebPartVerb class. Because we want our new edit verb to be present on all web parts, it is more analogous with the zone verbs than the custom verbs that are added individually on each web part. For this reason it makes sense to add our verb at the zone level rather than adding it for every web part. By adding the verb individually on each part we would run the risk of missing some web parts and then our behavior would be inconsistent.

The WebPartZone class contains a method named OnCreateVerbs that we can override to create verbs and have them added to all web parts that are contained by the zone. So we'll use this method to hide the in-built edit verb and replace it with our own. To be able to write code in the OnCreateVerbs method we must create a custom WebPartZone class and then use it in the portal. The following snippet of code shows how to create a custom WebPartZone class:

public class PortalWebPartZone : WebPartZone {

}

Now that we've got a custom zone, we simply add an override for the OnCreate-Verbs method and implement our own logic within that method. The code in listing 7.4 shows what our implementation of the OnCreateVerbs method looks like.

```
protected override void OnCreateVerbs(WebPartVerbsEventArgs e) {
        base.OnCreateVerbs(e);
        this.EditVerb.Visible = false: \leftarrowCollection<WebPartVerb> verbs = new Collection<WebPartVerb>();
        HttpContext ctx = HttpContext.Current;
        if (ctx.Request.IsAuthenticated) {
                WebPartVerb editVerb = new WebPartVerb(
authenticated
                        "editVerb", 
                        new WebPartEventHandler(HandleEditClick)
                        );
                verbs.Add(editVerb);
                if (this.WebPartManager.Personalization.Scope == \triangleleft PersonalizationScope.Shared) {
                        editVerb.Text = "Edit Shared Web Part";
                } else {
                        editVerb.Text = "Edit Web Part";
                }
        }
        e.Verbs = new WebPartVerbCollection(verbs);
}
  Listing 7.4 By overriding the OnCreateVerbs method of the zone the existing
               edit verb is hidden and a custom edit verb added.
                                                 Force the standard edit 
                                                verb to be hidden
                                                               Display the edit 
                                                               verb if the user is 
                                                    Display the appropriate
                                                          text for the verb
```
The first thing that we do in the OnCreateVerbs method is to hide the in-built edit verb so that it isn't displayed to the user. After we've hidden the existing edit verb we then go about adding our new verb. It's worth noting that in our implementation we simply check if the user is authenticated before adding the new verb but we could base our logic on some other check, such as whether the user is in a certain role group. The last thing that we do before we set the Verbs property of the EventArgs that are passed to us is to change the text to provide the user with a visual cue of whether they are about to edit the shared view or the per-user view of the web part. The code that runs when the user clicks the edit verb can be seen in the following code snippet:

```
void HandleEditClick(object sender, WebPartEventArgs e) {
       WebPart wp = e.WebPart;
       if (wp != this.WebPartManager.SelectedWebPart) {
               this.WebPartManager.DisplayMode = 
               WebPartManager.EditDisplayMode;
               this.WebPartManager.BeginWebPartEditing(wp);
       }
}
```
In this method we first check that the web part is not already being edited and then we switch the page into edit mode. With the mode set to edit, we can commence editing on the web part by calling the BeginWebPartEditing method on the current web part manager instance for the page.

#### *Using the custom EditorZone*

Now that we've created our custom WebPartZone class we must register the namespace of the class with the web page so that it can be used. After registering the namespace we can convert the control declarations for the existing web part zones over to use our new class. The following snippet of code shows the register declaration that makes our new class available to the page, and then shows the server tags that should be used for the web part zones on the page:

```
<%@ Register Namespace="AW.Portal.Web" TagPrefix="portal" %>
<portal:PortalWebPartZone ID="LeftZone" runat="server">
...
</portal:PortalWebPartZone>
```
Aftrer changing the code in the Default.aspx page so that our new web part zone class is used we should run the page and check that everything is working well and that everything compiles.

Having confirmed that everything is running, you might notice that after changing the class that is used for the web part zones, all the styles have disappeared from the web parts and their associated menus. This occurs because, when we changed the tag for our web part zones from asp:WebPartZone to portal:PortWebPart-Zone, the styles that we've already defined in the Theme folder no longer match the new control tag. To get the styles re-applied we can simply open the theme file and change the themed control to match our new tag as shown in listing 7.5. Note that the register declaration is also added to the theme file in the same way that it was added in the page.

**Listing 7.5 Declaring the theme information for our custom EditorZone and adding a dashed border for selected web parts.**

```
<%@ Register Namespace="AW.Portal.Web" TagPrefix="portal" %>
<portal:PortalWebPartZone runat="server" BorderColor="#CCCCCC" Font-
Names="Verdana" Padding="6">
       <PartChromeStyle BackColor="#EFF3FB" BorderColor="#D1DDF1" Font-
       Names="Verdana" ForeColor="#333333" />
       <SelectedPartChromeStyle BorderStyle="Dashed" BorderWidth="4" 
       BorderColor="#da8b32" />
                                                  \leftarrowDisplay a dashed border 
       <MenuLabelHoverStyle ForeColor="#D1DDF1" />
                                                         for selected web parts<MenuLabelStyle ForeColor="White" />
       <MenuVerbHoverStyle BackColor="#EFF3FB" BorderColor="#CCCCCC" 
       BorderStyle="Solid" 
       BorderWidth="1px" ForeColor="#333333" />
       <HeaderStyle Font-Size="0.9em" ForeColor="#CCCCCC" 
       HorizontalAlign="Center" />
       <MenuVerbStyle BorderColor="#507CD1" BorderStyle="Solid" 
       BorderWidth="1px" 
       ForeColor="White" />
       <PartStyle Font-Size="1em" ForeColor="#333333" />
       <TitleBarVerbStyle Font-Underline="False" ForeColor="White" />
       <MenuPopupStyle BackColor="#507CD1" BorderColor="#CCCCCC" 
       BorderWidth="1px" 
       Font-Names="Verdana" Font-Size="0.8em" />
       <PartTitleStyle BackColor="#507CD1" Font-Bold="True" Font-
       Size="1em" ForeColor="White" />
</portal:PortalWebPartZone>
```
Notice that the themed control now matches the control that we are using on the Default.aspx page in the Adventure Works portal. I also added a style for the SelectedPartChromeStyle to add a dashed border to a web part when it is selected. This is a visual feature that I like to add in my own portals as it makes it very obvious what web part is being edited. This feature is not so important when there are only a small number of web parts on a page but as the number of web parts on the page grows, remembering which web part is being edited can get difficult. Figure 7.9 shows how web parts appear when in edit mode based on the new theme style.

That's it! With single-click editing in place we can feel confident that we've done our small bit to reduce the internet's unnecessary clicks.

Another unnecessary evil in web applications is pages that require the user to scroll up and down or from side to side in order to view content. I'm sure that you're aware of this one too. The root of this evil is content that is either really wide or extra long, or worse still—both! You often see this in reporting applications and it means that you have to constantly scroll backwards and forwards or up and down to read all of the content.

This type of problem can easily manifest itself in our portals with the EditorZone control. Think about it for a moment. Here you have a control that will often display

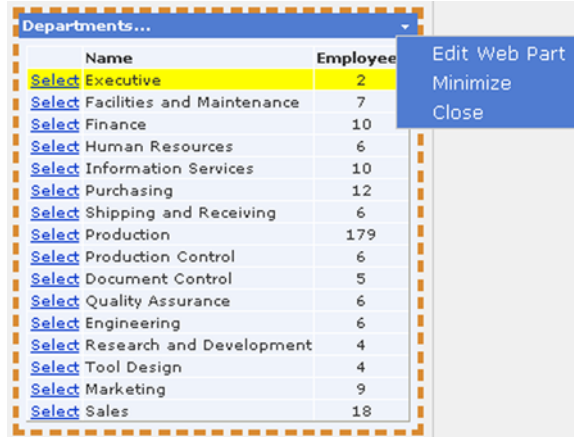

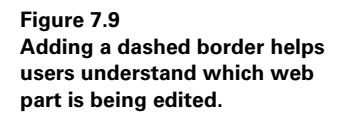

the four standard editor parts but, as we've seen, can easily contain more than that. At a screen resolution of 1200 x 800 pixels, a standard screen has only enough real estate to display about two parts at a time, and the BehaviorEditorPart alone takes up an entire screen. This means that if a user is making many edits, he or she is probably scrolling a good deal and re-positioning the mouse cursor. This can also lead to poor user acceptance of a portal application. How do you solve this problem?

## **7.3.2 Creating a collapsible EditorZone**

The way that the Sharepoint team solved the problem of having an EditorZone that caused the page to scroll vertically was by allowing users to expand and collapse each editor part. When the EditorZone is initially displayed in Sharepoint, only the first part is shown in an expanded state. In this next section we'll change the Editor-Zone in the Adventure Works portal so that its editor zone also has expand/collapse functionality. Figure 7.10 shows how the EditorZone will appear when complete.

In figure 7.10 we see that the EditorZone contains three editor parts: the AppearanceEditorPart, LayoutEditorPart, and BehaviorEditorPart. Although the zone contains these three parts, the screen real estate

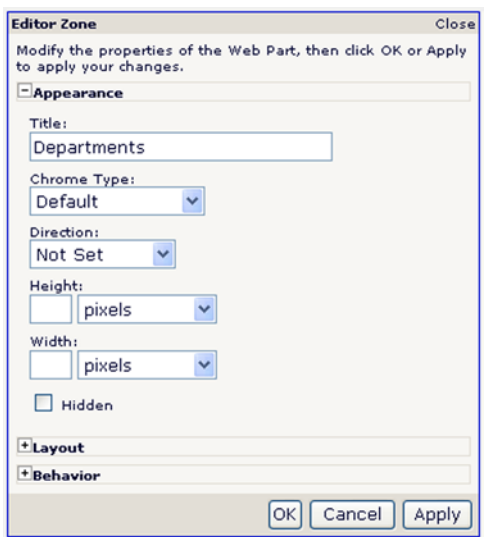

**Figure 7.10 An editor zone that provides expandable/collapsible editor parts allows users to better manage screen real estate.**

that is taken up by the zone is not excessive because both the layout part and the behavior part are collapsed. The steps that we'll take to implement the collapsible editor zone are

- Create custom EditorPartChrome to alter the rendering of the editor parts.
- Create a custom EditorZone to return the custom EditorPartChrome.
- Add JavaScript to manage the client-side expand/collapse behavior.

Back in chapter 5 we saw that each of the zones uses a special class that is referred to as "chrome" to perform the rendering of their parts. We also saw how the chrome gave us a finer level of control over how individual pieces of the parts are rendered, thus saving us from having to completely write all of the rendering logic for parts when we simply need to customize an isolated area within the part. So it is with the adjustments that we must make to allow our parts to be collapsible. To do this we only need to alter the rendering of the outer section of the part so that we can add the plus or minus graphic and insert some JavaScript to control the expandable behavior of the part. We certainly wouldn't want to render all of the controls within the body of each part simply to insert those small features.

## *Creating the EditorZone*

To customize the rendering of the outer area of parts including their title descriptions, use the RenderEditorPart method of the EditorPartChrome class. Overriding the RenderEditorPart method will require us to create a custom Editor-PartChrome class. Naturally enough, to have an editor zone that knows enough to use the custom chrome that we'll create, we will also have to create a custom EditorZone class and specify the chrome type to use in its CreateEditorPartChrome method. Listing 7.6 shows the code for a custom EditorZone class named Collapsible-EditorZone that uses a class named CollapsibleEditorPartChrome.

```
public class CollapsibleEditorZone : EditorZone {
        public CollapsibleEditorZone() { }
        bool editorPartsAdded = false;
        public bool EditorPartsAdded {
                get { return this.editorPartsAdded; }
                set { editorPartsAdded = value; }
        }
        protected override EditorPartChrome CreateEditorPartChrome() {
                return new CollapsibleEditorPartChrome(this);
        }
}
   Listing 7.6 Our CollapsibleEditorZone uses custom chrome for rendering
               the editor parts
                                                  Determines whether editor 
                                                  parts are already added
                                                     Replaces standard
                                    EditorPartChrome with custom chrome
```
I've added a property named EditorPartsAdded to the editor zone to keep track of when the first editor part has been added. We need to know this so that we can display the first part in an expanded state, but each additional part that is added will be displayed as initially collapsed. At runtime an instance of the editor part chrome class is instantiated as each editor part is added and that's why we must store this state in the editor zone and not in the chrome class.

That's all the code that is required for our EditorZone class, although, remember that the server control tags in the master page must be changed to refer to the new class as will any theme tags that exist for the editor zone—much the same set of tasks that we ran through when we implemented our custom WebPartZone in the previous section.

Now that we've created the custom editor zone and specified the type of chrome to be used, we must create the chrome class and write the custom rendering logic for the title of the editor parts.

## *Adding our own chrome*

To create our custom EditorPartChrome class we create a class that inherits from the EditorPartChrome class as shown in this snippet of code:

```
public class CollapsibleEditorPartChrome : EditorPartChrome {
       public CollapsibleEditorPartChrome(EditorZoneBase zone) 
               : base(zone) { }
```

```
}
```
The EditorPartChrome class has two main methods for rendering editor parts named RenderEditorPart and RenderPartContents and, as mentioned, we must override the RenderEditorPart method to customize the rendering of the title area of each part. Figure 7.11 illustrates the user interface area that we'll be rendering in the RenderEditorPart method.

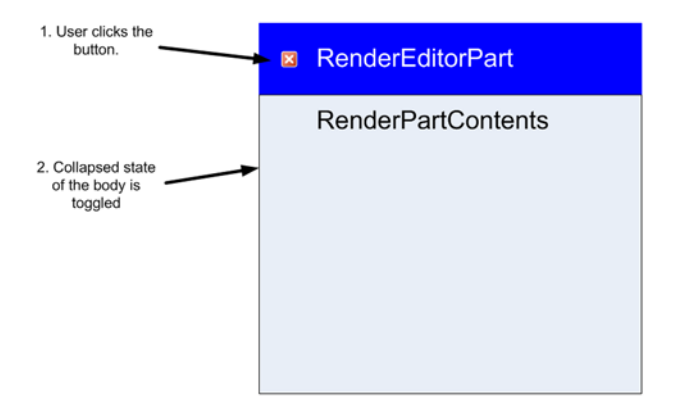

**Figure 7.11 EditorPartChrome provides the methods necessary to custom render the header and body of each individual editor part. Here we customize the rendering of the header to add a button for collapsing or expanding the state of the part.**

The figure shows a darker section on the editor part that must be recreated when we override the RenderEditorPart method so that we can add a button to manage the collapsing behavior of the body of the part. In the RenderEditorPart method we'll re-draw the head section of the part and add our button, and we'll also wrap the body section in an HTML DIV element and give it a known ID so that we can toggle its visibility at runtime; Listing 7.7 shows the code required to do this.

```
Listing 7.7 The RenderEditorPart method allows us to customize the rendering
             of the outer area of each editor part including its header and footer
             sections.
```

```
public override void RenderEditorPart(HtmlTextWriter 
writer, 
   EditorPart editorPart) {
        if ((chromeType == PartChromeType.TitleAndBorder) 
                || (chromeType == PartChromeType.TitleOnly)) {
                this.RenderTitle(writer, editorPart);
Displays head 
        }
                                                           section of part
        if (editorPart.ChromeState != PartChromeState.Minimized) {
                Style style2 = this.Zone.PartStyle;
                if (!style2.IsEmpty) {
                        style2.AddAttributesToRender(writer, this.Zone);
                }
                                             Explicit ID makes identification 
                                            of body easy
                writer.AddAttribute(
                        "id", 
                        "EditorPartBody_" + editorPart.ClientID
                        );
                                                              Hides body if parts 
                                                           are already added
                if (this.EditorZone.EditorPartsAdded) {
                        writer.AddStyleAttribute("display", "none");
                }
                writer.RenderBeginTag(HtmlTextWriterTag.Div);
                this.RenderPartContents(writer, editorPart);
                                                                  ◁
                                                                       Displays 
                writer.RenderEndTag();
                                                                      body
                this.EditorZone.EditorPartsAdded = true;
                                                                Advises zone 
        }
                                                                that parts have 
}
                                                               been added
```
The first step is to call out to a helper method named RenderTitle that we'll see in just moment. We'll put all of the logic for rendering the head section of the part into the RenderTitle method. The remainder of the RenderEditorPart method copies the style attributes that have been declared by the page author and then prepares a DIV element to wrap the body of the editor part within it. You can see that

we've added an ID attribute to the DIV so that we know exactly what it will be at runtime when we need to reference the DIV to toggle its display. We see this in the following line of code:

```
writer.AddAttribute("id", "EditorPartBody " + editorPart.ClientID);
```
The last things we do in the RenderEditorPart method are to check whether this is the first editor part being added by querying our EditorPartsAdded property of the EditorZone, and then conditionally hide or show the body based on that. A call to RenderPartContents is made so that the body of the editor part can be created. Then we explicitly set the EditorPartsAdded property to true so that on the next time through the editor part can be hidden.

## *Implementing the client-side behaviors*

When the body of the editor part is hidden, we'll display a plus image in the head section to indicate that the body can be expanded. When the body is visible we will show a minus image, which indicates that the body can be hidden. So at runtime, in addition to toggling the expanded state of the editor part, we must also take care to swap the images at the same time. Performing these actions in the browser requires us to write a small piece of JavaScript code that can access the HTML image and DIV elements and change their state. We then tie the JavaScript code to an action that is performed by a user so that it runs whenever the user clicks on the button in the head of the editor part. The JavaScript code is shown in listing 7.8:

```
Listing 7.8 JavaScript function runs in the broswer and toggles the visibility of
             the editor part.
```

```
function ToggleEditorDisplay( divClientID, 
imgClientUrl, 
  expandImageUrl, minimizeImageUrl ) {
       var el = document.getElementById(divClientID) ;
       if( el.style.display=='none' ) {
               el.style.display='';
               document.images[imgClientUrl].src= minimizeImageUrl;
       } else {
               el.style.display='none';
               document.images[imgClientUrl].src= expandImageUrl;
       }
}
```
As you can see, the JavaScript method is named ToggleEditorDisplay, and we must pass it certain arguments so that it knows which HTML elements to perform its actions upon. In this case, we pass it the ID of the DIV whose visibility we want to toggle and also the ID of the image to swap. Finally, we pass in the paths of the images to display based upon the current visibility state of the body of the editor part.

In the RenderTitle method we need to create the HTML for the head section of the editor part and when we add the button that allows the user to toggle the visibility of the border, we add JavaScript to invoke the ToggleEditorDisplay method in the browser. Listing 7.9 shows the code that is required to display the head section of each editor part.

**Listing 7.9 The RenderTitle helper method displays the header area of each** 

```
protected virtual void RenderTitle(HtmlTextWriter writer, 
   EditorPart editorPart) {
       HttpContext ctx = HttpContext.Current;
        string imageID = string.Format(
           "EditorPartImage_{0}",editorPart.ClientID);
        string expandImageUrl = "Images/Expand.gif";
        string minimizeImageUrl = "Images/Minimize.gif";
        string js = string.Format(
                "ToggleEditorDisplay(
                  'EditorPartBody<sub>_</sub>{0}', '{1}', '{2}','{3}')",
                editorPart.ClientID, 
                imageID, 
                expandImageUrl, 
                minimizeImageUrl
                );
        Style style2 = this.Zone.PartTitleStyle;
        if (!style2.IsEmpty) {
                style2.AddAttributesToRender(writer, this.Zone);
        }
       writer.RenderBeginTag(HtmlTextWriterTag.Div);
       writer.AddAttribute("onclick", js);
       writer.AddStyleAttribute(HtmlTextWriterStyle.Cursor, "hand");
       writer.AddAttribute(
           "src", 
           this.EditorZone.EditorPartsAdded ? 
            expandImageUrl : minimizeImageUrl);
       writer.AddAttribute("id", imageID);
        writer.RenderBeginTag(HtmlTextWriterTag.Img);
       writer.RenderEndTag();
       writer.Write(editorPart.Title);
       writer.RenderEndTag();
}
               editor part and adds the clilckable elements and JavaScript that 
               hides and shows the part in the browser.
                                                              Explicit ID used 
                                                              identifies the 
                                                             body area
                                                                 Creates 
                                                                 Javascript to 
                                                                handle user clicks
                                                            Adds the onclick 
                                                            handler to the image
```
The first half of our RenderTitle method is responsible for generating the piece of JavaScript that is attached to the image and will invoke the client-side ToggleEditorDisplay JavaScript function. You can see that each argument that must be passed to that function is prepared and the formatted into runnable piece of Java-Script code. This JavaScript code is then assigned to the onclick attribute of the image as can be seen in this section of code:

```
writer.AddAttribute("onclick", js);
writer.AddStyleAttribute(HtmlTextWriterStyle.Cursor, "hand");
writer.AddAttribute(
  "src", 
  this.EditorZone.EditorPartsAdded ? 
    expandImageUrl : minimizeImageUrl);
writer.AddAttribute("id", imageID);
writer.RenderBeginTag(HtmlTextWriterTag.Img);
```
The only code that remains to be written after the image has been created is the code that displays the title of the editor part.

That's all the work needed to create the custom chrome class and ensure that the editor zone in the portal contains collapsible editor part items. Even though implementing this change required writing only about 100 lines of code, the usability impact of it on the portal will be great. No longer will users be required to constantly scroll up and down the page in order to make changes to web parts in the editor and have them saved.

You can see how the new EditorZone works by opening the Adventure Works portal from the chapter 7 folder of the resources that come with this book and running the application. When you start the application, each web part will have a verb titled "Edit Web Part" that you can click to display the editor zone. By displaying the editor zone, you'll see that you can in fact display or hide each individual editor part within that zone. With the new editor zone displayed, I'd like to draw attention to the buttons that appear at the top and bottom of this control that allow users to save or apply their changes or to cancel the editing process for a web part. Figure 7.12 contains arrows that show where the buttons are on the editor zone that allow users to perform the save, apply, or cancel actions.

By clicking these buttons, a user is able to end the editing process for a web part, but the page itself remains in edit mode. Try it out. Place a web part in edit mode and use the editor zone to make some changes. Once you've made the changes, click OK and you'll see that although the editor zone closes and the changes are reflected in the web part, the page is still in edit mode.

## **7.3.3 A finishing touch**

Generally when users finish editing a web part, they either want to completely step out of the editing process or they want to begin editing a different web part—in which case they click the edit verb for the new part that they want to edit. Now that we've implemented single-click editing on each of the web parts, it makes sense to have the

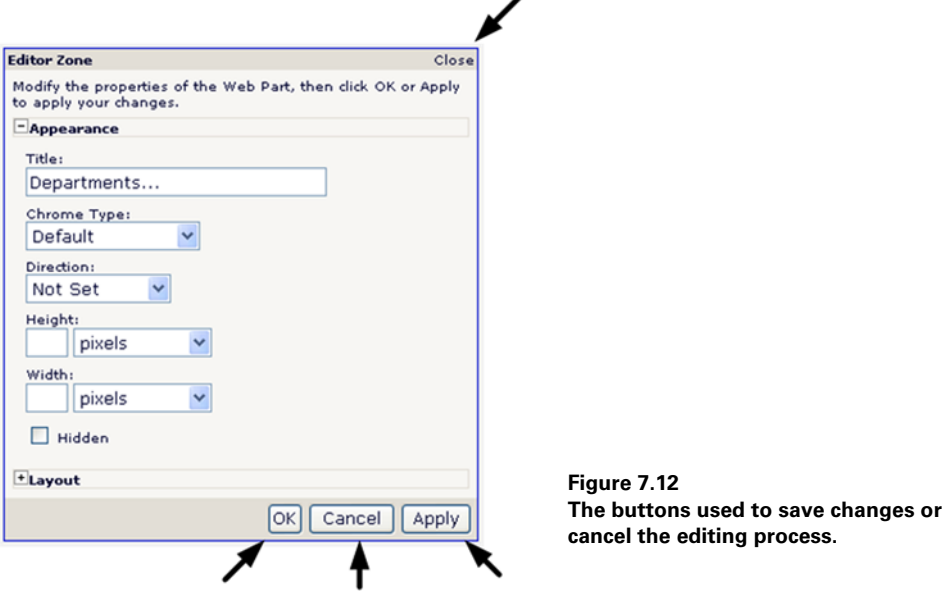

page automatically revert to display mode when the user finishes editing a web part. When the page reverts automatically to display mode, the user is no longer required to switch modes manually and therefore we eliminate an extra mouse operation.

The editor zone handles the click events of these buttons by implementing the IPostbackEventHandler interface and having code in the RaisePostBack-Event method that checks an event argument that caused the postback to see which button was clicked. For example, when a user clicks on the Close verb in the head of the editor zone, the event argument that is passed to the RaisePostBackEvent is a string with the value of headerClose. By overriding the RaisePostBackEvent method of the EditorZone class we can actually intercept the code and write custom code to handle the behavior of the portal whenever a user clicks on any of these buttons.

For the example, we want to automatically revert the page to display mode whenever the close or cancel buttons are clicked and we want to do the same when the OK button is clicked, but first we need to save any changes in each of the editor parts. The code in listing 7.10 shows how to override the RaisePostBackEvent method of our custom editor zone to automatically place the page in browse mode when the user finishes editing a web part.

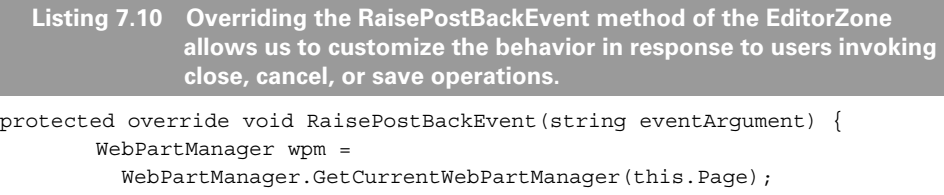

```
if (eventArgument == "headerClose" || eventArgument == "cancel") {
                wpm.DisplayMode = WebPartManager.BrowseDisplayMode;
        \} else if (eventArqument == "ok") {
                ApplyAndSyncChanges();
                wpm.DisplayMode = WebPartManager.BrowseDisplayMode;
        } else {
                base.RaisePostBackEvent(eventArgument);
                                                           \rightarrowIgnore all other 
        }
                                                                event argument 
}
                                                               data.void ApplyAndSyncChanges() {
        foreach (EditorPart part in this.EditorParts) {
               part.ApplyChanges();
               part.SyncChanges();
        }
}
```
As shown in the code listing, we check the event argument that is passed into the RaisePostBackEvent handler so that we can handle those events with our own logic. The first set of event arguments that we check for are the headerClose and cancel strings that are received whenever the user clicks the close button at the top of the editor zone or the cancel button that appears in the footer. When we find either of these arguments, we simply set the current display mode to browse mode, which forces editing to cease. When the user has clicked the OK button, we receive the "ok" argument and we handle that with slightly different logic. In this case we first save any data changes that have been made in the editor parts by enumerating each part and calling the ApplyChanges and SyncChanges on them to ensure that each of the parts saves their changes. After the data has been saved, we set the current display mode to browse to cease editing.

For all other event arguments that are passed in to the RaisePostBackEvent method—such as the "apply" string that is passed in when the user clicks on the Apply button—we simply relegate the handling to the base EditorZone class to supply the logic for us.

Our portal is starting to take shape now that we've started fine-tuning some of its moving parts. The changes that we made to enhance the editing experience will mean that our users can manage their web parts in the timeliest manner. Figure 7.13 shows what our portal looks like after the changes made during this chapter.

Notice how the dashed border around the Departments web part makes it easy to spot which web part is being edited. Note too how our collapsible EditorZone fits neatly within the bounds of the page. These are some of the small things that we've done to make the portal a picture of usability!

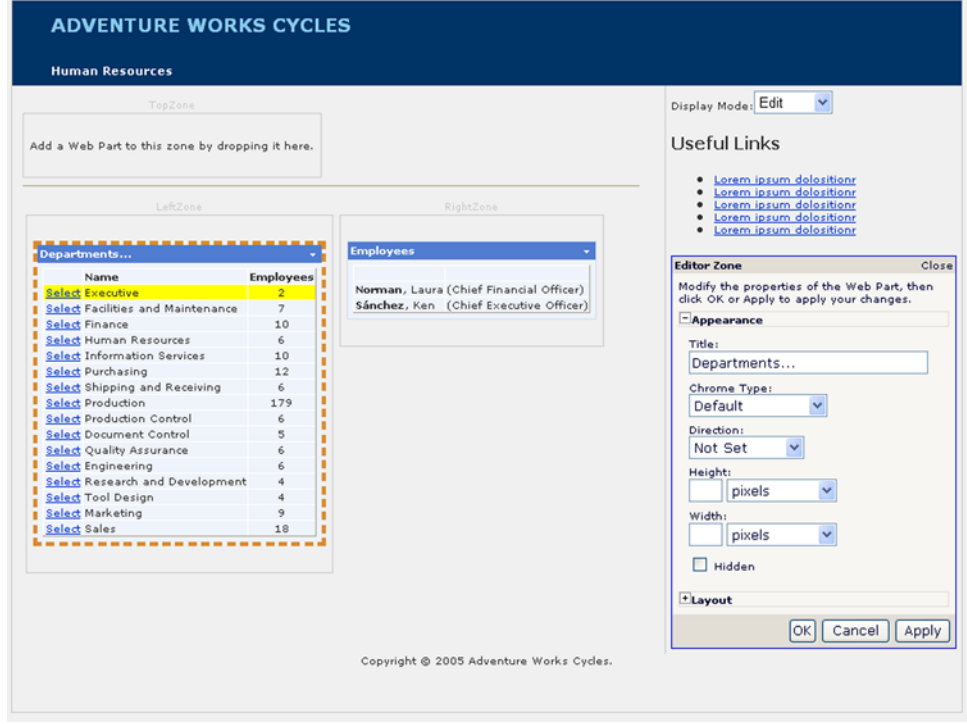

**Figure 7.13 The Adventure Works portal in its current state displayed with the Departments web part being edited.**

## <span id="page-248-0"></span>*7.4 SUMMARY*

In this chapter we plunged deeper into ASP.NET and the portal framework so that we could learn how to do things that are non-standard—such as creating a collapsible EditorZone and adding single-click editing capabilities to our web parts. Having now seen some of the more obscure extensibility points within the framework that can be used to customize our solutions - such as chrome—we are well on the way to being free to implement the fullest solutions that we can create.

In chapter 8 we will use the same fine-toothed comb that we used in this chapter and apply it to other areas of the portal.

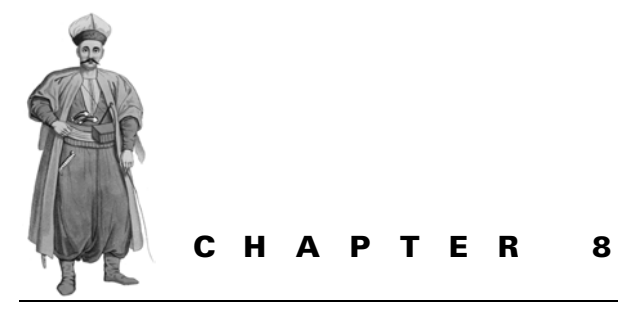

## *Useful portal customizations*

- [8.1 Introduction 229](#page-249-0)
- [8.2 Making common tasks](#page-250-0)  [accessible 230](#page-250-0)
- [8.3 Versioned personalization data 234](#page-254-0)
- [8.4 Creating an area for tool zones 243](#page-263-0)
- [8.5 Adding a CatalogZone dialog 247](#page-267-0)
- [8.6 Summary 255](#page-275-0)

## <span id="page-249-0"></span>*8.1 INTRODUCTION*

In the world of applications development, we walk a fine line between the desire to implement cool new features and the need to supply applications that are easy to use. I know from my own experiences with Rapid Application Development (RAD), it can be easy to lose sight of the big picture when tempted by the dizzying array of cool new features and options at our disposal. Because of this, projects often veer off course when a developer pipes up with an idea like, "Let's just add one of these clever gadgets to the application." By the time the application is deployed, so many "little gadgets" have been randomly added that the application is downright unwieldy. Almost as common—and equally as difficult to use—is the application with few or no features at all. With this type of application, users lack the tools and features they require to interact with the application and therefore invent their own methods of performing common tasks.

Sitting smartly between the applications with no features and the applications with poorly planned features are the applications that have been carefully planned from the start and which provide the right balance between features and usability. You know the feel of these applications—you can jump right into them and begin working with very little guidance, because their features are intuitive. The fact that these applications tend to be popular indicates that users—even expert technical users—appreciate a well-designed application! This chapter examines the Adventure Works portal and explains what features are needed to make the portal simple and enjoyable to use.

The features we'll be adding to the portal are common to many popular web portals, and are therefore likely to be requested by our customers when we are building portals for them. The features I've selected for us to add are

- A toolbar displaying common portal management tasks
- An approval step to the editing process
- A separate area for the tool zones to eliminate their encroaching on the main layout area of the page
- A CatalogZone dialog window

The underlying intent in adding these features is improving the user experience because, in most cases, we are improving how we expose existing features to the user. Take the toolbar as an example. Adding this toolbar provides a common area for accessing features that allow a user to perform common functions, such as changing personalization scope, switching the page mode, and viewing and approving versions of personalization data. Without this common toolbar, each of those major functions would be placed randomly on the page, and it would require the close attention of the user to locate and identify them. Additionally, as new functions are added to the toolbar, they will be more obvious to the user because of their very position in the toolbar.

Now you understand how adding these four new features will improve usability. But there is another, different reason for adding them. Adding the features gives you an opportunity to learn skills critical to performing a wide range of portal customizations. For example, when you create the CatalogZone dialog window, you learn some important lessons about how to use client-side JavaScript to communicate between two browser windows.

Let's proceed now with adding the features. By the end of this chapter, our portal will be almost complete and ready for deployment into the production environment. There, our users will test out the portal and either pat us on the back or pepper us with potshots.

## <span id="page-250-0"></span>*8.2 MAKING COMMON TASKS ACCESSIBLE*

Before beginning the process of adding new features to our portal, let's look back a bit. Figure 8.1 shows the display mode dropdown list we built way back in chapter 4 to change the mode of the page.

In chapter 7 we improved the usability of the application by removing the edit mode option from the list and adding it directly to each web part as a verb, so that users could edit web parts with a single click. Giving users the ability to edit web parts with a single click is a much more natural action for editing web parts than having to first select Edit from a general list of options.

In fact, editing web parts is actually a common task, so we need to ensure that our users are always able to find the mechanism for performing that task. Another common task within the portal is toggling the personalization scope

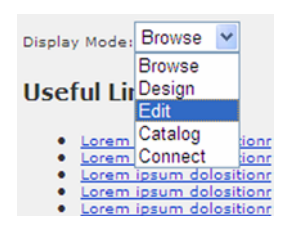

**Figure 8.1 The display mode dropdown list enables the user to change the mode of the page.**

of the page between individualized user scope and shared user scope. Until now we have not provided our users with any way to change the personalization scope instead it has been hard-coded in the load method of our pages—so we need to enable users to perform this operation. As we look at editing and personalization, we realize there are a number of tasks our users perform regularly, and it's by making these tasks easy to locate and use that we'll be able to impress those users and make them happy to use the application.

#### **8.2.1 Identifying common tasks**

When trying to identify common tasks, it is important to realize that our users will often simply browse through the pages of our portal, quite content to read the text on the pages or to view the information exposed by web parts on the page. But at other times they will enter the portal to manage it by adding new content or changing the web parts that are displayed on a given page. Each of the tasks users perform within the application is known as a scenario, and it's the complete list of scenarios that determines the total feature set of an application.

When creating an application and determining which tasks are most common, it is useful to create personas for fictitious users of your application and then write paragraphs describing the tasks they perform. Some of the scenarios we might see for the Adventure Works portal would include

- *Mike designs the home page***—**Mike needs to rearrange the positioning of web parts on the portal's home page, so he uses the Design button in the Common Tasks area to place the page into design mode and then drags various parts to their intended location.
- *Betsey adds some shared content***—**Betsey wants to add a news item to the home page. To do this she clicks on the Shared button in the Common Tasks area to place the page into shared personalization scope and then clicks the Add Content button from the Common Tasks area to display the catalog zone. When the catalog zone is visible, Betsey can select a news web part and add it to the page. Once the news web part is displayed on the page, she can add the content of the news item.
• *Mitch approves content changes***—**When Mitch visits the home page of the portal, he can see by an alert on the Common Tasks area that the page has content requiring approval. After viewing the changes, Mitch uses the Approve Content button on the Common Tasks area to save the changes and make them visible to all portal users.

Having these scenarios defined allows us to easily identify the most common tasks performed and ensures that they are easily accessed from a prominent location on the screen. By reading the scenarios, you can clearly understand that common tasks for our portal include designing the page, changing the scope of the page, and adding new web parts to a page. Therefore, we need to ensure that users can complete these tasks with a minimum of fuss.

## **8.2.2 Creating a common tasks MenuBar**

Now that we have identified the common tasks, we need a way to expose them from a highly prominent place in our application so that they are easily accessible to our users. In Windows programs such as MS Word, Internet Explorer, and the Windows File Explorer, common tasks are positioned on a menu at the top of the screen so that they can always be accessed by a single click. Placing the important tasks in such a prominent position has another advantage— it makes it easier to introduce new common tasks to users without causing confusion. In this next section we'll add a menu bar to our portal to display common tasks to users. When this work is completed the home portal page will look like the image shown in figure 8.2.

Looking at figure 8.2, we can see that each common task—Show Per-User View, Add Web Parts, and Design—is now prominently displayed to users and is available to them through a single click. The Common Tasks area displays the current personalization scope of the page clearly so that there is no confusion about what the current scope is. This is important, because it can be very frustrating for the user who makes many personalization changes to a portal and then finds that he's done so in the wrong scope and that the wrong group of users is now seeing the content changes.

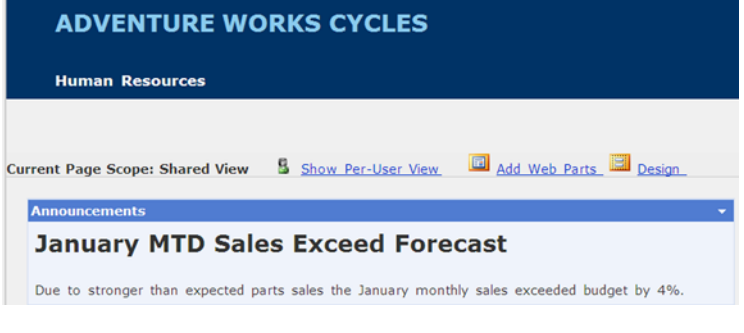

**Figure 8.2 A common area at the top of the page displays links with which the user can perform common tasks.**

We're not going to cover all the code required for each of the common task buttons because we've already seen most of it before—such as how to toggle display modes and how to change the personalization scope of the page. The main point of this exercise has been to highlight the importance of aggregating these important operations into a single menu area.

At this point, I'd like to highlight an interesting point. Each of the links on the Common Tasks is able to change its display based on certain criteria. For example, when the current personalization scope of the page is Shared, the text of the link button that allows the user to change the scope displays the following text: Show Per-User View. When the current scope is Per-User, however, the text displays the words: Show Shared View. Likewise, the button for adding web parts is visible only when the display mode is not currently catalog mode, and the design button is visible only when the display mode is not currently design mode. All the code required to set the values for these buttons and to set their visibility is added to the pre-rendering phase of the page, as can be seen in listing 8.1.

```
protected override void OnPreRender(EventArgs e) {
     base.OnPreRender(e);
     if (this.Visible) {
          if (_wpm.Personalization.Scope == PersonalizationScope.User) {
              lblCurrentScope.Text = "Current Page Scope: Per-User";
              imgToggle.ImageUrl = "~/Images/allusr.GIF";
              lnkToggle.Text = "Show Shared View";
          } else {
              lblCurrentScope.Text = "Current Page Scope: Shared View";
              imgToggle.ImageUrl = "~/Images/perusr.GIF";
              lnkToggle.Text = "Show Per-User View";
          }
         this.pnlCatalogMode.Visible =
              _wpm.DisplayMode != WebPartManager.CatalogDisplayMode;
         this.LinkButton2.Text =
              (_wpm.DisplayMode == WebPartManager.DesignDisplayMode) ?
                  "Browse" : "Design";
     }
  }
  Listing 8.1 Conditionally setting the visibility of Common Task buttons
                                                           Change the personalization
                                                            scope text and icon based
                                                                on the current scope
                                                    Hide the "Display Catalog" link
                                                    if the catalog is already visible
                                                              Toggle the text of the
                                                         display mode button based
                                                        on the current display mode
```
The code in listing 8.1 shows us that each item on the Common Tasks area changes, based on the current state of the page. For example, we see that three controls lblCurrentScope, imgToggle, and lnkToggle—each have a different display based on the current personalization scope of the page.

The Common Tasks area has been implemented as a user control so that its logic is encapsulated within a single component, rather than being included within the page. Having the logic for the Common Tasks area encapsulated in this manner increases the maintainability of our application, because we end up with smaller, more specific controls rather than a single monolithic chunk of logic embedded within each page. To include the Common Tasks area in a page, we simply add the following, single line of markup to the page:

<uc:PageTasks ID="PageTasks1" runat="server" />

This reduces the amount of code required in the page which contains it and therefore helps to increase the maintainability of the application overall.

**NOTE** You can find the user control for the Common Tasks area in the Adventure Works portal application in the chapter 8 section of the resources website for this book.

In addition to the maintainability aspect of our enhancement, the users of our application will also be thanking us because they will now know that the Common Tasks area of the page is where they will always find their most-used task items, as opposed to having to hunt around on the page to find them.

In this section we have again seen important usability improvements made by simply grouping important functions in a common area, so that everyday functions become easier for our users to find and use. Additionally, because many of the popular, modern portals already employ this tactic, now our portal not only acts like a portal but it is also starting to look more and more like a portal.

While we are focused on how our own portal is implementing many features that are found in everyday portals, it's worth looking at another portal feature which has emerged in recent times. The feature gaining favor in portals has existed for many years in systems (CMS), and that is the ability for users to make edits to content but not have those changes appear on the publicly visible version of the site until they have gained approval via a moderation system. Web applications that use web parts extensively can be considered content management systems because of the way they allow the content that is visible on the web page to be changed at runtime. For this reason it has become popular to embed the same moderation functionality in CMSstyle applications into portal-style applications too. This helps to ensure that the people who are most responsible for the content on display are able to approve any changes, while allowing people who create content to make edits.

# *8.3 VERSIONED PERSONALIZATION DATA*

To add editing approval capabilities to our own portal we must find a way to create two versions of each page: one version would contain the approved content that is publicly visible, while the other version would contain changes awaiting approval. Figure 8.3 shows the editing process in our portal as it currently stands when a user designs or edits the web parts.

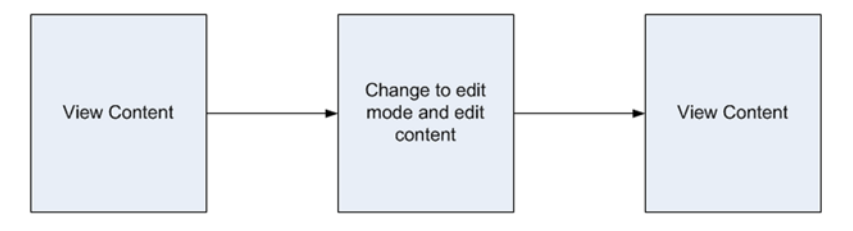

**Figure 8.3 Portal users can switch a page into edit mode to change the properties of web parts.**

Figure 8.3 shows that users are able to view web pages and change them into edit mode to make changes to the personalization data. When the edits have been made, the user can then save the page to update the content. This is in effect the same action we've been taking throughout this book whenever we've edited a web part and clicked Save to have those changes persisted.

To provide a way for the changes to be subjected to a moderation process, we need a way of creating a second version of the page and using that version to store updates while keeping the approved copy of content in the main page. Figure 8.4 shows us what this would look like.

The user first makes changes to the personalization content by switching a page into edit mode; this is indicated by the box in the top right corner of figure 8.4.

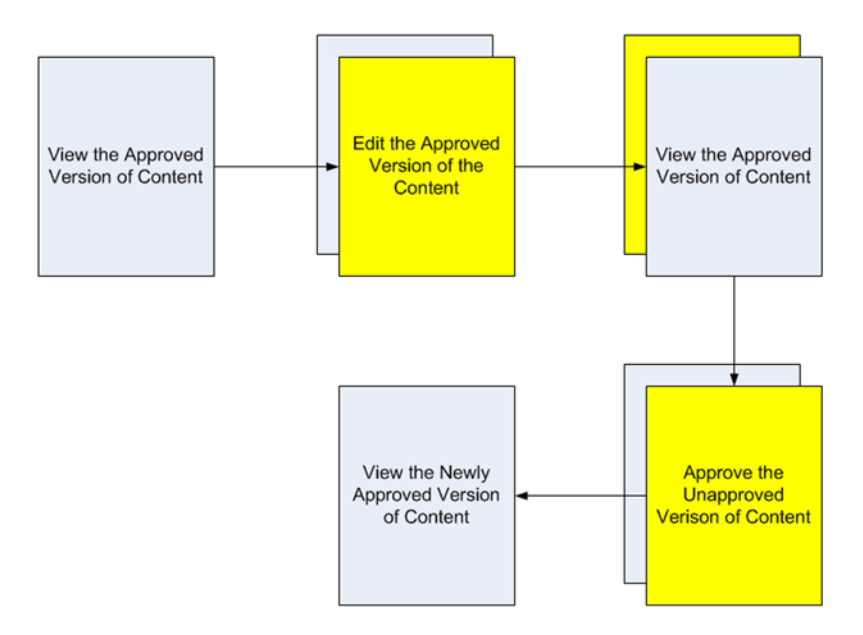

**Figure 8.4 By adding an approval process, changes to web parts will not be visible to all portal users until they are approved by a moderator.**

When the user begins the editing process, a second version of the personalization data is created for the page to store those changes. The box in the middle of the top row shows us that when the user saves his edits, a second version of the page is created to store those changes. In the third box we see the version of the page that has the changes is not visible to ordinary viewers of the page, and that the original approved version of the personalization data is loaded into the page. To approve the pending changes a moderator can request that the unapproved version of personalization data again be loaded into the page so that they can view the edits made to the page and optionally accept or decline those changes. The final box in the figure shows that after the moderator has approved the changes, only one version of the data exists and that version is visible to all visitors to the portal.

## **8.3.1 Creating a revision of data**

To provide a system that allows for content moderation, the trick is to create a second version of the personalization data—although if you think back to chapter 6 you will remember that we have already seen a sneaky way to do this! In that chapter we saw that by adding some custom code to the loading and saving of personalization blobs, we could save all the personalization data against a single page key. To create a revision version we can write code similar to that shown in chapter 6, so that based on a known condition in our page, we can change the personalization key to reflect the second version of the page. For example, rather than saving data against the page key of urn:global we could instead add some identifier to that key to indicate a revision such as urn: global | revision. In listing 8.2 we see the code that is added to the LoadPersonalizationBlobs method of a custom personalization provider, to conditionally load personalization data from either the main path or from a revision of the data.

**Listing 8.2 Conditionally changing the path used by the personalization provider gives us the effect of having multiple copies of personal ization data per page.**

```
protected override void LoadPersonalizationBlobs(
     WebPartManager wpm, 
     string path, 
     string userName, 
     ref byte[] sharedDataBlob, 
     ref byte[] userDataBlob) {
     PersonalizationStateQuery query = new PersonalizationStateQuery();
    query.PathToMatch = path + "|revision";
                                                Create a query to check for 
                                                existing personalization data\leftarrow bool pageHasRevisionData =
         GetCountOfState(PersonalizationScope.Shared, query) > 0;
     bool isRevisionPage = ((PortalWebPartManager)wpm).IsRevisionPage;
     ((PortalWebPartManager)wpm).HasUnapprovedChanges
```

```
 = pageHasRevisionData;
     if (isRevisionPage && pageHasRevisionData) {
         path += "|revision";
     }
     base.LoadPersonalizationBlobs(
         wpm,
         path,
         userName,
         ref sharedDataBlob,
         ref userDataBlob
     );
}
                                                            Change the path to load 
                                                        from the revised copy
```
Quite a lot is happening in listing 8.2, so let's take some time to walk through the code. We should first check to see whether or not a revision version of the page exists. We do this by creating a PersonalizationStateQuery object and setting its PathToMatch property to the path we want to check. For our purposes we will be storing the unapproved content version in a path which has the text "|revision" added to the path, so that's the value we use for the PathToMatch property. After initializing the query, we pass it to the GetCountOfState method—which is a method of the personalization provider—and it will return a count of the state items which exist in the data store for the query.

**NOTE** We'll take a closer look at the PersonalizationStateQuery class in chapter 9 when we look at different ways to manage our portal.

After using the count of state items to ascertain that revision data does indeed exist for the page we are on, we then check with the WebPartManager instance for the page to see whether or not the user has requested the revision page. If the answer to both of these questions is "Yes," we alter the path to the revision key so that the revision data is loaded by the call to LoadPersonalizationBlobs. Note that the IsRevisionPage property on the WebPartManager is a custom property, and this explains why we must cast the WebPartManager instance to a PortalWebPart-Manager before we can gain access to it. The following snippet of code shows the logic for the IsRevisionPage property which has been added to the PortalWeb-PartManager:

```
public bool IsRevisionPage {
     get {
         return Page.Request.Params["view"] == "edit";
 }
}
```
The code here is simply checking to see whether an item named "view" exists in the Params collection of the Request; and if so, whether its value is set to "edit." Typically this value might come from a querystring value.

Notice that the code in listing 8.1 will return the approved version of the page if no revision data is present in the data store, even if the IsRevisionPage returns true. This ensures that the first time a user attempts to edit a page, he will be loading the current version of the page and not an empty version of personalization data. This is important because the approved version may already contain personalization changes.

## **8.3.2 Approving a revision**

Now that we are able to load revision data, we must also find a way to ensure it is correctly saved. When performing the save, we need to include logic, such as a check to determine whether the save operation is due to a user who is editing content or whether the save is the result of a moderator approving the content. We determine whether or not the user is committing changes by checking a custom property of the PortalWebPartManager called CommittingChanges; this property is set from the user interface layer when an administrator performs a commit operation. The code for the CommittingChanges property is shown in listing 8. 3.

```
Listing 8.3 Adding a CommitChanges method to our WebPartManager allows
            us to flag that personalization data has changes.
```

```
private bool _committingChanges = false;
public bool CommittingChanges {
     get { return _committingChanges; }
    set { committingChanges = value; }
}
public void CommitChanges() {
     this.CommittingChanges = true;
     SetPersonalizationDirty();
}
```
At runtime, when an administrator performs a commit operation to accept content changes—typically by pressing a button on the user interface layer—the code that handles that operation simply calls CommitChanges on the PortalWebPartManager and the PortalWebPartManager then takes responsibility for setting the CommittingChanges flag to true. It is crucial to notice in listing 8.2 that, in addition to setting the CommittingChanges flag to true, the CommitChanges method also calls SetPersonalizationDirty on the personalization provider to ensure that a save of personalization data is performed at the end of the page's lifecycle.

Listing 8.4 shows the code within our custom personalization provider which ensures that the personalization data is saved correctly, regardless of whether the user is editing or approving content updates.

```
protected override void SavePersonalizationBlob(
     WebPartManager wpm, 
     string path, 
     string userName, 
     byte[] dataBlob) {
     bool isRevisionPage = 
          ((PortalWebPartManager)wpm).IsRevisionPage;
     if (((PortalWebPartManager)wpm).CommittingChanges) {
          base.SavePersonalizationBlob(
              wpm, path, userName, dataBlob);
          ResetPersonalizationBlob(
              wpm, path + "|revision", null);
     } else if (isRevisionPage) {
          base.SavePersonalizationBlob(
              wpm, 
              path + "|revision", 
              userName, 
              dataBlob);
     } else {
          base.SavePersonalizationBlob(
              wpm, 
              path, 
              userName, 
              dataBlob);
     }
}
   Listing 8.4 Customizing the saving logic within our personalization provider 
                allows us to route data to the correct path based upon the action 
                that is being committed.
                                                                     Check to see 
                                                                     whether the 
                                                                     user is commit-
                                                                    ting changes 
                                                      Reset the second 
                                                      version of the content
                                                   Otherwise, simply decide 
                                                   whether this is a revision copy
```
Notice there are three logic branches in the save method. The first branch checks the custom CommittingChanges property of our PortalWebPartManager to see if the user is committing changes; and if so, the content is saved against the public version of personalization data and the revision copy is cleared out.

If the user is not committing changes, we check to see whether we are currently on the revision page or not to determine against which path the data is saved.

## **8.3.3 Allowing a user to commit changes**

You've now seen all the code required to save and fetch revisions of personalization data. So now all we need to do is to create some user interface elements to allow users to kick off versioning operations. The Common Tasks area we created earlier in this chapter will be the ideal place to surface these operations. Since it's likely that users will be performing these versioning tasks regularly, we want to have this functionality clearly displayed. Figures 8.5 and 8.6 show the new items on the menu bar for managing content revisions.

In figure 8.5 a Revise Content button has been added that the user can click to enter into a state where he may create new versions of the content. When the user clicks on the Revise Content button the view='edit' querystring parameter is added to the URL of the page; this is how we determine that the page is in revision mode. When the page is in revision mode, the toolbar changes to the one shown in figure 8.6 and the text of the Revise Content button changes to End Revising Content. In addition, an Approve Content Changes button is visible so that the user can accept version changes made to the page.

Because the appearance of the buttons we are adding to the Common Tasks menu changes based on the state of the page, we must add some code to the PreRender event just as we did in listing 8.1 when we changed the display of certain buttons based on specific criteria. The following snippet shows the code that must be added to the PreRender event to manage the state of the Revise Content buttons:

```
this.lnkCreateRevision.Text =
     _wpm.IsRevisionPage ? 
         "End Revising Content" : "Revise Content";
this.pnlApprove.Visible = 
     _wpm.HasUnapprovedChanges && _wpm.IsRevisionPage;
```
Here we see how the text of the revision button is toggled between Revise Content and End Revising Content, based on whether the page is currently being viewed in its revised state. The second part of the code snippet responsible for setting the visibility of the Approve Content Changes button simply checks the two custom properties we

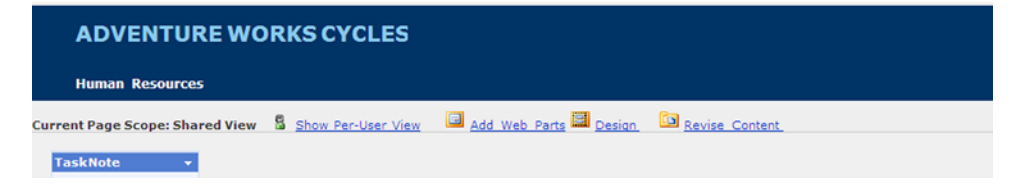

**Figure 8.5 Actions displayed in Common Tasks area when the page is in its normal mode.**

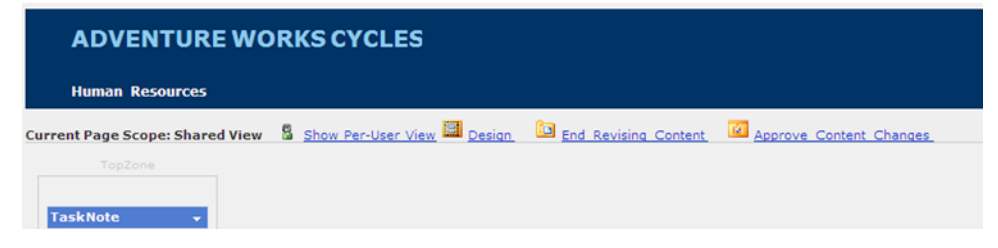

**Figure 8.6 Actions displayed in Common Tasks area when the page is in revision mode.**

added to the WebPartManager to see whether the page has changes, and whether we are on the revision version of the page before displaying the Approve Content Changes button.

The code which handles the click events of those buttons is also quite simple, as we see in listing 8.5.

```
protected void lnkCreateRevision_Click(object sender, EventArgs e) {
     string url = Page.Request.Path;
    if (! wpm.IsRevisionPage) { url += "?view=edit"; }
         Response.Redirect(url);
}
protected void lnkApproveChanges_Click(object sender, EventArgs e) {
    wpm.CommitChanges();
}
  Listing 8.5 The code for performing revision tasks is quite simple at the 
               page level.
```
Clicking on the Create Revision button simply toggles the page between edit and normal views by either appending or removing the querystring parameter, which is what we can see in the first method shown in listing 8.5. The code for approving the convent revision is even more straightforward as we simply call through to our custom CommitChanges method on the WebPartManager, and the remainder of the work will be handled by the saving logic that we wrote in our personalization provider in listing 8.3.

Before our solution is complete, we must add code to the load method of the page. This will set the display mode of the page to catalog mode if the user is viewing the revision page; and is similar to code that we've written many times before, as seen in the following snippet:

```
if (_wpm.IsRevisionPage) {
     _wpm.DisplayMode = WebPartManager.CatalogDisplayMode;
}
```
Setting the display mode to catalog mode will ensure that parts can be moved and edited, and that the catalog will be visible so that parts can be added to the page. Lastly, we need to add the configuration entries which will ensure that our new personalization provider with the loading and saving customizations is used instead of the default SqlPersonalizationProvider. The following snippet is the same as the code shown in listing 6.3:

```
<personalization defaultProvider="SqlBlogPersonalizationProvider">
     <providers>
       <add connectionStringName="LocalSqlServer"
            applicationName="/"
        name="SqlBlogPersonalizationProvider"
         type="AW.Portal.Web.VersionedPersonalizationProvider" />
     </providers>
</personalization>
```
With these changes in place, our portal is now ready for users to begin making changes to the content that will be hidden from public view until they are approved. The only code needing to be created is the logic that ensures the Approve Content button is only visible to users within specific access rights—presumably users with content management rights. In order to keep this simple, I haven't added that code to our portal solution.

When you run the page and click on the Approve Content Changes button, you will see that the Common Tasks area looks as it did in figure 8.6 and that the catalog zone is displayed. While the page is in revise mode, make some changes to the content—such as adding or removing web parts or moving them around—and then click

on End Revising Content to see that the changes are not visible in normal viewing mode. Place the page into revise mode again so you can approve the changes, and after doing so click on the End Revising Content button once again and you will see that the changes are now visible to all portal users.

I mentioned before that when our page is placed into revise mode, the catalog is displayed to allow new web parts to be added. When the CatalogZone is displayed you can see that it appears on the right side of the page, just underneath the Useful Links list as shown in figure 8.7.

Having the tool zones appear within the structural area of the page is not bad for sites with a design such as ours, which is mainly rectangular with a fair amount of free space.

| Hseful Links                                                                                                    |  |  |  |
|----------------------------------------------------------------------------------------------------|--|--|--|
| Lorem ipsum dolositionr<br>Lorem ipsum dolositionr<br>Lorem ipsum dolositionr<br>Lorem ipsum dolositionr<br>Lorem ipsum dolositionr |  |  |  |
| Close<br><b>Catalog Zone</b>                                                                                                    |  |  |  |
| Select the catalog you would like to browse.                                                                                        |  |  |  |
| Page Catalog (5)<br>Central Gallery (2)<br>Imported Web Part Catalog (0)<br>Declarative Catalog (2)                                 |  |  |  |
| <b>Central Gallery</b>                                                                                                    |  |  |  |
| News Web Part<br>Text Web Part                                                                                                    |  |  |  |
| v   Add   Close<br>Add to: TopZone                                                                                                  |  |  |  |

**Figure 8.7 Editors and Catalogs are displayed in task zones that are within the content area of the page.**

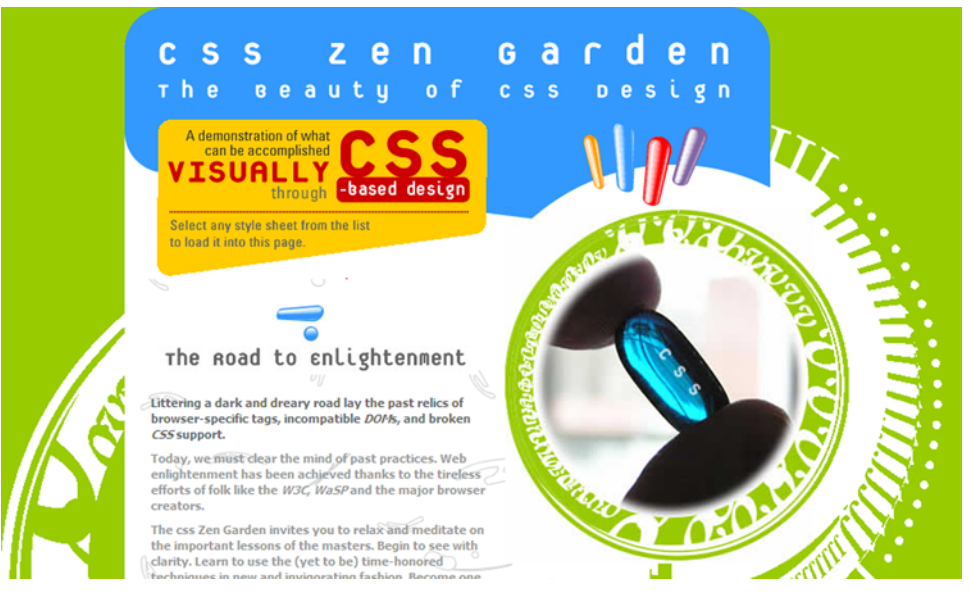

**Figure 8.8 Some web page designs are not conducive to accommodating the large rectangular areas required by Task Zones.**

But what if the website you are building doesn't have a rectangular design? For example, you might be building a web page designed by graphic artists who object to throwing a large rectangular object into their intricate patterns. Figure 8.8 shows an example of a design from the popular CSS design site—[http://www.CssZenGar](http://www.CssZenGarden.com)[den.com—](http://www.CssZenGarden.com)which is based on rounded shapes.

Where would you put a large rectangular catalog or editor zone within the content area of such a page? The answer may be to place the tool zones outside the structure housing the main website content altogether.

# *8.4 CREATING AN AREA FOR TOOL ZONES*

In most common portal applications, tool zones are not embedded within the main structure of the page but are instead contained within areas that are dynamically displayed when the user chooses to use them. This is because when web pages are designed, the main layout areas of the page are meant to house only the primary content of the page—the section that is visible all the time. Designing pages in this manner ensures that the page can contain the maximum amount of content without appearing cramped.

[One of the tactics for displaying tool zones outside the main content area of the](http://my.msn.com) [page is to show them within their own window hovering above the main page; this is](http://my.msn.com) how the http://my.msn.com site displays the controls for editing web parts. Another [very common way to display tool zones is to contain them in a dynamic panel sitting](http://my.msn.com)

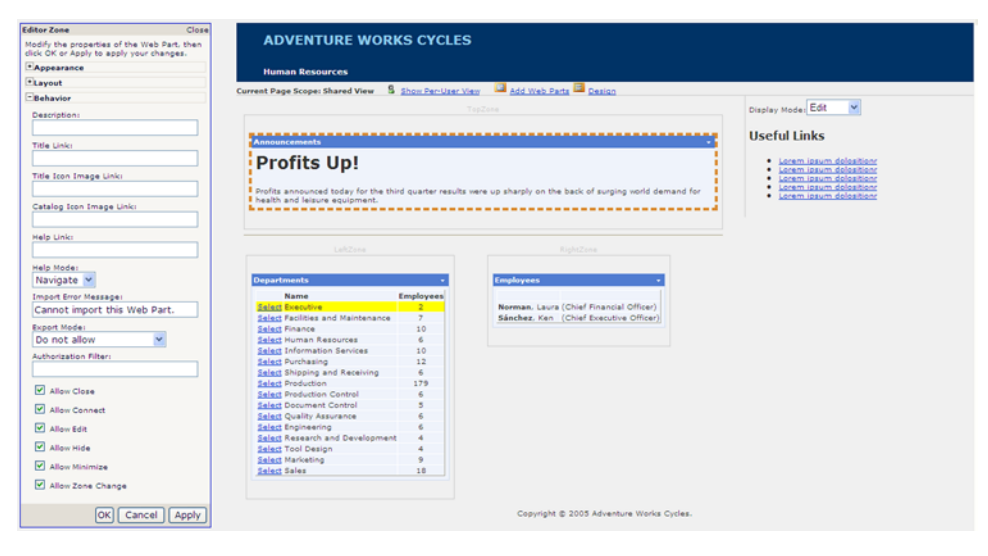

**[Figure 8.9 Moving the area for displaying Task Zones to outside the main content area](http://Google.com/ig)  means that the zones no longer interfere with the main layout area of the page.**

[beside the main content area of the page. This is how the h](http://my.msn.com)[ttp://Live.com and h](http://Live.com)[ttp://](http://Google.com/ig) [Google.com/ig web portals display their catalogs. For our portal we will employ the](http://Google.com/ig) [same tactic as the h](http://Google.com/ig)[ttp://Live.com and h](http://Live.com)[ttp://Google.com/ig portals by creating a](http://Google.com/ig) [dynamic panel which collapses and expands within the page to contain each of the tool](http://Google.com/ig) zones. Figure 8.9 shows how our page will appear when the editor zone is displayed.

Notice how the area that contains the editor zone extends for the full length of the page, and is no longer restricted by the structure of the area with the content section. By having the editor zone displayed at full length, we ensure that the maximum amount of page area is available to display a tool zone—which ultimately leads to less scrolling by our users. The tool panel we create for our portal will contain the Editor, Catalog, and ConnectionsZone; and when visible will appear on the left side of the page.

### **8.4.1 Moving our task zones**

Because our task zones are currently displayed within the content area of the page, we will need to create a new area to contain them and then move these zones into that area. Presently we have the rectangular regions that make up the layout for our website and these regions are contained both within the master page for the site and also in the Default.aspx page itself. The regions in the master page contain the outer elements that define the header row, the footer row, and the middle content section. Figure 8.10 shows the layout of the regions providing the main content areas for our portal.

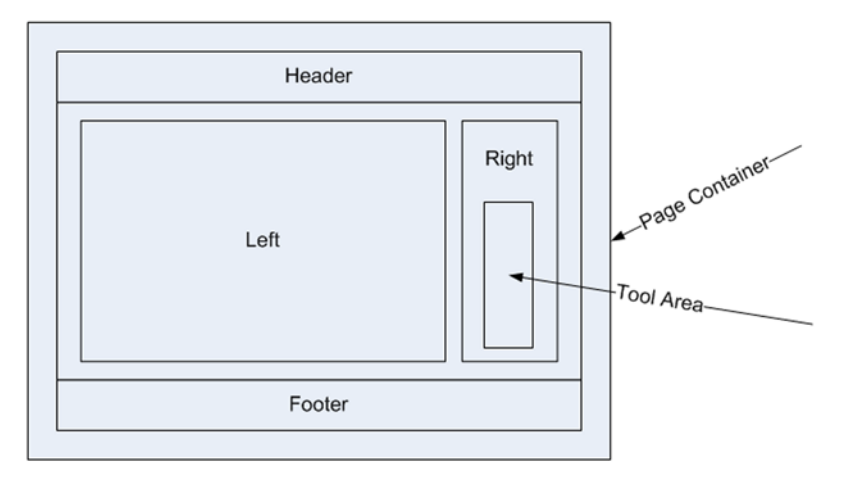

**Figure 8.10 Presently the area for tools is heavily embedded within the rectangular regions that make up the layout of the page.**

The regions for the Page Container, Header, Footer, and the area surrounding the Left and Right content panels in the middle are contained within the master page; while the Left, Content, Right, and Tool Area panels are contained within the Default.aspx page. Our plan is to move the tool zone elements to a separate region outside the Page Container so that the tools do not interfere with our page's structure. To do this we can move the HTML elements that make up the Tool Area region into the master page outside of the Page Container. The illustration in figure 8.11 allows us to see the overall effect that this move will have on our page's structure.

Before we move the EditorZone, CatalogZone, and ConnectionsZone from the Default.aspx page, we must add an HTML DIV element in the master page to

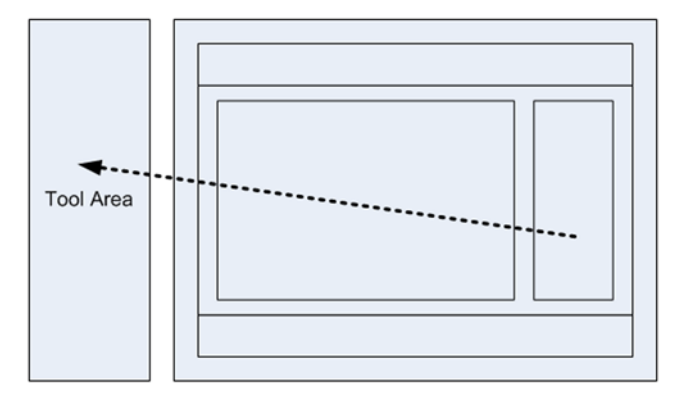

**Figure 8.11 Our task is simply to move that rectangular area outside of the main layout region.**

house those server controls. To do this, create a DIV with the ID of "toolpanel" and place it between the WebPartManager and the container DIV in the master page. The code for the DIV should now look like the code in the following snippet:

```
<div runat="server" id="toolpanel">
    ... ToolZone server controls go here
```
</div>

When we added the runat='server' attribute to the DIV, the DIV became a server control; and so we could manipulate it from within server-side code. That's how we will affect the visibility of the toolpanel based on the current display mode of the page.

## **8.4.2 Displaying the TaskZone area**

Now that we've moved the tool zones into their own region, we can work on creating the logic to ensure that this region is not displayed until the user requests that a tool zone be visible. The HTML DIV element we've used to contain the tool zones is what is known as a block element. Block elements are HTML elements which, by default, take up 100% of the width of the allocated space. In our case this means that the toolpanel DIV element will span the entire width of the top section of the screen when it is visible, which will force the DIV element for the container to sit underneath it. This is not what we want. To display the toolpanel beside the container we will need to use some CSS code to set the width and other layout information for both the toolpanel and container DIV elements. The code in listing 8.6 shows the CSS code and server-side code responsible for selecting the right CSS class to apply to each panel based on the current display mode of the page.

```
.lzv { float: left ; width: 20% ; }
.lz \{ display: none ; \}.rzv { width: 100% ; }
.rz { float: right; width: 77% ; }
private void ToggleEditorZone() {
     WebPartDisplayMode mode = this.WebPartManager1.DisplayMode;
     bool displaySidePanel = (
              (mode == WebPartManager.EditDisplayMode && 
         this.WebPartManager1.SelectedWebPart != null)
  Listing 8.6 CSS styles are used to control the placement and visibility of the
               tool zone and the main layout region.
                                          Create the CSS 
                                          classes for the panels
                                                               Check whether to 
                                                               display the side panel
```

```
 (mode == WebPartManager.CatalogDisplayMode)
              (mode == WebPartManager.ConnectDisplayMode)
         );
     if (displaySidePanel) {
         this.container.Attributes.Add("class", "rz");
         this.toolpanel.Attributes.Add("class", "lzv");
     } else {
         this.container.Attributes.Add("class", "rzv");
         this.toolpanel.Attributes.Add("class", "lz");
     }
}
                                       Set the CSS attributes 
                                       on the panels accordingly
```
The CSS classes manage the visibility of the panels when they are in their maximized state and in their minimized state. For example, when the toolpanel is visible, it is assigned the lzv (Left Zone Visible) class, which gives it a width of 20% and floats the DIV to the left of screen. At the same time, the container panel is given the rz class, which floats it to the right and gives it a width of 77%. When the toolpanel is hidden, its display is set to none and the container panel is given a width of 100%. All of this gives us exactly the effect that we want.

The server-side code simply checks the current display mode for the page and then toggles the class attributes for the panels accordingly.

Run the application and observe the behavior of the page when the toolpanel is visible, and also when it is closed. Notice when the toolpanel is hidden, the container panel expands to fill the entire page; and when the toolpanel is visible, the container panel contracts so that the tools are displayed on the left side of the page.

The features we've discussed so far in this chapter are all tools that customers are likely to expect when you are creating portals for them. The reason that customers will expect them is because they are fairly standard across major portals today.

Another portal feature we haven't touched upon yet is the topic of tool zones displayed within their own dialog windows; that is, they pop up over the main content of the page and are displayed within their own window. You can see examples of this when you edit web parts on the <http://my.msn.com> portal. This feature is also included in the 2006 version of SharePoint, where Microsoft has implemented a popup version of the web parts gallery. Due to the popularity of these portals it is highly likely that customers will also want to see the tool zones appearing within pop-up dialogs too. Therefore, in the next section we will learn how to implement such a feature.

# *8.5 ADDING A CATALOGZONE DIALOG*

Using dialog windows to contain tool zones is an advanced topic because it requires inter-window communication between the window containing the main page and the dialog window. In this section we will create a dialog window that displays catalogs which allow a user to add web parts to a specific zone. The steps involved in creating the catalog dialog are

- Create the catalog dialog page.
- Populate catalogs.
- Display the catalog dialog.
- Communicate between the dialog and the page.
- Dynamically load the assembly and add it as a web part.

For our example we'll create a pop-up catalog that behaves in the same way as the gallery featured in the next version of SharePoint. This means each zone on the page will contain a link that allows users to launch the catalog dialog. It also means that any web parts the user selects within the catalog dialog will be added to the zone the dialog was launched from. Figure 8.12 shows how the catalog dialog will appear when displayed in a browser.

Figure 8.12 shows the catalog dialog displayed in its own window with three gallery tabs visible: Text, Miscellaneous, and Site. When the user clicks on any of these tabs, a list of web parts for that category is displayed underneath the tabs. When the user clicks on a web part, it is added to the zone that launched the catalog dialog window.

The data for the categories and web parts contained within them will come from an XML configuration file that allows us to group web parts and, importantly, to specify the fully qualified class name of each web part. The XML file is named CatalogData.xml and contains the entries shown in listing 8.7.

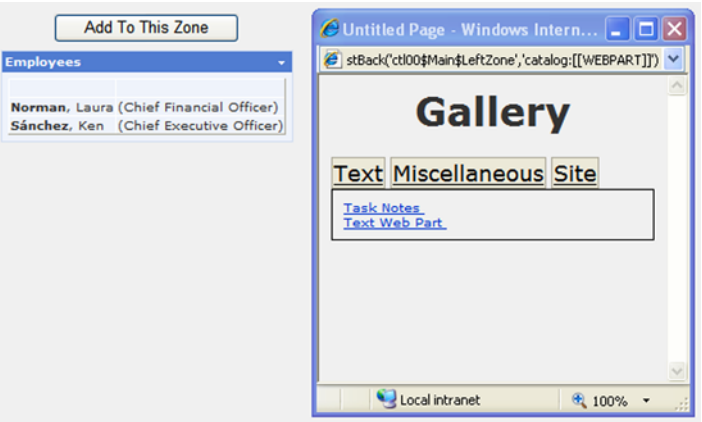

**Figure 8.12 When the Add To This Zone button is clicked, a pop-up catalog dialog is used to present the user with a list of web parts that can be added.**

**Listing 8.7 Using an XML file to store the list of web parts for our catalog dialog means that new web parts can easily be added at runtime.**

```
<?xml version="1.0" encoding="utf-8" ?>
<catalogs>
   <catalog displayName="Text">
     <webpart displayName="Task Notes" 
         typeName="AW.Portal.Web.SharedWebParts.TaskNotes" />
     <webpart displayName="Text Web Part" 
         typeName="AW.Portal.Web.SharedWebParts.TextWebPart" />
   </catalog>
   <catalog displayName="Miscellaneous">
     <webpart displayName="News Web Part" 
         typeName="AW.Portal.Web.SharedWebParts.NewsWebPart" />
   </catalog>
   <catalog displayName="Site">
     <webpart displayName="Favourites" 
         typeName="AW.Portal.Web.FavoritesWebPart" />
   </catalog>
</catalogs>
```
The CatalogData XML file specifies a collection of catalogs with a given display name, and also specifies that each catalog contains a collection of web parts. At runtime we'll display each of the catalogs as a tab; and when the user clicks on a tab, the web parts for that catalog will be displayed as links which the user can select to add that web part to a zone.

To get started with the development of this feature, let's add a new web form named CatalogDialog.aspx that will act as the catalog dialog to the project.

#### **8.5.1 Displaying catalogs**

In figure 8.12, the button that launches the catalog dialog is displayed at the top of the zone. This button is rendered in the Header of each zone, launches the dialog, and passes the dialog window the parameters that can be used to identify which zone launched the catalog dialog.

The easiest way to display the button at the head of each zone is to override the RenderHeader method of our custom web part zones. Listing 8.8 shows us how to render the button from within the RenderHeader method.

```
protected override bool HasHeader {
     get { return true; }
}
protected override void RenderHeader(HtmlTextWriter writer) {
    HtmlInputButton b = new HtmlInputButton();
  Listing 8.8 The render logic for the zones is changed to include the button that
               is used to launch the pop-up catalog dialog.
```

```
b.ID = "mybutton1"; b.Value = "Add To This Zone";
 ClientScriptManager cs = this.Page.ClientScript;
 string postbackReference = cs.GetPostBackEventReference(
   this, 
   "catalog:[[WEBPART]]"
   );
 b.Attributes.Add(
   "onclick", 
   string.Format(
            "DisplayDialog(\"CatalogDialog.aspx?postbackReference= 
            \Rightarrow{0}\")",
            postbackReference
            \lambda);
 b.RenderControl(writer);
 writer.WriteBreak();
```
For the code in the RenderHeader method to run, we must first override the Has-Header property of the WebPartZone control and ensure that it returns true. When a user clicks on the Add to Zone button, a client-side JavaScript function named DisplayDialog is called; and the URL of the catalog dialog page is passed as an argument with a postback reference embedded within the querystring of the URL. Notice that the postbackReference value is obtained by calling a method named GetPostBackEventReference from the ClientScriptManager on the page. Calling this method will return a string that can be invoked from within the browser to force a postback to occur. In the code in listing 8.8 the returned string will look like the following snippet:

```
__doPostBack('ctl00$Main$LeftZone', 'catalog:[[WEBPART]]')
```
When this string is executed in the browser, the control that appears as the first argument of the ade doPostBack method will receive the postback notification on the server and the second argument will be passed as the postback arguments. The clientside JavaScript method named DisplayDialog that is launched when the user clicks the button is shown in listing 8.9.

```
Listing 8.9 JavaScript is used to invoke the pop-up catalog dialog from within
             the client's browser.
```

```
function DisplayDialog(url) {
     var opts =
         "width=300,height=250,resizable=yes,status=no,scrollbars=yes" ;
```
}

```
 var hwnd = window.open( url, "winname", opts ) ;
 if( (document.window != null ) && (!hwnd.opener) )
     hwnd.opener = document.window ;
```
This JavaScript function simply uses the window.open function to launch a new window with the dimensions and options specified. In our case, we are specifying that the window should be 300 pixels wide and 250 pixels high, that it should be resizable, and that the scrollbars should be present if necessary. The URL of the CatalogDialog is passed in with the postbackReference embedded within the URL as we specified in our server-side code.

## **8.5.2 Displaying web parts**

}

The catalog will be displayed using a Repeater and displaying each catalog using a LinkButton server control. When the user clicks on one of these LinkButtons, a postback will occur, and we will use the link that was clicked to set the selected catalog. At this time we'll use the selected catalog to retrieve a listing of web parts from our CatalogDialog XML data file. Listing 8.10 shows the Repeater that is used to display web parts and the server-side code we use to populate the Repeater with web parts for a selected category.

```
<asp:Repeater ID="rptWebParts" runat="server" 
     OnItemDataBound="rptWebParts_ItemDataBound">
     <ItemTemplate>
         <a href="#" id="clickme" runat="server">
             <asp:Label ID="Label2" 
                 runat="Server" 
                 Text='<%# XPath("./@displayName") %>'
 />
        </a><b>br</b>/>
     </ItemTemplate>
</asp:Repeater>
void BindWebParts() {
     XmlNodeList nodes = null ;
     if (string.IsNullOrEmpty(this.SelectedCatalog)) {
        nodes = doc.DocumentElement.ChildNodes[0].ChildNodes;
     } else {
  Listing 8.10 Web parts are easily displayed by binding XML nodes to a Repeater
                server control.
                                                            Data binding 
                                                             expression to 
                                                             display web 
                                                            part name
```

```
 XmlNode node = 
              _doc.DocumentElement.SelectSingleNode(
                  "//catalog[@displayName='" + 
                  this.SelectedCatalog + "']"
                  );
         if (node != null)
 nodes = node.ChildNodes;
to a local variable
     }
this.rptWebParts.DataSource = nodes; \triangleleft Bind to the
     this.rptWebParts.DataBind();
                                                         Find the selected 
                                                            category node
                                            Assign its child nodes 
                                                data repeater
```
In the BindWebParts method we use an XPATH data binding expression to find which list of web part nodes to select, and we can then bind the resulting  $x_{m1}$ . NodeList returned from that query directly to the rtpWebParts Repeater control. Something interesting to notice about the binding code in the Repeater control is the use of the XPath statement. In listing 8.10 we're using the ASP.NET XPath statement to evaluate an XPATH expression during the binding operation. This allows us to apply the displayName of each web part node to the Text property of a Label control.

Although the Label that displays the displayName of each web part is contained within a hyperlink, we can see that the href attribute for the hyperlink is set to #. Instead of setting a URL for the hyperlink in the mark-up code, we will set it from server-side code so that we can format a JavaScript function call and assign it to the onclick attribute of the hyperlink instead. Listing 8.11 shows code that will run during the ItemDataBound event of the Repeater control and dynamically set the JavaScript behavior for the anchor based on the value of the typeName attribute for each web part node in the list.

```
protected void rptWebParts_ItemDataBound(
        object sender, RepeaterItemEventArgs e)
{
     XmlNode node = (XmlNode) e.Item.DataItem;
     string typeName = node.Attributes["typeName"].Value;
     HtmlAnchor btn = (HtmlAnchor)e.Item.FindControl("clickme");
     btn.Attributes.Add(
         "onclick",
         "CloseCatalogDialog(\"" +
             this.hdnPostBackReference.Value + "\", \"" +
   Listing 8.11 As the XML nodes are bound to the repeater, JavaScript is inserted
                to the hyperlink that allows our users to select the web part add it
                to their page.
```
}

```
 typeName + "\")"
          );
}
```
The code in listing 8.11 gets a handle to the underlying XmlNode being bound to each row of data by using the DataItem property of the Item being bound. The DataItem property we access from the RepeaterItemEventArgs is an instance of the data item being bound to the row, and we can simply cast it directly to the type of data being bound. In this case, because we initially bound our Repeater to an XmlNodeList, we can be sure each item in that list will be an XmlNode. Once we have a reference to the XmlNode, we simply grab the typeName from the node and use it to add a client-side JavaScript function named CloseCatalogDialog to the hyperlink.

We are almost there. All that remains is for us to create the CloseCatalogDialog JavaScript function which will receive the information from the pop-up dialog and to pass that information back to the server so the portal framework can add the web part to the page.

## **8.5.3 Communicating between web pages**

The CloseCatalogDialog function is a client-side JavaScript function that accepts two arguments. The first argument accepted by the function is the original postbackReference string that was passed into the catalog dialog window by the button in the header of the zone to which we are adding web parts. The second argument of the CloseCatalogDialog function is the value that appeared in the typeName attribute for the web part in our CatalogDialog XML data file. Listing 8.12 shows the CloseCatalogDialog function.

```
Listing 8.12 JavaScript is used to communicate the web part selection from
              within the dialog back to the calling page.
```

```
function CloseCatalogDialog(postbackReference, returnValue) {
     if( window.opener ) {
        window.opener.DoCatalogPostBack(postbackReference, returnValue) ;
         window.opener.focus() ;
     }
```
The CloseCatalogDialog function simply checks the window.opener property to see whether the window that opened the catalog dialog is still open and, if so, it calls another function named DoCatalogPostBack within that window. The DoCatalogPostBack function is the piece of code which will force the postback to occur in our original window. After calling DoCatalogPostBack the CloseCatalogDialog

}

self.close() ;

function simply closes the catalog dialog window by calling  $\text{self.close}()$ , which causes the window to close. The following code snippet shows the logic within the DoCatalogPostBack function:

```
function DoCatalogPostBack(postbackReference, returnValue) {
     eval(postbackReference.replace("[[WEBPART]]", returnValue));
}
```
Here you can see that the string [[WEBPART]] is replaced by the typeName of the web part that was clicked on. The [[WEBPART]] text in our original postbackReference string was simply a marker that would be easy to find and replace, so that's what we are doing here. After the replacing, the postbackReference string will look something like this:

```
__doPostBack('ctl00$Main$LeftZone', 'catalog:TYPENAME OF SELECTED WEB PART')
```
This string is passed to the JavaScript eval method, which essentially forces execution of the string to occur; and when the string is executed, the client-side ASP.NET JavaScript function named \_\_doPostBack is fired. The \_\_doPostBack function is the piece of code sitting behind all server controls that causes a postback and is responsible for telling ASP.NET which control caused the postback and also sending along any event arguments. As we can see in our example, a control named ct100\$Main\$LeftZone was the zone that initiated the postback, and the event argument starts with the characters catalog: and ends with the type name of the web part to add.

Because ASP.NET knows which control caused the postback to occur, it will send this event information to the method on the control which implements the IPost-BackEventHandler interface. This method is named RaisePostBackEvent and the string it takes as its argument is the same string that was passed as the second argument of the client-side \_\_doPostBack function. Listing 8.13 shows the code for the RaisePostBackEvent event handler that is coded within our custom web part zone, and which receives the notification of the web part being added from the catalog dialog window.

```
Listing 8.13 We determine which web part the user is adding by inspecting the
              postback event arguments and then use the WebPartManager to 
             add that web part to our list of parts for the zone.
```

```
protected override void RaisePostBackEvent(string eventArgument) {
```

```
 WebPartManager wpm = 
WebPartManager.GetCurrentWebPartManager(this.Page);
     if (eventArgument.StartsWith("catalog:")) {
         try {
             string[] argParts = 
               eventArgument.Split(
```

```
new char [ \{ \cdot \} \},
                 StringSplitOptions.RemoveEmptyEntries
);
             Type t = BuildManager.GetType(
               argParts[argParts.Length - 1], 
               true, 
               true
               );
            WebPart wp1 = (WebPart) Activator. CreateInstance(t);
             wpm.AddWebPart(wp1, this, this.WebParts.Count);
         } catch (Exception ex) {
             Console.WriteLine(ex.Message);
 }
     } else {
        base.RaisePostBackEvent(eventArgument);
     }
}
```
In the RaisePostBackEvent method we check that the eventArgument string starts with our prefix of "catalog:". If it does, we know that the string following those characters will be the name of a class we can create an instance of, and then add to this zone.

The code for creating the web part control is quite obscure, but we are using the BuildManager class to create a Type instance from the string which we then pass to the Activator class and create an actual class instance. Once we have an instance of the class, it is simply passed to the AddWebPart method of the WebPartManager so that the web part can be added to the zone.

Phew! That was a pretty intense session, so congratulations for making it through. The catalog dialog example is definitely an advanced sample, but I'm sure you'll agree that the lessons learned were well worth the added complexity. When you look back at the beginning of the example, you can begin to appreciate the power of the Get-PostBackEventReference method that provided us our postbackReference. Having the postbackReference string allows us to easily implement client-side solutions that don't require constant and immediate server postbacks to perform complex tasks. This is true even when those tasks are performed within other windows, and can occur at any time. Keep this lesson in mind when you are asked to display CatalogZone or EditorZone controls within pop-up dialog windows.

# *8.6 SUMMARY*

The point of this chapter has been to show how features common to modern portals are implemented. Looking back over chapters 1 through 7, you can now understand that the first six chapters were designed to provide a basic understanding of the main building blocks of portals and how they interact with one another. Chapters 7 and 8 showed you how to apply the theories from the first part of the book to real world solutions. It is the hands-on experience gained in these last two chapters that will be invaluable when you are asked to create portals of your own.

Clients who ask you to build a web portal will expect to see not only the common portal building blocks—such as having web parts and zones—but the look-and-feel of prominent portals on the Internet. Because of these client expectations, learning these advanced techniques and understanding how to implement common portal behaviors will add some much needed value to your toolbox of development tricks.

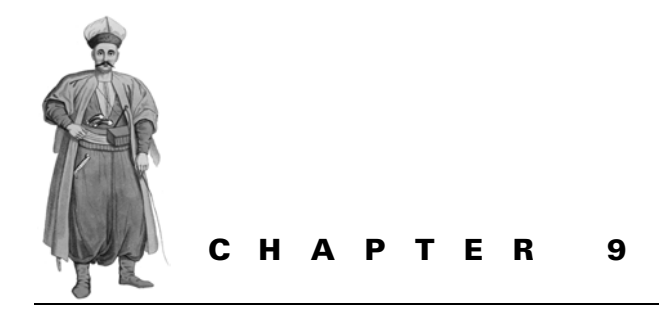

# *Portal management*

- [9.1 Introduction 257](#page-277-0)
- [9.2 Preparing for deployment 258](#page-278-0)
- [9.3 Recovering from errors gracefully 268](#page-288-0)
- [9.4 When all else fails 271](#page-291-0)
- [9.5 Summary 281](#page-301-0)

# <span id="page-277-0"></span>*9.1 INTRODUCTION*

It seems like ages since we started our journey into the world of web parts and portals and we've covered a lot of ground along the way. Having taken on the challenge of creating a web portal for the Adventure Works business, we set about liaising with the end-users of the portal so that we could understand their requirements and ensure that we were building suitable features for them. Well, the good news is that our work is almost complete and soon it will be time to deploy the code onto the company's web server so the HR employees can begin using their new portal application. Before we can deploy our portal though, we need to start the planning that will help us to decide how the portal will be deployed. In addition, we need to work out how to support the portal after it has been deployed.

By the end of this chapter, we will not only have deployed our portal, but we will also have set a strategy for effective management of the portal when it is no longer under our control. Having this strategy in place frees us to be creative in chapter 10, when we look at the newer areas of portal development that are emerging.

When we build software applications, we always go through the well-known Software Development Lifecycle (SDLC) process. The SDLC defines the steps and processes that we must pass through to create quality software applications. This is essentially a linear progression from planning stages though to development, finishing with the testing and deployment stages. Because of the linear nature of the SDLC, it is also commonly referred to as the "lifecycle" of application development.

While the majority of the tasks we've embarked upon so far have been associated with the development stage of the lifecycle, we must now turn our attention to the last two phases of the SDLC lifecycle—testing and deployment.

So what exactly will happen when our application leaves the development environment, and what can we do to ensure that we are able to manage and provide support for the portal when it leaves our hands? This chapter answers those questions.

## <span id="page-278-0"></span>*9.2 PREPARING FOR DEPLOYMENT*

Picture this situation: we've finished developing our portal application, so we deploy the application files onto the company's servers and release it to the users in the HR department. For the first week everything goes according to plan and, aside from a few requests for enhanced functionality, there have been no major hiccups and the application is running smoothly. However, in the second week, we start getting phone calls from the users complaining that, at times, our application seems to run slowly and sometimes stops working altogether.

This is the worrisome scenario we face every time we deploy our applications into a production environment. How will we diagnose our application to track down an obscure and hard to locate bug? You might think we could simply run the code in our development environment and observe the bug there by using debugging techniques, but remember that this particular bug took a week to begin showing its beady eyes. In reality there's no guarantee that the bugs that affect our applications in one environment will be reproducible in another environment, because many factors often differ between environments. For example, we typically develop our applications on a machine running a desktop operating system such as Windows XP; but when deployed, these same applications run on a machine running a server operating system such as Windows 2003 Server. In reality, there are hundreds of factors that vary between our development environment and the environments that we deploy our code in.

Of course when our portal is in the development phase of the SDLC lifecycle, it is easy to diagnose the cause of errors occurring in the application, because the code is running on our development machine. In addition, we can use the debugging tools in Visual Studio 2005 to connect to the running application and step through the execution of a page to locate errors and attain the information necessary to help us track down the cause of problems. We saw how to attach the Visual Studio debugger to a web page and view the state of variables in chapter 2. Recall that we used the debugger when we attached it to a web page to look at the state of a GenericWeb-Part at runtime. However, as mentioned, things are not so simple when our applications are beyond reach.

Let's now take a step into the world of application monitoring where we can find out what tools are at our disposal for diagnosing and tracking down errors when our applications are deployed. On this trek, we'll see two things. First, we use code instrumentation to diagnose existing problems. And second, there are ways to monitor the health of the applications so that we might even detect errors before they actually occur.

## **9.2.1 Code instrumentation**

To assist in the task of tracking down bugs in applications, we can add code that will log information about our application when it is running. This practice of adding logging information is known as *instrumenting* our code. We'll now take a look at the Trace class in the .NET Framework which can be used to display diagnostic information about the state of our code at runtime. We'll also see how ASP.NET provides built-in support for optionally displaying this diagnostic information at the bottom of each page. Displaying tracing information within a page provides a simple, interactive debugging experience when we are looking for problems in our code at runtime.

The whole point of instrumenting code is to get help diagnosing problems when they arise in our applications. When we add instrumentation it is for the purpose of understanding what's happening in our code in a quantitative way, without having to run it on our own machine. By instrumenting our code and logging the results to an output file or database, we can then analyze the data to diagnose the cause of problems and then work out how to take corrective action.

ASP.NET provides us with the Trace class for instrumenting our code using trace statements. Trace class also allows the output of those statements to be written to a specific target location such as a log file, the Windows Event Log, or even to simply be displayed at the bottom of the screen. In the following snippet of code, trace statements are used to send messages to the default tracing output location to record when code enters and leaves the AddHyperlink method in our FavoritesWebPart:

```
public void AddHyperlink(HyperlinkData hyperlink) {
     HttpContext ctx = HttpContext.Current;
     ctx.Trace.Write("Entering AddHyperlink: " + hyperlink.URL);
     ... method code here
     ctx.Trace.Write("Exiting AddHyperlink");
}
```
The Trace can be accessed directly from code within our page, but for code contained within controls such as our FavoritesWebPart we must first get a handle to an instance of the current page context and access the Trace instance directly from the context object. The Trace class writes the output of our trace statements into objects known as *listeners*, which take the output and write it to a specific output device. Once we have tracing statements in our code, we can configure our pages to have these statements appear at the bottom of the page at runtime. This is useful for accessing important debug information quickly and is accomplished simply by setting the trace directive of the page to true as shown in the following snippet:

<%@ Page Trace="true" %>

Now when we run a page and add a hyperlink to our FavoritesWebPart, our tracing statements will appear at the bottom of the page as shown in figure 9.1.

In figure 9.1 we see that the tracing output is now being added to the bottom of our page, and that our tracing statements appear within the Trace Information section of that output. By reading this information we can confirm that code entered and exited the AddHyperlink correctly, and we can also see the text of the hyperlink that is being added. The From First and From Last columns, appearing in the tracing output can be used to determine how long it takes each section of code within the page's lifecycle to execute. The From First column tells us the time in seconds since the first trace message was output, and the From Last column tells us how many seconds have elapsed since the last trace message was output. By reading the output we can locate code that is slow running and then use our own development environment to look for ways to improve the performance of that particular piece of code.

Another useful member of the Trace class is the Warn method, which is similar to the Write method except that its output is displayed in the Trace Information section in red text. It is customary to use the Warn method to write tracing output for extreme conditions that our code encounters such as displaying the text of exceptions that are being handled.

| <b>Trace Information</b> |                                             |                      |              |  |  |
|--------------------------|---------------------------------------------|----------------------|--------------|--|--|
| <b>Category</b>          | <b>Message</b>                              | <b>From First(s)</b> | From Last(s) |  |  |
| aspx.page                | <b>Begin PreInit</b>                        |                      |              |  |  |
| aspx.page                | <b>End PreInit</b>                          | 0.000414298465307742 | 0.000414     |  |  |
| aspx.page                | Begin Init                                  | 0.000487771490510665 | 0.000073     |  |  |
| aspx.page                | End Init                                    | 0.00861338522074733  | 0.008126     |  |  |
| aspx.page                | <b>Begin InitComplete</b>                   | 0.00871619158300846  | 0.000103     |  |  |
| aspx.page                | <b>End InitComplete</b>                     | 0.0208641042367116   | 0.012148     |  |  |
| aspx.page                | <b>Begin LoadState</b>                      | 0.0209669105989728   | 0.000103     |  |  |
|                          | aspx.page End LoadState                     | 0.0243947205580598   | 0.003428     |  |  |
|                          | aspx.page Begin ProcessPostData             | 0.0244712665995259   | 0.000077     |  |  |
|                          | aspx.page End ProcessPostData               | 0.0301032673147006   | 0.005632     |  |  |
| aspx.page                | Begin PreLoad                               | 0.0301848419282339   | 0.000082     |  |  |
| aspx.page                | <b>End PreLoad</b>                          | 0.0302971467043996   | 0.000112     |  |  |
| aspx.page                | Begin Load                                  | 0.0303591657598941   | 0.000062     |  |  |
| aspx.page                | <b>End Load</b>                             | 0.0305100229219077   | 0.000151     |  |  |
| aspx.page                | Begin ProcessPostData Second Try            | 0.0305790261052732   | 0.000069     |  |  |
| aspx.page                | End ProcessPostData Second Try              | 0.0306449562723754   | 0.000066     |  |  |
| aspx.page                | Begin Raise ChangedEvents                   | 0.0307030642162621   | 0.000058     |  |  |
| aspx.page                | <b>End Raise ChangedEvents</b>              | 0.0307815658135322   | 0.000079     |  |  |
| aspx.page                | Begin Raise PostBackEvent                   | 0.0308407912178783   | 0.000059     |  |  |
|                          | Entering AddHyperlink: http://Microsoft.com | 0.0309656674242117   | 0.000125     |  |  |
|                          | <b>Exiting AddHvperlink</b>                 | 0.0311251849047854   | 0.000160     |  |  |

**Figure 9.1 With page tracing turned on, tracing statements appear in the trace information section at the bottom of the web page.**

For example, in our data access layer code we typically handle exceptions using try…catch code blocks, such as the one shown in the following snippet of code:

```
try {
     ... attempt an operation here
} catch( Exception ex ) {
     ... catch any exceptions here
} finally {
     ... perform clean-up tasks here
}
```
Using a try…catch…finally block ensures that any exceptions that might occur are trapped, and therefore do not cause the execution of our page to fail. Catching exception information also helps us to ensure that sensitive information such as a connection string is not displayed on the page to our users. For example, if there were a problem with one of the stored procedures that we wrote for our portal, we wouldn't want users to see that information displayed on the web page, but we would need to write it out in a tracing statement so we could know to fix the problem. To do this we can add a Trace.Warn call to the catch block to display details about the exception as shown in listing 9.1:

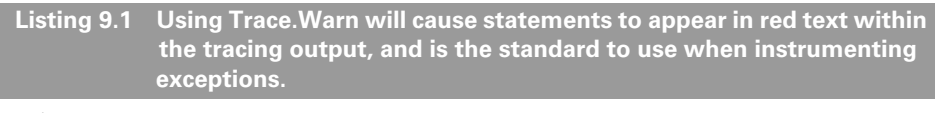

try {

```
 ... method code here
} catch (Exception ex) {
     HttpContext ctx = HttpContext.Current;
    ctx.Trace.Warn(ex.ToString());
}finally {
     ... perform clean-up tasks here
}
```
Now when an exception is thrown we will be able to view a detailed message about the cause of the exception in our tracing output. For example, we might forget to correctly configure our AdventureWorks connection string in the configuration file. If so, when we deploy the application, our web parts will appear on the pages, but they will not display any content. When we view the Trace output for the page, the exact nature of the problem will be revealed to us as shown in figure 9.2.

Now when we run the page with tracing turned on, we can clearly see that the reason our web parts are not displaying any content is because we haven't added a connection string configuration setting named AdventureWorksConnectionString to our web configuration file.

| <b>Trace Information</b>                                                                                                    |                             |                 |  |  |  |
|----------------------------------------------------------------------------------------------------|-----------------------------|-----------------|--|--|--|
| CategoryMessage                                                                                                    | <b>From First(s)</b>        | From<br>Last(s) |  |  |  |
| aspx.pageBegin PreInit                                                                                                    |                             |                 |  |  |  |
| aspx.pageEnd PreInit                                                                                                    | 0.003469435361198140.003469 |                 |  |  |  |
| aspx.pageBegin Init                                                                                                    | 0.0035138544144577 0.000044 |                 |  |  |  |
| aspx.pageEnd Init                                                                                                    | 0.046584970994917           | 0.043071        |  |  |  |
| aspx.pageBegin InitComplete                                                                                                    | 0.0466576059247754 0.000073 |                 |  |  |  |
| aspx.pageEnd InitComplete                                                                                                    | 0.0495051745403396 0.002848 |                 |  |  |  |
| aspx.pageBegin PreLoad                                                                                                    | 0.0495420507354985 0.000037 |                 |  |  |  |
| aspx.pageEnd PreLoad                                                                                                    | 0.0495738983585903 0.000032 |                 |  |  |  |
| aspx.pageBegin Load                                                                                                    | 0.0496001586793852          | 0.000026        |  |  |  |
| aspx.pageEnd Load                                                                                                    | 0.0497038031369909 0.000104 |                 |  |  |  |
| aspx.pageBegin LoadComplete                                                                                                    | 0.0497325777438194 0.000029 |                 |  |  |  |
| aspx.pageEnd LoadComplete                                                                                                    | 0.0641679319578326 0.014435 |                 |  |  |  |
| aspx.pageBegin PreRender                                                                                                    | 0.0642349795853942 0.000067 |                 |  |  |  |
| System.Configuration.ConfigurationErrorsException: You<br>must have a Connection String configuration setting named<br>AdventureWorksConnectionString<br>at AW.Portal.Data.DataLayer.get_ConnectionString() in<br>C:\Projects\WebPartBook\Chapter9<br>\AdventureWorksSolution\AW.Portal.Data\DataLayer.cs:line<br>20<br>at AW.Portal.Data.DataLayer.GetDataItems[T](String<br>commandText, String[] parameterNames, Object[]<br>parameterValues) in C:\Projects\WebPartBook\Chapter9<br>\AdventureWorksSolution\AW.Portal.Data\DataLayer.cs:line<br>124 | 0.0798836164931576 0.015649 |                 |  |  |  |

**Figure 9.2 This trace output contains the text for two configuration exceptions, which is the result of tracing code contained within the core ASP.NET code.**

Seeing tracing in action here makes it clear how useful it is as a tool for detecting the source of problems in our applications. As for prescriptive guidance about where to place tracing statements within an application's code, the obvious place is to find the strategic locations most likely to cause problems at runtime, and target them so we can work out how to diagnose those errors when they occur. At a minimum, I would suggest instrumenting the following code:

- Exception handling blocks
- Calls to external systems which may be expensive, so that we can monitor how long those operations are taking
- Calls to complex business logic operations to help detect erroneous logic

There are many additional topics about managing tracing within our applications worthy of investigation. One such topic is configuring listeners so that the output of tracing statements is directed to areas other than the bottom of the page—such as the Event Log or into a database. As such I highly recommend reading up on ASP.NET Tracing to learn more about options that exist to help with diagnosing problems in web applications.

#### **9.2.2 Health monitoring**

Tracing is certainly useful when diagnosing issues that already exist within our application, but ideally we'd like to be a little more pro-active. We'd like to monitor the application in order to detect certain types of issues before they actually become problems. This activity is known as Health Monitoring and involves keeping track of performance counters in code, and viewing these vital statistics periodically to keep an eye peeled for signs that errors are occurring.

## *Typical use*

ASP.NET 2.0 contains an event-based health monitoring system known simply as Health Monitoring that we can tap into to keep track of the health of our applications. We can use the Health Monitoring system to monitor the health of our applications and send notifications as thresholds when certain types of events are raised. For example, periodically the ASP.NET process will be forced to recycle, which will trigger an application restart. Most of the time, these restarts are expected. Here's an example: an administrator changes a web configuration file and thereby restarts the application. However, there are other times when application restarts are symptomatic of an application experiencing extreme difficulty. In this case, we want to receive notifications about the events. For instance, large numbers of application restarts are a typical symptom that a denial-of-service attack is taking place. Using the Health Monitoring service we could configure our application to listen for application restarts, and configure a rule that would cause a notification to be sent after a certain threshold is breached within a given time.

Monitoring system is highly configurable, and therefore allows us to choose which logging provider to use as the output of the notification alert. Table 9.1 displays a list of the standard logging providers configured to work with ASP.NET applications, and details where they target their output:

| <b>Provider Class</b>                                                                      | Implements an event provider that                                                              |
|--------------------------------------------------------------------------------------------|------------------------------------------------------------------------------------------------|
| System.Web.Management.EventLogWebEvent-<br>Provider                                        | Logs ASP.NET health-monitoring events into<br>the Windows Application Event Log                |
| System. Web. Management. SimpleMailWeb-<br>EventProvider                                   | Sends e-mail for event notifications                                                           |
| System. Web. Management. SglWebEvent Provider Saves event notifications to an SQL database |                                                                                                |
| System. Web. Management. Trace Web Event-<br>Provider                                      | Sends ASP.NET health-monitoring events as<br>trace messages                                    |
| System.Web.Management.WmiWebEvent-<br>Provider                                             | Maps ASP.NET health-monitoring events to<br>Windows Management Instrumentation<br>(WMI) events |

**Table 9.1 Standard logging providers that are provided for the Health and Monitoring service in ASP.NET.**

In addition to the standard logging providers listed in table 9.1, we can also create our own custom providers. Even more, we can extend and customize the Health Monitoring system at a very granular level. In the next section we'll take a look at the two most common areas of extensibility with the Health Monitoring system: Custom Providers and Custom Events. While learning about these topics we'll also take the opportunity to learn how to configure the Health Monitoring system for our application.

## *Custom providers*

The main reason for creating a custom logging provider is to handle situations when there are specific requirements for how notifications should be delivered. We've seen that, for common notification sinks such as the Windows Event Log, Email, or a SQL Server database, there are already pre-built providers available, but there will also be times when we need to target other types of notification consumers—such as a mobile phone device. When we are targeting a mobile device, we could create a logging provider that would receive notifications of critical behavior and have it send alerts to the cell phone of an application administrator to advise him that things are not quite right. When we need to target a notification consumer that is not supported by the standard logging providers listed in table 9.1, we need to write our own provider and add to it the logic for dispatching the notifications to the device we are targeting.

We create a custom logging provider by creating a class that derives from the WebEventProvider class and overriding the ProcessMessage method. We place our custom logic for dispatching the event notification in the ProcessMessage method. It is this method that will be called by ASP.NET whenever an event that is mapped to our provider is fired. This method receives an argument named raisedEvent, which contains information about the Health Monitoring event that occurred. This information includes the event type, event code, and a message describing the event. Once we have created a custom logging provider, we can configure it for use via the provider's element of the healthMonitoring section of the web configuration file, as seen in the following code snippet:

```
<healthMonitoring enabled="true"> 
     <providers>
         <add name="MySmsProvider" 
type="SmsWebEventProvider,SmsWebEventProvider" />
     </providers>
</healthMonitoring>
```
In this snippet we are telling the Health Monitoring system that a custom event provider named MySmsProvider is available for use within the application.

## *Events*

Notifications are dispatched to the logging providers through events. For example, when an ASP.NET application is restarted, an application restart event is raised by ASP.NET and handled by whatever logging provider is configured to handle events of that kind. If the SqlWebEventProvider was configured as the current provider for application restart events, an entry would be written into an SQL Server database each time the restart count reached a threshold that we had configured for the application.

The Health Monitoring system is composed of a large hierarchy of standard events that are raised by ASP.NET as it goes about the job of processing web requests. These events are broken down into the following categories: Request, Error, Audit, and Miscellaneous. In addition to the standard Health Monitoring events, we can also create custom events to notify the Health Monitoring service of things that we want to keep an eye on in our applications. You configure which events should be handled within the application through the eventMappings element of the healthMonitoring section of the web configuration file, as seen in the following code snippet:

```
<healthMonitoring enabled="true"> 
     <eventMappings>
         <add name="WebServiceCallEvent" 
           type="ExternalCallWebEvent, ExternalCallWebEvent" />
     </eventMappings>
</healthMonitoring>
```
In this snippet we are registering a custom event named WebServiceCallEvent with the Health Monitoring system. Note that the type of class configured for this event is a custom class named ExternalCallWebEvent. Listing 9.2 shows the code for the ExternalCallWebEventClass:

```
public class ExternalCallWebEvent : WebBaseEvent {
     public ExternalCallWebEvent (string message, 
       object eventSource, int eventCode) : 
       base(message, eventSource, eventCode) { }
}
  Listing 9.2 By creating and raising custom events, we can get fine-grained 
               control over our health monitoring activities.
```
The WebBaseEvent class that the ExternalCallWebEvent inherits from is the base class for all Health Monitoring events. We use this custom event by creating an instance of the ExternalCallWebEvent class whenever we detect certain conditions in our application and then calling the Raise method of the WebBaseEvent class. The following snippet shows how to raise an ExternalCallWebEvent event in code:

```
ExternalCallWebEvent e = new ExternalCallWebEvent (
     "Some notification message here",
     this,
     WebEventCodes.WebExtendedBase + 1
     );
```

```
e.Raise();
```
Judging from the name of the class, you can imagine that we might typically raise this particular custom event in response to an abnormal condition relating to making a call to another website. The example of Health Monitoring included in the Adventure Works sample for chapter 9 is based on a web part called OPMLWebPart. Figure 9.3 shows a picture of how the OPMLWebPart appears when displayed in a browser at runtime.

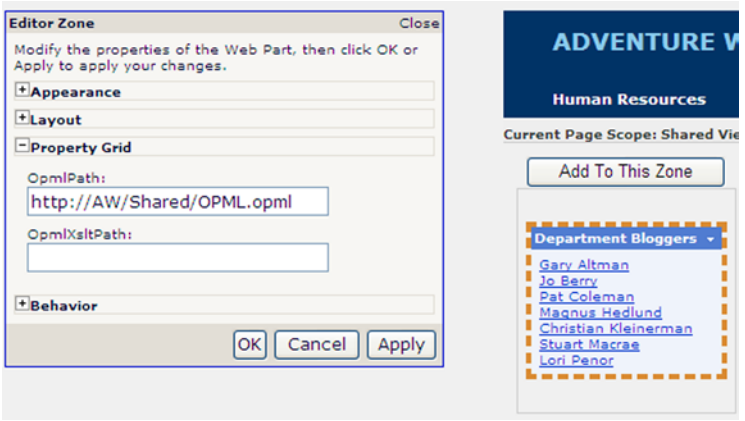

**Figure 9.3 The OPMLWebPart reads an OPML file from an external website. Calls to external resources are ideal candidates for health monitoring.**

The OPMLWebPart allows a user to configure a URL to third-party site and have an OPML formatted XML file returned from it. Making a call to another website is certainly something we'd want to keep our eye on. Imagine the case when the third-party site takes a long time to respond to our requests, or worse still, stops responding altogether. In such a case we'd want to be notified so that we could take corrective action before our users start reporting errors from our application. Within the code for the OPMLWebPart, health monitoring code records the time it takes to receive a response from the third-party site, and if it is longer than two seconds, the web part starts raising ExternalCallWebEvent health events. This code can be seen in listing 9.3.

#### XmlDocument tmp = new XmlDocument(); Stopwatch watch = new Stopwatch $()$ ; watch.Start(); tmp.Load(this.OpmlPath); watch.Stop(); if (watch.ElapsedMilliseconds >= 2000) {  $\triangleleft$  ExternalCallWebEvent e = new ExternalCallWebEvent( string.Format( "The call to {0} took {1} milliseconds to complete.", this.OpmlPath, watch.ElapsedMilliseconds ), this, **Listing 9.3 By monitoring the time it takes to load the OPML file we can raise an alert when it starts taking excessive time to access the external resource. Check time elapsed for making external call**

```
 WebEventCodes.WebExtendedBase + 1
          );
    e.Raise(); \leftarrow}
return tmp.OuterXml;
                       Raise custom health 
                      monitoring event
```
In the code we create an instance of the Stopwatch class to keep track of how long it takes to load the XML from an external site. If that time exceeds 2000 milliseconds, we format a health monitoring event and raise it from within the system. The Stopwatch is a special diagnostic class that can be used to perform very accurate timings from within code, and is designed to be used especially for measuring elapsed times.

For our custom event to be logged, it must first be sent to a provider—which in our case will be the MySmsProvider configured earlier. To do this we configure the Health Monitoring service to handle our WebServiceCallEvent, and tell it which provider to use as the sink for those events. The following snippet shows how to connect our custom event to the SMS provider:

```
<healthMonitoring enabled="true"> 
     <rules>
        <add name="My SMS Rule"
             eventName="WebServiceCallEvent" 
             provider="MySmsProvider"
             />
     </rules>
</healthMonitoring>
```
The rule we have configured here connects our custom WebServiceCallEvent to the SMSProvider so that whenever the WebServiceCallEvent is raised within our application, it will be sent to the SMS provider and our administrators will be alerted that something is wrong and the application requires their attention.

Health Monitoring is a substantial topic and this section has only scratched the surface. I highly recommend spending some time to research Health Monitoring and other techniques for keeping tabs on applications. Just remember that when an application is in a production environment and it starts to misbehave, you will be grateful that you took the time to instrument your code appropriately.

Of course, no matter how hard we try to detect errors ahead of time there will still be problems. We need to have a way to manage those sticky situations, so that the user is not stopped in his tracks with no options for recovery. After all, who wants to take the managing director's midnight phone call when he's grumbling about a broken web page? In the next section we will look at various strategies for assisting users when all is not going according to plan and errors arise.
# *9.3 RECOVERING FROM ERRORS GRACEFULLY*

Earlier in this chapter we learned that we could instrument our code to help detect the root cause of problems, and saw how to use Health Monitoring as an early warning system to alert us when our application's health is waning. With all of these safety measures in place, we can now deploy our application, comfortable in the knowledge that we can detect errors before our users do, right? Well, unfortunately this is not the case, and in reality even the best applications succumb to errors at times. What we need is a way to handle errors when they occur at runtime and provide a way for our application to handle these errors gracefully, so that users are not left looking at an ASP.NET Error page such as the one shown in figure 9.4.

This is typical of what users see when something goes wrong with an ASP.NET page and an unhandled exception occurs. Displaying such a page to users is disconcerting

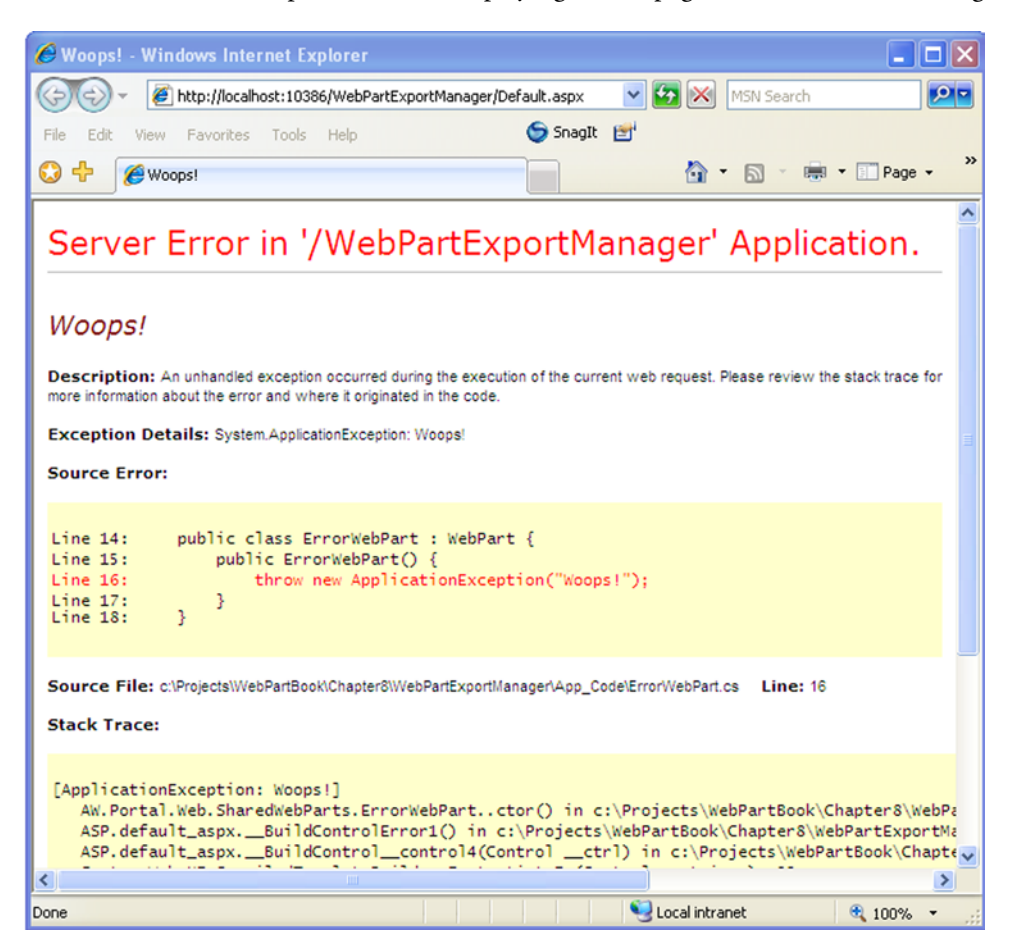

**Figure 9.4 The dreaded ASP.NET error page will be displayed by default whenever an unhandled exception gets thrown.**

because the page shows code, detailed error messages, and other technical information that users would simply not understand. Showing this level of technical information could be even worse if it were viewed by a visitor with mischievous intentions—such as a hacker. A hacker viewing technical details shown in figure 9.4 might gain valuable insight into database connection strings and other information that could then be used to hack the website. Having said all that, the ability to view such detailed information about errors is very useful when we are developing the application, as it helps us find errors and apply fixes faster. So we need to have the ability to flip a switch and have this page displayed in the development environment, but to display a custom error page when the application is deployed into other environments. Thankfully, ASP.NET provides us with this ability.

# **9.3.1 Providing a custom error page**

To display a custom error page whenever unhandled errors occur, we can simply use the configuration settings of our application to tell ASP.NET which page to redirect to when errors occur. We do this by using the customErrors configuration element in the web configuration file. The following snippet shows an example of the customErrors element being set so that ErrorPage.aspx will be displayed whenever an unhandled error occurs within the application.

```
<?xml version="1.0" encoding="utf-8" ?>
<configuration>
  <system.web>
     <customErrors mode="On" 
         defaultRedirect="ErrorPage.aspx" />
   </system.web>
</configuration>
```
In this example, the mode attribute is set to On while the defaultRedirect attribute contains the URL of the page where we want to display custom error information. Typically, such a page would inform the users that an error has occurred and that the system administrator has already been notified. Finally, it is useful to provide users with a link from this page that allows them to navigate back into the site—such as a link to the home page or a link back to the page that the users have just come from. Listing 9.4 shows a sample custom error page that tells users what happened.

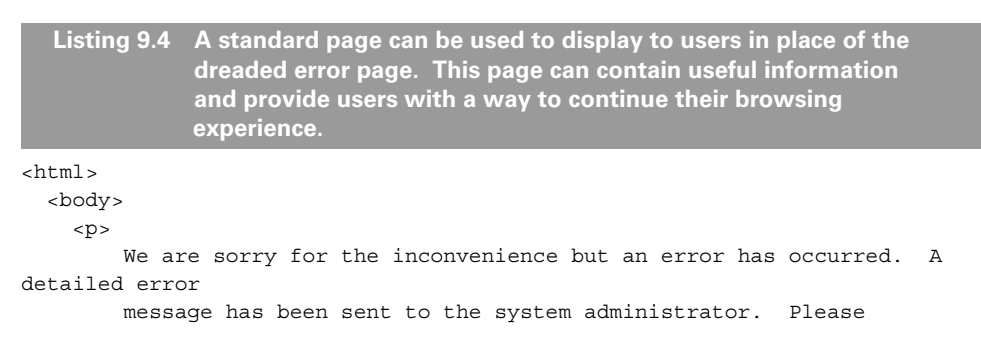

```
 click <a href="javascript: window.history.go(-1);">here</a> to 
return to the page
         that you were just at, or click <a href="Default.aspx">here</a> to 
go our Home Page.
     </p>
   </body>
</html>
```
When critical errors occur on our website, users will no longer be subjected to the confusing and highly technical standard ASP.NET error page. Instead, users are shown a page with which they are more familiar, and which helps them to recover and continue using our application. In the case of the page shown in listing 9.4, we have explained that an error has occurred and we are providing users with links which will allow continued use of the site. However, even though we've provided users with a more friendly error page, we still need a way to log the failure and notify an administrator that it has occurred so that we take steps to fix the problem behind the failure.

# **9.3.2 Logging the failure**

The simplest place to put notification code is in the Global Application class. To add a Global Application class to our application, we simply right-click on the Visual Studio solution tree from within our web application and use the Add New Item menu option to add a new Global Application file to our application. This adds a file named Global.asax to our project. In the Global Application class, we can write code that will run when certain application level events occur within the application. For example, whenever a new page is requested within the application, the Begin-Request event is fired and we can write code in the Global Application class to handle that event. Likewise, the Global Application class allows us to handle the Application's Error event, so we can handle this event and write code that runs when an unhandled error occurs. Listing 9.5 is an example of how to handle the Application's Error event from within the Global.asax file and use it to send an email to an administrator notifying them of the error.

```
void Application_Error(object sender, EventArgs e) {
     Exception ex = Server.GetLastError();
    if (ex != null) {
         string body = 
           "The following error has occurred: " + ex.ToString() ;
         string subject = "Application Error.";
         string from = "ErrorHandler@AdventureWorks.com";
         string to = "Adminstrator@AdventureWorks.com";
  Listing 9.5 By logging unhandled errors from within the Applicaion_Error event
               handler we can get notifications when unexpected failures occur.
```

```
 SmtpClient mailClient = new SmtpClient("http://localhost");
         mailClient.Send(from, to, subject, body);
    }
}
```
The code in listing 9.5 uses the GetLastError method of the Server object to access an instance of the actual error that occurred. Having the underlying exception object at our disposal provides access to a great deal of information about the error, such as the message of the exception and also a full stack trace of what was happening at the time the error occurred. We can use this information to diagnose what might have caused it.

**NOTE** There's an excellent article on MSDN which discusses an extensible strategy for logging and reporting on errors that can be found at the following URL: http://msdn.microsoft.com/asp.net/default.aspx?pull=/library/en-us/ dnaspp/html/elmah.asp

Now that our application has logging code, Health Monitoring code, and a custom error page, you might think that the application will be resilient in all kinds of disasters and that we have little to worry about. But if you're taking off your shoes to put your feet up on the desk, take heed of the following scenario.

# *9.4 WHEN ALL ELSE FAILS*

A major selling point of web portals is that they facilitate the creation of modular user interfaces where we can deploy new web parts any time without having to re-publish an entire website. We saw this in chapter 8 with the custom dialog catalog, which allows us to add new web parts to our portal by simply dropping an assembly in the bin folder and then adding an entry to an XML file. Along with this ease of deployment comes the danger of deploying web parts that are not fully tested and contain errors. Think about what it would mean to deploy a web part which included a critical error and which threw an exception the instant it was added to the page. Once users added this web part to their pages, they would no longer be able to visit that page because the error page would be displayed instead. And because the users could not access their pages, they could not remove the web part. What to do?

We've seen in chapters 5 and 6 that the WebPartPersonalization class has a method which allows us to reset the entire set of personalization data for a user for a single page by using its ResetPersonalizationState method like so:

wpm.Personalization.ResetPersonalizationState()

So when a user has broken his page, we can fix it by finding a way to load the broken pages into the current context and then calling ResetPersonalizationState on the page. There are two issues with this. First, how can we load the page into the current context given that it won't load? Second, users will not be happy losing all their settings for a page that is heavily personalized, so ideally we need to provide a way that allows page resets to occur at a more granular level. We'll now investigate how to provide the users a self-management facility that allows them to go in and fix their own broken pages when this type of scenario occurs.

# **9.4.1 Self-maintenance of web parts**

In a presentation at the PDC conference in Los Angles in late 2005, Mike Harder, who is a Software Design Engineer on the ASP.NET team for the web parts feature, showed us how to provide user self-management. We'll now implement Mike's solution into our Adventure Works portal. First, let's summarize the steps a user performs so that we can see where we are headed.

The user

- Adds a broken web part to his page
- Is instantly taken to a self-help administration page to fix the problem
- Removes the broken web part from the page
- Is returned to the original page and the error web part is no longer present

To implement this solution we will create an administration page that allows users to fix pages themselves. The page we'll create will display a list of web parts for a given page, and will allow the user to delete one or more web parts from that page. Figure 9.5

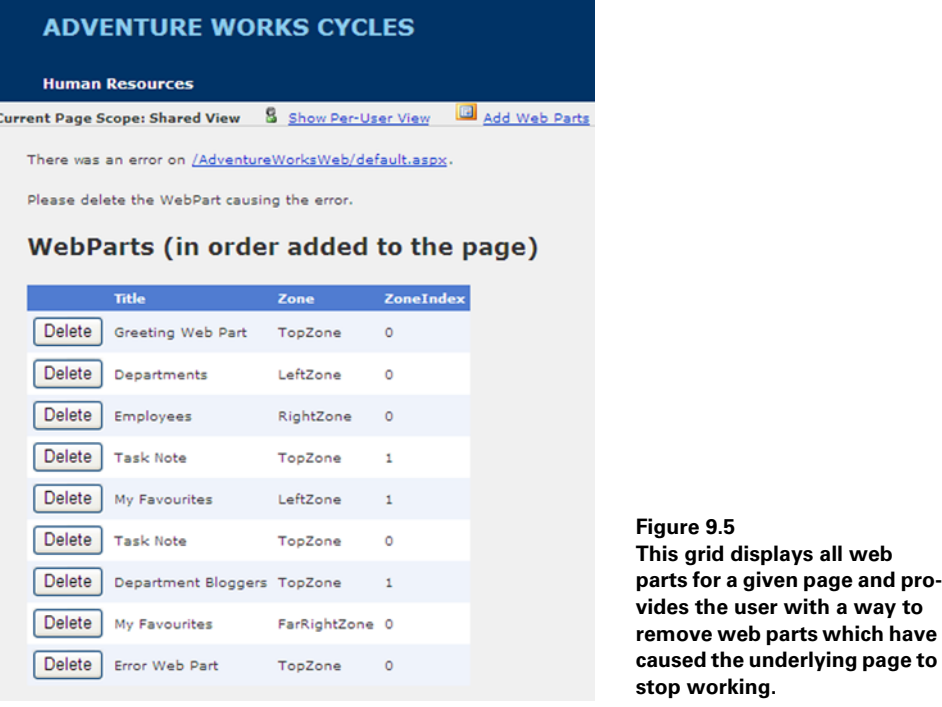

shows the administration page that users will use to remove troublesome web parts from their pages.

To get things started, add a new page to our portal named WebPartAdministration.aspx and set it as the custom error page for the application by making the following customErrors entry in the web configuration file:

```
<?xml version="1.0" encoding="utf-8" ?>
<configuration>
   <system.web>
     <customErrors mode="On" 
         defaultRedirect="WebPartAdministration.aspx" />
   </system.web>
</configuration>
```
As we see in figure 9.5, our administration page shows all web parts for a given page and allows them to be deleted from that page. In order to execute personalization operations on another page instance, we will be creating a helper class which can silently and invisibly instantiate a page in the background. Once we have that instance, we can access the web part manager on the instance to perform personalization operations. This helper class will also expose properties that allow us to view the web parts on the invisible instance. Figure 9.6 illustrates the relationship between the WebPartAdministration.aspx page and the helper class.

The helper class we create will be called WebPartsAdministrator, and as we see from figure 9.6 it can create an invisible instance of the web page that caused the user to arrive at the error handling page. The WebPartsAdministrator helper class also provides a method named GetWebParts that we can access from the administration page and use to return a listing of the web parts contained on the page with the errors. The web parts returned by the GetWebParts method will be bound to a list and displayed to the user—as shown in figure 9.5.

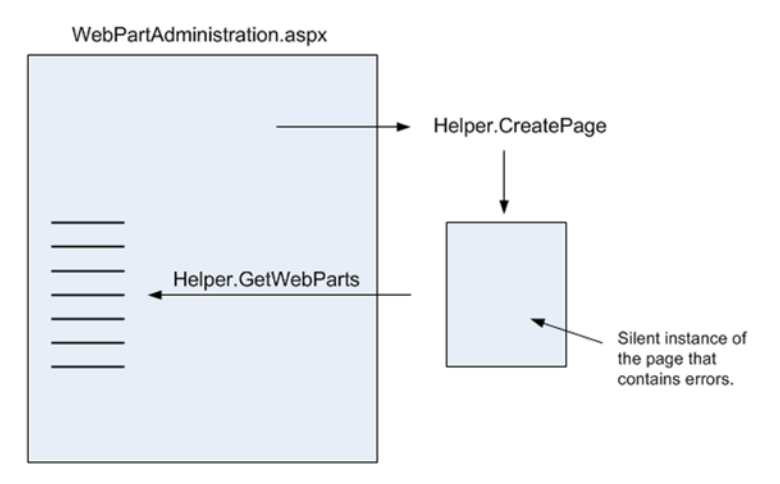

**Figure 9.6 The relationship between our error handling page and the helper class used to communicate with the page that has errors.**

### *Silently running a web page*

The most technically challenging part of this solution lies in creating the logic within the helper class to silently instantiate the underlying page that contains the errors. Luckily the ASP.NET framework provides us with many useful methods and classes, making the task quite simple. The first bit of help from ASP.NET arrives when we call the GetWebParts method of the WebPartsAdministrator class. When GetWeb-Parts method is called, our helper class creates an instance of a page based on a virtual path we provide and returns the web parts for that page; this can be seen in listing 9.6.

```
public static WebPartCollection GetWebParts(
         string path, HttpContext context) {
     Page page = 
      (Page)BuildManager.CreateInstanceFromVirtualPath(
        path, 
        typeof(Page)
        );
     WebPartCollection webParts = null;
     page.PreLoad += delegate {
         webParts = WebPartManager.
             GetCurrentWebPartManager(page).WebParts;
     };
     ExecutePage(page, path, context);
     return webParts;
}
  Listing 9.6 The GetWebParts method executes a target page and uses a call-
               back to read web parts off of its web part manager instance.
```
Listing 9.6 shows that the GetWebParts method dynamically instantiates the underlying page instance by using the CreateInstanceFromVirtualPath method of the BuildManager class. This method takes the path of the ASP page that we wish to create an instance of, and also a type argument, which indicates the base type for the page class. In our case we are passing the aspxerrorpath that we are passed by the ASP.NET error redirection, and simply specifying Page as the base class.

Once we have the page instance returned from the BuildManager, we hook the PreLoad event for the page. Doing this allows us to access the web part manager instance attached to the dynamic page during its execution so that we can access the web parts and personalization services from it.

Now that we have an event handler registered for the PreLoad event, we execute the page and our handler will be called at the appropriate part of the lifecycle of the dynamic page. In addition, our code will run just as it would when we write event handlers in the code behind normal pages. The code that executes the page is contained within a private helper named ExecutePage, which is shown in listing 9.7.

```
private static void ExecutePage(Page page, string path,
                                   HttpContext context) {
     string originalPath = context.Request.Path;
     context.RewritePath(path);
     try {
         context.Server.Execute(page, TextWriter.Null, false);
    \} catch \{\} context.RewritePath(originalPath);
}
  Listing 9.7 Executing the page is achieved via a call to Server.Execute which ex-
               ecutes another page within the context of the current page.
```
Notice—the first thing that we do in the ExecutePage method is to rewrite the path of the request by using the Context.RewritePath method. This ensures that code within the dynamic page will see the request URL as if the page really was the page requested by the user. This helps to ensure that the dynamic page runs exactly as it would for a normal request. After rewriting the path we use Server.Execute to execute the dynamic page, which processes the target page within the context of the current page. Notice in our code we are passing in a null TextWriter, so that even though the dynamic page is executed, it doesn't display anywhere. We also trap and gobble up any exceptions so they do not affect our administration page.

At the time the page is executed, it will run through its lifecycle in just the same way it would if it were being called directly from a browser request. So our event handler will receive a notification when the page is in its pre-loading phase. At that time we can access all the personalization and web part data directly from the web part manager in our PreLoad event handler and return them to our administration page where they will be displayed.

The last thing we do in the ExecutePage method is to rewrite the path of the request back to the original path, so that the remainder of the requested page will process in the right context.

The code for deleting a page is very similar to the code we used when we listed web parts. The only difference is that in our PreLoad event handler we write code that deletes a selected web part. Listing 9.8 shows the code for the DeleteWebPart method of our WebPartsAdministrator class.

```
public static void DeleteWebPart(string path, string ID,
                                    HttpContext context) {
     Page page = (Page)BuildManager.CreateInstanceFromVirtualPath(
         path, typeof(Page));
  Listing 9.8 Deleting a web part is achieved in a manner similar to attaining a list
               of web parts except that different code is run in the PreLoad callback.
```

```
 page.PreLoad += delegate {
     WebPartManager webPartManager =
         WebPartManager.GetCurrentWebPartManager(page);
    WebPart webPart = webPartManager.WebParts[ID];
     webPartManager.DeleteWebPart(webPart);
 };
 ExecutePage(page, path, context);
```
Notice that we again use an inline code block as our event handling code for the PreLoad event by using the delegate keyword in C# and assigning a chunk of code within curly braces. This form of attaching inline code blocks as event handlers is called anonymous methods and is an elegant way to attach event handling code without having to write separate methods for handling events. Writing our event handling code as an anonymous method also allows us to refer to the ID argument passed in to the DeleteWebPart method directly, which is something that we could not do if the event handling code was in a separate method.

# *Databinding in the administration page*

Now that we've finished the WebPartsAdministrator helper class, we can get to work on the visual elements in the WebPartAdministration.aspx page we created earlier. This page will list the web parts for a given page and allow the user to delete individual web part items; listing 9.9 shows the mark-up code that we'll use to do this.

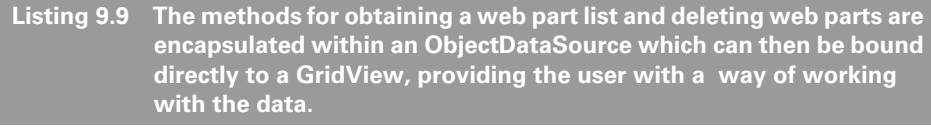

<p>

}

There was an error on <asp:HyperLink ID="TargetPage" runat="server" />. </p>

```
ObjectDataSource 
                                                    supports data binding 
<asp:ObjectDataSource EnableViewState="False" 
                                                with business object
   ID="WebPartsDataSource" runat="server"
   TypeName="AW.Portal.Web.WebPartsAdministrator"
   SelectMethod="GetWebParts" 
   DeleteMethod="DeleteWebPart">
                                       Parameters map to 
                                     method arguments<DeleteParameters>
                                \leftarrow <asp:QueryStringParameter 
                  DefaultValue="" " "
                   Name="path"
```

```
 QueryStringField="aspxerrorpath"
                   Type="String" />
             <asp:ControlParameter 
                   ControlID="WebPartsGridView" 
                  Name="ID" PropertyName="SelectedValue" 
                   Type="String" />
             <portal:HttpContextParameter 
                  Name="context" />
       </DeleteParameters>
       <SelectParameters>
             <asp:QueryStringParameter 
                DefaultValue="" " "
                 Name="path" 
                 QueryStringField="aspxerrorpath"
                 Type="String" />
             <portal:HttpContextParameter 
                 Name="context" />
       </SelectParameters>
</asp:ObjectDataSource>
```

```
Display web parts using 
<asp:GridView ID="WebPartsGridView" runat="server" 
                                                          a GridView control AutoGenerateColumns="False"
                                                \leftarrow DataSourceID="WebPartsDataSource" DataKeyNames="ID">
     <Columns>
         <asp:CommandField ButtonType="Button" ShowDeleteButton="True" />
         <asp:BoundField DataField="Title" 
           HeaderText="Title" SortExpression="Title" />
           <asp:TemplateField HeaderText="Zone">
             <ItemTemplate>
                <asp:Label ID="Label1" 
               Text='<%# Eval("Zone.DisplayTitle") %>' 
               runat="server" />
             </ItemTemplate>
         </asp:TemplateField>
         <asp:BoundField DataField="ZoneIndex" HeaderText="ZoneIndex" 
             SortExpression="ZoneIndex" />
     </Columns>
</asp:GridView>
```
Three controls on our administration page are being used to fetch data and present it to the user. The first of these controls is a hyperlink control with an ID of TargetPage that is going to display a link back to the page which caused the error. Users can click on this link when they have removed the errant web part to return to the previous page. This provides a seamless browsing experience for users as they can fix their problem and return to their work without having to manually track an administration page or make a phone call to resolve their issue.

A GridView control is used to display a grid of all web parts for the target page to the user and is presented in such a way that the user can see the Name of the web part, the Zone that contains the web part, its index within that zone, and a delete button for each web part.

### *ObectDataSource and command parameter controls*

The final control on the page is an ObjectDataSource. This control is bound to the custom WebPartsAdministration business class that we built, and is configured to use the GetWebParts method as its SelectCommand and the DeleteWebPart method as its DeleteCommand. Command parameters are used to tell these methods where to go for their argument data. The ObjectDataSource control is a specific type of the new DataSource control and is used to perform two-way data binding between data sources and data-bound controls. There are also specific DataSource controls for performing data binding to SQL Server data sources and XML data sources; however, binding directly to business objects is convenient as it allows us to ensure that certain business rules can be enforced when dealing with application data.

In the following code segment, notice that the GetWebParts method expects two arguments and the DeleteWebPart method expects three. Also note how these are all passed in through command parameters configured within the ObjectData-Source. In the same code segment, note the flexibility we have with command parameters for binding to many different targets. Specifically, using these command parameter objects, we can bind method arguments directly to Querystring values, Form values, Cookies, Session items, and even Controls on the web page. An example is where we bind the ID method argument of the DeleteWebPart method directly to the SelectedValue property of the GridView control.

In fact, to highlight just how flexible the command parameters are, you may notice that the HttpContextParameter is a custom parameter class because it has a control prefix of "portal:" instead of the standard "asp:" control prefix used for the in-built ASP.NET controls. The following fragment shows the entire code for the custom HttpContextParameter class:

```
public class HttpContextParameter : Parameter {
     protected override object Evaluate(
         HttpContext context, Control control) {
         return context;
     }
}
```
This class simply overrides the Evaluate method of the Parameter class and returns the HttpContext that it is passed as its output.

The only task remaining in our page is to set the Text and the NavigateUrl properties of the TargetPage hyperlink, so that users can navigate back to where they came from, as shown in listing 9.10.

```
protected override void OnLoad(EventArgs e) {
     base.OnLoad(e);
     TargetPage.Text = Request.Params["aspxerrorpath"];
     TargetPage.NavigateUrl = Request.Params["aspxerrorpath"]; ;
}
  Listing 9.10 Our custom error handling page will receive an argument con-
                 tained within the querystring.This can be used to route users 
                 back to their original location when they have finished admini-
                 stering their web parts and have fixed their problem.
```
In this code we simply read the value of the aspxerrorpath that is passed to our page by ASP.NET and set it as the redirect path.

You've just seen how to manage personalization data at the level of individual web parts. It's now time to take a quick look at the PersonalizationAdministration class to see how we can work with personalization data at a wider level.

### **9.4.2 Managing personalization data**

The PersonalizationAdministration class contains static members that provide us with the ability to perform queries over personalization data. Using this class, we could run queries to determine which users have not used the system recently and then use that information to decide how to reset their personalization data. This kind of functionality may be useful for large and active sites that do not wish to retain too much personalization data for inactive members.

Here's an example of a query that is used to return all personalization data older than 200 days:

```
DateTime inactiveSince = DateTime.Now.AddDays(-200) ;
PersonalizationStateInfoCollection inactiveUserResult =
    PersonalizationAdministration.GetAllInactiveUserState(inactiveSince) ;
```
A site administrator could run such a query and then use the results to decide which users should have personalization information deleted. To assist with such a task the administrator could write another query which allowed her to view all personalization data for a specific user before she deleted the data for that user. Figure 9.7 shows us how these queries might look when presented as a couple of administration web parts.

In the first web part, the user can enter the username for a specific user and have a collection of all his personalization data returned. In the second web part, an inactivity period can be entered and all personalization data for individual users and paths older than that date would be displayed in the grid. Notice how the data in the results grid displays the user's name and the path of the personalization data, and it also displays the size of the personalization data for that personalization instance. An administrator

#### **Management Web Parts**

Personalization Data for: ManagementFeatures

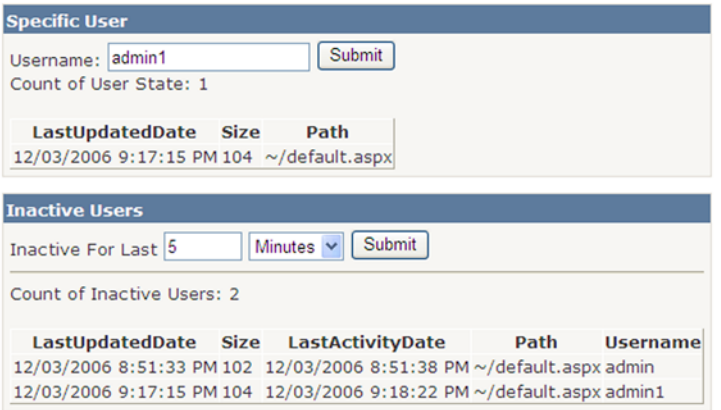

**Figure 9.7 Using the PersonalizationAdministration class allows us to run queries over personalization data and provides a way to perform administrative queries such as checking on the amount of stale personalization data in the system.**

might use web parts such as these to locate inactive users for a given path and then query all personalization data for that user to see whether she has some current personalization data instances before deleting that data.

The code for finding the personalization data for a specific user looks like this:

```
PersonalizationStateInfoCollection userResult =
   PersonalizationAdministration.FindUserState(
     null, UserNameTextBox.Text
     );
```
When the administrator has decided to delete the personalization data for a specific user, he can simply call the ResetUserState method of the Personalization-Administration class like so:

PersonalizationAdministration.ResetUserState(null, UserNameTextBox.Text);

The PersonalizationStateInfoCollection class that is returned from the PersonalizationAdministration queries is a collection of PersonalizationStateInfo instances. The PersonalizationStateInfo class is an abstract class, and so each of the items will actually be an instance of either the UserPersonalizationStateInfo class or the SharedPersonalization-StateInfo class. The PersonalizationStateInfo class itself contains only three properties useful to us: LastUpdatedDate, Path, and Size. When looping through a collection of personalization data from a query such as GetAllInactiveUserState, we must therefore cast each item to a UserPersonalization-StateInfo object before we can get at the Username of the user associated with the personalization data. The following code snippet shows an example of how to get at the UserPersonalizationStateInfo specific properties from a specific PersonalizationStateInfo instance:

```
((UserPersonalizationStateInfo) userResult[0]).Username;
((UserPersonalizationStateInfo) userResult[0]).LastActivityDate;
```
It's these properties that are displayed to the administrator in the bottom grid in figure 9.7.

# *9.5 SUMMARY*

At the beginning of this chapter we asked this question: how can we support and manage our web application when it is deployed and no longer directly under our control? By the end of the chapter, you have the answer. You can choose from a number of methods to keep an eye on the health of your code. Code instrumentation and health monitoring are two methods, and creating personalization queries and housing them within management web parts is another.

Often, instrumenting code and adding management features are unglamorous tasks. They are seldom found outside of commercial enterprise applications. For this reason, I wanted to take the time to discuss these practices here and show that with just a little foresight, a great deal of management capability can be injected into your applications—even if they are small and being written by a hobbyist!

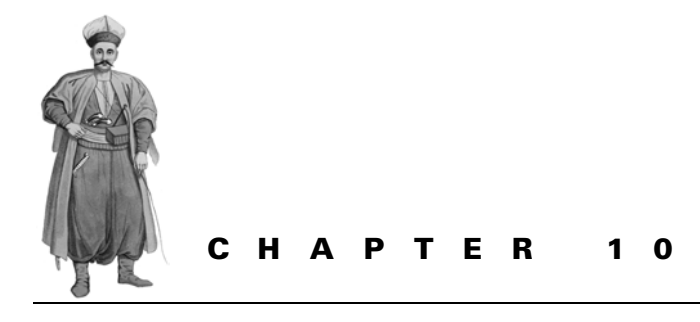

*Into the future*

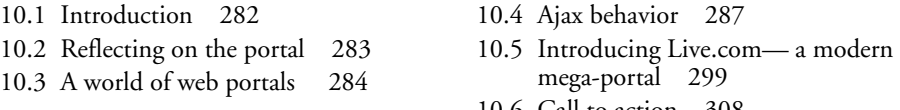

#### [10.6 Call to action 308](#page-328-0)

# <span id="page-302-0"></span>*10.1 INTRODUCTION*

Working through this book, we've seen an idea spring into reality as we added one feature after another to the portal. At this point we've built something quite special and possibly something not even possible to envision way back on page 1. Our work with the portal is finished for now and, as is customary when a milestone such as this is reached, it's time to both reflect and look forward. By looking back we can see the scope of our learning and remind ourselves of the usefulness of each skill and concept. By looking forward we can glimpse the latest round of technologies that are generating a great excitement in the world of portal development and fuelling major advancements in the community's experiences with portals. Witnessing these new technologies and learning how to implement them, you can build on what you've learned in this book as you dive into the future. The process of looking back as well as forward will help you understand how future technology meshes with what you've learned and provide a clear picture of where you currently stand within the overall landscape of portals and web parts.

# <span id="page-303-0"></span>*10.2 REFLECTING ON THE PORTAL*

In creating the Adventure Works portal we were able to lean on the features of the ASP.NET portal framework to do most of the heavy lifting. We also saw that when customizations to the portal were required, the portal framework facilitated those customizations by being extremely extensible through a wide array of base classes and interfaces. The next section provides a high-level look at the tasks we accomplished to bring the Adventure Works portal up and running, and which of these tasks were provided by the ASP.NET framework.

With the portal framework it's actually quite easy to build a web portal that uses nothing but out-of-the-box controls and components, and create an application that will generate a great deal of interest. In reality, when we create web portals, we are bound to customer expectations and requirements, so in practice we will nearly always need to apply the kinds of customizations have learned throughout this book.

Let's look back at some examples using the portal framework without customizations and then take a look at some of the areas that required changes.

#### **We leveraged the portal framework by**

- using and creating web part verbs
- using and creating connection transformers
- performing authorization checks
- creating custom catalogs
- customizing the loading and storing of personalization data

#### **We extended the framework by**

- adding custom editor parts to the EditorZone
- working with complex personalization data types
- customizing WebPartChrome to provide a custom look and feel for web parts
- enabling single-click operations to assist with usability
- creating an approval process for editing personalization data
- performing client-side interactions such as the pop-up catalog dialog

We have now a web portal that provides us with an excellent structure for hosting web parts. This is actually advantageous because it's through the use of new custom web parts that most new features will be added. By building custom web parts that provide specific functionality, we can add new features quickly, at low cost, requiring minimal testing, and which have low impact on the rest of the code base.

We've completed our web portal and can easily extend it through the use of web parts into the future. Does that mean that we have nothing more to do on our portal code base? Are we finished? In software the answer to that question is almost always a resounding "No." New technologies and trends continue to spring up at an alarming rate and so we can probably always plan for a next version (V-Next).

For the remainder of this chapter we'll spend time looking at the global portals that exist on the Internet and within businesses as intranet software. Looking at these global portals and taking note of the kinds of features they provide to their users, it will become clear that many of these features are the same as those we've added to our own portal throughout the course of this book. Seeing our features in the context of other portals can provide added awareness of how certain features are used by users. For example, in each of the portals we'll be seeing, users are able to select web parts from a catalog for addition to their pages. Each portal, however, displays its catalog in a slightly different manner. Some portals present the user with a catalog that displays as a dialog window, whereas others have the catalog embedded within the page itself. Some portals choose to display a very minimal amount of information about the web parts in the catalog, whereas others display icons and descriptive text. In the case of the Live.com portal, users can even preview the web part prior to adding it to their page.

When looking at each of these portals notice the features that we implemented and then compare our implementation to the way these more "worldly" portals present them. Understanding these subtle differences broadens our understanding of the feature itself and may even lead us to an epiphany in which we discover a whole new way to present a feature. Bingo.

# <span id="page-304-0"></span>*10.3 A WORLD OF WEB PORTALS*

Over the past few years a number of very large portals have sprung up across the globe. These large portals cater to an ever-growing consumer base using portals on a daily basis to reduce the complexity of finding information on the web and to provide an area for aggregating a common set of services. These portals range from internal sites used by employees to find and organize information within the enterprise to external sites used by customers.

To cater to internal portals (intranets) Microsoft has created a product called SharePoint. Businesses can install SharePoint on an internal server and use it to provide portal services to their employees. Outside of the enterprise, there has been a trend by large vendors such as Microsoft, Google, Yahoo, and others to create large public-facing portals. Typically, these public portals combine web parts and personalization in an attempt to provide a single view of a user's favorite links, her news, and her email, which can be accessed from a single portal view.

In just a moment we'll take a closer look at some of these large public-facing portals, but first I want to briefly discuss SharePoint and explain how some of the features we've created in this book were inspired by features found in SharePoint.

#### **10.3.1 SharePoint**

If you stop to think about how you use and consume data at your workplace, you will realize that much of the information you use is centered on the projects your team is working on. This project-centered information includes Office documents, email conversations, project schedules, and other collaborative material. SharePoint is designed to cater to all these types of information by providing a portal that closely models the project-centric nature of how we work. SharePoint is designed on the principle that users are members of teams and that the main task of teams is to collaborate over documents. Therefore, SharePoint makes it easy to create a team-based portal and add documents and users to it. A SharePoint portal enables users to collaborate over business documents by having tight integration with Microsoft's Office document suite of tools.

When users add a document to a SharePoint portal, they can invite other team members to collaborate on the document by making changes and tracking those changes over time. While working on documents, users can employ their portal site to add relevant information that other users can see and that will provide contextual help when needed. In addition to document collaboration facilities, SharePoint also provides other useful built-in services that you would expect from an enterprise solution such as search, notifications, content management, workflow, and reporting. These services are combined with personalization to create portals rich in collaboration.

As with all portals, SharePoint offers extensibility through the use of web parts. These web parts can be developed within an enterprise and then deployed alongside the portal, so that they are made available to all of the company's users. In keeping with the business nature of intranet portals, many of the web parts typically developed for intranet portals are used to expose different views of business data via a reporting interface, or to perform specific business functions via a forms-based interface. For example, intranet portals often have a wide array of business reporting web parts that present information about daily operations as KPI metrics. By having this data available from their main intranet page, users are instantly able to view important KPI metrics such as resource utilization, days lost to work injuries, actual sales versus budgeted sales data, and so forth. Having this information at their fingertips makes it easy for business users to gain access to the information they need in decision-making.

When using SharePoint 2007, users will notice the many new features and usability enhancements over the previous versions. Some of the features found in SharePoint 2007 inspired the ones that we added to our portal. For example, the Common Tasks menu bar we added to the Adventure Works portal is similar to the menu bar that has been added to SharePoint for launching common tasks. Likewise, in Version 3 of SharePoint a pop-up dialog catalog has been included to allow users to quickly add web parts to a specific zone without interrupting their current work. Finally, in Version 3 users can have different versions of personalization data for web pages that have been changed. The ability to have multiple versions of personalization data is part of a push for SharePoint to include more and more Content Management features, so that it will become a viable store for all of a company's documents, and not merely the project-centric information.

That's a quick overview of SharePoint and, as we can see, this is a real business portal with an emphasis on heavy-duty features for performing document collaboration. As I mentioned before, another class of portals exists beyond the company intranet. This class of portals is available to the general public and accessible via the public Internet. While these Internet portals are similar to their intranet cousins because they offer web parts and personalization, they differ in subtle ways because of the way they can handle a far greater diversity of requirements.

#### **10.3.2 Internet portals**

As it stands today, the public portal landscape is dominated by Internet giants Microsoft, Google, and Yahoo! But in recent times we see the emergence of new players making their mark by offering innovative new ways for users to interact with the portal. Table 10.1 lists the major portals on the Internet today.

**Table 10.1 Major portals and who runs them**

| URL                       | <b>Run By</b>    |
|---------------------------|------------------|
| http://my.Msn.com         | Microsoft        |
| http://Google.com/ig      | Google           |
| http://my.Yahoo.com       | Yahool           |
| http://Live.com           | Microsoft        |
| http://www.PageFlakes.com | Web 2.0 start-up |

The first three portals listed in table 10.1 are based upon extremely large and successful search engines—MSN Search, Google, and Yahoo! One of the reasons that linking portals with search engines is such a successful formula is because people most often open a browser to perform a search. These large search companies know that by tempting us with personalization and other portal features such as a wide array of web parts, they can entice us to set their portal page as our home page and therefore boost the usage of their search engines. At this level of portals it's like a game of follow-theleader, because no sooner does one player offer a new feature than it appears in each of the others. Over the past couple of years, this race to have the coolest features has provided fertile ground from which to grow the current, standard set of portal features. This standard set of portal features covers the features that were included as standard items in the ASP.NET portal framework including personalization, zones, connections and, of course, web parts.

[The remaining two portals on the list—http://Live.com and h](http://Live.com)[ttp://www.Goo](http://www.Google.com/ig)[gle.com/ig—are portals that offer us a glimpse into the next generation of portals](http://www.Google.com/ig) because of the new types of features they provide. The most outstanding of these features—and the ones we'll focus on for the remainder of the chapter—are developer [extensibility and client-side Ajax behavior.](http://www.Google.com/ig)

### **10.3.3 Developer extensibility**

In this brave new world of modern portals, developers can create custom web parts [in their own development environments and upload them into the site galleries, so](http://Live.com) that they can be seen and used by other portal members. Although the developercreated web parts are known by various names such as Gadgets in http://Live.com, [Flakes in the case of h](http://Live.com)[ttp://www.Google.com/ig, and Modules in the Google portal,](http://www.Google.com/ig) they are web parts nonetheless. By providing specific APIs that developers must [adhere to when creating these web parts, a developer can create a web part in the](http://www.Google.com/ig) morning and have it displayed to users from around the planet on the Google home page that very afternoon.

As you might well imagine, providing the global base of developers with the ability to create unique, dynamic web parts means that the portal hosting these web parts literally explodes with content offerings simultaneously giving birth to interesting new communities. Suddenly the world of portals will be awash in a sea of web parts that reveal themselves to us as Clocks, Daily Comics, Quote of the Day, Travel Organizer, To Do Lists, News, Weather, Sport, Web-based email, puzzles, games—and the list goes on.

Having just learned a little bit about how portals are enabling developer extensibility, we'll soon get to take a tour of the Live.com website and see exactly how this developer extensibility works. But first let's learn more about the other major feature that is being offered by portals—Ajax behavior.

# <span id="page-307-0"></span>*10.4 AJAX BEHAVIOR*

In chapter 2 we learned that Ajax stands for Asynchronous JavaScript **a**nd XML and that a developer can use this technology to minimize the size of the packets of data that are sent to XML web services without requiring a complete page postback. But what exactly does this mean and how would we take advantage of it in our applications? Take a look at the web page shown in figure 10.1 and then we'll discuss where Ajax fits in the world of dynamic web applications.

Figure 10.1 shows the main milestone page from the collaboration site that was used when writing this book. This page displays quite a bit of information such as the navigation tabs, the mini-calendars, the main milestone calendar, and a list of upcoming milestones. When this page is requested, the browser sends a request to the server and the server dynamically generates the HTML required to display the page and sends it back to the browser. This roundtrip takes from 2 to 5 seconds to complete, depending on the speed of the underlying Internet connection.

From this page we can also see that the user may interact with the application by performing certain actions such as editing a milestone, marking a milestone as completed, or creating a new milestone. When the user clicks on a link to invoke one of these actions, the browser must send another request to the server so that the correct user interface elements are displayed to perform that task. When the user clicks a

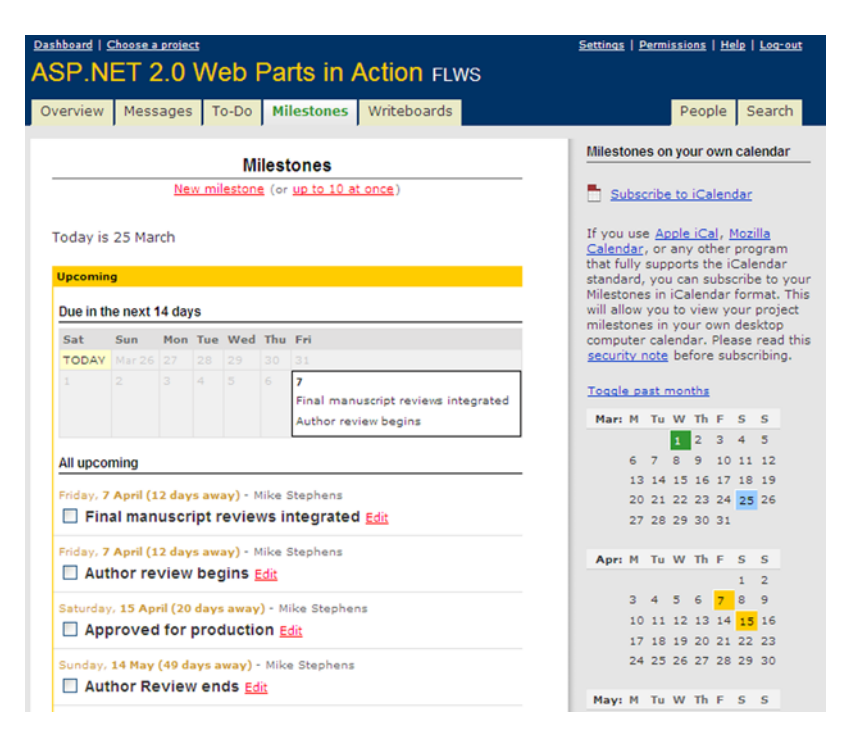

**Figure 10.1 A page like this that contains a good deal of information and allows user interactions such as marking milestones is an ideal candidate for a bit of Ajax magic.**

checkbox to mark a milestone as "complete," it would be expected that the milestone is removed from the list.

In a non-Ajax application, clicking on the "complete" milestone checkbox will force a complete page postback, and the server will re-create the entire page and transmit the HTML for the entire page across the wire—a process we've already identified as taking anywhere from 2 to 5 seconds. If a user were visiting the page to perform a dozen activities, he would spend nearly a minute just waiting for pages to load and re-load.

In an Ajax application however, a developer can create the page in a way that requires only small, discrete parts of the page to postback. Using the "complete" milestone checkbox again as an example, when the user clicks on a checkbox, the only part of the page that is required to be re-drawn is the item that has been affected. Obviously, reducing the portion of the page that is redrawn dramatically reduces the processing time. On top of that, while a portion of the page is being redrawn, the user can perform other actions on that page. Ajax eliminates the dead time the user spent waiting for pages to load, so the user can continue working without getting disgruntled, and accomplish more in a much shorter period.

Ajax technology works like this—when a user performs an action on a web page, a region of the page is updated with new content fetched from the server without the whole page being fetched. This is accomplished by marking out a region of a page with a client-side DOM object and then replacing its contents with data from the server that was fetched by the JavaScript API, using an HTTP request to the originating server.

[Ajax technology has been around for a few years, but its popularity exploded](http://www.37signals.com) recently due to the success of web applications such as Google's GMail, Microsoft's [Outlook Web Access Email, and a raft of junior company offerings such as the col](http://www.37signals.com)laboration applications offered by the 37signals (http://www.37signals.com) company. Other popular Ajax implementations have included client-side mapping [applications such as h](http://www.37signals.com)[ttp://local.live.com/ which allow a user to navigate through a](http://local.live.com/) [city map without requiring a page postback.](http://local.live.com/)

Microsoft realized the need to simplify HTTP requests using JavaScript when they originally released ASP.NET 2.0 by including support for HTTP requests through a feature known as Client-side Callbacks. Client-side Callbacks allow a control to execute an HTTP request back to the server to obtain additional data, without posting the entire page.

#### **10.4.1 Making Client-side Callbacks**

In order to show how the Client-side Callbacks feature works, we will create a small test page that uses them. The page we are going to create is extremely simple, but will be perfect for highlighting the steps comprising an Ajax callback. Namely, our page will allow us to walk through the following Ajax interaction:

- **<sup>1</sup>** We create a web page displaying the original time that the page was created.
- **<sup>2</sup>** A button is provided allowing the user to invoke a server-side operation.
- **<sup>3</sup>** Server processes the operation and returns the result.
- **<sup>4</sup>** The client user interface is updated with the result of the server-side operation.

In our test page the user will be able to enter a number in a textbox and have that number of days added to the current date and the resulting date displayed on the page. Figure 10.2 shows the simple user interface that we'll create for the test.

When the page is created by the server, we are displaying the current time in a label. This is so that we can see how often the whole page is being returned. The following snippet of code shows the HTML for the label and the server-side code that is used to write the current time:

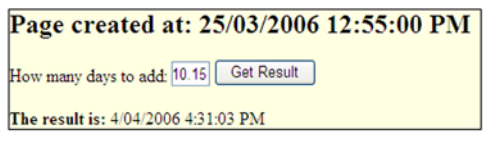

**Figure 10.2 This page uses Ajax to update a result without requiring a full page postback.**

```
ch2s Page created at: 
     <asp:Label ID="lblServerTime" runat="server" />
\langleh2>
protected override void OnLoad(EventArgs e) {
     base.OnLoad(e);
     this.lblServerTime.Text = DateTime.Now.ToString();
}
```
The idea is that when our user clicks the Get Result button, the value in the Days to Add textbox will be sent through to the server and added to the current date and time to produce another date. Performing this date calculation on the client using pure JavaScript would be cumbersome because the JavaScript APIs do not have very sophisticated methods for working with dates in this manner. Using a server postback to perform the addition of days to the date allows us to use the DateTime object in the .NET Framework where adding days to a date is a snap. The code for the button that will invoke the server callback and the label that will display the results is shown in the following snippet of HTML code:

```
<input id="btnGetResult" 
     type="button" 
    value="Get Result" 
     onclick="AddDays(txtDays.value);" 
    /<span id="resultLabel" />
```
Notice that the button calls a JavaScript method named AddDays when it is clicked and that it passes the value contained in the Days to Add textbox as an argument to that function. It is the AddDays JavaScript function that will perform the "magic" of communicating with the web server without causing a full-page postback. This is the part that the ASP.NET Framework abstracts for us, and therefore makes the creation of this complex logic a simple affair.

For the Ajax postback to occur, two things must happen. First, the control that will act as the handler for the asynchronous callback must implement the ICallback-EventHandler interface. The second is to generate JavaScript that can used to invoke our server-side method from within the client using an Ajax call. The ICallback-EventHandler interface is like an Ajax version of the IPostbackEventHandler interface we used in chapter 8 when we needed to invoke a full-page postback from our catalog dialog. The ICallbackEventHandler interface requires us to implement two methods named RaiseCallbackEvent and GetCallbackResult. The RaiseCallbackEvent method is the method invoked when the callback first occurs, and is where we process the results of the callback operation. The GetCallbackResult is used to return the values that were calculated in the RaiseCallbackEvent processing. The following code snippet shows our implementation of these two methods:

```
private string _callbackResult;
public string GetCallbackResult() {
    return callbackResult;
}
public void RaiseCallbackEvent(string eventArgument) {
     double daysToAdd = double.Parse(eventArgument);
     _callbackResult = DateTime.Now.AddDays(daysToAdd).ToString();
}
```
The snippet shows that we are simply grabbing the value passed through to us from the textbox, casting it to a double type, and then using the AddDays method of the DateTime class to add that number of days to the current date. We assign this new date value to a private variable which we return from the GetCallbackResult method. The only piece of the puzzle that we haven't seen so far is the "magic" code for the AddDays JavaScript function.

In chapter 8, when we created the callback method for the IPostback-EventHandler, we used the GetPostBackEventReference method of the ClientScript class. This generated some JavaScript that we could then invoke to cause a postback to occur and have specific arguments passed along with the postback. In much the same manner, the ClientScript class exposes a method named GetCallbackEventReference that can be used to generate the JavaScript required to invoke a partial-page postback. This code is shown in the following snippet of code:

```
string callBack = ClientScript.GetCallbackEventReference(
     this, "arg", "ClientCallbackHandler", "context", 
     "ClientErrorHandler", false);
string clientFunction = "function AddDays(arg, context)
    \{ " + callBack + " ; } \}_{".}ClientScript.RegisterClientScriptBlock(
     this.GetType(), "AddDates", clientFunction, true);
```
The most significant part of this code is on the first line where we use the GetCallbackEventReference method to generate a string that can be executed to invoke a callback. The string generated by the call to the GetCallbackEventReference method is shown in the following snippet of code:

```
WebForm_DoCallback(
  '__Page', arg, ClientCallbackHandler, 
 context, ClientErrorHandler, false)
```
This string equates to the JavaScript that is required to invoke a special ASP.NET Java-Script method named WebForm\_DoCallback, which then manages the asynchronous callback to our page behind the scenes. As you can see, the values passed to that special method will be the same as the values we pass into our AddDays function. So there are some useful abstractions going on here making our lives much simpler. First, the WebForm\_DoCallback abstracts away the difficulty of invoking the asynchronous JavaScript call; but secondly, the ClientScript.GetCallbackEventReference method abstracts the complexity of producing that string in the first place.

At this point we can run the test page and click the button a few times to see that the Result label is updated, even though the Date Created time shown at the top of the page does not change at all. Having achieved our desired outcome of refreshing only the part of the page that is changing, we've saved users from twiddling their thumbs during a full-page postback.

In the grand scheme of things, updating the value of a label based on some arbitrary page event such as a button click rates as pretty minor. When faced with real application problems, we often find that working with client-side JavaScript can become extremely complex because the tools for working with JavaScript are not as advanced as the tools we have for working with pure .NET code. For example, we don't get Intellisense help when working with objects in JavaScript, and the debugging experience is far short of the experience we have when debugging native .NET code such as C#.

So there's a problem here. We have growing demand for Ajax-style web pages but the cost of producing this sort of page is much higher because of the added complexity. Thankfully the ASP.NET team has again come to the fore with a new set of extensions to ASP.NET, codenamed "Atlas." It's these Atlas extensions to ASP.NET that will bring Ajax-style application development within reach of all developers.

## **10.4.2 Announcing Atlas**

When Microsoft introduced Atlas to the world at the PDC conference in Los Angeles in November 2005, it was warmly received by the development community. Up until that time there had been several third-party and open-source solutions for simplifying the task of creating Ajax-style applications in ASP.NET, but no clear standards had emerged. The announcement of Atlas would mean that ASP.NET developers could develop Ajax applications on top of a standard platform that would evolve and grow with the ASP.NET product, and that it would also receive the same level of tooling support as other ASP.NET controls within the Visual Studio IDE. In March 2006 Microsoft released the first publicly available version of Atlas that comes with a Go-Live license—which means developers can use that version to create applications they plan to deploy. This version of Atlas comes as a standalone assembly file which has a version number of 2.0.50727 and was made available at the newly created Atlas developer center, [http://atlas.asp.net.](http://atlas.asp.net)

So what kinds of problems does Atlas solve for us? Let's look at a typical Ajax scenario and then look at how we'd solve it using Atlas.

#### **10.4.3 Using Atlas**

In web applications, people often search for a particular item and then display further details about it. As an example, consider a product inventory application where a user would search for a product. In such an application the user might drill into the product information by first locating a category and then choosing the product from a list of products within that category. Figure 10.3 shows us a simple example of this type of behavior.

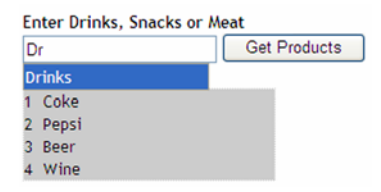

**Figure 10.3 This sample uses Ajax to populate an auto-complete list from a web service based on text that a user has entered into the text box.**

In figure 10.3 the user can type the name of a

category into a textbox and then press the Get Products button to have the products for that category retrieved and displayed. Notice that beneath the textbox, Intellisense help is displayed to the user about the categories available based upon the characters that the user has already typed. This filtering behavior, known as *auto-completion* is a feature that clients ask for regularly when they want to present users with a large list of items and have them locate an item within that list. The term auto-completion comes from the way that the behavior automatically provides a list based on the characters that have been entered. This is a useful way to find words because a user can type his way through a list of words until there is only one word remaining.

Using Atlas we'll learn how to implement the auto-complete Intellisense items by calling a web service without needing to postback, and we'll do the same for the products that are displayed. We'll display those when the user clicks the Get Products button without requiring a postback either. Let's get started…

**NOTE** To complete the examples shown in this chapter you will need version 2.0.50727 of the Atlas .dll. This can be obtained by running the ASPNET-Atlas.vsi file from the chapter 10 section of the resources website for this book. This version of Atlas may be superseded in the near future as it is still regarded as a beta release. Check the <http://atlas.asp.net> developer center for information about the current release version of Atlas.

From within Visual Studio 2005, create a new Atlas website by choosing the file menu and then click New, and WebSite. The New WebSite dialog box will appear. Select the ASP.NET 'Atlas' WebSite template item and choose a location for the files. Figure 10.4 shows the New WebSite dialog.

In order to run, our application will require data and according to our solution description this data will be coming from a web service. In the real world, this web

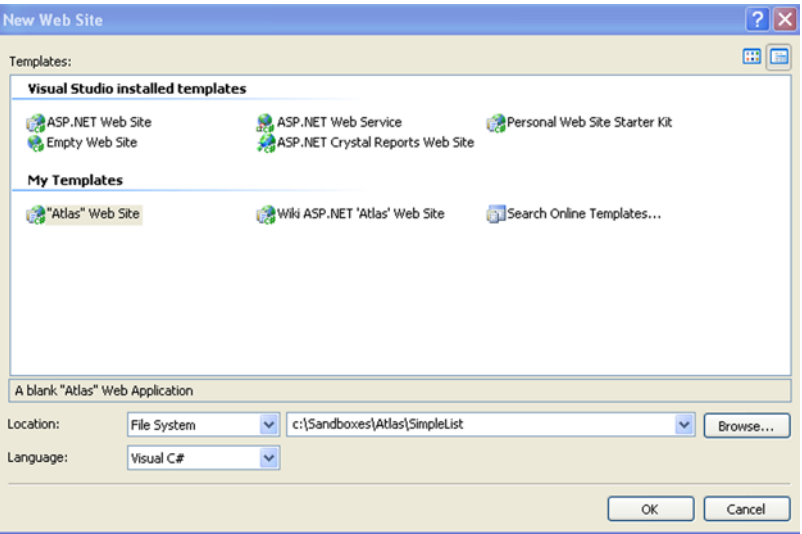

**Figure 10.4 Once Atlas has been installed we can select from these Atlas templates to get started building web applications with Ajax-style behaviors.**

service might not be a service that we've created, but could instead be exposed by our trading partners or simply by a third-party website.

# *Creating a web service*

The web service that we create will expose two methods. The first method will be called ListCategories and will return a list of the product categories. The second method will be called ListProductsByCategory and this method will return a list of products for a given category. Start by adding a new web service named ProductsWS.asmx to the project and place it within the namespace of AtlasSamples. At this time the ProductsWS file should look like the code in the following snippet:

```
<%@ WebService Language="C#" Class="AtlasSamples.ProductsWS" %>
namespace AtlasSamples {
     public class ProductsWS : System.Web.Services.WebService {
     }
}
```
The first method we'll create will be called by the Atlas components whenever the user changes the value in the Category textbox. The following snippet shows the code for the ListCategories method that will return a list of available categories based on the text which the user has already entered.

```
[WebMethod]
public string[] ListCategories(string prefixText, int count) {
    string[] categories = GetAllCategories();
    List<string> suggestions = new List<string>();
     foreach (string category in categories) {
         if (category.StartsWith(prefixText)) {
             suggestions.Add(category);
         }
     }
     return suggestions.ToArray();
}
```
As the user types characters into that textbox, Atlas will call the ListCategories method passing in the characters already in the textbox as the prefixText argument. The ListCategories method then uses the prefixText value to return only category names beginning with that text. In just a moment we'll see how this method is called from the client.

The next method we need must take a category as its argument and return a listing of products for that category. This method will be called when the user clicks on the GetProducts button. The following snippet shows the code for the List-ProductsByCategory method.

```
[WebMethod]
public List<Product> ListProductsByCategory(string category) {
   List<Product> products = GetProducts( category ) ;
    return products;
}
```
The ListProductsByCategory web service method is a simple method which calls a database helper method, GetProducts, to retrieve all products for a given category from an inventory database and then return them to the calling application. That's all of the functionality we'll need from the web service and we can now get to work creating a client-side Atlas application to consume these two methods.

#### *Creating an auto-complete textbox*

Prior to the availability of Atlas, the task of creating an auto-complete list and having its values populated from a web service call would most likely have required several hundred lines of highly complex JavaScript code. The user would be obliged to write JavaScript that knew how to work with visual elements on the page, how to work with web service protocols, and how to work with the XML that was returned from the service. Getting this code to run in a single browser would be treacherous enough without the added complexity of writing code to work against the individual quirks of all browsers. In this next section we'll see how Atlas provides controls that abstract all of this complexity away from us. While the auto-completion example we are about

to create is conceptually much more complex than our first simple Atlas example which added two date values to produce a result, this example still goes through the same set of logical actions to perform its behavior. Namely. in this example we will

- **<sup>1</sup>** Create the Atlas client-side controls that will support the auto-completion behavior
- **<sup>2</sup>** Wire-up calls from within the client and marshal them on to the appropriate server-side handler
- **<sup>3</sup>** Receive the results from the server and bind that data to the relevant Ajax clientside controls

To create an auto-completion list, Atlas provides us with the new AutoComplete-Extender control which we can bind to a textbox to show a list of auto-completion results that a user can select. The code for creating an AutoCompleteExtender control and associating it with a textbox is shown in the following snippet of code:

```
<asp:TextBox ID="TextBox1" runat="server" />
<atlas:AutoCompleteExtender runat="server" 
    ID="Extender1" 
     ServicePath="ProductsWS.asmx" 
     ServiceMethod="ListCategories">
     <atlas:AutoCompleteProperties 
        Enabled="True" 
        MinimumPrefixLength="1" 
         TargetControlID="TextBox1" />
</atlas:AutoCompleteExtender>
```
The AutoCompleteExtender requires very little information to perform its duties. We provide the AutoCompleteExtender with the ServicePath to our web service file, as well as the name of the method to call when the list needs updating. Finally we embed an AutoCompleteProperties element within the control that defines the target control. This will act as the input filter.

That's all! At this point we can run the page and enter values in out textbox to see that a dynamic auto-complete list is indeed displayed immediately underneath the target control—which in our case is a textbox with an ID of TextBox1. Selecting an item from the auto-complete list will populate that value into the target textbox.

# *Displaying results using declarative data binding*

Once the user has arrived at the category he needs, he can click the Get Products button to procure the products for that category and have them displayed. When the button is clicked we need to call the ListProductsByCategory method on our web service and bind the resulting list of product entities to presentation elements on the page. In Atlas, this is done by creating placeholder HTML elements to perform the layout of data, and then defining templates that map the data to those HTML elements. The following snippet of code shows the HTML elements used to display our product items that are returned by a call to the web service method.

```
<div id="listview" class="listView"></div>
<div style="display: none;">
  <div id="listView_layoutTemplate">
     <div id="listView_itemTemplate"> 
      <span id="listView ProductID"></span>&nbsp;
       <span id="listView_ProductName"></span>
     </div>
  </div>
</div>
```
The first HTML DIV element with the ID of listview is the actual DOM node to which the data will be bound while the next set of elements is used as a template to hold the actual data. As we see, these elements define an outer DIV with the ID of listView\_layoutTemplate which defines the template structure; then the inner DIV with the ID of listView\_itemTemplate contains the nodes that will be bound to each row of data. Within the listView\_itemTemplate we see two HTML SPAN elements are used to bind to the actual fields within the row—in this case we will be displaying a product ID followed by its name.

The HTML code shown in these templates merely defines layout but doesn't provide any information about how to map data from the bound objects to those nodes. To define data bindings we can use the new Atlas declarative mark-up components as shown in listing 10.1.

```
<script type="text/xml-script">
   <page xmlns:script="http://schemas.microsoft.com/xml-script/2005">
     <components>
       <listView id="listview" 
         itemTemplateParentElementId="listView_layoutTemplate"
         itemCssClass="item">
         <layoutTemplate>
           <template layoutElement="listView_layoutTemplate" />
         </layoutTemplate>
         <itemTemplate>
           <template layoutElement="listView_itemTemplate">
              <label id="listView_ProductID">
                <bindings>
                  <binding dataPath="ID" property="text" />
                </bindings>
              </label>
              <label id="listView_ProductName">
                <bindings>
                  <binding dataPath="Name" property="text" />
                </bindings>
  Listing 10.1 Atlas logic for binding a data list to a client-side element
                                                                  Binding 
                                                                  information 
                                                                  to map data 
                                                                  to individual 
                                                                 elements.
```

```
 </label>
            </template>
          </itemTemplate>
       </listView>
     </components>
   </page>
</script>
```
First you want to notice that the Atlas mark-up component is contained within a special script section with a type of text/xml-script. This special script section is used by the Atlas code at runtime to determine the action to take when data is bound to HTML DOM nodes. As we look through the mark-up for the data bindings we can see that within the itemTemplate of the listView component that labels are declared, and their binding information is what tells Atlas how to map data to element IDs.

All that remains for us to do, now that we've described the layout and binding information, is to write the code that will run when the user clicks on the Get Products button. This will query the web service and pass the resulting data to the databinding component. Listing 10.2 shows the pieces of JavaScript that handle the button click event and invoke a call against the web service we created earlier.

```
<script language="javascript" type="text/javascript">
     function GetProducts() {
         var category = document.getElementById("TextBox1").value ;
         AtlasSamples.ProductsWS.ListProductsByCategory(
            category, OnComplete, OnTimeout);
     }
     function OnComplete(results) {
         var listview = document.getElementById("listview");
        listview.control.set data(results);
     }
     function OnTimeout(result) {
         alert("A call to a Web Service timed out");
 }
</script>
  Listing 10.2 Using an Atlas generated proxy to invoke a web service call
```
The GetProducts function handles the actual click event of the Get Products button; it simply calls through to a proxy class that has been created by the Atlas framework to access the web service. Even though it seems trivial to call the web service, this code actually encapsulates hundreds of lines of complicated JavaScript code. Aside from the category information passed to the web service proxy, we can see that there is also a reference to a function that will be used to handle the completion of the asynchronous web service call which is named OnComplete. All that this function has to do is to get a handle to the DOM node that the data will be bound to, and bind the data to it using the set\_data method of the underlying Atlas object.

At this time we can run the sample to see that we are able to use both the autocompletion textbox and the Get Products button to perform complex data operations, all from within the client.

**NOTE** The full source code for the SimpleList Atlas project can be found in the chapter 10 section of the resources website for this book.

Think of the power available to us here. Using this Atlas technology we can now consume and submit data to and from any page method or web service without forcing a complete page postback. This is very much how we can expect most web applications to function in the future. Already we see evidence of this on a daily basis with the release of nearly every modern website offering some level of support for Ajax behavior. With the added ease of the Atlas framework to spur on rapid development of these types of websites, we can expect to see this number grow at an increased pace into the future.

As mentioned earlier in the chapter, web portals with Ajax-style behaviors that also provide the ability for developers to create their own web parts and upload them have emerged as the de-facto standard for how portals should behave. Live.com is an example of this style of portal, and the good news for ASP.NET developers is that their portal is based on this very same Atlas framework for creating client-side behaviors.

Now that we have a proper appreciation for Ajax and have seen how Atlas simplifies the task of creating Ajax-style websites, it's time to visit the<http://Live.com> portal to see exactly how these features combine in this exciting breed of interactive portals.

# <span id="page-319-0"></span>*10.5 INTRODUCING LIVE.COM— A MODERN MEGA-PORTAL*

How many guided tours have you taken where you found yourself listening to a lecture while craning your neck and stuffing your hands into your pockets? This tour of the Live.com site is different; we'll explore the features by taking a hands-on approach and trying things out. First we'll create an account so that we can personalize the content to our liking and then see how to add Gadgets onto our portal page. Finally, we'll take a look at how to develop our own Gadgets and upload them to the Start.com portal so that we can customize it in our own unique way. Let's begin!

To start our tour, open a browser and point it at the <http://Live.com>website. When you arrive, you will be greeted by a plain web page containing several rows of fairly generic web parts—such as news, sport, weather, and health information web parts. Figure 10.5 shows an image of the default start page for the Live.com portal.

While the default Live.com page displays useful information such as the latest news and weather, it's hardly personalized. For personalization, we must first log in

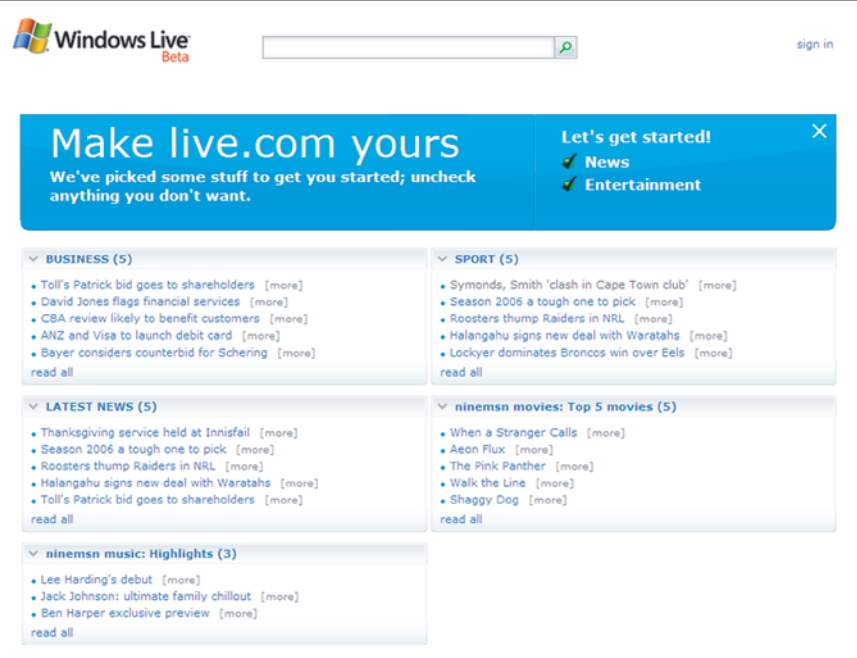

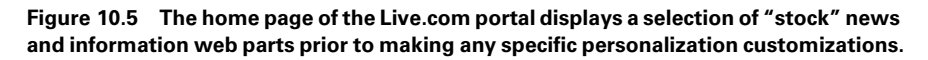

using a Microsoft Passport account. To begin the login process, click on the Sign In link at the top of the page, and if you already have a Passport account you can enter your credentials to log in; otherwise you'll have to create an account first.

### **10.5.1 Personalizing the Live.com portal**

After logging in to the Live.com site we are presented with a directory of web parts—woops… I mean Gadgets—which we can add to our page. Conceptually, this is no different than the custom catalogs we created for our Adventure Works

portal. The only difference is that what we called a Catalog is called a Directory on Live.com; and while our Catalog was full of web parts, the Live.com directory is full of gadgets. On the Live.com site, these Gadgets are grouped into categories such as Fun, News & Info, People & Sharing, Productivity, and so on. Figure 10.6 shows the user interface provided for browsing the directory and adding Gadgets.

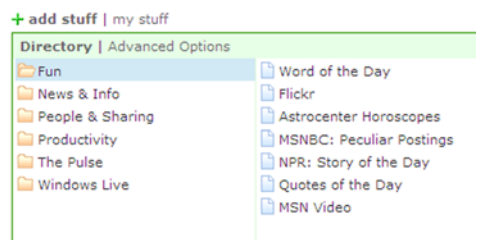

**Figure 10.6 Within the Live.com portal we can choose to customize our page by selecting from a directory of Gadgets.**

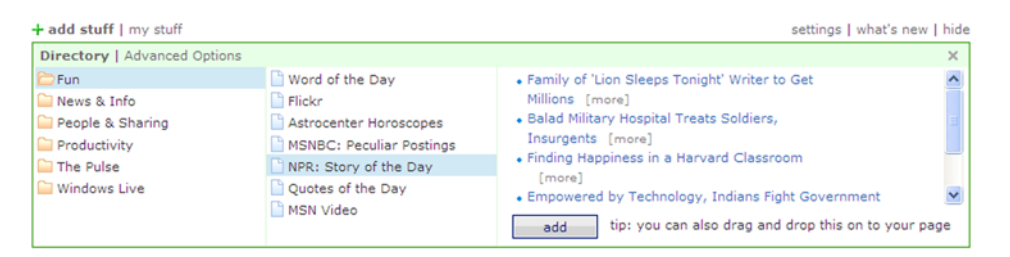

**Figure 10.7 The Live.com directory provides us with a handy preview feature we can use to view the content of a Gadget prior to adding it to our page.**

When we find a Gadget that we'd like to add, clicking on it will display a preview of the Gadget's content. Figure 10.7 illustrates what happens when we click on the "NPR: Story of the Day" Gadget.

After clicking on a Gadget and viewing its content, we can either drag that Gadget out onto our page or simply click on the Add button and have it added automatically. Once again, the semantics of adding web parts on Live.com is not terribly different from how we added web parts to our own portal; although in the actual implementation of the Live.com site, having a preview of the web part is a nice feature of their gallery.

In the same way that the web parts we added to the Adventure Works portal were remembered between browser sessions, any Gadgets added to the Live.com site will be persisted by their own personalization system. Another nice feature of the Live.com portal is that, in addition to offering a wide variety of Gadgets, they also allow the user to create "page" tabs which can contain groupings of Gadgets. Figure 10.8 shows a Live.com page configured with custom Gadgets and custom "page" tabs.

In figure 10.8, the main tab contains Gadgets that display random images, weather information from cities we're interested in, and also some random quotes to make the page more interesting. Other tabs on the page display other types of information. On this particular portal we can see that there is a News, Sport, and Weather tab to display news reports from the leading news providers, and a Blogs tab which aggregates the RSS feeds from our favorite bloggers. One of the strengths of the Live.com site is the wide variety of Gadgets offered; so this site already possesses an elevated level of appeal because, as a portal, it allows us to aggregate all the information we need in a single place.

## **10.5.2 MicrosoftGadgets.com—a repository of custom gadgets**

Having said that the Live.com site provides us with a rich variety of Gadgets, it's still fair to assume that there will always be information we'd like to have that is not available via the standard set of Gadgets. This is where the real power of the Live.com site comes into play. Remember at the beginning of this chapter we discussed the new trends in portals, and how a major new trend is for portals to offer developers the

| <b>Windows Live</b>                                                                               |                        | ۹                                                                                                    |                                  | hi Darren!   sign out               |  |  |
|---------------------------------------------------------------------------------------------------|------------------------|----------------------------------------------------------------------------------------------------|----------------------------------|-------------------------------------|--|--|
| + add stuff   my stuff                                                                            |                        |                                                                                                    |                                  | settings   what's new   hide        |  |  |
| <b>News, Sport, and Weather</b><br><b>Blogs</b><br>Home                                           | <b>My Custom Feeds</b> |                                                                                                    |                                  | add a page                          |  |  |
| $\times$ Everyone's Photos (5)                                                                    |                        | <b>Weather Forecasts</b>                                                                              |                                  |                                     |  |  |
| • 100_5033 [more]                                                                                 |                        | Seattle, WA Fair, 9° / 4°                                                                             |                                  |                                     |  |  |
| · DSCF5855 [more]<br>. NZ_and_HK364 [more]<br>• P3260020-S [more]<br>· SkiTrip 2006 - 0030 [more] | 1.84                   |                                                                                                    |                                  |                                     |  |  |
| read all                                                                                          | Sundav<br>9°/4°        | Monday<br>13°/8°                                                                                      | Tuesday<br>13°/8°                | Wednesday<br>$12^{\circ}/8^{\circ}$ |  |  |
| $\times$ Art Quote of the Day                                                                     |                        | Canberra, AUS , -- / 11°                                                                              |                                  |                                     |  |  |
| Regular Art Funny Love Nature                                                                     |                        |                                                                                                    |                                  |                                     |  |  |
| . "Art is pattern informed by sensibility."<br>- Herbert Read                                     | Sundav                 | Monday                                                                                                | Tuesdav                          | Wednesday                           |  |  |
| • "If you wish to be a writer, write."<br>- Epictetus                                             |                        | $-110$<br>29° / 13°<br>$21^{\circ}/14^{\circ}$<br>21° / 13°<br>Singapore, SGP Mostly Cloudy, -- / 26° |                                  |                                     |  |  |
| . "Painting and writing are solitary arts."<br>- Conrad Hall                                      |                        |                                                                                                    |                                  |                                     |  |  |
|                                                                                                   | Sunday<br>$-126°$      | Monday<br>32° / 26°                                                                                   | Tuesdav<br>33° / 26°             | Wednesdav<br>32° / 26°              |  |  |
|                                                                                                   |                        |                                                                                                    | Powered by: The Weather Channel® |                                     |  |  |

**Figure 10.8 The portal pages on Live.com can also be expanded through the use of tabs to categorize content when we have more content than is practical to display on a single page.**

ability to add their own web parts to them. Live.com provides a client-side API to which developers can conform to create custom Gadgets and then upload them. In this way, developers can use custom Gadgets privately or share them with all users of the portal. Figure 10.9 displays the main page of the MicrosoftGadgets.com website, which serves as the place where custom Gadgets can be uploaded or selected by users to be added into their own portal pages.

Figure 10.9 shows us some of the diversity that can be found on the MicrosoftGadgets site. On this site we can find hundreds of user-submitted Gadgets exposing information such as Google searches, e-Bay searches, games, movie critiques, and more. To the developer-centric user, the most interesting part of the MicrosoftGadgets site is certainly likely to be the fact that we can upload our own custom creations there.

## **10.5.3 Creating a custom Live.com gadget**

OK, it's been a long journey and we're well in to the home stretch of learning about modern portals and, in particular, Live.com; but let's push forward because we're about to enter the most exciting part of the journey so far. In this next section we will use the Atlas framework to develop our very own custom Gadget and upload it to the Live.com site where we'll then be able to add it to our portal page. To do this we'll create a special kind of Atlas project which has been designed specifically for the purpose of creating Live.com Gadgets, and will then add in the Atlas code permitting us to communicate with the server using Ajax postbacks.

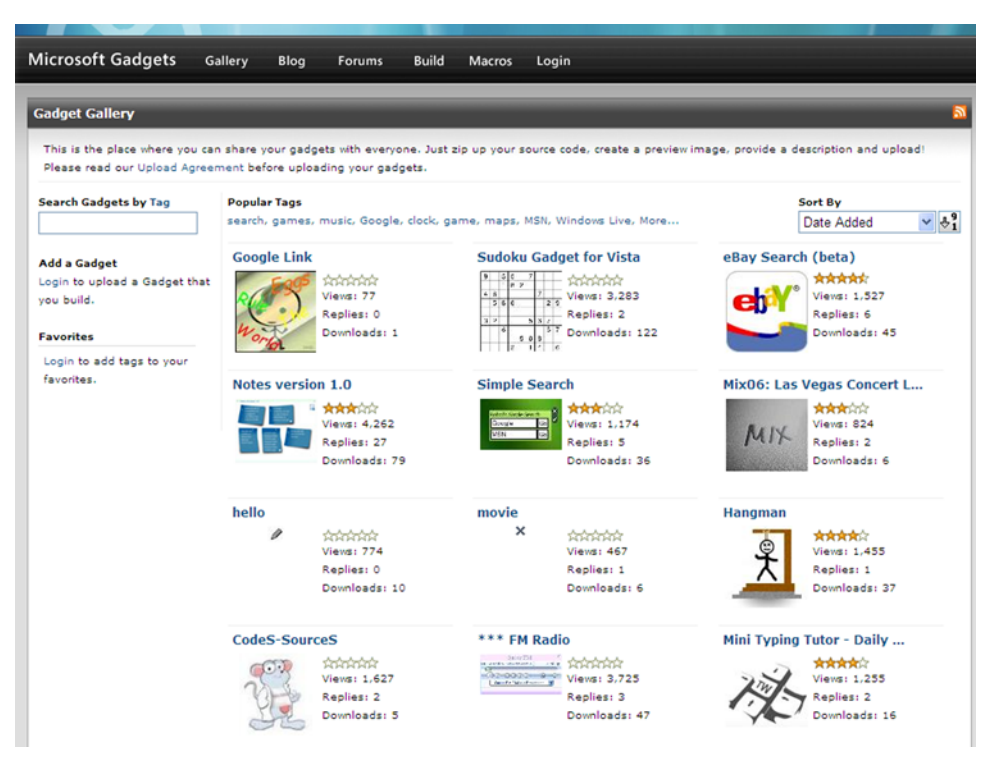

**Figure 10.9 There is also a community site where we can view Gadgets added by other developers, that we can add to our own portal pages.**

Suppose that there was some information you really wanted to see on the home page of your portal. That information might be the latest stock quotes from stocks contained within your portfolio or it might be the most recent image uploaded to the NASA image gallery. Generally we will find that, for readily available information such as this, there are already Gadgets which exist to display such information and all we need to do is locate the Gadget from within the directory and add it to our home page. However, it is sometimes useful to have information available for which no Gadget yet exists. This might happen when the information we require is exposed from an obscure web service, such as from one of our own websites. For occasions such as this we can create our very own custom Gadgets and upload them either directly into our own portal or, if we'd like to make the Gadget available to the general public, we can upload it into the MicrosoftGadgets directory.

Gadgets can be added to the Live.com gallery because there is a standard format for packaging all the elements of a Gadget—such as the user interface elements, the CSS style definitions, and the JavaScript behaviors. Documentation on the MicrosoftGadgets site describes the standard format for creating a Gadget and exposing it to the Live.com website. Luckily for us the Atlas framework actually includes a
special type of control that we can use to simplify the task of creating Gadgets. This control is the atlas:Gadget control.

# *Defining a custom Gadget*

In this section we will create our own Gadget and learn how to upload it to the Live.com website. For simplicity the Gadget we create will be somewhat lame in that it will merely display the current time on the screen. Our Gadget will use an Atlas Timer control to

display an update of the time every second. To get things rolling, create a new Atlas WebSite named SimpleClock and add a new WebForm named ClockGadget.aspx to hold our simple clock. When complete our gadget will resemble the image shown in figure 10.10.

<span id="page-324-1"></span>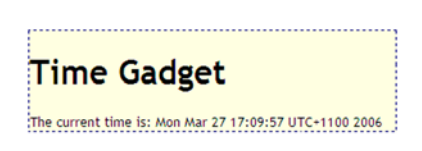

<span id="page-324-2"></span>When creating an Atlas page, we must first add a ScriptManager control to the page. Add the following server control tag at the top of the HTML document:

**Figure 10.10 The Gadget we are creating is a simple one that uses Atlas scripts to update the time on a page.**

```
<atlas:ScriptManager runat="server" ID="scriptManager" />
```
You can think of the Atlas ScriptManager as being similar to the WebPartManager. While it appears to do very little, it is highly significant to the operations of the page and its presence is required.

Next we must add an Atlas Gadget control to our page. This control will define the layout of our Gadgets and provide a template for which to bind data resulting from Atlas operations. The markup for our simple Gadget is shown in the following snippet of code:

```
<atlas:gadget runat="server" ID="clockGadget" 
  Title="A Simple Clock" Description="Displays the time">
     <ContentTemplate>
         <div style="border: 
           dashed 1px Navy; background-color: InfoBackground">
             <h1>Time Gadget</h1>
             The current time is: 
             <label id="timerLabel"></label>
         </div>
     </ContentTemplate>
</atlas:gadget>
```
<span id="page-324-0"></span>The attributes on the Gadget element will provide the definition shown to the users of our control while the ContentTemplate contains the layout elements which define the appearance of our Gadget. By looking at the elements contained within the Content Template we can see that there is a label control with the ID of  $t$  imerLabel which has been created to display the current time. It's this label to which we'll be binding the current time.

<span id="page-325-1"></span>In order to update the display of the timerLabel control we will need to create an Atlas Timer control and handle its Tick event so that we know when to display a new time. The Timer control is an Atlas client component we use to raise events at a specified interval. In our case we'll set the interval of our timer to 1000 milliseconds and associate a JavaScript function with the tick event of the timer where we will put our logic for changing the display. All of this will give the effect of a clock which ticks over each second. Listing 10.3 contains the Atlas script element which defines our timer control, and also has the client-side OnTimerTick method that is used to handle the tick event of the timer control.

```
<script type="text/xml-script">
   <page xmlns:script="http://schemas.microsoft.com/xml-script/2005" 
     xmlns:atlas="http://schemas.microsoft.com/atlas/2005">
     <components>
       <timer id="timer1" interval="1000" 
         enabled="true" tick="OnTimerTick" />
     </components>
   </page>
</script>
function OnTimerTick(sender, eventArgs) {
    var d = new Date();
     var label = document.getElementById('timerLabel');
     label.innerText = d ;
}
  Listing 10.3 The tick event of this Atlas timer control is handled by a client-side
                JavaScript method.
```
That's all there is to creating our Gadget. Our timer is contained within the declarative script block and has its interval set so that the tick event fires every 1000 milliseconds. Because we've enabled the timer it will begin firing its tick event as soon as the page loads, and therefore our timerLabel will begin updating from that time on. Run the page by pressing F5. Verify that the page runs and the timerLabel displays the time correctly.

#### *Uploading our Gadget to Live.com*

Now that we've built and tested our simple little Gadget we are ready to set it free by deploying it to the Live.com portal and there are a few simple steps required before we can achieve this. In a nutshell, the steps we are must take are

- <span id="page-325-0"></span>• Host our gadget on a web server
- Configure Internet Explorer to work with Gadgets
- Upload our Gadget to the Live.com portal

For a simple Gadget such as ours, hosting the Gadget is not very difficult if all we need to do is host it for ourselves and make it viewable from our single machine. However, if we want to share our Gadget with the entire Live.com community, or if we need to access our Gadget from more than one machine, then we'll need to deploy our Gadget to a site that is accessible from a central place. This would mean deploying a website that was permanently visible via the Internet and making that site host our Gadgets for us. But for the purposes of getting something up and running in this example, we will simply host our Gadget from the IIS web server on our own machine. This means the Gadget we upload will only be visible when browsing the Live.com portal from our own machine.

## <span id="page-326-0"></span>*Configuring IIS to host our Gadget*

The point of creating an IIS site to host the website containing our Gadget is to assure that whenever we browse the Live.com site that the web server will be running and our Gadget will therefore be available. Up until now this would not be the case, because we've merely been using the in-built ASP.NET development web server that comes as a part of the ASP.NET toolkit. An instance of this web server is spun up by Visual Studio and used to host our websites when we are in development, but that instance does not persist beyond the current development session. In other words, were we to restart our machine and browse back to a site which had previously been served up by an instance of the development web server, it would not be present until we manually ran the server again and configured it to listen on the right port. With IIS, however, our application will be available whenever we browse to Live.com because IIS automatically restarts whenever the machine is started.

The first step to hosting our site in IIS is to create a virtual directory and the best place to do this is via the IIS Manager tool. To access the tool we can either type inetmgr from the Run dialog box or we can browse directly to the tool using Windows. To browse to the IIS Manager tool from within Windows, click the Start button and then choose Control Panel. Once the control panel is open, click Administrative Tools. From there, choose Internet Information Services. At this point the IIS Manager tool should appear as shown in figure 10.11.

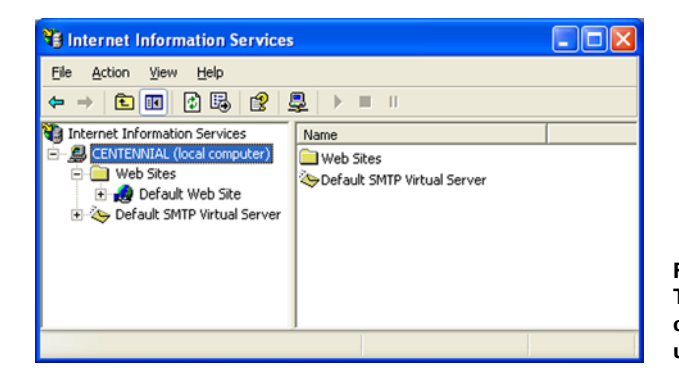

**Figure 10.11 The IIS Manager allows us to create Virtual Directories and use them to host websites.**

From within the IIS Manager tool, right-click on the Default WebSite folder, choose New from the context menu and click on Virtual Directory. Doing this will start the Virtual Directory Creation Wizard. In the first screen of the Virtual Directory wizard click Next. The second screen of the wizard will ask us for an Alias for our Virtual Directory, so type SimpleClock and click Next. In the third screen we need to set a path so IIS knows where the files for the SimpleClock web application are located. Browse to the physical directory we created for our SimpleClock project in Visual Studio, and once that folder has been selected, click on Next. Finally, select the check boxes for the access permissions needed to run the application. In our case simply keeping the default access permissions of Read and Run Scripts should be sufficient.

That's all there is to creating an IIS application to host our Gadget website. If everything went according to plan, we should now be able to browse to the IIS hosted application by typing the following URL into a browser: [http://localhost/Simple-](http://localhost/SimpleClock/ClockGadget.aspx)[Clock/ClockGadget.aspx.](http://localhost/SimpleClock/ClockGadget.aspx) The result will appear the same as the time we ran the application from within Visual Studio using the ASP.NET development web server, but now it is being hosted from within IIS and therefore the site will be available whenever IIS is running.

#### *Configuring Security permissions*

Now that we've hosted our application in IIS and tested it by browsing to it in Internet Explorer, we must configure the local security settings on the IIS machine that is hosting our web application to work with Gadgets.

To do this, click the Tools menu in Internet Explorer and open Internet Options and select the Security tab. Within the Security tab, select the Trusted Sites zone and click the Sites button. We are about to add the Live.com domain as a trusted site so that data can be exchanged between the Live.com site and our machine.

To enable the permissions required to work with Gadgets, enter the following domain information as a trusted Site:

<span id="page-327-1"></span><span id="page-327-0"></span>\*.Live.com

After entering that domain information, click Add followed by Close.

The last thing we must do to enable the right permissions for Gadgets to work from our machine is to allow for the exchange of data between our local host website and the Live.com website. To enable this interaction, select the Internet zone setting from the Security tab and click on the Custom level button. In the settings window, locate the setting titled Access data sources across domains. Select the Prompt option for this setting and then click OK twice to return to Internet Explorer.

#### *Uploading our Gadget*

Having configured the security on our machine to allow data to be exchanged with the Live.com site, everything is now in place for us to upload our Gadget and run it from the Live.com portal site. To upload our Gadget we must procure an XML version of it, because that is what Live.com is expecting to receive from us. Atlas makes obtaining this XML data a trivial task because all we need to do is browse to the URL of the Gadget and append the following text to the URL:

?gadget=true

Now press Enter to refresh the page, and see that our Gadget is now presented as some XML in the shape of an RSS feed within the browser—this is exactly the information that Live.com will use to obtain the metadata for our Gadget. Now we copy the URL from the address line of the browser and we can head off to the Live.com site to add our Gadget.

When we arrive at the Live.com site we can click the Add Stuff link in the upper right corner of the page and click on the Advanced Options link from there. Paste the

URL we obtained for our Gadget into the text box next to the Subscribe button and press the button to upload the Gadget. At this time the name of our Gadget will appear in the page and we can click Install Gadget to complete the installation process. Dragging the installed Gadget onto our page will present the Gadget as a standard web part on the portal as shown in figure 10.12.

That's it—we're all done! We've now run through all of the steps required to build and publish our own custom Gadgets to the Live.com portal.

<span id="page-328-0"></span>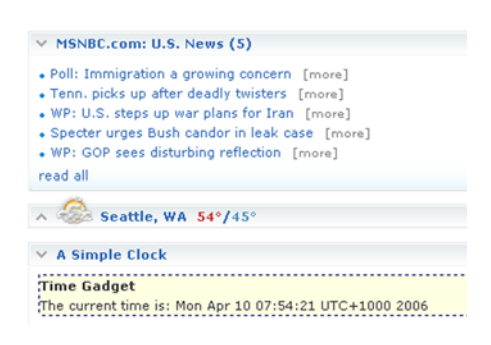

**Figure 10.12 Our own custom Gadget is shown as it appears when uploaded to the Live.com website.**

The area to focus on from here is to improve our knowledge of Atlas in order to build infinitely more exciting and dynamic Gadgets that access data from web services and present that information in smart and interesting ways. As our skills in this area grow we might even consider uploading some of our coolest Gadget creations to the MicrosoftGadgets.com Gadget directory, allowing others to use them.

Regardless of where we choose to go from here, it's easy to see how extensible this technology is and how easy it makes the job of presenting XML-based information on the web.

# *10.6 CALL TO ACTION*

That's the end of chapter 10, and it's also the end of our trek through the world of building portals with the ASP.NET portal framework together. By this time I sincerely hope and expect that your head is full of ideas for implementing ASP.NET portal solutions.

However, as we've seen in this chapter, the excitement of creating web parts and portals extends way beyond building our own portals. Because of their componentized nature, web parts lend themselves very well to being included in other portals that support a common set of protocols. Currently, Live.com and SharePoint are two platforms that are compatible with ASP.NET, and so we should look beyond our own portal implementations when thinking of ways to provide a valuable user experience with web parts.

<span id="page-329-0"></span>Moving forward, the very same Atlas-style web parts Gadgets supported by the Live.com website will be supported by the Windows operating system itself. In the next major release of Window, named Windows Vista, developers will be able to create a special type of Gadget—a Sidebar Gadget that users can add to their desktops to provide the same kind of web part experience we've seen throughout this book.

I thank you for taking the time to read this book. I'm sure that with all of the exciting new frontiers opening up for web part development, the things we've learned so far will ensure that our skills are relevant in the brave new world of portals.

**APPENDIX**

# *Creating the Adventure Works project*

# *A.1 INTRODUCTION*

This walkthrough shows how to create an ASP.NET web project in Visual Studio 2005. This web project forms the basis for building the web portal that is referred to throughout the book. The tasks that are illustrated in this walkthrough include

- Creating a new web project
- Referencing an Assembly which contains data access logic
- Configuring the application
- Implementing a Master Page
- Creating a Theme
- <span id="page-330-0"></span>**NOTE** All the files for the completed version of this project can be found in the chapter 2 section of the resources website at www.manning.com/neimke. Feel free to copy the source files from there to save yourself some typing.

# *A.2 STARTING THE PROJECT*

Open Visual Studio 2005 and create a C# web project named AdventureWorksWeb and save it to a convenient location in your filesystem such as C:\Sandboxes\AdventureWorks. Once the project has been created, add a reference to the AW.Web-Parts.Data assembly that we created in chapter 1. To do this, right-click on the project folder and choose Add Reference; this will launch the Add Reference dialog as shown in figure A.1.

**NOTE** If you didn't complete chapter 1, you can find the AW.Portal.Data assembly in the chapter 1 section of the resources website for this book.

Browse to the location of the AW.Portal.Data assembly file and add it as a reference. With the data layer now referenced by the web application, we are able to use the methods we created in that assembly to perform all our data access operations.

Recall that the data layer requires a connection string to be defined in the web configuration file, so our next step is to add a Web.config file to store this configuration entry. To add a Web.config file to the project, right-click on the project element in the Solution Explorer and choose the Add New Item menu option. After adding a Web.config file to our project, we can open it and add the connection string information. Make sure that the Web.config file now contains the configuration data shown in listing A.1:

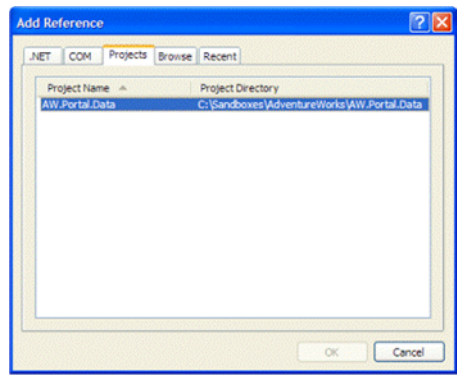

**Figure A.1 The Add Reference dialog window in Visual Studio 2005.**

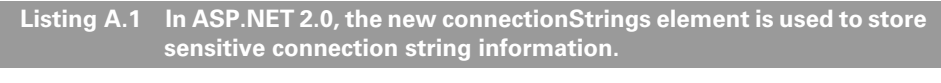

```
<?xml version="1.0"?>
<configuration
  <connectionStrings>
      <add name="AdventureWorksConnectionString" 
        connectionString=
         "Data Source=.\skl2k5;Initial 
         Catalog=AdventureWorks;
         Integrated Security=True"
         providerName="System.Data.SqlClient" 
        /</connectionStrings>
  <system.web>
             <pages theme="Blue" />
```

```
<compilation debug="false"/>
```

```
<authentication mode="Windows"/>
  </system.web>
</configuration>
```
# *A.3 ADDING A MASTER PAGE AND STYLES*

Master pages are another of the new features in ASP.NET 2.0. In this section we will create a master page to define a standard look and feel for all of our pages. Our master page will provide a standard header and footer for our pages, as well as the global navigation elements we need. Once we've created a master page, individual pages become known as content pages as they just define the content unique to the page. At runtime the master page will be merged with these content pages into a single page, which is then displayed to the user. Right-click on the project element for the AdventureWorksWeb project in the Solution Explorer and add a new master file named Default.master to the project. Open the master file in source view and ensure that it contains the HTML code shown in listing A.2:

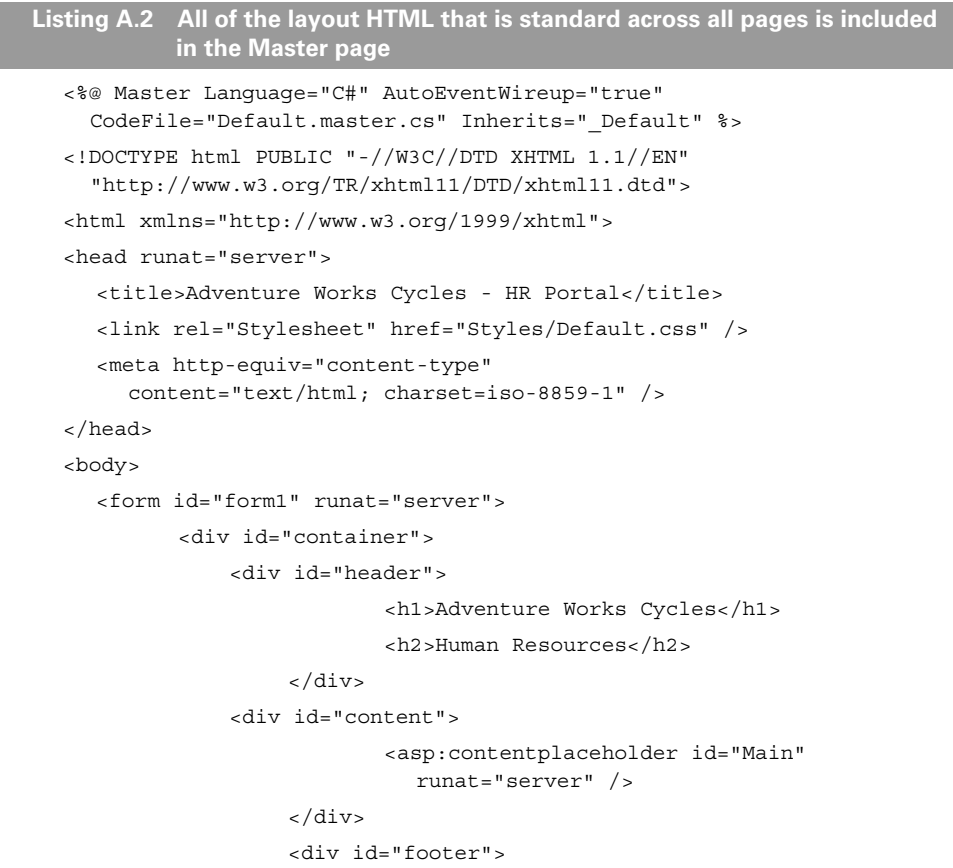

```
Copyright & copy; 2005 Adventure Works Cycles.
                        </div>
                </div>
        </form>
     </body>
</html>
```
The HTML in the master page will define the standard layout for all pages in our portal application. As we can see, it provides a common header and footer as well as creates a standard title for the page and imports the stylesheet. Also notice that, in the middle of the page, a ContentPlaceHolder server control is defined. This control allows the content from an associated content page to be injected into the master page at runtime. When we create the content page for our application we will see that this control has an associated control in that page named a Content server control.

Having created the master page, we need to add a stylesheet to our application to provide the layout information for the HTML. Add a folder named Styles to the project and then add a stylesheet named Default.css to the folder. Open the Default.css stylesheet and add the listing A.3 CSS layout code to it:

```
body {
       margin: 15px auto;
       padding: 0;
       font-family: "Lucida Grande";
       color: #333;
       background-color: #f0f0f0;
       text-align: center;
     }
    a {text-decoration: underline; padding: 1px; }
    a:link { color: #03c; }
    a:visited { color: #03c; }
    a:hover { 
       color: #fff; background-color: #30c; text-decoration: none; 
 }
     #container {
       width: 760px;
       border: 1px solid #ccc;
     }
  Listing A.3 The presentation and layout logic for our HTML is held in a 
              Cascading Stylesheet.
```

```
#header {
  position: relative;
  background-color: #036;
  height: 81px;
  margin-left: auto;
  margin-right: auto;
}
#content {
  text-align: left;
}
#footer {
  width: 100% ;
  height: 55px;
  text-align: center;
  font-size: 10px;
}
#header h1 {
  position: absolute;
  left: 37px;
  color: #fc0;
  top: 12px;
  text-transform: uppercase;
  font-size: 18px;
}
#header h2 {
  position: absolute;
  left: 37px;
  top: 60px;
  color: #fff;
  font-size: 11px;
}
#rightcolumn {
  margin: 0px 0 0 0;
  padding: 5px;
  float: right;
```

```
width: 240px;
       border-left: 1px solid #ccc;
     }
    #leftcolumn {
       margin: 0px 0 0 0;
       padding: 10px;
       float: left;
       width: 450px;
}
```
Now that we have all the necessary information for defining the structure and main layout of our pages, we can start creating content pages that will contain the content of our site.

# *A.4 CREATE THE DEFAULT WEB PAGE*

If a Default.aspx page was not automatically added when we created the project, we should add one now by right-clicking on the project element for the AdventureWorksWeb project in the Solution Explorer and choosing Add Web Page. Open the Default.aspx page and add the listing A.4 HTML layout code:

```
<%@ Page Language="C#" MasterPageFile="~/Default.master" 
        CodeFile="Default.aspx.cs" Inherits="_Default" %>
     <asp:Content ContentPlaceHolderID="Main" ID="Content1" runat="server">
     <div id="leftcolumn">
           Left
     </div>
     <div id="rightcolumn">
       <div class="sidebar">Right</div>
     </div>
</asp:Content>
  Listing A.4 Content pages render the unique content area for each page and 
              rely on a Master page for rendering the outer area.
```
By now we've added a good deal of code, so this is a dandy time to open our site in a browser and see what's happened so far. Right-click on the Default.aspx file and choose View in Browser. At this point our page should appear as shown in the figure A.2.

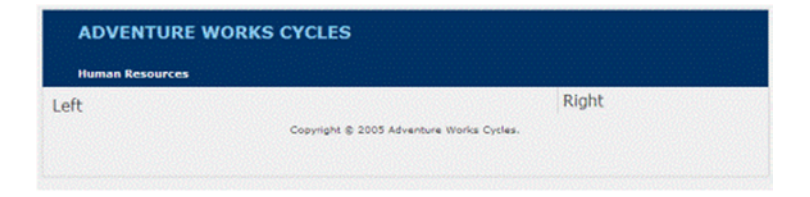

**Figure A.2 When rendered, our page displays outer areas from the Master page file and the left and right columns which are defined in our content page.**

While viewing the page in the browser, we can see that what was seemingly a large mess of CSS and HTML has become the basis for our portal. Notice also that the base layout logic which we put into the master page has merged seamlessly with the content we put into the content page. The left panel in the content section of the page is where the web parts will live, whereas the right panel will contain the editor zone for managing the properties of web parts and the catalog zone, so that users can choose which parts to add or remove from their page. Of course, before we go ahead and add those elements to the page, we must add the WebPartManager control to the page and ensure that it is the first web part control in the control hierarchy.

After adding the WebPartManager to the content page, we can go ahead and add two WebPartZones, an EditorZone and a CatalogZone. After adding those controls, the page should now look similar to figure A.3 when it is displayed in design mode within the Visual Studio Editor.

Figure A.3 shows the Default.aspx page with some added text and some static links into the right side panel to give a more complete effect.

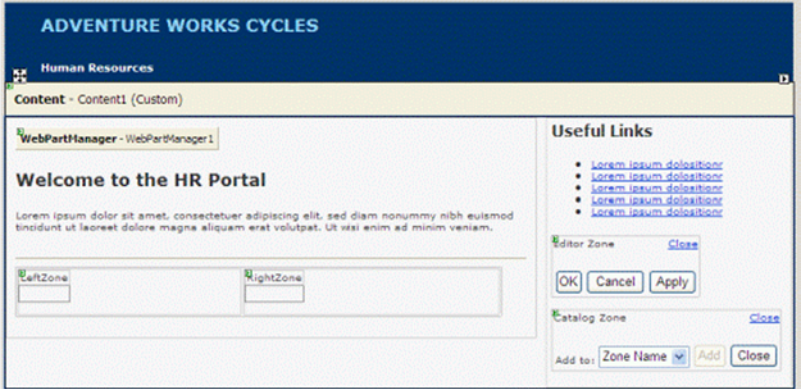

**Figure A.3 The Visual Studio designer faithfully renders our page as it will appear when displayed in a browser.**

# *A.5 ADD A THEME*

<span id="page-337-0"></span>In our project, all of the style information for HTML elements is contained in our stylesheet, but the style information for our server controls will be held within a .skin file within a Theme. To add a Theme to the project, right-click on the project folder and choose Add Folder, then select Theme Folder as the folder type. Name the folder Blue. To add a .skin file to our new Blue theme, right-click on the Blue theme folder and choose Add Item. Add a new skin file to the theme folder and name it Blue.skin.

Finally, ensure that the .skin file contains the skin definition for web parts shown in listing A.5:

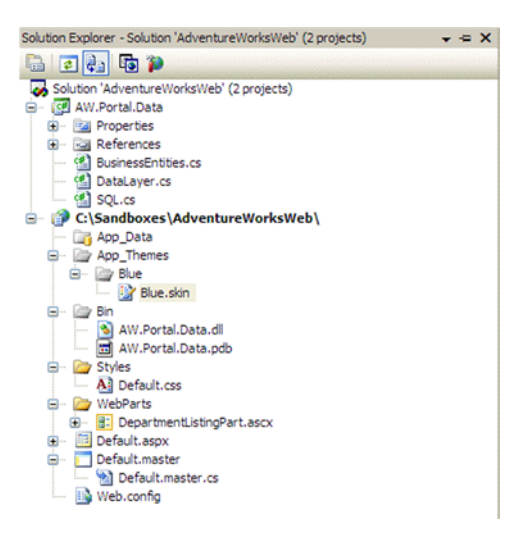

**Figure A.4 The App\_Themes folder is a special ASP.NET folder containing files that describe the visual themes for our web application.**

```
Listing A.5 Skin files contain the style information for server controls. When 
            combined with CSS files and images they form a theme.
```

```
<asp:WebPartZone runat="server" BorderColor="#CCCCCC" 
   Font-Names="Verdana" Padding="6">
   <PartChromeStyle BackColor="#EFF3FB" BorderColor="#D1DDF1" 
     Font-Names="Verdana" ForeColor="#333333" />
   <MenuLabelHoverStyle ForeColor="#D1DDF1" />
   <EmptyZoneTextStyle Font-Size="1.0em" />
   <MenuLabelStyle ForeColor="White" />
   <MenuVerbHoverStyle BackColor="#EFF3FB" BorderColor="#CCCCCC" 
     BorderStyle="Solid" BorderWidth="1px" ForeColor="#333333" />
   <HeaderStyle Font-Size="0.8em" ForeColor="#CCCCCC" 
     HorizontalAlign="Center" />
   <MenuVerbStyle BorderColor="#507CD1" BorderStyle="Solid" 
     BorderWidth="1px" ForeColor="White" />
   <PartStyle Font-Size="1.0em" ForeColor="#333333" />
   <TitleBarVerbStyle Font-Size="0.8em" Font-Underline="False" 
     ForeColor="White" />
   <MenuPopupStyle BackColor="#507CD1" BorderColor="#CCCCCC" 
     BorderWidth="1px" Font-Names="Verdana"
  Font-Size="0.8em" />
   <PartTitleStyle BackColor="#507CD1" Font-Bold="True" 
     Font-Size="0.8em" ForeColor="White" />
</asp:WebPartZone>
```
<span id="page-338-0"></span>Good job. You've stuck to it and worked hard to build the application. As you work through this book, you'll see that this hard work has been worthwhile. After all, you've created a good base for the portal application.

# *index*

## **A**

[Activator 255](#page-275-0) [AddAttribute 222](#page-242-0) [AddAttributesToRender 222](#page-242-1) [AddWebPart method 98,](#page-118-0) [255](#page-275-1) Adventure Works Cycles [database 18](#page-38-0) [introducing 18](#page-38-1) [Adventure Works](#page-330-0)  [project 310–](#page-330-0)[318](#page-338-0) [Ajax 52](#page-72-0) [explanation 287](#page-307-0) [AllowPageDesign 103](#page-123-0) [App\\_Code folder 39](#page-59-0) [App\\_Themes 189](#page-209-0) [AppearanceEditorPart 13,](#page-33-0) [52,](#page-72-1)  [130,](#page-150-0) [144,](#page-164-0) [219](#page-239-0) [Application\\_Error 270](#page-290-0) [ApplyChanges 209,](#page-229-0) [227](#page-247-0) [ApplyPersonalizationState 168](#page-188-0) [Array 181](#page-201-0) [ArrayList 181,](#page-201-1) [186](#page-206-0) ASP.NET [aspnet\\_regsql 179](#page-199-0) [custom error page 268](#page-288-0) [introducing 2.0 3–](#page-23-0)[4](#page-24-0) [Page Lifecycle 100](#page-120-0) [team 272](#page-292-0) [web site project 9](#page-29-0) ASP.NET configuration [system.web/webParts](#page-103-0)  section 83

[aspxerrorpath 274](#page-294-0) [AssociatedWithToolZone 103](#page-123-1) [Atlas 292](#page-312-0) [databinding example 296](#page-316-0) [overview 293](#page-313-0) [Authenticate event 164](#page-184-0) [AuthorizationFilter](#page-125-0) [105–](#page-125-0)[106,](#page-126-0) [124](#page-144-0) [Auto Format 55](#page-75-0) [AutoCompleteExtender](#page-316-1)  control 296 [AutoPostBack property 122,](#page-142-0)  [138](#page-158-0) [AvailableTransformers](#page-103-1)  property 83 [AW.Portal.Data 22](#page-42-0)

## **B**

[BeginLoad 186](#page-206-1) [BeginRequest event 270](#page-290-1) [BeginSave 187](#page-207-0) [BeginWebPartEditing 217](#page-237-0) [BehaviorEditorPart 13,](#page-33-1) [130,](#page-150-1)  [145,](#page-165-0) [219](#page-239-1) [BrowseDisplayMode 102](#page-122-0) [BrowseHelpText 150](#page-170-0) [BuildManager class 255,](#page-275-2) [274](#page-294-1)

## **C**

[Calendar 11](#page-31-0) [Cancel property 99](#page-119-0) [Cancelled event 89](#page-109-0)

[CanEnterSharedScope](#page-187-0)  property 167 [Cascading Stylesheets 54,](#page-74-0)  [189,](#page-209-1) [246](#page-266-0) [CatalogDisplayMode 102,](#page-122-1)  [233,](#page-253-0) [247](#page-267-0) [CatalogIcon 130](#page-150-2) [CatalogIconImageUrl](#page-56-0)  [property 36,](#page-56-0) [46,](#page-66-0) [155](#page-175-0) [CatalogPart 129](#page-149-0) [deriving from 151](#page-171-0) [CatalogPartChrome 140](#page-160-0) [CatalogZone 108,](#page-128-0) [133,](#page-153-0)  [242,](#page-262-0) [245](#page-265-0) [catch block 261](#page-281-0) [ChildControl property 36](#page-56-1) [Chrome 139](#page-159-0) [ChromeState property 36,](#page-56-2) [222](#page-242-2) [ClientClickHandler 51](#page-71-0) [ClientScript class 291](#page-311-0) [ClientScriptManager 250](#page-270-0) [Client-side Callbacks 289](#page-309-0) [CMS 234](#page-254-0) [code instrumentation 259](#page-279-0) [collaborate 285](#page-305-0) [Command parameters 278](#page-298-0) [Compare method 213](#page-233-0) [complex business logic 262](#page-282-0) [ConfigurationManager class 23](#page-43-0) [ConfiguringTransformer](#page-104-0)  mode 84 [ConnectDisplayMode 102](#page-122-2) [ConnectionConsumer 72,](#page-92-0) [92](#page-112-0)

[ConnectionProvider 71,](#page-91-0) [86](#page-106-0) connections [consumer 72](#page-92-1) [defining a data contract 70](#page-90-0) [introducing 66](#page-86-0) [Master/Details Scenario 66](#page-86-1) [Parent/Child Scenario 67](#page-87-0) [provider 70](#page-90-1) [ConnectionStrings 22](#page-42-1) [ConnectionsZone 244–](#page-264-0)[245](#page-265-1) [Content control 119](#page-139-0) [ContentPlaceHolder](#page-139-1)  control 119 [ContentTemplate 304](#page-324-0) [Control Description Files 108](#page-128-1) [Cookies 160](#page-180-0) [CopyPersonalizationState 168](#page-188-1) [coupling 203](#page-223-0) [CreateCatalogPartChrome 141](#page-161-0) [CreateChildControls 210](#page-230-0) [CreateConfigurationControl 88](#page-108-0) [CreateEditorPartChrome 141,](#page-161-1)  [220](#page-240-0) [CreateEditorParts method](#page-73-0) [53,](#page-73-0) [208,](#page-228-0) [211](#page-231-0) [CreateInstanceFromVirtualPath](#page-294-2)  method 274 [CreateWebPartChrome 141](#page-161-2) [CRM.](#page-64-0) *See* Customer Relationship [CSS.](#page-153-1) *See* Cascading Stylesheet [CssZenGarden.com 243](#page-263-0) [Custom business entities 23](#page-43-1) Custom server controls [creating 39](#page-59-1) [Customer Relationship 44](#page-64-1)

# **D**

[data layer 23](#page-43-2) [data section 118](#page-138-0) [Data Source Configuration](#page-80-0)  Wizard 60 [DataItem 253](#page-273-0) [DataSource 92,](#page-112-1) [278](#page-298-1) [DataSourceID 92](#page-112-2)

[DataTable 44](#page-64-2) [debugging 35](#page-55-0) [DeclarativeCatalogPart 148](#page-168-0) [decryption 194](#page-214-0) [defaultRedirect attribute 269](#page-289-0) [delegate 50,](#page-70-0) [276](#page-296-0) [DeleteWebPart 275](#page-295-0) [Description property 46,](#page-66-1) [155](#page-175-1) [DesignDisplayMode 102,](#page-122-3) [233](#page-253-1) [DesignerSerializationVisibility](#page-232-0) 212 [DesignModeAvailableParts 156](#page-176-0) [development 258](#page-278-0) [diagnostic 267](#page-287-0) [Dictionary 181](#page-201-2) [Display modes 99](#page-119-1) [DisplayMode property](#page-121-0) [101,](#page-121-0) [114,](#page-134-0) [163,](#page-183-0) [217](#page-237-1) [switching modes 14](#page-34-0) [\\_\\_doPostBack 250](#page-270-1) [dynamic connections 76](#page-96-0)

# **E**

[EditDisplayMode 102,](#page-122-4) [217,](#page-237-2) [246](#page-266-1) [EditorPart 129,](#page-149-1) [206](#page-226-0) [class 209](#page-229-1) [EditorPartChrome 140](#page-160-1) [class 220](#page-240-1) [creating custom 221](#page-241-0) [EditorPartCollection 211](#page-231-1) [EditorZone 13,](#page-33-2) [245](#page-265-2) [custom editor parts 208](#page-228-1) [expand/collapse 219](#page-239-2) [Email 264](#page-284-0) [enableExport attribute 109](#page-129-0) [encryption 176,](#page-196-0) [193](#page-213-0) [encryptor 194](#page-214-1) [EndLoad 186](#page-206-2) [EndSave 187](#page-207-1) [Evaluate method 278](#page-298-2) [EventArgs 216](#page-236-0) [EventLogWebEventProvider](#page-283-0) 263 [ExportMode 109,](#page-129-1) [146](#page-166-0)

[ExportWebPart 115](#page-135-0) [external systems 262](#page-282-1) [ExtractPersonalizationState 168](#page-188-2)

# **F**

[FieldCallback delegate 93](#page-113-0) [finally block 261](#page-281-1) [FindState 172](#page-192-0) [FindUserState 280](#page-300-0) [FooterStyle 131](#page-151-0) [FormatString property 162](#page-182-0) [Forms authentication 164](#page-184-1)

# **G**

[Gadgets 287,](#page-307-1) [299](#page-319-0) [GalleryPath property 152](#page-172-0) [Generics 30,](#page-50-0) [212](#page-232-1) [GenericWebPart 42,](#page-62-0) [97–](#page-117-0)[98,](#page-118-1)  [144,](#page-164-1) [258](#page-278-1) [control 34](#page-54-0) [properties 36](#page-56-3) [GetAllInactiveUserState](#page-299-0) [279–](#page-299-0)[280](#page-300-1) [GetAvailableWebPartDescript](#page-174-0)ions 154 [GetCallbackEventReference](#page-311-1) 291 [GetCallbackResult 290](#page-310-0) [GetCountOfState 172,](#page-192-1) [237](#page-257-0) [GetCurrentWebPartManager](#page-143-0) [123,](#page-143-0) [254](#page-274-0) [getElementById 223](#page-243-0) [GetFieldValue 93](#page-113-1) [GetLastError method 271](#page-291-0) [GetPostBackEventReference](#page-270-2) [250,](#page-270-2) [291](#page-311-2) [GetRowData property 85](#page-105-0) [GetWebPart method 154](#page-174-1) [GetWebPartVerbs 140](#page-160-2) [Global Application class 270](#page-290-2) [Global.asax 270](#page-290-3) [GMail 289](#page-309-1) [Google 6,](#page-26-0) [55,](#page-75-1) [244,](#page-264-1) [284](#page-304-0)

[GridView 23,](#page-43-3) [60,](#page-80-1) [278](#page-298-3) [GUI 177](#page-197-0)

#### **H**

[hacker 269](#page-289-1) [handling exceptions 261](#page-281-2) [HasHeader 249](#page-269-0) [HeaderStyle 131](#page-151-1) [HeaderText property 11](#page-31-1) [Health monitoring 262](#page-282-2) [categories 264](#page-284-1) [configuring 265](#page-285-0) [custom logging provider 264](#page-284-2) [events 265](#page-285-1) [usage of 263](#page-283-1) [Help Mode property 145](#page-165-1) [HTML 10](#page-30-0) [HTML DOM 298](#page-318-0) [HtmlTextWriter 40,](#page-60-0) [135,](#page-155-0) [222](#page-242-3) [HtmlTextWriterTag 222](#page-242-4) [HTTP 289](#page-309-2) [HttpContext 216,](#page-236-1) [224,](#page-244-0) [278](#page-298-4) [HyperLink 189,](#page-209-2) [203](#page-223-1)

## **I**

[IBusinessEntity 30](#page-50-1) [ICallbackEventHandler](#page-310-1)  interface 290 IComparer interface [213](#page-233-1) [IDictionary 186](#page-206-3) [IIS 306](#page-326-0) [Image 189](#page-209-3) import/export [scenarios 108](#page-128-2) [simple example 110](#page-130-0) [XML definition 116](#page-136-0) [ImportCatalogPart 108,](#page-128-3) [149](#page-169-0) [ImportWebPart 115,](#page-135-1) [153](#page-173-0) [InitComplete 100,](#page-120-1) [170](#page-190-0) [InitialScope 168](#page-188-3) [InstructionTextStyle 132,](#page-152-0) [137](#page-157-0) [instrumenting 259](#page-279-1) [intellisense 293](#page-313-1) [Internet 284](#page-304-1)

[Internet Explorer 232,](#page-252-0) [307](#page-327-0) [Intranet 284](#page-304-2) [InvalidOperationException 101](#page-121-1) [IPersonalizable interface 183,](#page-203-0)  [192](#page-212-0) [IPostBackDataHandler](#page-159-1)  interface 139 [IPostBackEventHandler 254,](#page-274-1)  [291](#page-311-3) [interface 226](#page-246-0) [IsAuthenticated 216](#page-236-2) [IsAuthorized 105–](#page-125-1)[106](#page-126-1) [IsClosed property 36](#page-56-4) [IsDirty 183,](#page-203-1) [196](#page-216-0) [IsEnabled property 103](#page-123-2) [IsSensitive 185](#page-205-0) [IsShared 106](#page-126-2) [ItemDataBound 252](#page-272-0) [ItemTemplate 251](#page-271-0) ITrackingPersonalizable [interface 186](#page-206-4) [members 186](#page-206-5) [ITransformerConfigurationCon](#page-109-1)trol interface 89 [IVersioningPersonalizable](#page-205-1)  interface 185 [IWebActionable interface 48](#page-68-0) [IWebEditable interface 52](#page-72-2) [IWebPart interface 46,](#page-66-2) [155](#page-175-2) [IWebPartParameters 84](#page-104-1) [IWebPartRow 84–](#page-104-2)[85,](#page-105-1) [90](#page-110-0)

# **J**

[Javascript 223,](#page-243-1) [250,](#page-270-3) [254,](#page-274-2) [290](#page-310-2) [handling verbs client-side 51](#page-71-1)

#### **K**

[key performance indicator](#page-85-0)  (KPI) 65

## **L**

[Label 11](#page-31-2) [LastUpdatedDate 280](#page-300-2) [LayoutEditorPart 13,](#page-33-3) [146,](#page-166-1) [219](#page-239-3) [LinkButton control 163,](#page-183-1) [251](#page-271-1) List [212](#page-232-2) [ListDepartments 26](#page-46-0) [ListEmployeesByDepartment](#page-46-1) 26 [listeners 260](#page-280-0) [ListJobCandidates 26](#page-46-2) [Live.com 244,](#page-264-2) [286](#page-306-0) [custom gadgets 304](#page-324-1) [overview 299](#page-319-1) [uploading to 305](#page-325-0) [Load 183,](#page-203-2) [186,](#page-206-6) [192](#page-212-1) [LoadPersonalizationBlobs](#page-192-2) [172,](#page-192-2) [175,](#page-195-0) [236–](#page-256-0)[237](#page-257-1) [logging 259](#page-279-2) [LoginName control 162](#page-182-1) [LoginStatus control 163](#page-183-2) [loosely-coupled 203](#page-223-2)

#### **M**

[Master Pages 60](#page-80-2) [defining 119](#page-139-2) [MasterPageFile 119](#page-139-3) [metaData section 118](#page-138-1) [Microsoft Office 285](#page-305-1) [Microsoft Word 232](#page-252-1) [MicrosoftGadgets 302](#page-322-0) [Mike Harder 272](#page-292-1) [Modules 287](#page-307-2) [MSDN 18](#page-38-2) [my.msn.com 243](#page-263-1) [MyBase 176](#page-196-1)

#### **N**

[NavigateUrl 278](#page-298-5) .NET 2.0 [Generics 30](#page-50-2) [notifications 264](#page-284-3)

#### **O**

[ObjectDataSource 60,](#page-80-3) [278](#page-298-6) [using 278](#page-298-7)

[OnAuthorizeWebPart 105](#page-125-2) [OnCreateVerbs 215](#page-235-0) [OnInit 100,](#page-120-2) [190](#page-210-0) [OnPageSaveStateComplete 170](#page-190-1) [OnPreRender 73](#page-93-0) [OPML 266](#page-286-0) [Outlook Web Access 289](#page-309-3)

#### **P**

[Page directive 119](#page-139-4) [Page Lifecycle 100](#page-120-3) [PageCatalogPart 130,](#page-150-3) [148](#page-168-1) [Parameter class 278](#page-298-8) [ParametersCallback delegate 87](#page-107-0) [Part class 38](#page-58-0) [PartChromeStyle 132](#page-152-1) [PartChromeType 222](#page-242-5) [PartStyle 132,](#page-152-2) [222](#page-242-6) [PartTitleStyle 131](#page-151-2) [Path 106](#page-126-3) [PathToMatch 237](#page-257-2) [PDC 272](#page-292-2) [performance counters 263](#page-283-2) [Personalizable attribute 181,](#page-201-3)  [192](#page-212-2) [Personalization 119](#page-139-5) [configuring 172](#page-192-3) [lifecycle of 169](#page-189-0) [overview 159](#page-179-0) [simple example 161](#page-181-0) personalization [overview 7](#page-27-0) [performing queries 279](#page-299-1) [Personalization property 167](#page-187-1) [Personalization provider 236](#page-256-1) [Personalization Scope 114,](#page-134-1)  [161,](#page-181-1) [190](#page-210-1) [PersonalizationAdministration](#page-299-2)  class 279 [PersonalizationDictionary 184](#page-204-0) [PersonalizationEntry 184–](#page-204-1)[185](#page-205-2) [PersonalizationEntryCollection](#page-212-3) 192

[PersonalizationProvider 170](#page-190-2) [members 172](#page-192-4) [PersonalizationScope 216](#page-236-3) [PersonalizationStateInfo 280](#page-300-3) [PersonalizationStateInfoCollect](#page-299-3)[ion 279–](#page-299-3)[280](#page-300-4) [PersonalizationStateQuery 237](#page-257-3) [Placeholder 188](#page-208-0) [planning 258](#page-278-2) portals [common ingredients 15](#page-35-0) [customizing the](#page-303-0)  framework 283 [definition 5](#page-25-0) [deploying 258](#page-278-3) [framework definition 16](#page-36-0) [framework layers 96](#page-116-0) [global 284](#page-304-3) [simple example 8–](#page-28-0)[15](#page-35-1) [postback 39,](#page-59-2) [100,](#page-120-4) [138,](#page-158-1)  [214,](#page-234-0) [251,](#page-271-2) [287](#page-307-3) [PreLoad event 274](#page-294-3) [PreRender 101,](#page-121-2) [240](#page-260-0) [ProcessMessage 264](#page-284-4) [Profile 160](#page-180-1) [PropertyDescriptor 91](#page-111-0) [PropertyDescriptorCollection](#page-105-2) 85 [PropertyGridEditorPart](#page-33-4) [13,](#page-33-4) [124,](#page-144-1) [146,](#page-166-2) [153,](#page-173-1) [180,](#page-200-0) [205](#page-225-0) [ProviderName 168](#page-188-4) [ProxyWebPartManager 120](#page-140-0)

## **Q**

[querystring 190,](#page-210-2) [240](#page-260-1) [Quick Watch dialog 36](#page-56-5)

#### **R**

[RAD.](#page-249-0) *See* rapid application development [RaiseCallbackEvent](#page-310-3)  method 290

[RaisePostBackEvent 254](#page-274-3) [method 226](#page-246-1) rapid application [development 229](#page-249-1) [Register directive 42,](#page-62-1) [63](#page-83-0) [Render method 40](#page-60-1) [RenderBeginTag 222](#page-242-7) [RenderBody 135](#page-155-1) [RenderCatalogPart 140](#page-160-3) [RenderCatalogPartContents](#page-160-4) 140 [RenderCatalogPartLinks](#page-156-0)  method 136 [RenderContents 135](#page-155-2) [RenderEditorPart 140,](#page-160-5) [221](#page-241-1) [method 220](#page-240-2) [RenderEndTag 222](#page-242-8) [RenderFooter 135](#page-155-3) [RenderHeader 135](#page-155-4) [method 249](#page-269-1) [RenderPartContents 140,](#page-160-6) [221](#page-241-2) [RenderWebPart 140,](#page-160-7) [142](#page-162-0) [RenderWebPartContents 142](#page-162-1) [Repeater 23](#page-43-4) [Repeater control 251](#page-271-3) [RepeaterItemEventArgs 253](#page-273-1) [RequiresPersonalization 103](#page-123-3) [ResetPersonalizationBlob 172,](#page-192-5)  [239](#page-259-0) [ResetPersonalizationState 167,](#page-187-2)  [271](#page-291-1) [method 114,](#page-134-2) [164](#page-184-2) [ResetState 172](#page-192-6) [ResetUserState 172,](#page-192-7) [280](#page-300-5) [RewritePath method 275](#page-295-1) [Roles 125](#page-145-0) [roundtrip 214,](#page-234-1) [287](#page-307-4) [RowToFieldTransformer 83,](#page-103-2) [88](#page-108-1) [RowToParametersTransformer](#page-103-3) [83–](#page-103-3)[84,](#page-104-3) [86](#page-106-1) [RSS 308](#page-328-0) [runat='server' 246](#page-266-2)

# **S**

[Save 183,](#page-203-3) [192](#page-212-4) [SavePersonalizationBlob 172,](#page-192-8)  [175,](#page-195-1) [239](#page-259-1) [Schema property 85](#page-105-3) [Scope 168,](#page-188-5) [185](#page-205-3) [ScriptManager 304](#page-324-2) [SDLC.](#page-277-0) *See* Software Development Lifecycle [SelectedCatalogPartID 138](#page-158-2) [SelectedPartChromeStyle 218](#page-238-0) [SelectedValue property 278](#page-298-9) [SelectedWebPart 217,](#page-237-3) [246](#page-266-3) [serializable 184](#page-204-2) [Server Explorer 44](#page-64-3) [Session 160](#page-180-2) [SetConsumerSchema 86](#page-106-2) [SetPersonalizationDirty 187,](#page-207-2)  [238](#page-258-0) [method 181](#page-201-4) [shared scope mode 187](#page-207-3) [SharedPersonalizationStateInfo](#page-300-6) 280 [Sharepoint 6,](#page-26-1) [133,](#page-153-2) [174,](#page-194-0) [197](#page-217-0) [expand/collapse editor 219](#page-239-4) [intranet portal 284](#page-304-4) [overview 284](#page-304-5) [pop-up catalog 248](#page-268-0) [Sharepoint 2007 285](#page-305-2) [ShowHiddenWebParts 103](#page-123-4) [SimpleMailWebEventProvider](#page-283-3) 263 [SmtpClient 271](#page-291-2) [Software Development](#page-277-1)  Lifecycle 257 [SQL Server 18,](#page-38-3) [171,](#page-191-0) [264](#page-284-5) [XML data type 27](#page-47-0) [SQL Server Setup Tool 176](#page-196-2) [SqlCommand 28](#page-48-0) [SqlDataReader 27](#page-47-1) [SqlPersonalizationProvider 173](#page-193-0) [configuring 242](#page-262-1) [SqlWebEventProvider 263](#page-283-4)

[Start.com 32,](#page-52-0) [197](#page-217-1) [static connections 120](#page-140-1) [Stopwatch class 267](#page-287-1) [Stored Procedures 179](#page-199-1) [StringsToNumbersTransformer](#page-103-4) 83 [strongly typed Dataset 23](#page-43-5) [Subtitle property 46](#page-66-3) [Succeeded event 89](#page-109-2) [SupportedDisplayModes 101](#page-121-3) [SyncChanges 209,](#page-229-2) [227](#page-247-1) [System.Configuration 25](#page-45-0) [System.IO.File class 153](#page-173-2) [System.Security.Cryptography](#page-213-1)  namespace 193 [System.Web.UI.Web-](#page-153-3)Controls.Style 133

#### **T**

[Tables 179](#page-199-2) [tag prefix 42](#page-62-2) [tagname 63](#page-83-1) [tagprefix 63](#page-83-2) [Task Zone 246](#page-266-4) [testing 258](#page-278-4) [TextBox 192](#page-212-5) [Themes 55,](#page-75-2) [317](#page-337-0) [App\\_Themes 57](#page-77-0) [Skin Files 57](#page-77-1) [Visual Studio support 55](#page-75-3) [tightly coupled 203](#page-223-3) [Timer control 305](#page-325-1) [Title 155](#page-175-3) [Title property 36,](#page-56-6) [46](#page-66-4) [TitleIconImageUrl property 46](#page-66-5) [TitleUrl 130](#page-150-4) [TitleUrl property 46](#page-66-6) [ToggleScope 164,](#page-184-3) [167](#page-187-3) [ToolZone 128](#page-148-0) [Trace class 259](#page-279-3) [TraceWebEventProvider 263](#page-283-5) [TracksChanges 186](#page-206-7) [Transform method 82](#page-102-0)

[transformers 79](#page-99-0) [introducing 66](#page-86-2) [pre-defined transformers 83](#page-103-5) [TripleDESCryptoServiceProvid](#page-214-2)er class 194 [Trusted Sites 307](#page-327-1) [try block 261](#page-281-3) [TypeConverters 206](#page-226-1) [using 207](#page-227-0) [TypeDescriptor 91](#page-111-1)

#### **U**

[UploadHelpText 150](#page-170-1) [UserControl 38,](#page-58-1) [42](#page-62-3) [UserPersonalizationStateInfo](#page-300-7) 280

#### **V**

[Value 185](#page-205-4) [verbs 48](#page-68-1) [Verbs property 48,](#page-68-2) [215](#page-235-1) [Views 179](#page-199-3) [ViewState 39,](#page-59-3) [160](#page-180-3) Visual Studio [design time experience 207](#page-227-1) [design-time experience of user](#page-62-4)  controls 42 [Visual Studio 2005 9](#page-29-1) [Visual Studio Properties](#page-31-3)  window 11

#### **W**

[Warn method 260](#page-280-1) web part [overview 6](#page-26-2) web part description files [format of 118](#page-138-2) Web Parts [Visual Studio Toolbox 11](#page-31-4) [web service 294](#page-314-0) [web.config 59](#page-79-0) [connectionStrings 22](#page-42-2) [customErrors 269](#page-289-2)

web.config (*continued*) [healthMonitoring](#page-284-6)  section 264 personalization [authorization 164](#page-184-4) [personalization section 176](#page-196-3) [providers element 173](#page-193-1) [webParts element 109](#page-129-2) [WebBaseEvent 265](#page-285-2) [WebBrowsable 152](#page-172-1) [WebBrowsable attribute 205](#page-225-1) [WebBrowsableObject 36](#page-56-7) [WebDisplayName attribute 147](#page-167-0) [WebEventCodes 265](#page-285-3) [WebEventProvider 264](#page-284-7) [WebForm\\_DoCallback 292](#page-312-1) [WebMethod 295](#page-315-0) WebPart [deriving from 38](#page-58-2) WebPart control [composition of 33](#page-53-0) [WebPart Zones 128](#page-148-1) [common styles 131](#page-151-3) [creating chrome 141](#page-161-3) [custom rendering 135](#page-155-5) [deriving from 217](#page-237-4) [overview 128](#page-148-2) [structure of 134](#page-154-0) [theming 59](#page-79-1) [WebPartAuthorizationEventArgs](#page-126-4) 106

[WebPartChrome 140](#page-160-8) [WebPartCollection 274](#page-294-4) WebPartConnection [simple connection](#page-85-1)  example 65 [WebPartDescription 153](#page-173-3) [WebPartDisplayMode 103,](#page-123-5) [246](#page-266-5) [properties of 103](#page-123-6) [WebPartEventArgs 51,](#page-71-2) [196](#page-216-1) [WebPartEventHandler 50,](#page-70-1) [216](#page-236-4) [WebPartExportMode](#page-129-3)  enumeration 109 WebPartManager [activities overview 97](#page-117-1) [authorization 104](#page-124-0) [AvailableTransformers 83](#page-103-6) [creating custom 124](#page-144-2) [importing and exporting 99,](#page-119-2)  [107](#page-127-0) [introducing 11](#page-31-5) [lifecycle management 98](#page-118-2) [personalization 237](#page-257-4) [Personalization property 167](#page-187-4) [WebPartMoving event 99](#page-119-3) [WebPartPersonalization 271](#page-291-3) [class 167,](#page-187-5) [170](#page-190-3) [members 167](#page-187-6) [WebPartVerb 195,](#page-215-0) [215](#page-235-2) [WebPartVerbCollection 50](#page-70-2) [WebService 294](#page-314-1) [WebServiceCallEvent 267](#page-287-2) [WebZone 130](#page-150-5)

[Wikipedia 5](#page-25-1) [Windows authentication 164](#page-184-5) [Windows Event Log 259,](#page-279-4) [264](#page-284-8) [Windows File Explorer 232](#page-252-2) [Windows Vista 309](#page-329-0) [WmiWebEventProvider 263](#page-283-6) [Write method 260](#page-280-2) [www.PageFlakes.com 286](#page-306-1)

#### **X**

XML [loading 267](#page-287-3) [XmlNode 253](#page-273-2) [XmlNodeList 252](#page-272-1) [XMLTextReader 154](#page-174-2) [XmlTextWriter 115](#page-135-2) [XPATH 252](#page-272-2) [XQuery 27](#page-47-2)

## **Y**

[Yahoo 284](#page-304-6)

#### **Z**

[Zone property 146](#page-166-3) [ZoneIndex property 146](#page-166-4) zones [overview 7–](#page-27-1)[8](#page-28-1) *See also* WebPart Zones [ZoneTemplate 42,](#page-62-5) [128](#page-148-3)